# Dell™ PowerEdge™ R805 시스템 하드웨어 소유자 설명서

www.dell.com | support.dell.com

# 주 , 주의사항 및 주의

- 주 : 주는 컴퓨터의 활용도를 높이는 데 도움이 되는 중요한 정보입니다 .
- $\bullet$  주의사항 : 주의사항은 하드웨어 손상이나 데이터 손실의 가능성을 알리고 이러한 문제를 방지하는 방법을 알려줍니다 .

 $\bigwedge$  주의 : 주의는 재산상 피해 , 부상 , 사망의 위험이 있음을 알려 줍니다 .

—<br>이 문서의 정보는 사전 통보임<br>© 2007 Dell Inc. 저작권 본사<br>Dell Inc. 인 실면 수인 언어 인 이 문서의 정보는 사전 통보없이 변경될 수 있습니다 **. © 2007 Dell Inc.** 저작권 본사 소유 **.**

Dell Inc**.** 의 서면 승인 없이 어떠한 경우에도 무단 복제하는 것을 엄격히 금합니다 .

본문에 사용된 상표 : **Dell**, **DELL** 로고 , **PowerEdge** 및 **Dell OpenManage** 는 Dell Inc. 의 상표 입니다 . **AMD**및**AMD Opteron** 은 Advanced Micro Devices 의등록상표이고**AMD PowerNow!**  는 Advanced Micro Devices 의 상표입니다 . **Microsoft**, **Windows**, **Windows Server** 및 **MS-DOS** 는 미국 및 / 또는 기타 국가에서 Microsoft Corporation 의 상표 또는 등록 상표입니다 . **EMC** 는 EMC Corporation 의 등록 상표입니다 . **Red Hat** 및 **Red Hat Linux** 는 Red Hat Inc. 의 등록 상 표입니다 . **UNIX** 는 미국 및 기타 국가에서 The Open Group 의 등록 상표입니다 .

본 설명서에서 특정 회사의 표시나 제품 이름을 지칭하기 위해 기타 상표나 상표 이름을 사용 할 수도 있습니다 . Dell Inc. 는 자사가 소유하고 있는 것 외에 다른 상표 및 상표 이름에 대한 어떠한 소유권도 없습니다 .

모델 EMS01

2007 년 9 월 P/N JN205 Rev. A00

# 목차

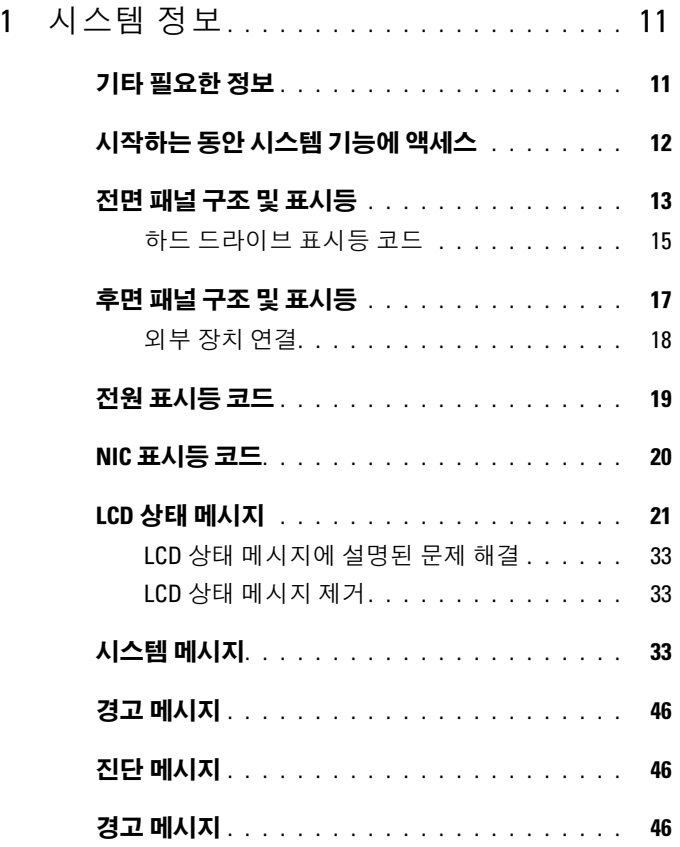

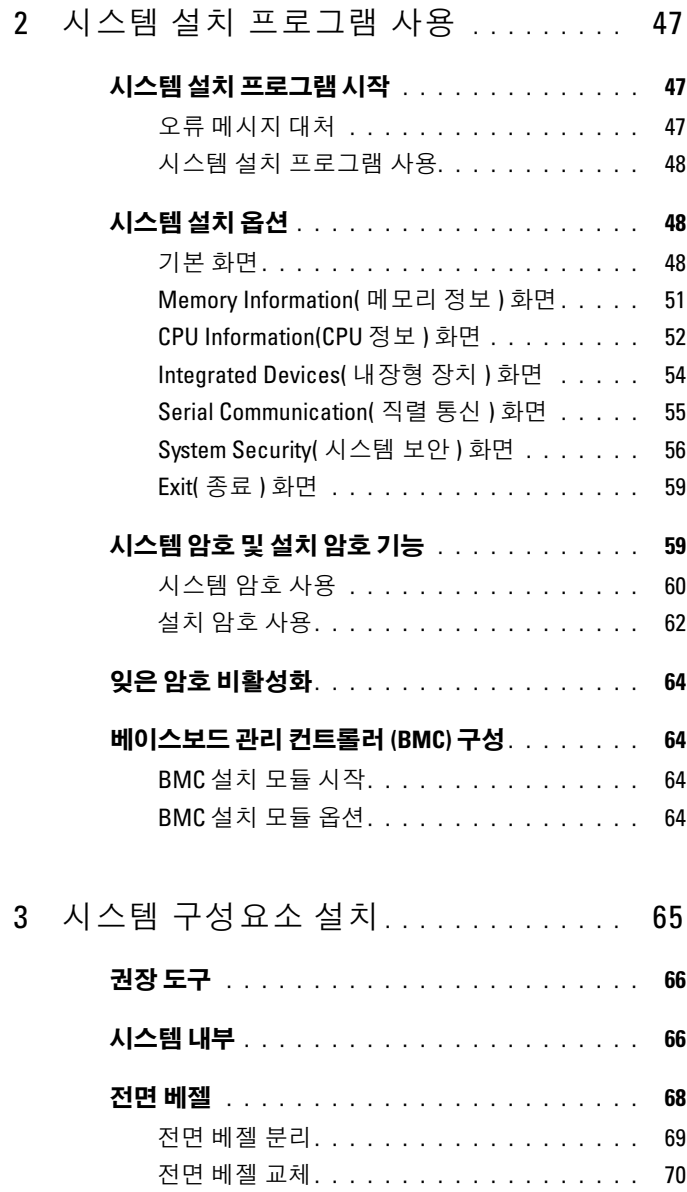

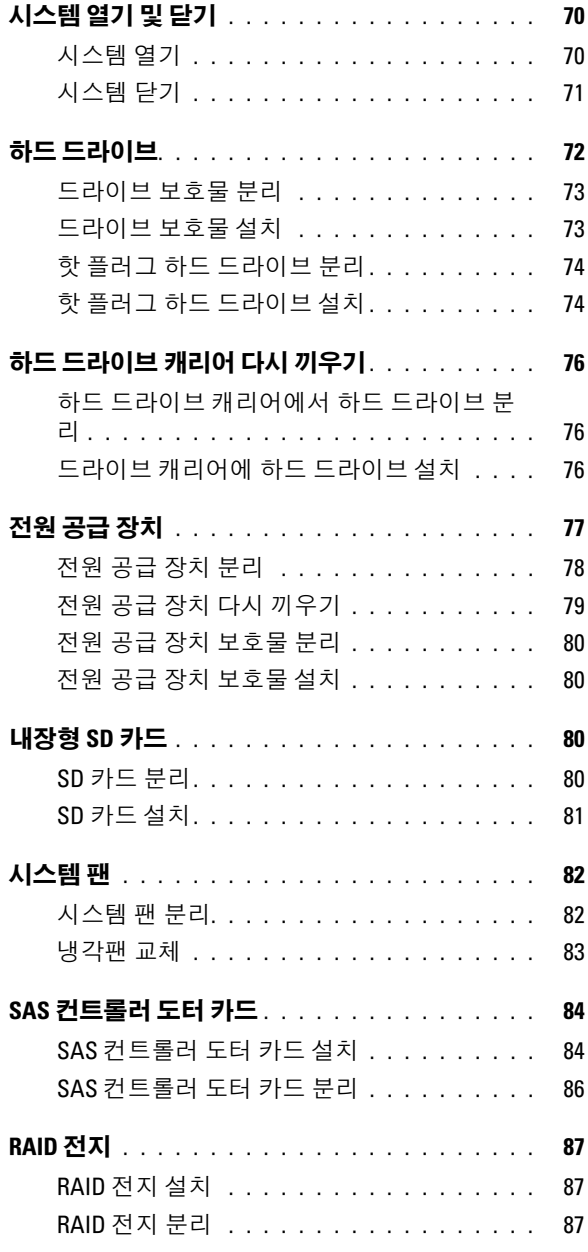

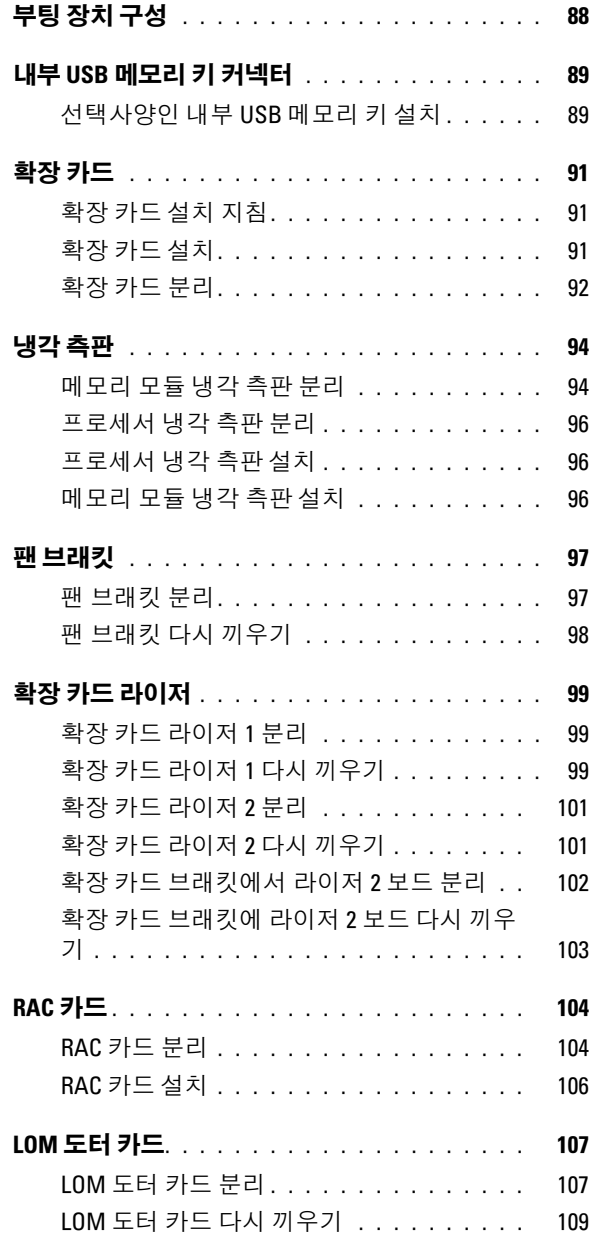

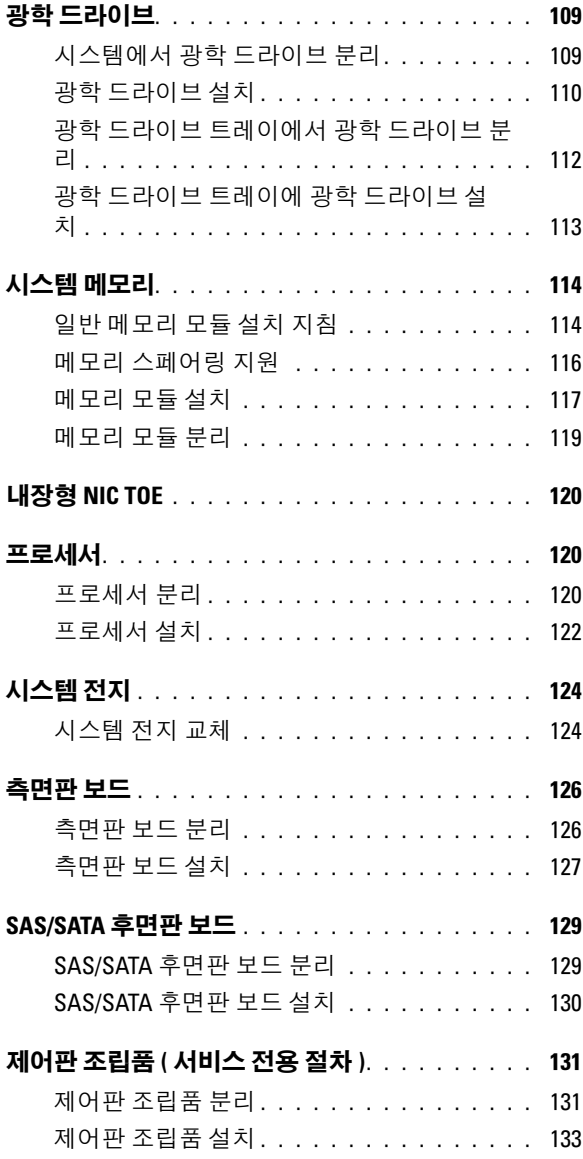

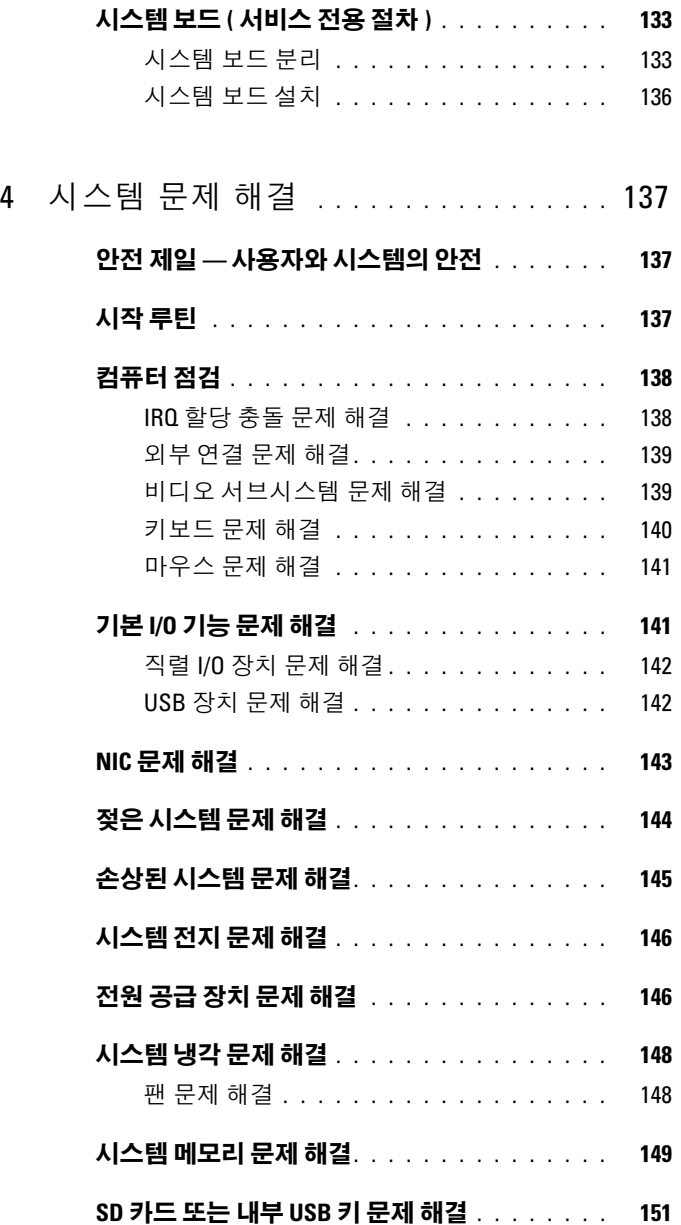

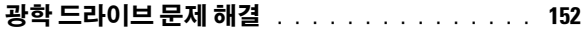

- 외장 테이프 드라이브 문제 해결 [. . . . . . . . . . .](#page-152-0) 153
- 하드 드라이브 문제 해결 [. . . . . . . . . . . . . . .](#page-153-0) 154
- SAS 컨트롤러 도터 카드 문제 해결 [. . . . . . . . . .](#page-155-0) 156
- 확장 카드 문제 해결 . . . . . . . . . . . . . . . . . 158
- [마이크로프로세서](#page-158-0) 문제 해결 . . . . . . . . . . . . . 159

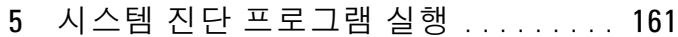

- [Server Administrator](#page-160-1) 진단 프로그램 사용. . . . . . . 161
	- 시스템 진단 프로그램 기능 [. . . . . . . . . . . . . .](#page-160-2) 161
	- 시스템 진단 프로그램 사용 시기 [. . . . . . . . . . .](#page-161-0) 162
	- 시스템 진단 프로그램 실행 [. . . . . . . . . . . . . .](#page-161-1) 162
	- 시스템 진단 프로그램 검사 옵션 [. . . . . . . . . . .](#page-161-2) 162
	- 사용자 정의 검사 옵션 사용 [. . . . . . . . . . . . . .](#page-162-0) 163 검사할 장치 선택 [. . . . . . . . . . . . . . . . .](#page-162-1) 163 진단 프로그램 옵션 선택 [. . . . . . . . . . . . .](#page-162-2) 163 내용 및 결과 보기 . . . . . . . . . . . . . . . . 164
- 6 점퍼 및 커넥터 . . . . . . . . . . . . . . . . . 165
	- 시스템 보드 점퍼 [. . . . . . . . . . . . . . . . . . . .](#page-164-1) 165
	- 시스템 보드 커넥터[. . . . . . . . . . . . . . . . . . .](#page-166-0) 167
	- SAS/SATA 후면판 보드 커넥터[. . . . . . . . . . . . .](#page-169-0) 170
	- 측면판 보드 커넥터[. . . . . . . . . . . . . . . . . . .](#page-171-0) 172

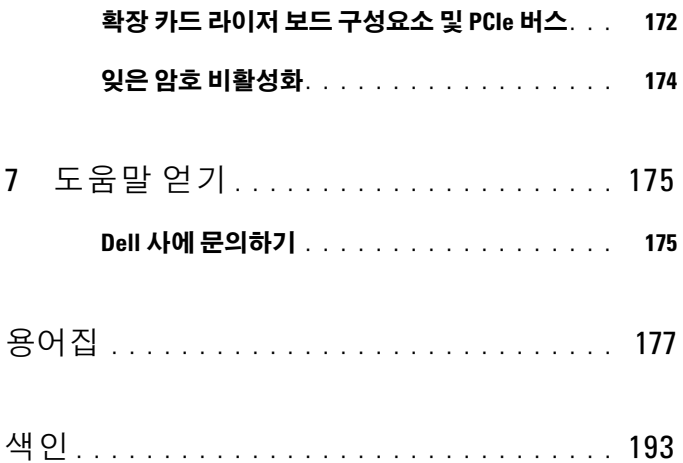

# <span id="page-10-0"></span>시스템 정보

<sup>본</sup> 항목에서는 컴퓨터의 필수적인 기능을 제공하고 보장하는 물리적 , <sup>펌</sup> 웨어 <sup>및</sup> 소프트웨어 인터페이스 기능에 대해 설명합니다 . 시스템의 전면 및 후면 패널에 있는 물리적 커넥터를 통해 편리하게 연결하여 시스템을 확장할 <sup>수</sup> 있습니다 . 시스템 펌웨어 , 응용프로그램 <sup>및</sup> 운영 체제가 시스템 과 구성요소의 상태를 모니터링하고 문제가 발생하면 경고합니다. 시스 텍 상태를 보고하는 방법은 다음과 같습니다 .

- 전면 또는 후면 패널 표시등
- 시스템 메시지
- 경고 메시지
- 진단 메시지
- 경고 메시지

본 항목에서는 각 유형의 메시지를 설명하고 가능한 원인을 나열하며 메시 지에 표시된 문제를 해결하기 위한 절차를 제시합니다 . <sup>본</sup> 항목에는 시스 텍 표시등 및 기능의 그림이 수록되어 있습니다 .

# <span id="page-10-1"></span>기타 필요한 정보

#### $\bigwedge$  주의 : 제품 정보 안내는 중요한 안전 지침 및 규정 정보를 제공합니다 . 보증 정보는 본 설명서 또는 별도의 보증서에 포함될 수 있습니다 .

- 랙 솔루션과 함께 제공되는 **랙 설치 안내서 또는 랙 설치 지침**에는 시스 템을 랙에 설치하는 방법이 기술되어 있습니다 .
- 시작 안내서에는 시스템 기능, 시스템 설치 및 기술 사양에 대한 개요가 기술되어 있습니다 .
- 시스템과 함께 제공된 CD에는 시스템 구성 및 관리에 필요한 도구와 설 명서가 들어 있습니다.
- 시스템 관리 소프트웨어 설명서는 소프트웨어 기능, 요구 사항, 설치 및 기본 작동에 대해 설명합니다 .
- 운영 체제 설명서에는 운영 체제 소프트웨어의 설치 ( 필요한 경우 ), 구 성 및 사용 방법이 기술되어 있습니다.

#### 시스템 정보 | 11

- 별도로 구입한 구성요소의 설명서에 이러한 옵션을 구성하고 설치하는 방법이 설명되어 있습니다 .
- 시스템 , 소프트웨어 또는 설명서의 변경 사항을 설명하는 최신 문서가 시스템과 함께 제공되기도 합니다 .

 $\mathbb Z$  주 : 업데이트는 흔히 다른 설명서의 내용을 갱신하므로 항상 support.dell.com 에서 업데이트를 확인하고 우선적으로 읽으십시오 .

• 발행 정보 또는 읽어보기 파일에 해당 시스템에 대한 최신 업데이트 사 항이나 전문가 또는 기술자를 위한 고급 기술 참조 자료가 포함되어 있 기도 함니다 .

# <span id="page-11-0"></span>시작하는 동안 시스템 기능에 액세스

표 [1-1](#page-11-1) 은 시스템을 시작하는 동안 시스템 기능에 액세스하기 위해 입력해 야 하는 키입력을 설명합니다 . 키를 입력하기 전에 운영 체제가 로드되기 시작하면 부팅이 완료되기를 기다렸다가 시스템을 재시작하고 다시 해보 십시오 .

#### <span id="page-11-1"></span>표 1-1. 시스템 기능 액세스를 위한 키입력

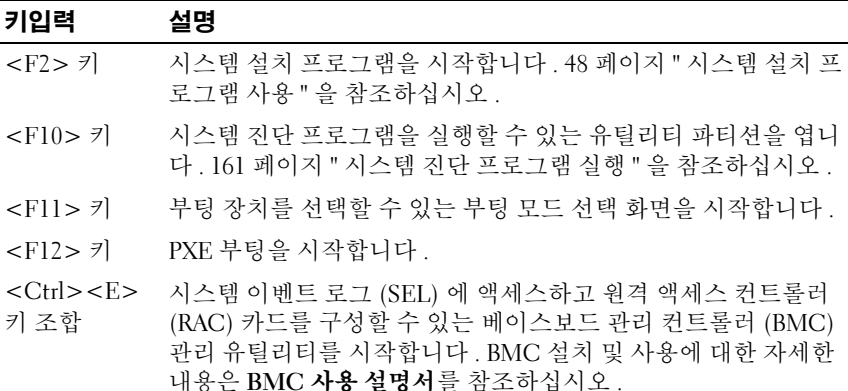

#### 12 시스템 정보

표 1-1. 시스템 기능 액세스를 위한 키입력 ( 계속 )

| 키입력                                              | 설명                                                                                                    |
|--------------------------------------------------|----------------------------------------------------------------------------------------------------|
| $\langle Ctr] > \langle C \rangle$<br>키 조합       | SAS 구성 유틸리티를 시작하는 키입력입니다 . 자세한 내용은<br>SAS 컨트롤러 <b>사용 설명서</b> 를 참조하십시오 .                                                                                            |
| $\langle$ Ctrl $>$ $\langle$ R $>$<br>키 조합       | 선택사양인 배터리 캐시의 SAS RAID 컨트롤러가 있는 경우, 이<br>키입력으로 RAID 구성 유틸리티가 시작됩니다. 자세한 내용은<br>해당 SAS 컨트롤러 카드 설명서를 참조하십시오.                                                         |
| $\langle Ctrl \rangle \langle S \rangle$<br>키 조합 | 시스템 설치 프로그램 (54 페이지 "Integrated Devices( 내장형 장<br>치 ) 화면 " 참조 ) 에서 PXE 지원을 활성화한 경우 , 이 키입력을<br>통해 NIC 설정을 PXE 부팅으로 구성할 수 있습니다. 자세한 내<br>용은 해당 내장형 NIC 설명서를 참조하십시오. |

# <span id="page-12-0"></span>전면 패널 구조 및 표시등

[그림](#page-12-1) 1-1 는 시스템 전면 패널에 있는 랙 베젤 옵션 뒷부분의 제어부 , 표시 등과 커넥터를 보여 줍니다 .

#### <span id="page-12-1"></span>그림 1-1. 전면 패널 구조 및 표시등

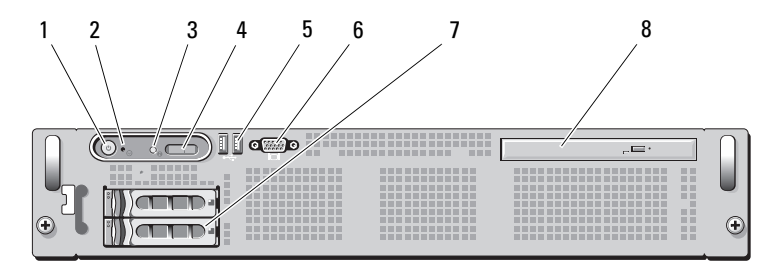

## 표 1-2. 전면 패널 LED 표시등 , 단추 , 커넥터

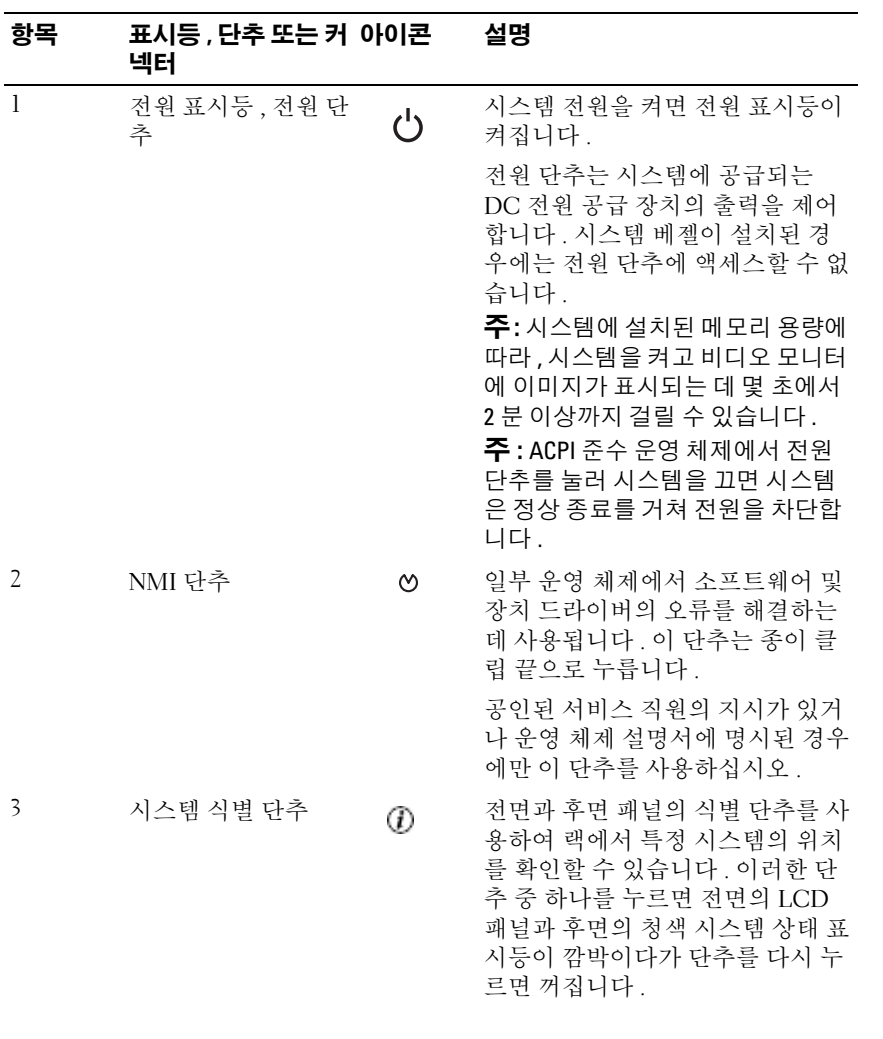

표 1-2. 전면 패널 LED 표시등 , 단추 , 커넥터 ( 계속 )

| 항목             | 표시등 , 단추 또는 커 아이콘<br>넥터                                | 설명                                                                                                    |
|----------------|--------------------------------------------------------|----------------------------------------------------------------------------------------------------|
| $\overline{4}$ | LCD 패널                                                 | 시스템 ID, 상태 정보 및 시스템 오<br>류 메시지를 표시합니다.                                                                                                    |
|                |                                                        | 시스템이 정상적으로 작동하는 동<br>안에는 이 LCD 가 켜집니다. 시스<br>템 관리 소프트웨어 및 시스템의 전<br>면과 후면에 있는 식별 단추 모두 특<br>정 시스템을 식별하면 이 LCD 를<br>청색으로 깜박이게 합니다.                                                |
|                |                                                        | 시스템에 문제가 발생했음을 알릴<br>때는 이 LCD 표시등이 황색으로 깜<br>박이고, LCD 패널에는 설명 문자<br>와 함께 오류 코드가 표시됩니다.<br><b>주 : AC</b> 전원에 연결된 시스템에서<br>오류가 감지되면 시스템의 전원 공<br>급 여부에 관계없이 LCD 표시등이<br>황색으로 켜집니다. |
| 5              | USB 커넥터 (2 개)<br>$\stackrel{\bullet}{\hookrightarrow}$ | USB 장치를 시스템에 연결합니다.<br>포트는 USB 2.0 호환 포트입니다.                                                                                                    |
| 6              | 비디오 커넥터<br>ורו                                         | 모니터를 시스템에 연결합니다 .                                                                                                    |
| 7              | 하드 드라이브 (2 개)                                          | 2.5 인치 핫 플러그 (1 개 또는 2 개)                                                                                                    |
| 8              | 광학 드라이브 (선택<br>사양)                                     | 선택사양인 슬림라인 SATA DVD-<br>ROM 드라이브 또는 DVD-RW 드<br>라이브 1 개, 또는 CD-RW/DVD 콤<br>보 드라이브 1 개 (사용 가능한 경<br>우)<br><b>주 : DVD</b> 장치는 데이터 전용입니다 .                                          |

#### <span id="page-14-0"></span>하드 드라이브 표시등 코드

하드 드라이브 캐리어에는 드라이브 작동 표시등 및 드라이브 상태 표시등 이 있습니다 . [그림](#page-15-0) 1-2 를 참조하십시오 . RAID 구성에서는 드라이브 상태 표시등이 켜져서 드라이브의 상태를 나타냅니다 . RAID 구성이 아닌 경우 , 드라이브 작동 표시등만 켜지고 드라이브 상태 표시등은 켜지지 않습니다 .

#### <span id="page-15-0"></span>그림 1-2. 하드 드라이브 표시등

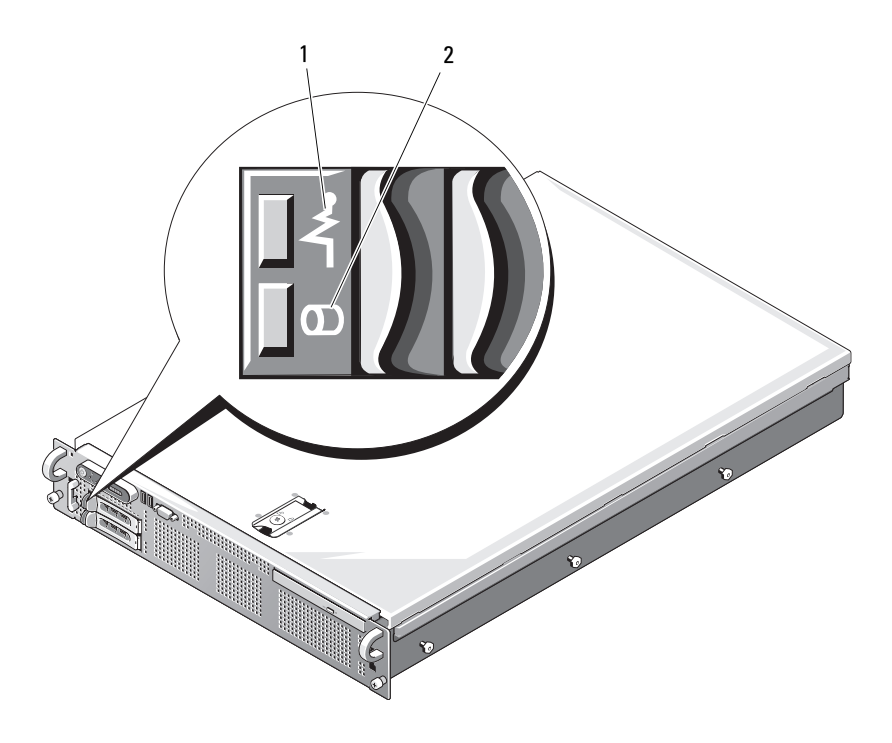

1 드라이브 상태 표시등 ( 녹색과 황색 ) 2 녹색 드라이브 작동 표시등

표 [1-3](#page-16-1) 에는 RAID 하드 드라이브의 드라이브 표시등 패턴이 나와 있습니다 . 시스템에서 발생하는 드라이브 이벤트에 따라 다양한 패턴이 나타납니다 . 예를 들어 , 하드 드라이브 오류가 발생하는 경우 " 드라이브 오류 상태 " 패 턴이 나타납니다 . 드라이브 분리를 선택한 경우에는 " 드라이브 분리 준비 상태 " 패턴에 이어 " 드라이브 설치 또는 분리 대기 상태 " 패턴이 나타납니 다 . 교체용 드라이브를 설치하면 " 드라이브 작동 준비 상태 " 패턴에 이어 " 드라이브 온라인 상태 " 패턴이 나타납니다 .

#### $\mathbb Z$  주 : RAID 구성이 아닌 경우 드라이브 작동 표시등만 켜집니다 . 드라이브 상 태 표시등은 켜지지 않습니다 .

#### <span id="page-16-1"></span>표 1-3. RAID 구성의 하드 드라이브 표시등 패턴

### 상태 드라이브 상태 표시등 패턴 드라이브 식별 / 분리 준비 녹색 표시등이 초당 두 번 깜박임 상태

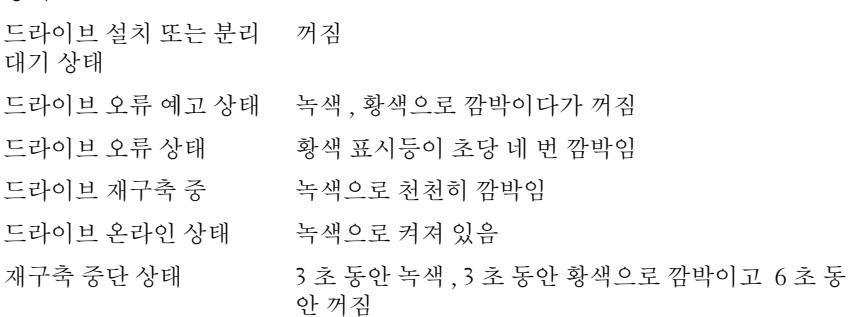

# <span id="page-16-0"></span>후면 패널 구조 및 표시등

[그림](#page-17-1) 1-3 는 시스템 후면 패널의 제어부 , 표시등 , 커넥터를 보여 줍니다 .

#### <span id="page-17-1"></span>그림 1-3. 후면 패널 구조 및 표시등

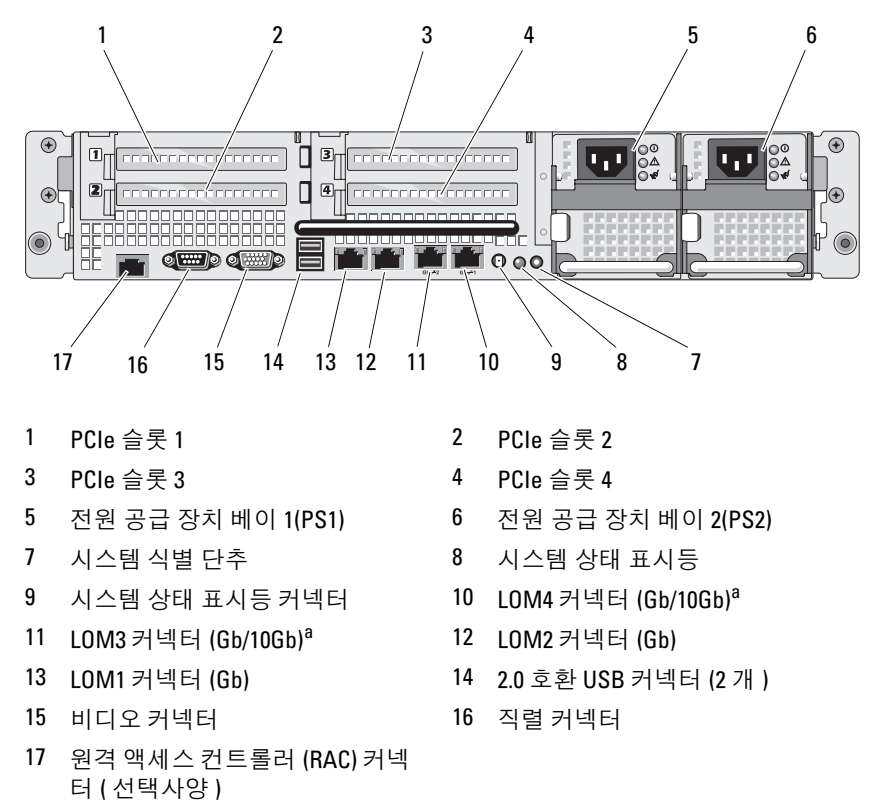

a. 해당하는 경우 10Gbps 로 업그레이드 가능

## <span id="page-17-0"></span>외부 장치 연결

시스템에 외부 장치를 연결할 때는 다음 지침을 따르십시오 .

- 대부분의 장치는 특정 커넥터에 연결되어야 하며 , 장치 드라이버를 설 치해야만 장치가 올바르게 작동합니다 . 장치 드라이버는 대개 운영 체 제 소프트웨어 또는 장치 자체에 포함되어 있습니다 . 구체적인 설치 및 구성 방법은 장치와 함께 제공된 설명서를 참조하십시오 .
- 반드시 시스템 및 외부 장치가 꺼진 상태에서 장치를 연결하십시오. 그 러 다음 자치 석명서에 벽도의 지시가 없으면 외부 장치의 저워을 켜 다음 시스템을 켜십시오 .
- 18 시스템 정보

커넥터별 설명은 165 페이지 " 점퍼 및 [커넥터](#page-164-2) " 를 참조하십시오 . I/O 포트 와 커넥터의 활성화 , 비활성화 및 구성에 대한 자세한 내용은 47 [페이지](#page-46-3) " 시 스템 설치 [프로그램](#page-46-3) 사용 " 을 참조하십시오 .

# <span id="page-18-0"></span>전원 표시등 코드

전면 패널에 있는 전원 단추로 전원 공급 장치에서 입력되는 시스템 전원 을 제어합니다 . 시스템이 켜진 상태이면 전원 표시등은 녹색으로 켜집니 다 .

중복 전원 공급 장치의 표시등은 전원 공급 여부와 전원 오류 발생 여부를 표시합니다 ( [그림](#page-19-1) 1-4 참조 ). 표 [1-4](#page-18-1) 에 전원 공급 장치의 표시등 코드가 나와 있습니다 .

#### <span id="page-18-1"></span>표 1-4. 중복 전원 공급 장치 표시등

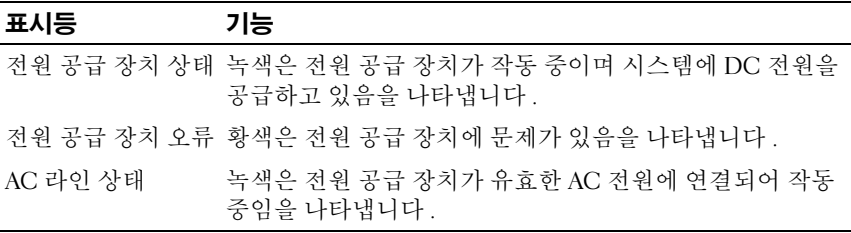

#### <span id="page-19-1"></span>그림 1-4. 중복 전원 공급 장치 표시등

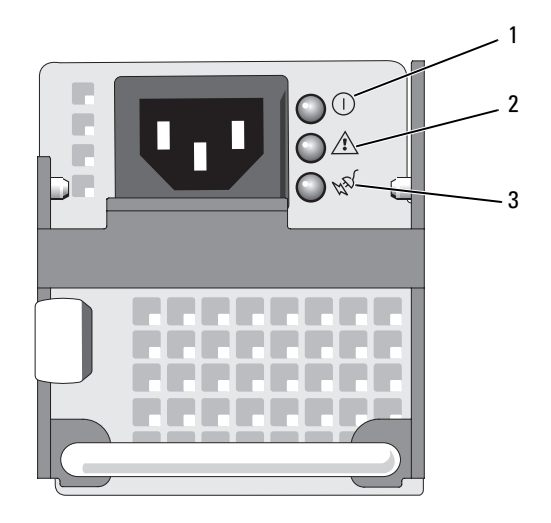

- 1 전원 공급 장치 상태 (DC 출력 작동 중 ) 2 전원 공급 장치 오류
- 3 AC 라인 상태 (AC 입력 작동 중 )

# <span id="page-19-0"></span>NIC 표시등 코드

후면 패널의 각 NIC 에는 네트워크 작동 및 연결 상태를 알려 주는 표시등 이 있습니다 . [그림](#page-19-2) 1-5 를 참조하십시오 . 표 [1-5](#page-20-1) 에 NIC 표시등 코드가 나 와 있습니다 .

### <span id="page-19-2"></span>그림 1-5. NIC 표시등

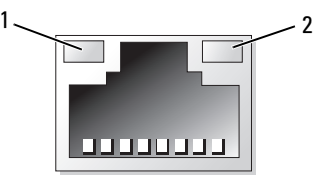

1 연결 표시등 2 작동 표시등

#### <span id="page-20-1"></span>표 1-5. NIC 표시등 코드

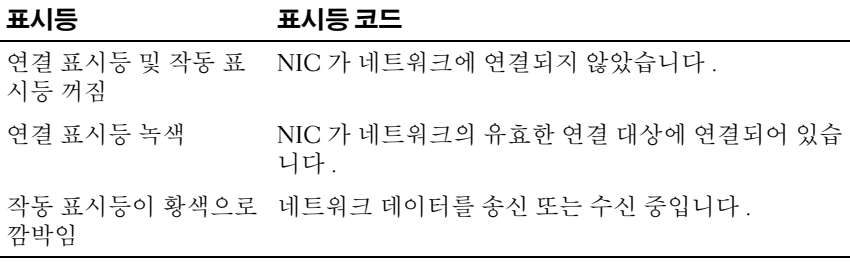

# <span id="page-20-0"></span>LCD 상태 메시지

시스템 제어판 LCD 는 상태 메시지를 통해 시스템이 올바르게 작동 중이 거나 문제가 발생했음을 알립니다 .

시스템이 정상적으로 작동할 때 LCD 는 청색으로 켜지고 , 오류 상태에서 는 황색이 됩니다 . LCD 에는 상태 코드와 설명 문자를 담은 메시지가 표 시됩니다 . 표 [1-6](#page-21-0) 에 발생할 수 있는 LCD 상태 메시지와 각 메시지의 가능 한 원인이 나와 있습니다 . LCD 메시지는 시스템 이벤트 로그 (SEL) 에 기 록된 이벤트를 나타냅니다 . SEL 및 시스템 관리 설정 구성에 대한 자세한 내용은 시스템 관리 소프트웨어 설명서를 참조하십시오 .

 $\bigwedge$  주의 : 숙련된 서비스 기술자만이 시스템 덮개를 분리하고 시스템 내부의 구 성요소에 접근할 수 있습니다 . 안전 지침 , 컴퓨터 내부 작업 및 정전기 방전 방지에 대한 자세한 내용은 제품 정보 안내를 참조하십시오 .

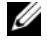

 $\mathbb Z$  주 : 시스템이 부팅되지 않는 경우 LCD 에 오류 코드가 표시될 때까지 시스템 ID 단추를 5 초 이상 누르십시오 . 코드를 기록한 다음 175 [페이지](#page-174-2) " 도움말 얻기 " 를 참조하십시오 .

#### <span id="page-21-0"></span>표 1-6. LCD 상태 메시지

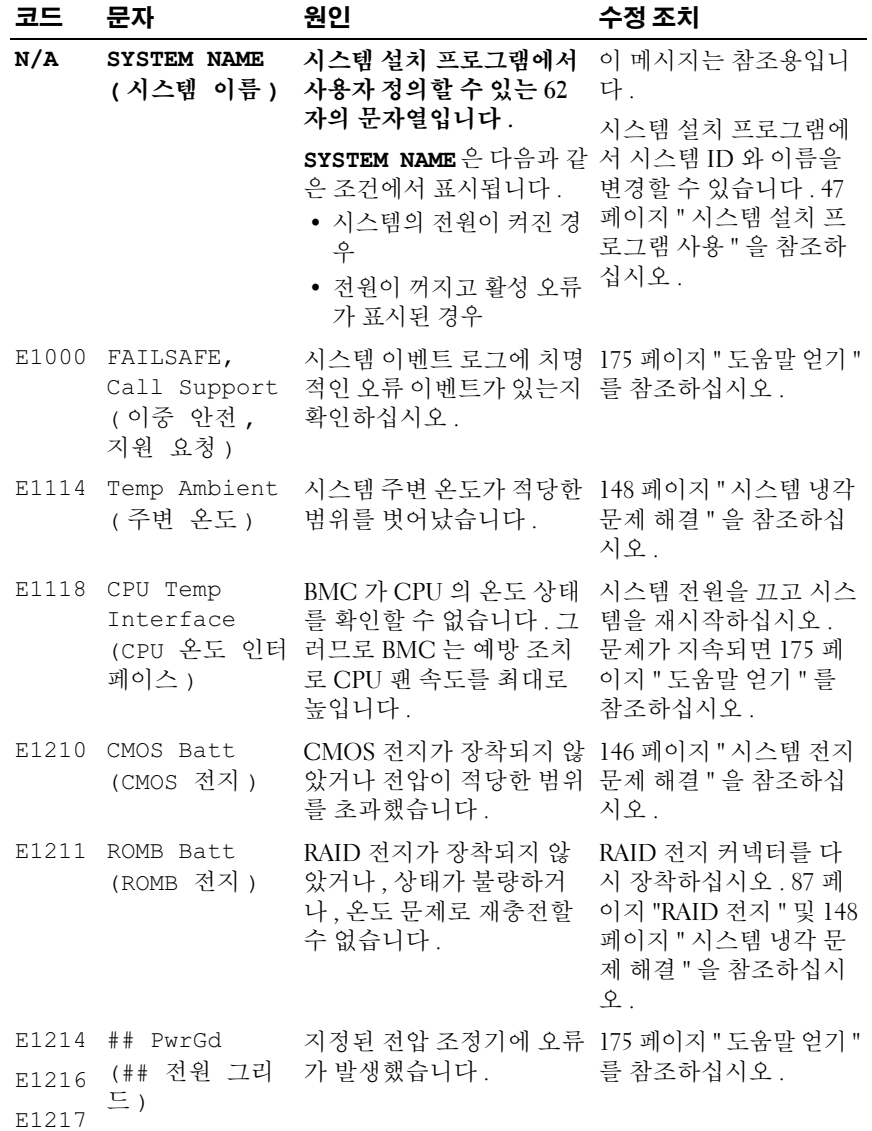

22 | 시스템 정보

표 1-6. LCD 상태 메시지 ( 계속 )

| 코드    | 문자                                                   | 원인                                                                                         | 수정 조치                                                                            |
|-------|------------------------------------------------------|--------------------------------------------------------------------------------------------|----------------------------------------------------------------------------------|
| E1218 | PCI Rsr 5V<br>PwrGd(PCI 라<br>이저 5V 전원<br>그리드)        | PCI 라이저의 5V 전압 조정 175 페이지 " 도움말 얻기 "<br>기에 오류가 발생했습니다. 를 참조하십시오.                           |                                                                                  |
|       | E121A 8V PwrGd<br>(8V 전원 그리<br>드)                    | 8V 전압 조정기에 오류가<br>발생했습니다.                                                                  | 시스템 전원을 껐다가 켜<br>거나 SEL 을 지우십시오.<br>문제가 지속되면 175 페<br>이지 " 도움말 얻기 " 를<br>참조하십시오. |
| E121D | 1.2V VM Dual<br>PwrGd<br>(1.2V VM 듀얼<br>전원 그리드)      | VM 듀얼 신호용 1.2V 전압<br>조정기에 오류가 발생했습<br>니다.                                                  | 시스템 전원을 껐다가 켜<br>거나 SEL을 지우십시오.<br>문제가 지속되면 175 페<br>이지 " 도움말 얻기 " 를<br>참조하십시오.  |
| E1226 | PCI Rsr 1.5V<br>PwrGd(PCI 라<br>이저 1.5V 전원<br>그리드)    | PCI 라이저의 1.5V 전압 조<br>정기에 오류가 발생했습니<br>다.                                                  | 175 페이지 " 도움말 얻기 "<br>를 참조하십시오.                                                  |
| E1227 | Linear PwrGd<br>(선형 전원 그<br>리드)                      | 선형 전압 조정기에 오류가<br>발생했습니다. 비디오 및<br>LOM 회로에 사용되는 여<br>러 전압 조정기의 상태를<br>표시합니다.               | 175 페이지 " 도움말 얻기 "<br>를 참조하십시오.                                                  |
|       | E1229 CPU # VCORE                                    | 프로세서 # VCORE 전압 175 페이지 " 도움말 얻기 "<br>조정기에 오류가 발생했습<br>니다.                                 | 를 참조하십시오.                                                                        |
|       | (CPU VTT 전원<br>그리드)                                  | E122A CPU VTT PwrGd 프로세서 #VTT 전압이 허 175 페이지 " 도움말 얻기 "<br>용되는 전압 범위를 벗어났 를 참조하십시오.<br>습니다. |                                                                                  |
|       | E122D CPU # VDDIO<br>1.0V PwrGd<br>(1.0V 전원 그<br>리드) | 프로세서 #VDDIO 전압이 175 페이지 " 도움말 얻기 "<br>허용되는 전압 범위를 벗어 를 참조하십시오.<br>났습니다.                    |                                                                                  |

## <sup>표</sup> 1-6. LCD 상태 메시지 ( 계속 )

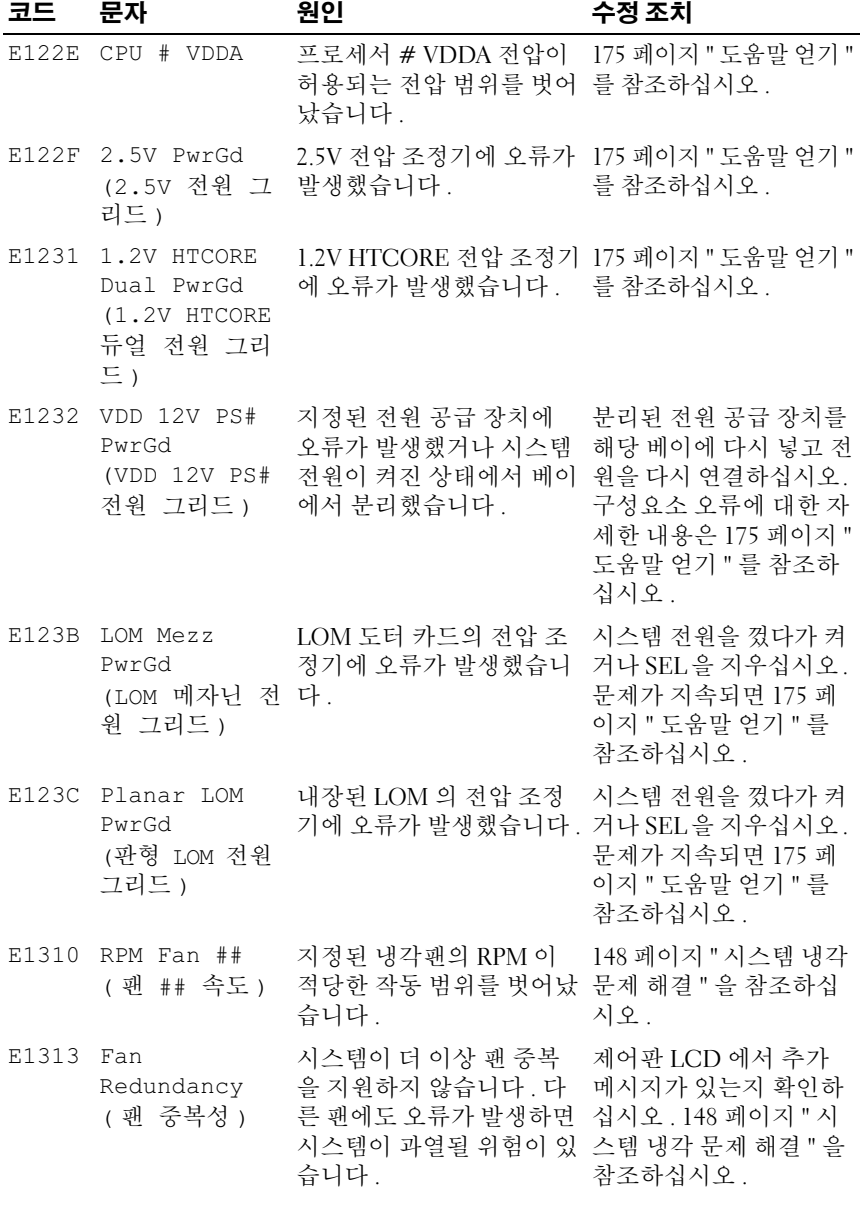

<sup>표</sup> 1-6. LCD 상태 메시지 ( 계속 )

| 코드    | 문자                               | 원인                                                                         | 수정 조치                                                                                                    |
|-------|----------------------------------|----------------------------------------------------------------------------|----------------------------------------------------------------------------------------------------|
| E1414 | CPU #<br>Thermtrip               | 지정된 마이크로프로세서<br>가 적당한 온도 범위를 벗<br>(CPU # 열 트립) 어나 작동을 멈췄습니다.               | 148 페이지 " 시스템 냉각<br>문제 해결 "을 참조하십<br>시오. 문제가 지속되면<br>마이크로프로세서 방열<br>판이 올바르게 설치되어<br>있는지 확인하십시오.<br>159 페이지 " 마이크로프<br>로세서 문제 해결 "을 참<br>조하십시오.<br>주 : 시스템의 전원 코드<br>를 뺐다가 AC 전원에 다시<br>연결하거나 Server<br>Assistant 또는 BMC 관리<br>유틸리티를 사용하여 SEL<br>을 지울 때까지 LCD 에 이<br>메시지가 계속 표시됩니<br>다. 이러한 유틸리티에<br>대한 자세한 내용은 Dell<br>OpenManage™ 베이스보<br>드 관리 컨트롤러 사용 설<br>명서를 참조하십시오. |
| E1418 | CPU #<br>Presence<br>(CPU # 존재 ) | 지정된 프로세서가 설치되<br>지 않았거나 상태가 불량하 로세서 문제 해결 "을 참<br>며, 지원되지 않는 시스템<br>구성입니다. | 159 페이지 " 마이크로프<br>조하십시오.                                                                                                    |
| E141C | CPU Mismatch<br>(CPU 불일치)        | Dell 에서 지원하지 않는 프 프로세서가 해당 시스템<br>로세서 구성입니다.                               | 의 시작 안내서에 나와 있<br>는 마이크로프로세서 기<br>술 사양에 설명된 유형과<br>일치하는지 확인하십시<br>$\mathfrak{L}$ .                                                                                                    |
|       | E141F CPU Protocol<br>(CPU 프로토콜) | 시스템 BIOS 가 프로세서<br>프로토콜 오류를 보고했습<br>니다.                                    | 175 페이지 " 도움말 얻기 "<br>를 참조하십시오.                                                                                                    |
| E1421 | CPU Init<br>(CPU 초기화)            | 시스템 BIOS 가 프로세서<br>초기화 오류를 보고했습니<br>다.                                     | 175 페이지 " 도움말 얻기 "<br>를 참조하십시오.                                                                                                    |

시스템 정보 | 25

표 1-6. LCD 상태 메시지 ( 계속 )

| 코드         | 문자                                             | 원인                                                                                               | 수정 조치                                                                                         |
|------------|------------------------------------------------|--------------------------------------------------------------------------------------------------|-----------------------------------------------------------------------------------------------|
| E1422      | CPU Machine<br>Chk (CPU 시스템<br>검사)             | 시스템 BIOS 가 시스템 검<br>사 오류를 보고했습니다.                                                                | 175 페이지 " 도움말 얻기 "<br>를 참조하십시오.                                                               |
| E1610      | PS # Missing<br>(PS # 없음 )                     | 지정한 전원 공급 장치에서<br>전원을 사용할 수 없습니다.<br>지정한 전원 공급 장치가<br>잘못 설치되었거나 오류가<br>있습니다.                     | 146 페이지 " 전원 공급<br>장치 문제 해결 "을 참조<br>하십시오.                                                    |
|            | E1614 PS # Status<br>(PS # 상태 )                | 지정한 전원 공급 장치에서<br>전원을 사용할 수 없습니다.<br>지정한 전원 공급 장치가<br>잘못 설치되었거나 오류가<br>있습니다.                     | 146 페이지 " 전원 공급<br>장치 문제 해결 "을 참조<br>하십시오.                                                    |
| E1618 PS # | Predictive<br>(PS # 예상 )                       | 전원 공급 장치 전압이 적당 146 페이지 " 전원 공급<br>한 범위를 벗어났습니다.<br>지정된 전원 공급 장치가<br>잘못 설치되었거나 오류가<br>있습니다       | 장치 문제 해결 "을 참조<br>하십시오.                                                                       |
|            | E161C PS # Input<br>Lost (PS $#$ 입<br>력 유실 )   | 지정한 전원 공급 장치의<br>전원을 사용할 수 없거나<br>적당한 범위를 벗어났습니<br>다.                                            | 지정한 전원 공급 장치의<br>AC 전원을 확인하십시오.<br>문제가 지속되면 146 페<br>이지 " 전원 공급 장치 문<br>제 해결 " 을 참조하십시<br>오.  |
|            | E1620 PS # Input<br>Range<br>(PS # 입력 범<br>위 ) | 지정한 전원 공급 장치의<br>전원을 사용할 수 없거나<br>적당한 범위를 벗어났습니<br>다.                                            | 지정한 전원 공급 장치의<br>AC 전원을 확인하십시오.<br>문제가 지속되면 146 페<br>이지 " 전원 공급 장치 문<br>제 해결 " 을 참조하십시<br>오 . |
|            | (PS 중복성)                                       | E1624 PS Redundancy 전원 공급 서브시스템이 더<br>이상 중복되지 않습니다.<br>마지막 공급 장치에 오류가<br>발생하면 시스템 작동이 중<br>단됩니다. | 146 페이지 " 전원 공급<br>장치 문제 해결 "을 참조<br>하십시오.                                                    |

표 1-6. LCD 상태 메시지 ( 계속 )

| 코드    | 문자                                        | 원인                                                                                                    | 수정 조치                                                                                                    |
|-------|-------------------------------------------|----------------------------------------------------------------------------------------------------|----------------------------------------------------------------------------------------------------|
| E1625 | (PS AC 전류)                                | PS AC Current 전원이 적당한 범위를 벗어 AC 전원을 확인하십시오.<br>났습니다.                                                    |                                                                                                    |
| E1710 | I/O Channel<br>Chk(I/O 채널<br>확인 )         | 시스템 BIOS 가 I/O 채널 확 175 페이지 " 도움말 얻기 "<br>인을 보고했습니다 .                                                   | 를 참조하십시오.                                                                                                    |
|       | E1711 PCI PERR B##<br>D## F##             | 시스템 BIOS 가 PCI 구성<br>공간 ( 버스 ##, 장치 ##,<br>기능 ##) 에 있는 구성요소 문제가 지속되면 158 페<br>의 PCI 패리티 오류를 보고<br>했습니다. | PCIe 확장 카드를 분리했<br>다가 다시 장착하십시오.<br>이지 " 확장 카드 문제 해<br>결 "을 참조하십시오.                                                                                 |
|       | PCI PERR Slot<br>#<br>(PCI PERR 슬<br>吴 #) | 시스템 BIOS 가 지정된<br>PCIe 슬롯에 있는 구성요소 설치하십시오. 99 페이<br>의 PCI 패리티 오류를 보고<br>했습니다.                           | 확장 카드 라이저를 다시<br>지 " 확장 카드 라이저 "<br>를 참조하십시오.                                                                                                    |
|       |                                           |                                                                                                    | 문제가 지속되면 라이저<br>카드 또는 시스템 보드에<br>오류가 발생한 것입니다.<br>175 페이지 " 도움말 얻기 "<br>를 참조하십시오.                                                                   |
|       | E1712 PCI SERR B##<br>D## F##             | 시스템 BIOS 가 PCI 구성<br>공간 ( 버스 ##, 장치 ##,<br>기능 ##) 에 있는 구성요소<br>의 PCI 시스템 오류를 보고<br>했습니다.                | PCIe 확장 카드를 분리했<br>다가 다시 장착하십시오.<br>문제가 지속되면 158 페<br>이지 " 확장 카드 문제 해<br>결 "을 참조하십시오.                                                               |
|       | PCI SERR Slot<br>#(PCI SERR 슬<br>吴 #)     | 시스템 BIOS 가 지정된 슬<br>롯에 있는 구성요소의 PCI<br>시스템 오류를 보고했습니<br>다.                                              | 확장 카드 라이저를 다시<br>설치하십시오. 99 페이<br>지 " 확장 카드 라이저 "<br>를 참조하십시오.<br>문제가 지속되면 라이저<br>카드 또는 시스템 보드에<br>오류가 발생한 것입니다.<br>175 페이지 " 도움말 얻기 "<br>를 참조하십시오. |

표 1-6. LCD 상태 메시지 ( 계속 )

| 코드    | 문자                                                               | 원인                                                                                                    | 수정 조치                                                                             |
|-------|------------------------------------------------------------------|----------------------------------------------------------------------------------------------------|-----------------------------------------------------------------------------------|
| F1714 | Unknown Err<br>류 )                                               | 시스템 BIOS 가 시스템 오<br>(알 수 없는 오 류를 감지했으나 오류의 원<br>인을 확인할 수 없습니다.                                            | 175 페이지 " 도움말 얻기<br>"를 참조하십시오.                                                    |
| E171F | PCIE Fatal<br>Err B## D##<br>F## (심각한<br>PCIE 오류 B##<br>D## F##) | 시스템 BIOS 가 PCIe 구성<br>공간 ( 버스 ##, 장치 ##,<br>기능 ##) 에 있는 구성요소 문제가 지속되면 158 페<br>의 심각한 PCIe 오류를 보<br>고했습니다. | PCIe 확장 카드를 분리했<br>다가 다시 장착하십시오.<br>이지 " 확장 카드 문제 해<br>결 "을 참조하십시오.               |
|       | PCIE Fatal<br>Err Slot<br># (PCIE 심각한<br>오류 슬롯 #)                | 시스템 BIOS 가 지정된 슬<br>롯에 있는 구성요소의 심각 설치하십시오. 99 페이<br>한 PCIe 오류를 보고했습니 지 " 확장 카드 라이저 "<br>다.                | 확장 카드 라이저를 다시<br>를 참조하십시오.                                                        |
|       |                                                                  |                                                                                                    | 문제가 지속되면 라이저<br>카드 또는 시스템 보드에<br>오류가 발생한 것입니다.<br>175 페이지 " 도움말 얻기 "<br>를 참조하십시오. |
|       | E1810 HDD ##<br>Fault (HDD ##<br>오류 )                            | SAS 서브시스템이 하드 드<br>라이브 ## 에 오류가 있음<br>을 확인했습니다.                                                           | 154 페이지 " 하드 드라이<br>브 문제 해결 "을 참조하<br>십시오.                                        |
| E1811 | HDD ## Rbld<br>Abrt (HDD ##<br>재구축 중단)                           | 지정된 하드 드라이브의 재<br>구축이 중단되었습니다.                                                                            | 154 페이지 " 하드 드라이<br>브 문제 해결 "을 참조하<br>십시오. 문제가 지속되<br>면 RAID 설명서를 참조<br>하십시오.     |
| E1812 | $HDD$ ##<br>Removed (HDD<br>## 분리)                               | 지정된 하드 드라이브가 시 참조용 메시지입니다.<br>스템에서 분리되었습니다.                                                               |                                                                                   |
| E1914 | DRAC5 Conn2<br>Cbl (DRAC5<br>Conn2 케이블 )                         | DRAC 5 케이블이 없거나<br>연결이 해제되었습니다.                                                                           | 케이블을 다시 연결하십<br>시오. 106 페이지 "RAC<br>카드 설치 " 를 참조하십<br>시오.                         |

표 1-6. LCD 상태 메시지 ( 계속 )

| 코드    | 문자                                          | 원인                                                        | 수정 조치                                                                                           |
|-------|---------------------------------------------|-----------------------------------------------------------|-------------------------------------------------------------------------------------------------|
| E1915 | IO55 HTSink<br>Missing (IO55<br>방열판 없음)     | 방열판 센서가 칩셋 IO55<br>의 방열판이 없음을 보고합 를 참조하십시오.<br>니다.        | 175 페이지 " 도움말 얻기 "                                                                              |
|       | MCP55 HTSink<br>Missing (MCP5<br>5 방열판 없음 ) | 방열판 센서가 칩셋 MCP<br>의 방열판이 없음을 보고합<br>니다.                   |                                                                                                 |
| E1A12 | PCI Rsr<br>Missing (PCI<br>라이저 없음 )         | PCIe 라이저가 하나 또는<br>전부 없어서 시스템을 켤<br>수 없습니다.               | 없는 라이저 카드를 다시<br>설치하십시오.                                                                        |
| E1A14 | SAS Cable A<br>(SAS 케이블 A)                  | SAS 케이블 A 가 없거나 상<br>태가 불량합니다.                            | 케이블을 다시 장착하십<br>시오. 문제가 지속되면<br>케이블을 교체하십시오.<br>84 페이지 "SAS 컨트롤러<br>도터 카드 " 를 참조하십<br>시오.       |
| E1A15 | SAS Cable B                                 | SAS 케이블 B 가 없거나 상<br>(SAS 케이블 B) 태가 불량합니다.                | 케이블을 다시 장착하십<br>시오. 문제가 지속되면<br>케이블을 교체하십시오.<br>84 페이지 "SAS 컨트롤러<br>도터 카드 " 를 참조하십<br>시오.       |
|       | E1A1C LOM Mezz<br>Missing (LOM<br>메자닌 없음 )  | LOM 도터 카드가 없습니<br>다.                                      | LOM 도터 카드를 설치<br>하거나 다시 장착하십시<br>오. 문제가 지속되면 카<br>드를 교체하십시오. 175<br>페이지 " 도움말 얻기 " 를<br>참조하십시오. |
| E1B01 | USB#<br>Overcurrent<br>(USB# 과전류)           | 지정된 USB 포트에 꽂은 장 장치 케이블을 다시 장착<br>치로 인해 과전류 상태가<br>되었습니다. | 하십시오. 문제가 지속<br>되면 장치를 교체하거나<br>분리하십시오.                                                         |
| E2010 | No Memory<br>(메모리 없음)                       | 시스템에 메모리가 설치되<br>지 않았습니다.                                 | 메모리를 설치하십시오.<br>117 페이지 " 메모리 모듈<br>설치 " 를 참조하십시오.                                              |

표 1-6. LCD 상태 메시지 ( 계속 )

| 코드         | 문자                                          | 원인                                                       | 수정 조치                                      |
|------------|---------------------------------------------|----------------------------------------------------------|--------------------------------------------|
|            | E2011 Mem Config<br>Err (메모리 구<br>성 오류 )    | 메모리가 감지되었으나 구<br>성할 수 없습니다. 메모리<br>구성 중 오류가 감지되었습<br>니다. | 149 페이지 " 시스템 메모<br>리 문제 해결 "을 참조하<br>십시오. |
|            | E2012 Unusable<br>Memory (사용할<br>수 없는 메모리 ) | 메모리가 구성되었으나 사<br>용할 수 없습니다. 메모리<br>서브시스템 오류입니다.          | 149 페이지 " 시스템 메모<br>리 문제 해결 "을 참조하<br>십시오. |
| E2013      | Shadow BIOS<br>Fail ( 섀도우<br>BIOS 오류 )      | 시스템 BIOS 가 BIOS 플래<br>시 이미지를 메모리에 복사<br>하지 못했습니다.        | 149 페이지 " 시스템 메모<br>리 문제 해결 "을 참조하<br>십시오. |
|            | E2014 CMOS Fail<br>(CMOS 오류)                | CMOS 오류입니다.<br>CMOS RAM 이 올바르게<br>작동하지 않습니다.             | 175 페이지 " 도움말 얻기 "<br>를 참조하십시오.            |
| E2015      | <b>DMA</b><br>Controller<br>(DMA 컨트롤러)      | DMA 컨트롤러 오류입니다. 175 페이지 " 도움말 얻기 "                       | 를 참조하십시오.                                  |
| E2016      | Int<br>Controller<br>(인터럽트 컨트<br>롤러)        | 인터럽트 컨트롤러 오류입<br>니다.                                     | 175 페이지 " 도움말 얻기 "<br>를 참조하십시오.            |
|            | E2017 Timer Fail<br>(타이머 오류)                | 타이머 새로 고침 오류입니 175 페이지 " 도움말 얻기 "<br>다.                  | 를 참조하십시오.                                  |
|            | E2018 Prog Timer<br>(프로그램 가능<br>타이머)        | 프로그래밍 가능한 간격 타 175 페이지 " 도움말 얻기 "<br>이머 오류입니다.           | 를 참조하십시오.                                  |
| E2019      | Parity Error<br>(패리티 오류)                    | 패리티 오류입니다.                                               | 175 페이지 " 도움말 얻기 "<br>를 참조하십시오.            |
|            | E201A SIO Err<br>(SIO 오류)                   | SIO 오류입니다.                                               | 175 페이지 " 도움말 얻기 "<br>를 참조하십시오.            |
| E201B Kybd | Controller<br>(키보드 컨트롤<br>러)                | 키보드 컨트롤러 오류입니<br>다.                                      | 175 페이지 " 도움말 얻기 "<br>를 참조하십시오.            |

### 표 1-6. LCD 상태 메시지 ( 계속 )

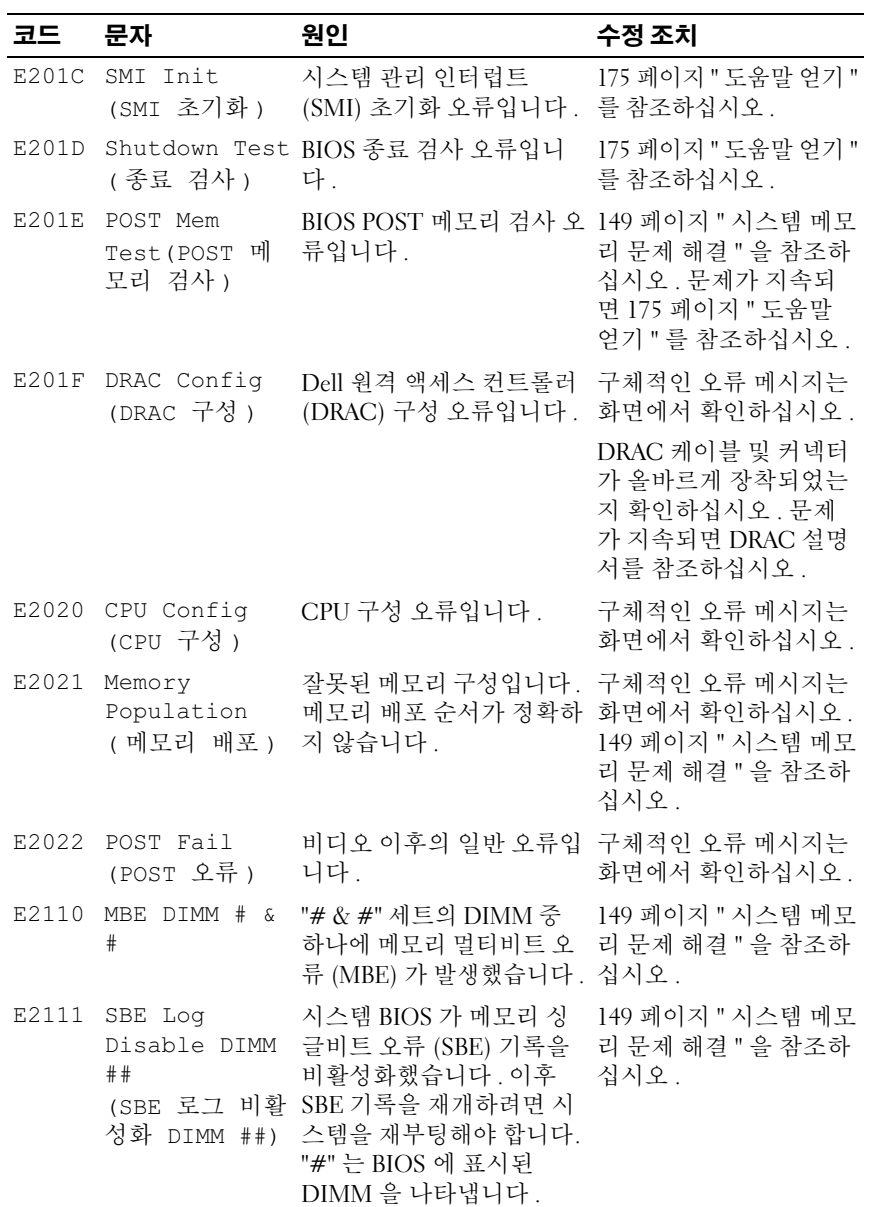

표 1-6. LCD 상태 메시지 ( 계속 )

| 코드    | 문자                                                             | 원인                                                                                                    | 수정 조치                                                 |
|-------|----------------------------------------------------------------|----------------------------------------------------------------------------------------------------|-------------------------------------------------------|
|       | E2112 Mem Spare<br>DIMM #<br>(메모리 스페어<br>$DIMM$ #)             | 시스템 BIOS 가 메모리에<br>오류가 너무 많음을 확인하<br>고 메모리를 스페어링했습<br>니다. "# & #" 는 BIOS 에<br>표시된 DIMM 쌍을 표시합<br>니다.       | 149 페이지 " 시스템 메모<br>리 문제 해결 "을 참조하<br>십시오.            |
| I1910 | Intrusion<br>(침입)                                              | 시스템 덮개가 분리되었습 참조용 메시지입니다.<br>니다.                                                                           |                                                       |
| I1911 | >3 ERRs Chk<br>Loq<br>(오류 3개 초<br>과 로그 확인 )                    | LCD 오버플로 메시지입니<br>다.<br>최대 세 개의 오류 메시지<br>를 LCD 에 차례로 표시할<br>수 있습니다. 네 번째 메시<br>지는 표준 오버플로 메시지<br>로 표시됩니다. | 이벤트에 대한 세부사항<br>은 SEL 을 참조하십시오.                       |
|       | I1912 SEL Full<br>(SEL 가득 참)                                   | 시스템 이벤트 로그에 이벤 이벤트 항목을 삭제하여<br>트가 가득 차 있으며 더 이<br>상 이벤트를 기록할 수 없<br>습니다.                                   | 로그를 정리하십시오.                                           |
|       | I1915 Video Off<br>(비디오 꺼짐)<br>(LCD 가 청색 또<br>는 황색 배경으로<br>켜짐) | RAC 원격 사용자가 비디오 참조용 메시지입니다.<br>를 껐습니다.                                                                     |                                                       |
| I1916 | ##(##에서 비<br>디오 꺼짐)<br>(LCD 가 청색 또<br>는 황색 배경으로<br>켜짐)         | Video Off in RAC 원격 사용자가 xx 초<br>내에 비디오를 끕니다.                                                              | 참조용 메시지입니다.                                           |
|       | W1228 ROMB Batt $\lt$<br>24hr<br>(ROMB 전지 수<br>명 24 시간 미만 )    | RAID 전지의 잔여 충전량<br>이 24 시간 미만임을 사전<br>경고합니다.                                                               | RAID 전지를 교체하십시<br>오 . 87 페이지 "RAID 전<br>지 " 를 참조하십시오. |

주 : 이 표에 사용된 약어 또는 머리글자의 전체 이름은 177 [페이지](#page-176-1) " 용어집 " 을 참 조하십시오 .

## <span id="page-32-0"></span>LCD 상태 메시지에 설명된 문제 해결

LCD 의 코드와 문자에 흔히 오류 상태가 매우 정밀하게 표현되므로 쉽게 해결할 수 있습니다 . 예를 들어 , E1418 \_ CPU\_1\_Presence (CPU 1 존재 ) 코드가 나타나면 소켓 1 에 마이크로프로세서가 설치되지 않았음을 알 수 있습니다 .

한편 서로 관련된 오류가 여러 개 발생하여 문제가 확인되는 경우도 있습 니다 . 예를 들어 , 각종 전압 오류를 의미하는 메시지가 여러 개 표시되면 전원 공급 장치의 오류가 문제라고 판단할 수 있습니다 .

## <span id="page-32-1"></span>LCD 상태 메시지 제거

세서와 관련된 오류일 경우 ( 예 · 온도 , 전압 , 패 등 ), 세서가 정상 상태로 회복되면 LCD 메시지는 자동으로 제거됩니다 . 예를 들어 , 구성요소의 온 도가 적당한 범위를 초과하면 LCD 에 오류가 표시됩니다 . 온도가 적당한 범위로 회복되면 해당 메시지는 LCD 에서 제거됩니다 . 다른 오류의 경우 메시지를 디스플레이에서 제거하려면 조치를 취해야 합니다 .

- SEL 지우기 이 작업은 원격으로 수행할 수 있지만 시스템의 이벤트 내역이 유실됩니다.
- 전원 껐다가 켜기 시스템을 종료하고 전원 콘센트에서 분리하십시 오 . 10 초 정도 기다린 후 전원 케이블을 다시 연결하고 시스템을 재시 작하십시오 .

이러한 작업은 모두 오류 메시지를 제거하며 상태 표시등 및 LCD 색상을 정상 상태로 되돌려 줍니다. 다음 조건에서는 메시지가 다시 나타납니다.

- 센서가 정상 작동 상태로 회복되었다가 다시 실패하여 새 SEL 항목이 생성된 경우
- 시스템이 재설정되고 새 오류 이벤트가 감지되는 경우
- 동일한 표시 항목으로 매핑되는 다른 소스에서 오류가 보고된 경우

# <span id="page-32-2"></span>시스템 메시지

화면에 나타나는 시스템 메시지는 시스템에 발생할 수 있는 문제를 알려 줍니다 . 표 1-3 에 발생할 수 있는 시스템 메시지와 각 메시지의 가능한 원 인 및 수정 조치가 나와 있습니다 .

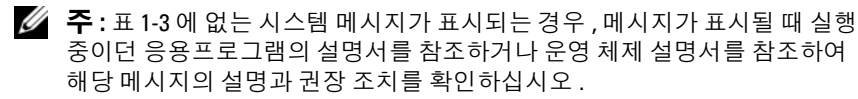

#### 주의 : 숙련된 서비스 기술자만이 시스템 덮개를 분리하고 시스템 내부의 구 성요소에 접근할 수 있습니다 . 안전 지침 , 컴퓨터 내부 작업 및 정전기 방전 방지에 대한 자세한 내용은 제품 정보 안내를 참조하십시오 .

#### 표 1-7. 시스템 메시지

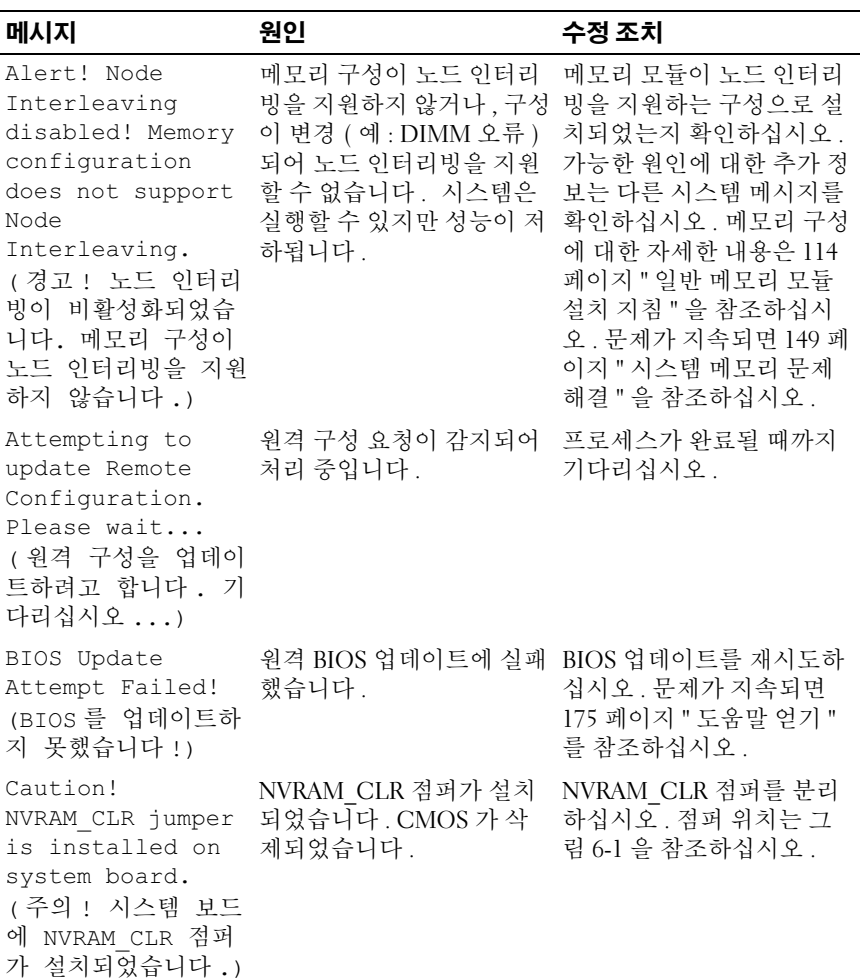

## 표 1-7. 시스템 메시지 ( 계속 )

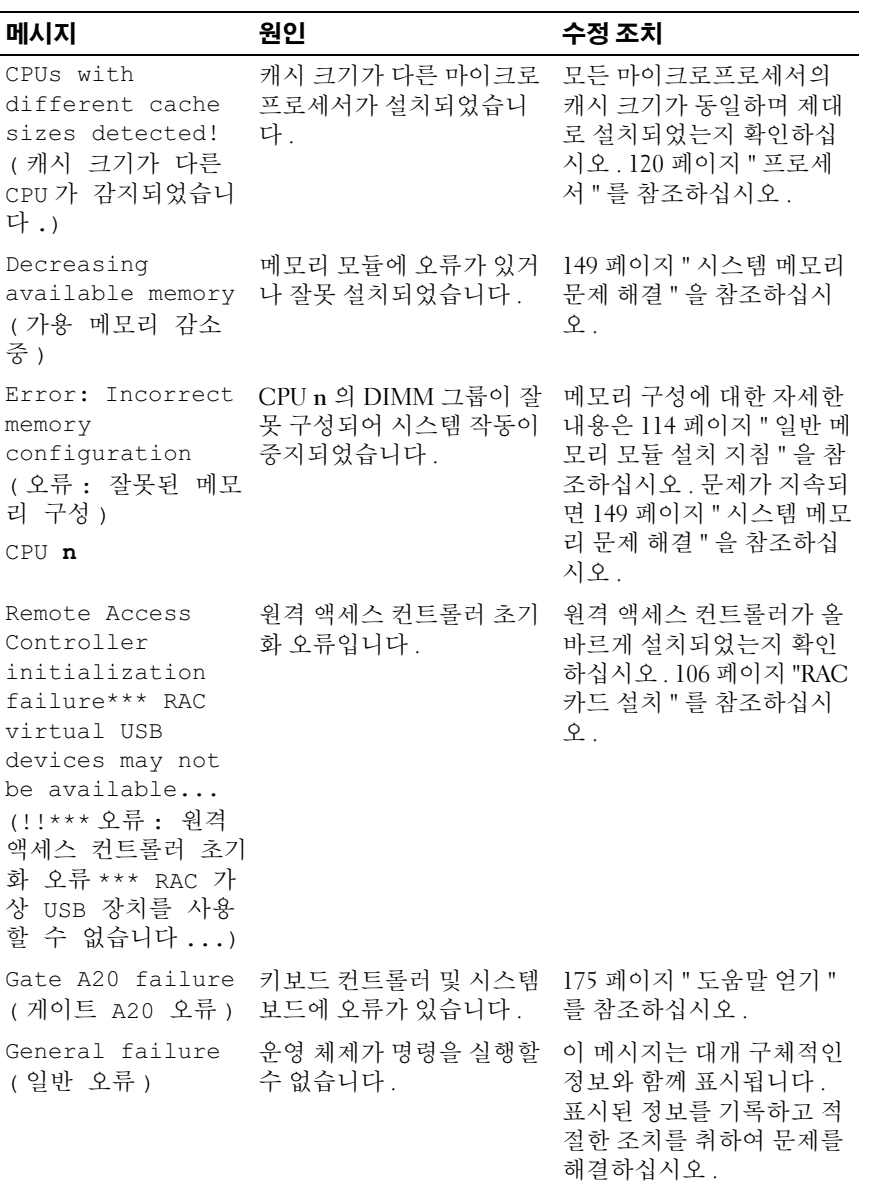

## 표 1-7. 시스템 메시지 ( 계속 )

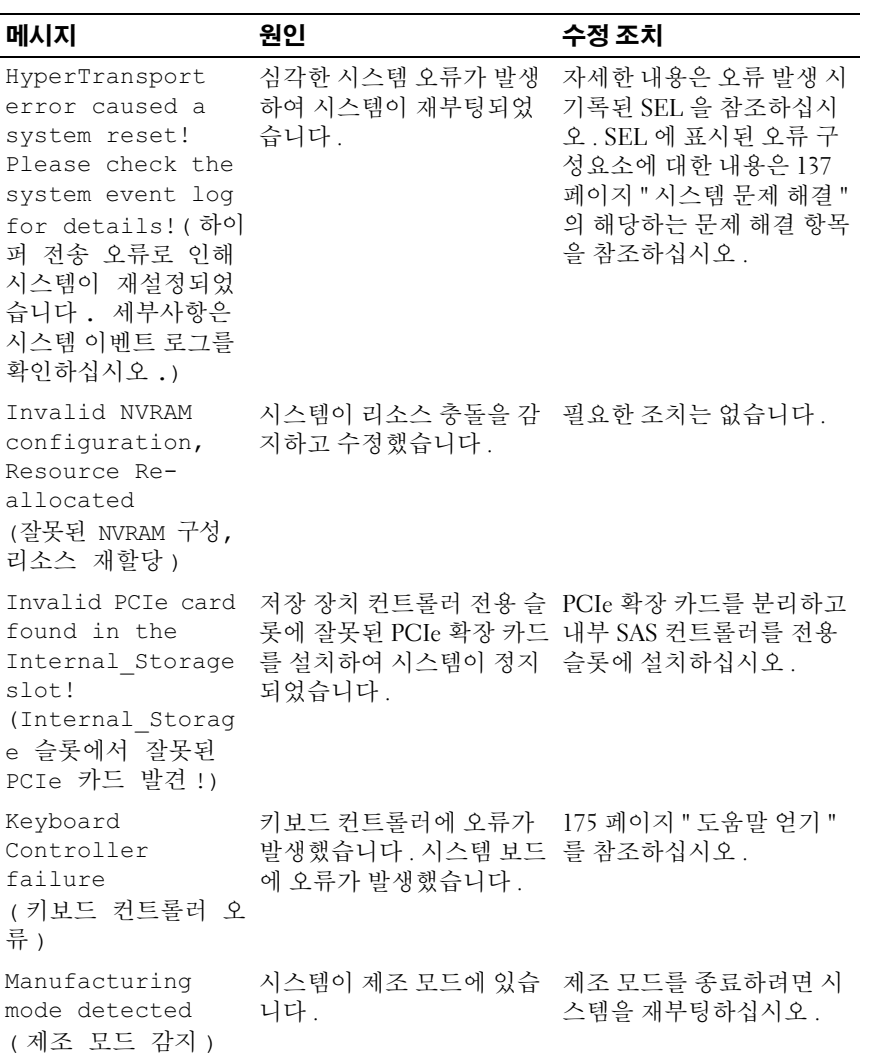
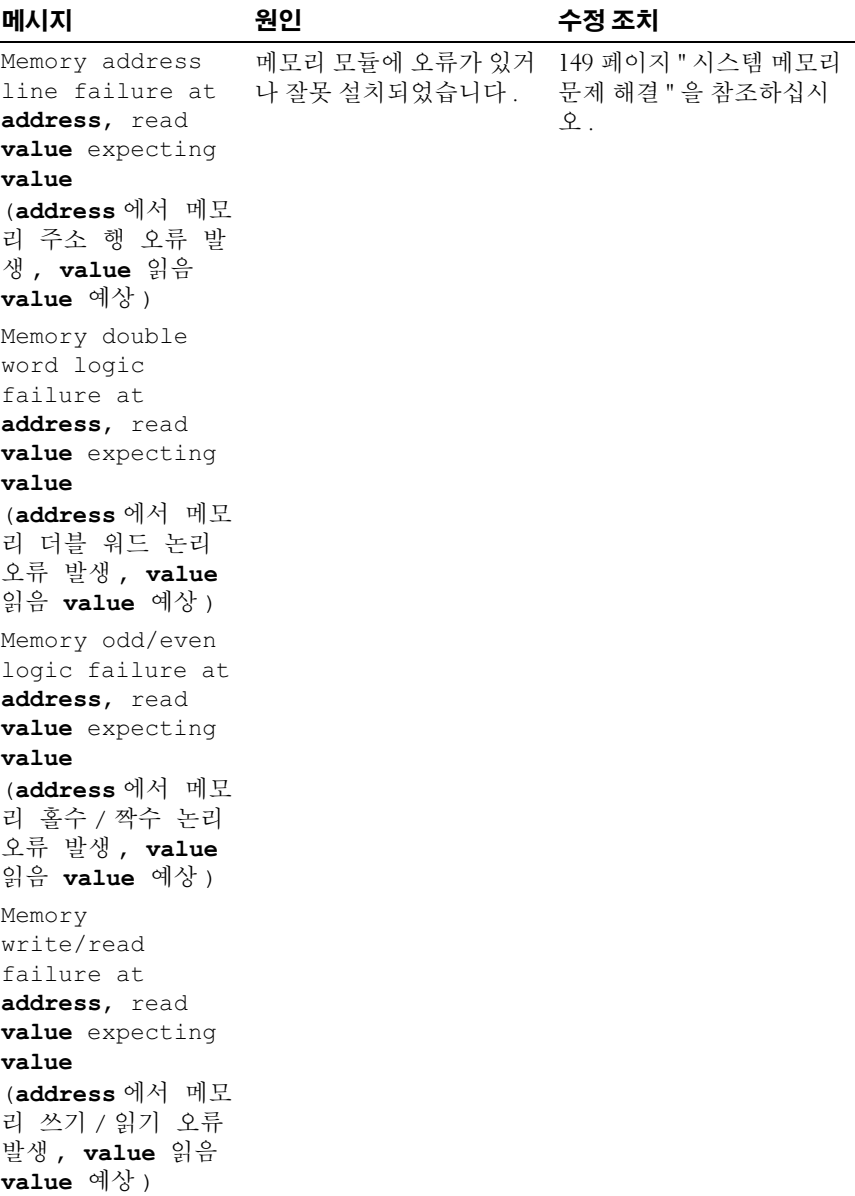

표 1-7. 시스템 메시지 ( 계속 )

| 메시지                                                                 | 원인                                                                                            | 수정 조치                                                                                                    |
|---------------------------------------------------------------------|-----------------------------------------------------------------------------------------------|----------------------------------------------------------------------------------------------------|
| Memory tests<br>terminated by<br>keystroke.<br>(키입력으로 메모리<br>검사 종료) | 스페이스바를 눌러 POST<br>메모리 검사를 종료했습니<br>다.                                                         | 참조용 메시지입니다.                                                                                                    |
| No boot device<br>available<br>(사용 가능한 부팅<br>장치 없음 )                | 하드 드라이브 또는 하드 드<br>라이브 서브시스템이 설치<br>되지 않았거나 오류가 있습<br>니다. 또는 부팅 가능한<br>USB 키가 설치되지 않았습<br>니다. | 광학 드라이브 서브시스템, 부팅 가능한 USB 키, CD 또<br>는 하드 드라이브를 사용하<br>십시오. 문제가 지속되면<br>151 페이지 "SD 카드 또는<br>내부 USB 키 문제 해결 " 및<br>154 페이지 " 하드 드라이브<br>문제 해결 "을 참조하십시<br>오. 부팅 장치의 순서 설정<br>에 대한 자세한 내용은 47 페<br>이지 " 시스템 설치 프로그<br>램 사용 "을 참조하십시오. |
| No boot sector on<br>hard drive (하드<br>드라이브에 부트 섹터<br>없음 )          | 시스템 설치 프로그램의 구<br>성 설정이 잘못되었거나 하<br>드 드라이브에 운영 체제가<br>없습니다.                                   | 시스템 설치 프로그램에서 하<br>드 드라이브 구성 설정을 확<br>인하십시오. 47 페이지 " 시스<br>템설치 프로그램 사용 "을 참<br>조하십시오. 필요한 경우, 하<br>드 드라이브에 운영 체제를<br>설치하십시오. 운영 체제<br>설명서를 참조하십시오.                                                                                  |
| No timer tick<br>interrupt<br>( 타이머 신호 인터럽<br>트 없음 )                | 시스템 보드에 오류가 있습<br>니다.                                                                         | 175 페이지 " 도움말 얻기 "<br>를 참조하십시오.                                                                                                    |
| Optical drive not<br>found<br>(광학 드라이브 없음)                          | 케이블이 제대로 연결되지<br>않았거나 드라이브가 설치<br>되지 않았습니다.                                                   | 152 페이지 " 광학 드라이브<br>문제 해결 " 을 참조하십시<br>$\mathfrak{L}$ .                                                                                                    |

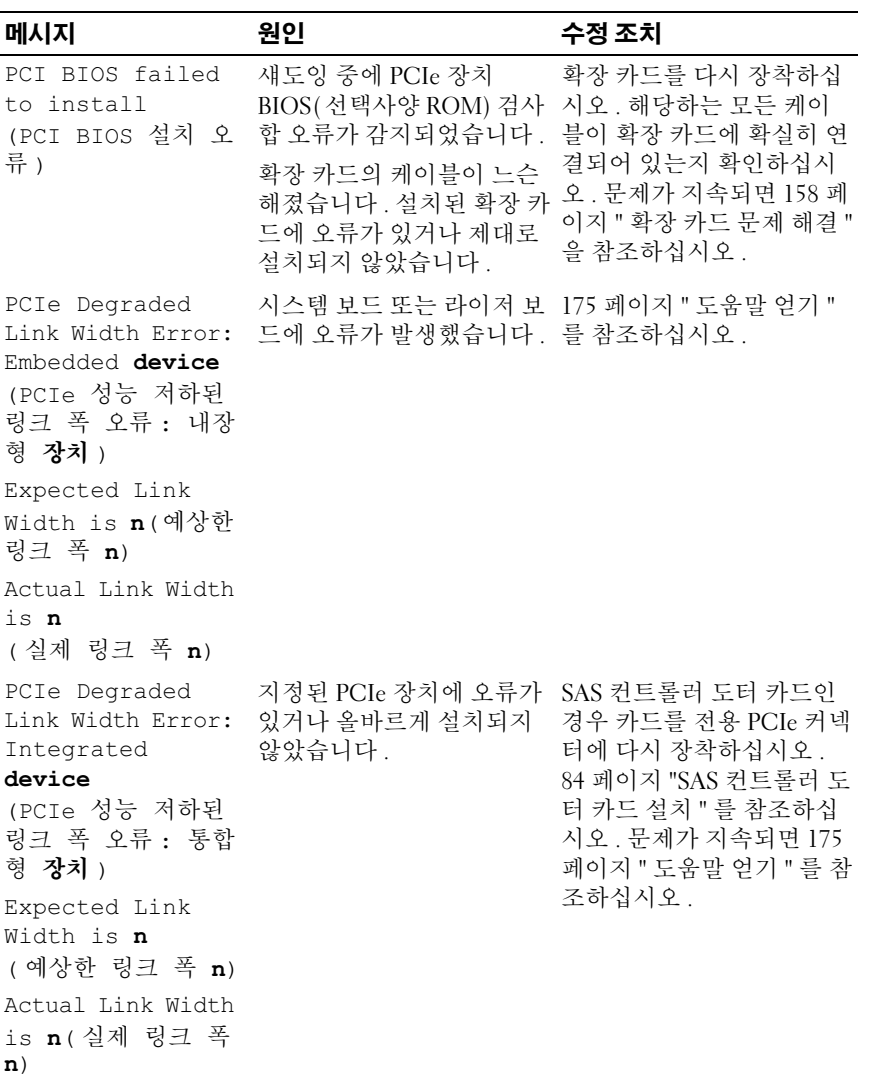

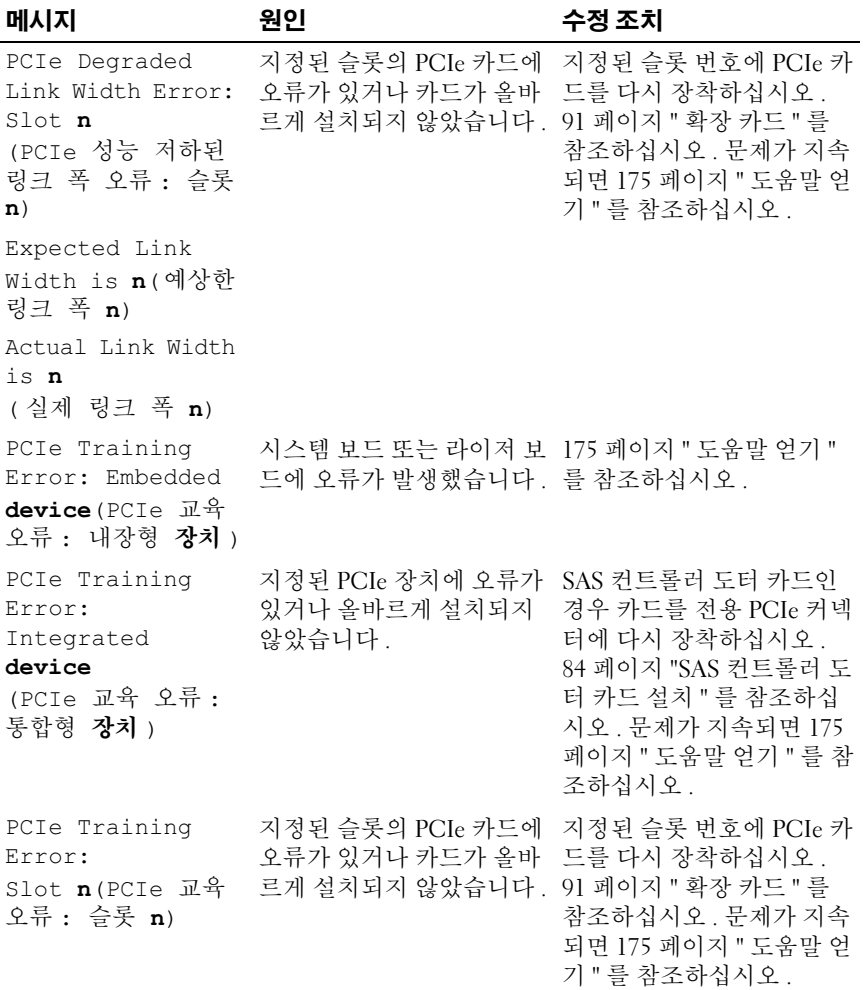

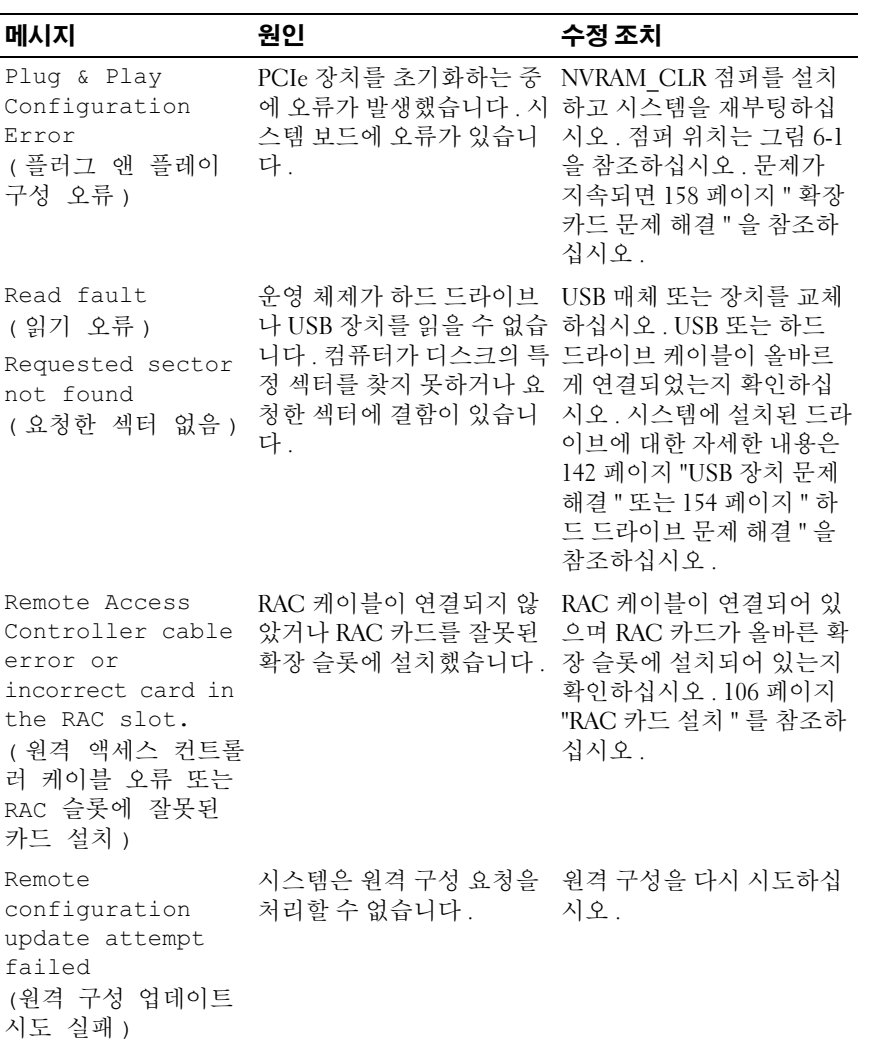

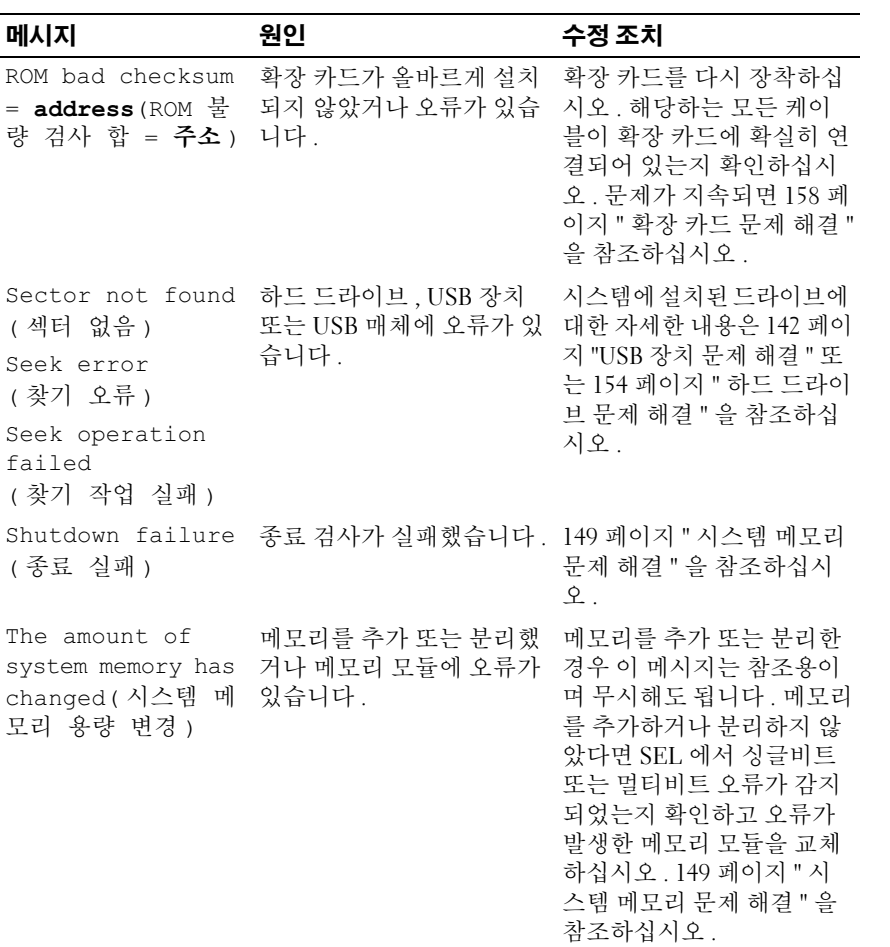

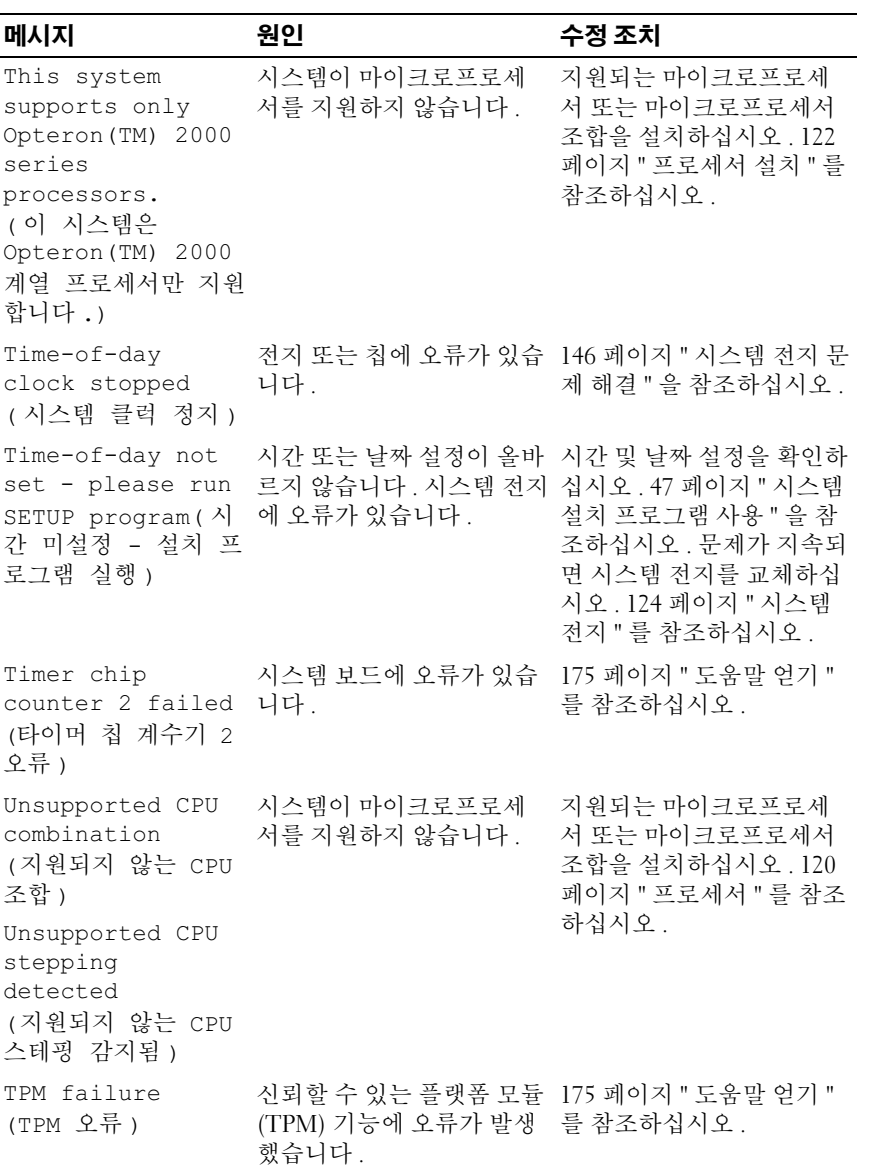

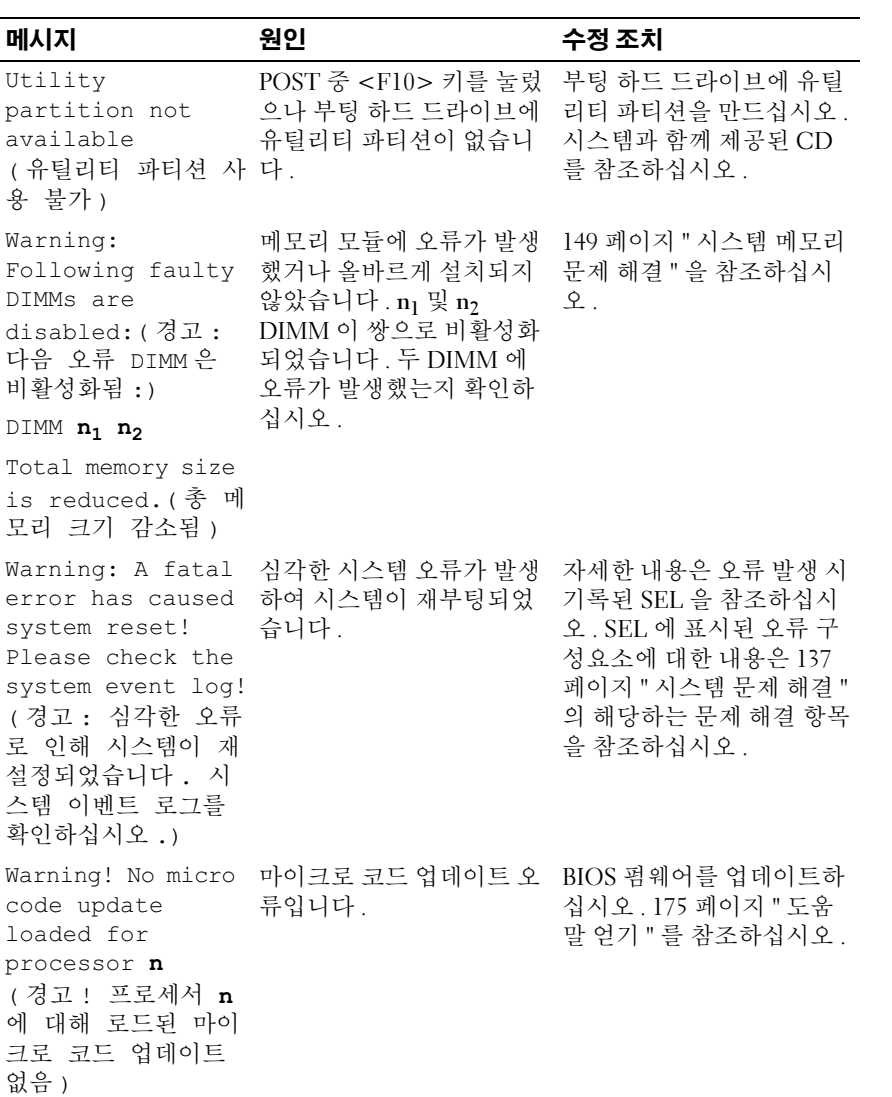

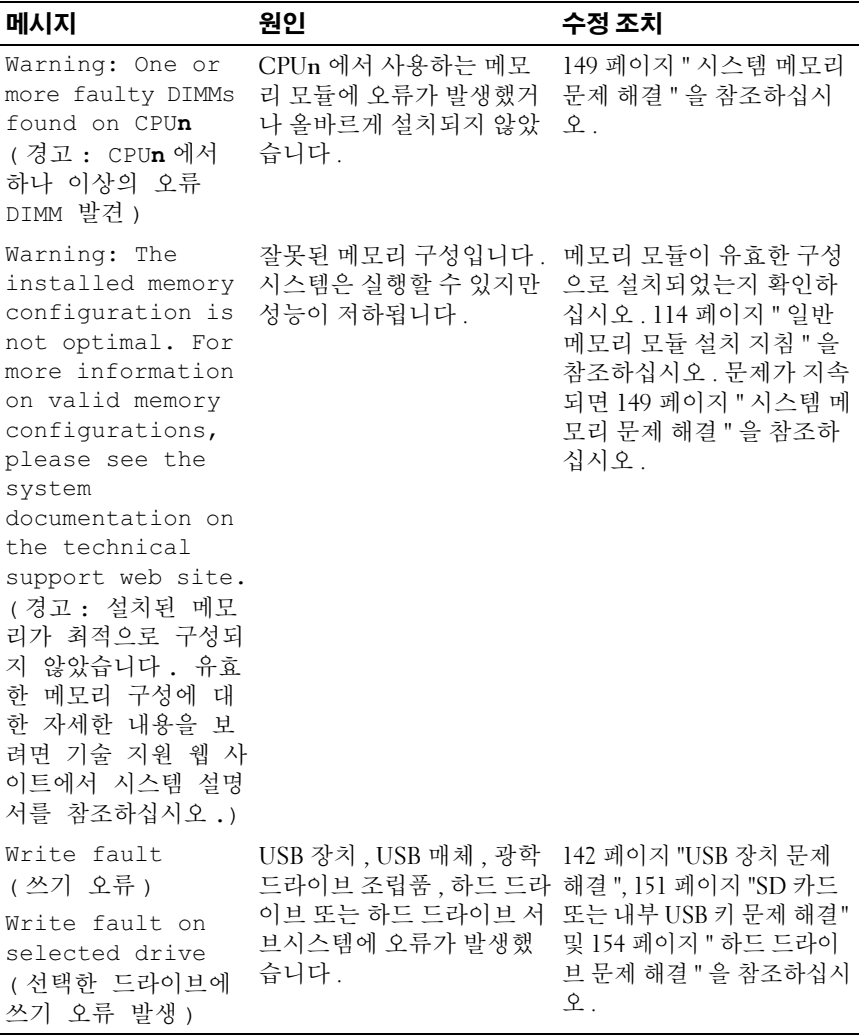

주 : 이 표에 사용된 약어 또는 머리글자의 전체 이름은 177 [페이지](#page-176-0) " 용어집 " 을 참 조하십시오 .

# 경고 메시지

경고 메시지는 발생 가능한 문제를 알려주고 시스템이 작업을 계속하기 전 에 사용자가 조치하도록 합니다 . 예를 들어 , 하드 드라이브를 포맷하기 전 에는 하드 드라이브의 데이터가 모두 유실됨을 경고하는 메시지가 표시됩 니다 . 경고 메시지는 대개 작업을 중단시키며 , y( 예 ) 또는 n( 아니오 ) 을 입력하여 응답할 것을 요구합니다 .

 $\mathbb Z$  주 : 경고 메시지는 보통 응용프로그램 또는 운영 체제에서 생성됩니다 . 자세 한 내용은 운영 체제 또는 응용프로그램과 함께 제공된 설명서를 참조하십시 오 .

# 진단 메시지

시스템 진단 프로그램을 실행할 때 오류 메시지가 표시될 수 있습니다 . 본 항목에서는 진단 오류 메시지를 다루지 않습니다 . 175 [페이지](#page-174-0) " 도움말 얻 [기](#page-174-0) " 에 있는 진단 점검사항 사본에 메시지를 기록한 다음 , 해당 항목의 지 침에 따라 기술 지원을 받으십시오 .

# 경고 메시지

시스템 관리 소프트웨어는 해당 시스템에 대한 경고 메시지를 생성합니다. 경고 메시지에는 드라이브 , 온도 , 팬 및 전원 조건에 관한 정보 , 상태 , 경 고 및 오류 메시지가 포함됩니다 . 자세한 내용은 시스템 관리 소프트웨어 설명서를 참조하십시오 .

# <span id="page-46-0"></span>시스템 설치 프로그램 사용

시스템을 설치한 후 , 시스템 설치 프로그램을 실행하여 시스템의 구성 정 보 및 옵션 설정을 확인하십시오 . 나중에 참조할 수 있도록 정보를 기록해 두십시오 .

시스템 설치 프로그램을 사용하여 다음 작업을 수행할 수 있습니다 .

- 하드웨어를 추가 , 변경 또는 분리한 후 NVRAM 에 저장된 시스템 구성 을 변경
- 사용자가 선택할 수 있는 옵션 ( 예 · 시간 , 날짜 ) 을 설정 또는 변경
- 내장형 장치를 활성화 또는 비활성화
- 설치된 하드웨어와 구성 설정 사이의 불일치 수정

# 시스템 설치 프로그램 시작

- 1 시스템을 켜거나 재시작하십시오 .
- 2 다음과 같은 메시지가 나타나면 즉시 <F2> 키를 누르십시오 .

F2 = System Setup(F2 = 시스템 설치 프로그램 )

<F2> 키를 누르기 전에 운영 체제가 로드되기 시작하면 시스템 부팅이 완료되기를 기다렸다가 시스템을 재시작하고 다시 시도하십시오 .

■ 주 : 정상적인 시스템 종료를 위해서는 운영 체제와 함께 제공된 설명서 를 참조하십시오 .

#### 오류 메시지 대처

특정 오류 메시지에 대한 조치로 시스템 설치 프로그램을 시작할 수 있습 니다. 시스템이 부팅되는 동안 오류 메시지가 나타날 경우, 메시지 내용을 기록하십시오 . 시스템 설치 프로그램을 시작하기 전에 , 33 [페이지](#page-32-0) " 시스 템 [메시지](#page-32-0) " 에서 메시지 설명 및 오류 수정 조치에 대한 내용을 참조하십 시오 .

■ 주 : 메모리를 업그레이드한 뒤 시스템을 처음 시작할 때 메시지가 표시되는 것은 정상입니다 .

#### 시스템 설치 프로그램 사용 | 47

#### 시스템 설치 프로그램 사용

표 [2-1](#page-47-0) 에는 시스템 설치 프로그램 화면의 정보를 보거나 변경하고 프로그 램을 종료할 때 사용하는 키 목록이 나와 있습니다 .

#### <span id="page-47-0"></span>표 2-1. 시스템 설치 프로그램 탐색 키

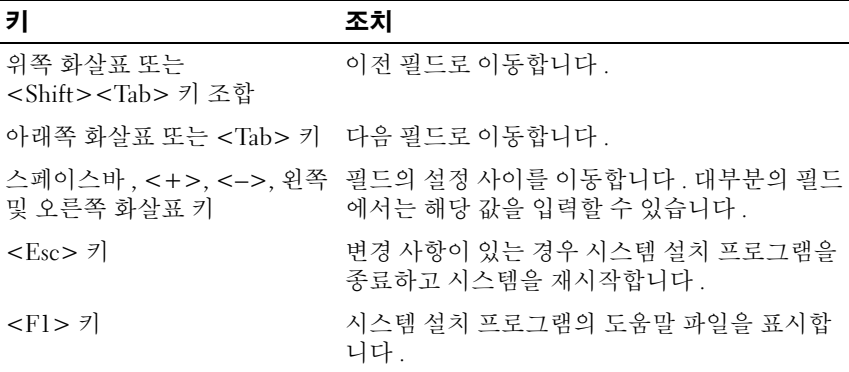

 $\mathcal{L}$  주 : 대부분의 옵션을 변경하면 기록은 되지만 변경 사항을 적용하려면 시스 템을 재시작해야 합니다 .

# 시스템 설치 옵션

#### 기본 화면

시스템 설치 프로그램을 시작하면 시스템 설치 프로그램의 기본 화면이 나 타납니다 ( [그림](#page-48-0) 2-1 참조 ).

#### <span id="page-48-0"></span>그림 2-1. 시스템 설치 프로그램 기본 화면

Dell Inc. (www.dell.com) - PowerEdge R805 BIOS Version: XXX

Service Tag : XXXXXX

Asset Tag : XXXXXX

System Time .......................... 01:12:45 System Date ... ............................ Fri Nov 30, 2007 Memory Information ...................... <ENTER> CPU Information  $\ldots, \ldots, \ldots, \ldots, \ldots, \ldots, \mathbb{E}$ NTER> Boot Sequence ........................... <ENTER> USB Flash Drive Emulation Type............ <ENTER> Boot Sequence Retry ...................... Disabled Integrated Devices ...................... <ENTER> PCI IRO Assignment ..................... <ENTER> Serial Communication ..................... <ENTER> Embedded Server Management ............... <ENTER> System Security ......................... <ENTER> Report Keyboard Errors ...................Report

Up, Down Arrow to select | SPACE, +, - to change | ESC to exit | FI=HELP 표 [2-2](#page-48-1) 에 시스템 설치 프로그램 기본 화면에 있는 옵션 및 정보 필드의 설 명이 나와 임슴니다 .

■ 주 : 시스템 설치 프로그램의 옵션은 시스템 구성에 따라 달라집니다 .

■ 주 : 해당하는 경우 , 각 옵션 아래에 시스템 설치 프로그램 기본값이 나열되 어 있습니다 .

#### <span id="page-48-1"></span>표 2-2. 시스템 설치 프로그램 옵션

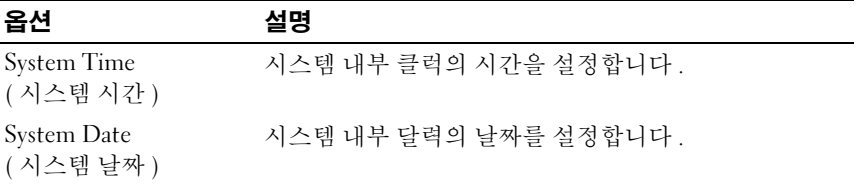

시스템 설치 프로그램 사용 | 49

#### 표 2-2. 시스템 설치 프로그램 옵션 ( 계속 )

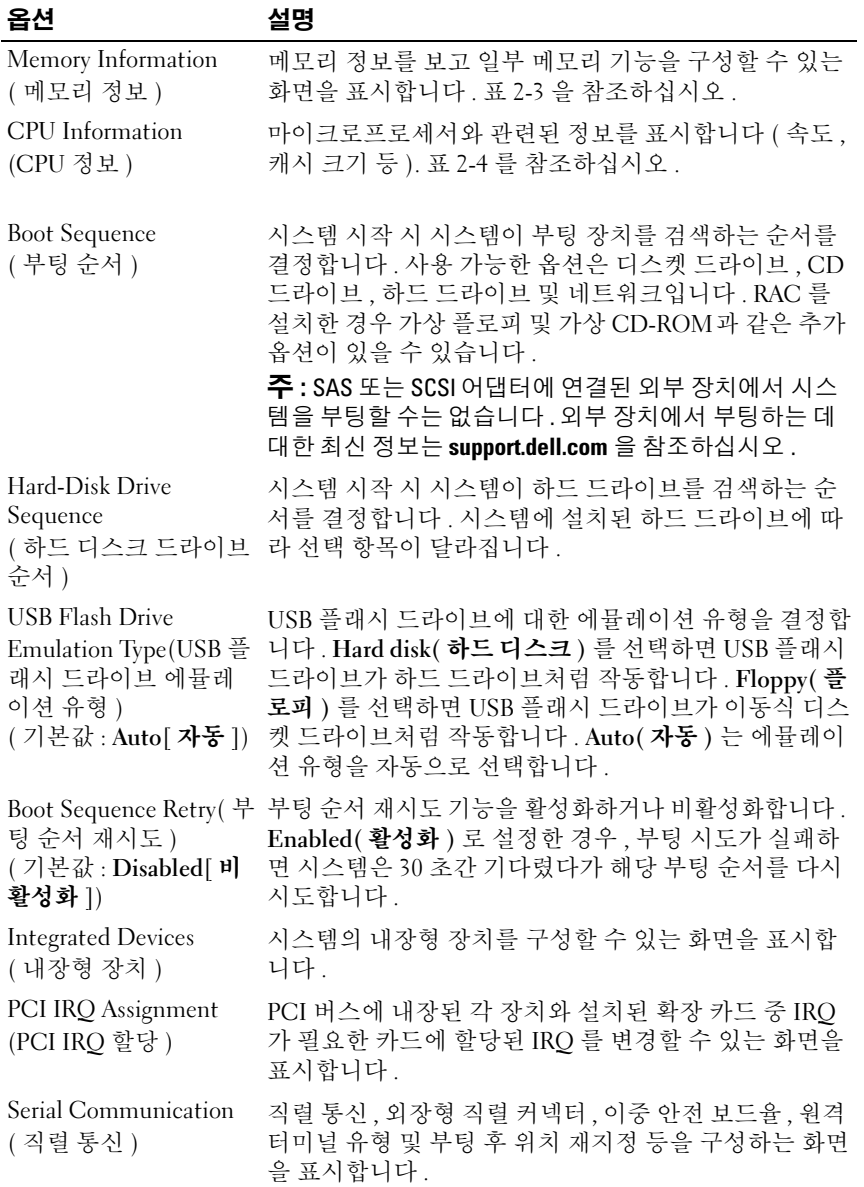

표 2-2. 시스템 설치 프로그램 옵션 ( 계속 )

| 옵션                                                             | 설명                                                                                                    |
|----------------------------------------------------------------|----------------------------------------------------------------------------------------------------|
| Embedded Server<br>Management<br>(내장형서버 관리)                    | 전면 패널 LCD 옵션을 구성하고 사용자 정의된 LCD 문<br>자열을 설정하는 화면을 표시합니다.                                                                                                    |
| <b>System Security</b><br>(시스템 보안)                             | 시스템 암호 및 설치 암호 기능을 구성하는 화면을 표시<br>합니다. 표 2-7 을 참조하십시오. 자세한 내용은 60 페이<br>지 " 시스템 암호 사용 " 및 62 페이지 " 설치 암호 사용 "<br>을 참조하십시오 .                                                                                                    |
| Keyboard NumLock<br>(키보드 숫자 잠금)<br>(기본값 : On[ 켜짐 ])            | 101 또는 102 키 키보드에서 NumLock 모드 활성화 상태<br>로 시스템을 시작할 것인지 여부를 결정합니다 (84 키 키<br>보드에는 해당되지 않음 ).                                                                                                    |
| Report Keyboard Errors(<br>키보드 오류 보고 )<br>(기본값 : Report[ 보고 ]) | POST 중 키보드 오류 보고를 활성화 또는 비활성화합니<br>다. 키보드가 연결된 호스트 시스템의 경우 Report( 보<br>고)를 선택하십시오. POST 도중 키보드 또는 키보드<br>컨트롤러와 관련된 모든 오류 메시지를 표시하지 않으<br>려면 Do Not Report( 보고하지 않음)를 선택하십시오.<br>이러한 설정은 키보드가 시스템에 연결되어 있더라도<br>키보드 자체의 작동에는 영향을 주지 않습니다. |

#### Memory Information( 메모리 정보 ) 화면

표 [2-3](#page-50-0) 에 Memory Information( 메모리 정보 ) 화면의 정보 필드에 대한 설 명이 나와 있습니다.

| 옵션                                  | 설명                   |
|-------------------------------------|----------------------|
| System Memory Size<br>(시스템 메모리 크기)  | 시스템 메모리의 양을 표시합니다 .  |
| System Memory Type<br>(시스템 메모리 유형)  | 시스템 메모리의 종류를 표시합니다 . |
| System Memory Speed<br>(시스템 메모리 속도) | 시스템 메모리의 속도를 표시합니다 . |
| Video Memory<br>(비디오 메모리)           | 비디오 메모리의 양을 표시합니다 .  |

<span id="page-50-0"></span>표 2-3. Memory Information( 메모리 정보 ) 화면

System Memory Testing( 시스템 메모리 검사 ) 시스템 부팅 시 시스템 메모리 검사를 실행할지 여부 를 지정합니다 . 옵션은 Enabled( 활성화 ) 와 Disabled( 비활성화 ) 입니다 . Redundant Memory( 중복 메모리 ) ( 기본값 : Disabled[ 비활 성화 ]) 중복 메모리 기능을 활성화하거나 비활성화합니다 . Spare Mode(<br /> **스페어 모드** ) 로 설정된 경우, 각 DIMM 의 메모리 첫 단은 메모리 스페어링용으로 예약됩니다 . 116 페이지 " 메모리 [스페어링](#page-115-0) 지원 " 을 참조하십시 오 . Node Interleaving( 노드 인터리빙 ) 필드가 활성화 된 경우 중복 메모리 기능은 비활성화됩니다 . Node Interleaving( 노드 인 이 필드가 활성일 때 대칭적 메모리 구성을 설치하면 터리빙 ) 메모리 이터리빙이 지원됩니다 이 필드가 비활성 ( 기본값 ) 으로 설정된 경우 , 시스템은 비대칭적 메모 리 구성 (NUMA) 을 지원할 수 있습니다 . 주 : 중복 메모리 기능을 사용할 때는 Node Interleaving ( 노드 인터리빙 ) 필드를 Disabled( 비활성화 ) 로 설정해 야 합니다 . Memory Optimizer Technology( 메모리 최적 화기 기술 ) ( 기본값 : Enabled[ 활성 화 ]) 두 DRAM 컨트롤러의 동작을 메모리 최적화에 맞추어 설정합니다 . Enabled( 활성화 ) 로 설정할 경우 , 두 컨 트롤러가 병렬 64 비트 모드로 실행되면서 메모리 성 능이 향상됩니다 ( 싱글비트 ECC 실행 ). Disabled( 비 환성화 ) 로 설정할 경우 , 두 컨트롤러가 128 비트 모 드로 결합되어 멀티비트 고급 ECC 로 실행됩니다 . Low Power Mode( 저전력 모드 ) ( 기본값 : Disabled[ 비활 메모리의 저전력 모드를 활성화하거나 비활성화합니 다 . Disabled( 비활성화 ) 로 설정하면 메모리가 최고 속도로 실행됩니다 . Enabled( **활성화**) 로 설정하면 메 옵션 설명

표 2-3. Memory Information( 메모리 정보 ) 화면 ( 계속 )

#### CPU Information(CPU 정보 ) 화면

성화 ])

표 [2-4](#page-51-0) 에는 CPU Information(CPU 정보 ) 화면에 있는 옵션과 정보 필드 에 대한 설명이 나와 있습니다 .

모리가 낮은 속도로 실행되며 에너지가 절약됩니다.

<span id="page-51-0"></span>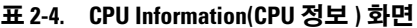

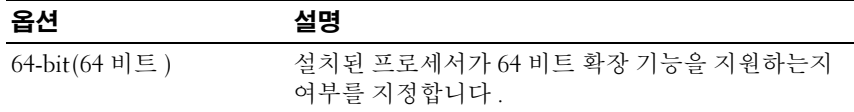

표 2-4. CPU Information(CPU 정보 ) 화면 ( 계속 )

| 옵션                                                                                 | 설명                                                                                                    |
|------------------------------------------------------------------------------------|----------------------------------------------------------------------------------------------------|
| Core Speed( 코어 속도)                                                                 | 프로세서의 클럭 속도를 표시합니다 .                                                                                                    |
| Bus Speed( 버스 속도 )                                                                 | 프로세서의 버스 속도를 표시합니다.                                                                                                    |
| 가상화 기술 )<br>(기본값 : Enabled[ 활성<br>화 1)                                             | Virtualization Technology( 주 : 시스템에서 가상화 소프트웨어를 실행할 계획이<br>아니라면 이 기능을 비활성화하십시오 .                                                                                                    |
|                                                                                    | 프로세서가 가상화 기술을 지원할 때 표시됩니다 .<br>Enabled( 활성화) 로 설정하면 가상화 소프트웨어가<br>프로세서 설계에 통합된 가상화 기술을 사용할 수 있<br>습니다 . 이 기능은 가상화 기술을 지원하는 소프트웨<br>어에서만 사용할 수 있습니다 .                                                  |
| Demand-Based Power<br>Management ( 수요 기반<br>의 전원 관리)<br>(기본값 : Enabled[ 활성<br>화 ]) | 주 : 사용 중인 운영 체제가 이 기능을 지원하는지 알아<br>보려면 운영 체제 설명서를 참조하십시오 .                                                                                                    |
|                                                                                    | 수요 기반의 전원 관리 기능을 활성화하거나 비활성화<br>합니다. 활성화하면 CPU 성능 상태 표가 운영 체제에<br>보고되고, 비활성화하면 CPU 성능 상태 표가 운영 체<br>제에 보고되지 않습니다. 수요 기반의 전원 관리를 지<br>원하지 않는 CPU 가 있는 경우, 필드는 읽기 전용이<br>되고 자동으로 Disabled(비활성화)로 설정됩니다. |
| Processor X ID<br>( 프로세서 XID)                                                      | 지정한 프로세서의 제품군 , 모델 , 스테핑을 표시<br>합니다.                                                                                                    |

#### AMD PowerNow!™ 기술 활성화

AMD PowerNow! 기술은 시스템의 프로세서 성능을 자동으로 제어하고 수행할 작업에 따라 동적으로 작동 주파수 및 전압을 조정합니다 . 응용프 로그램 실행에 최대 성능이 필요 없는 경우 전원을 대폭 절약할 수 있습니 다 그러나 가능한 한 전원을 자동으로 절약하면서도 필요한 경우 프로세 서 성능이 최대한 발휘되도록 설계했습니다 .

 $\mathbb Z$  주 : AMD PowerNow! 지원은 해당 시스템에 사용되는 운영 체제와 버전에 따 라 결정됩니다 . 해당 운영 체제에서 이 기능을 완전히 지원하지 않는 경우 , AMD PowerNow! 기능을 비활성화하십시오 . 자세한 내용은 운영 체제의 사용 설명서를 참조하십시오 .

AMD PowerNow! 기능을 비활성화하려면 시스템 설치 프로그램을 실행하 고 CPU Information(CPU 정보 ) 화면에서 Demand-Based Power Management( 수요 기반의 저워 관리 ) 옵션을 활성화하십시오.

또한 Microsoft® Windows® 운영 체제를 사용하는 경우 이 기능을 활성화하 려면 AMD PowerNow!™ 드라이버를 설치해야 합니다 . <sup>이</sup> 드라이버는 <sup>해</sup> <sup>당</sup> 시스템과 함께 제공된 Dell OpenManage™ 서비스 <sup>및</sup> 진단 CD <sup>와</sup> support.dell.com 에서 구할 <sup>수</sup> 있습니다 .

#### Integrated Devices( 내장형 장치 ) 화면

[표](#page-53-0) 2-5 에는 Integrated Devices( 내장형 장치 ) 화면에 있는 옵션과 정보 <sup>필</sup> 드에 대한 설명이 나와 있습니다 .

#### <span id="page-53-0"></span>표 2-5. Integrated Devices( 내장형 장치 ) 화면 옵션

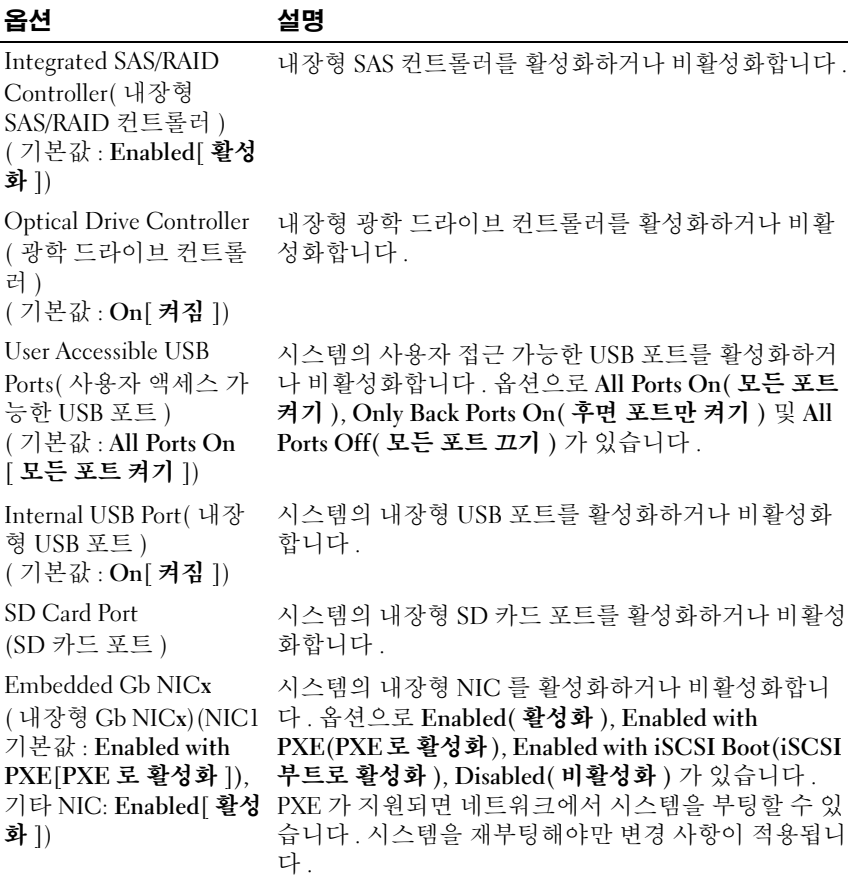

| 옵션                                     | 설명                                                                                                    |
|----------------------------------------|----------------------------------------------------------------------------------------------------|
| MAC Address<br>(MAC 주소)                | 내장된 10/100/1000 NIC 에 대한 MAC 주소를 표시합니<br>다. 이 필드에는 사용자가 선택할 수 있는 설정이 없습<br>니다.                                                                                  |
| Capability Detected<br>(감지된 기능)        | 시스템 보드의 TOE KEY 소켓에 설치된 LOM NIC 하<br>드웨어 키의 NIC 기능을 표시합니다.<br>$\tilde{\mathbf{P}}$ : Some LOM features may require the installation of an<br>additional driver. |
| 감시 타이머)<br>(기본값 : Disabled[ 비활 수 있습니다. | OS Watchdog Timer(OS 주 : 이 기능은 고급 구성 및 전원 인터페이스 (ACPI) 3.0b<br>사양의 WDAT 구현을 지원하는 운영 체제에서만 사용할                                                                   |
| 성화 1)                                  | 운영 체제의 작동을 모니터하고 시스템이 응답을 멈출<br>경우 복구를 돕는 타이머를 설정합니다. 이 필드를<br>Enabled( 활성화) 로 설정하면 운영 체제가 타이머를<br>초기화할 수 있습니다. Disabled(비활성화) 로 설정하<br>면 타이머는 초기화되지 않습니다.      |

표 2-5. Integrated Devices( 내장형 장치 ) 화면 옵션 ( 계속 )

#### Serial Communication( 직렬 통신 ) 화면

표 [2-6](#page-54-0) 에는 Serial Communication( 직렬 통신 ) 화면에 있는 옵션과 정보 필드에 대한 설명이 나와 있습니다.

<span id="page-54-0"></span>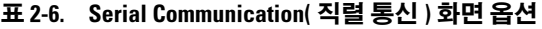

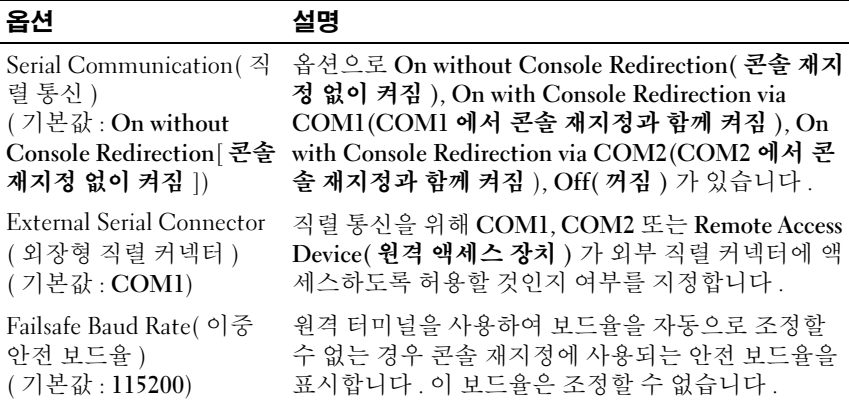

#### 표 2-6. Serial Communication( 직렬 통신 ) 화면 옵션 ( 계속 )

#### 옵션 설명

Remote Terminal Type( 원 VT 100/VT 220 또는 ANSI 를 선택하십시오 . 격 터미널 유형 ) ( 기본값 : VT 100/VT 220) Redirection After Boot( 부 시스템에서 운영 체제가 부팅된 후 BIOS 콘솔 재지정 팅 후 재지정 ) ( 기본값 : Enabled[ 활성 화 1) 을 활성화하거나 비활성화합니다 .

#### System Security( 시스템 보안 ) 화면

표 [2-7](#page-55-0) 에는 System Security( 시스템 보안 ) 화면에 있는 옵션과 정보 필드 에 대한 설명이 나와 있습니다 .

#### <span id="page-55-0"></span>표 2-7. System Security( 시스템 보안 ) 화면 옵션

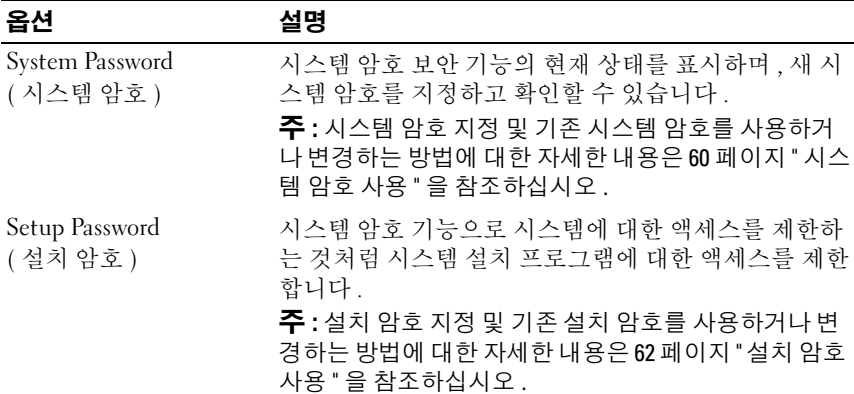

표 2-7. System Security( 시스템 보안 ) 화면 옵션 ( 계속 )

| 옵션                                                  | 설명                                                                                                    |
|-----------------------------------------------------|----------------------------------------------------------------------------------------------------|
| Password Status<br>(암호 상태)                          | Setup Password( 설치 암호) 옵션을 Enabled( 활성화)<br>로 설정하면 시스템 시작 시 시스템 암호가 변경되거나<br>비활성화되는 것을 방지할 수 있습니다.                                                                                                    |
|                                                     | 시스템 암호를 잠그려면 Setup Password( 설치 암호)<br>옵션에서 설치 암호를 지정한 다음 Password Status( 암<br>호 상태 ) 옵션을 Locked( 잠김 ) 로 변경해야 합니다.<br>이 상태에서는면 System Password( 시스템 암호) 옵션<br>을 사용하여 시스템 암호를 변경할 수 없으며 시스템을<br>시작할 때 <ctrl><enter> 키 조합을 눌러도 비활성화<br/>되지 않습니다.</enter></ctrl>        |
| <b>TPM</b> Security<br>(TPM 보안)<br>기본값 : Off[ 꺼짐 ]) | 시스템 암호의 잠금을 해제하려면 Setup Password( 설<br>치 암호 ) 필드에 설치 암호를 입력한 다음 Password<br>Status( 암호 상태 ) 옵션을 Unlocked( 잠금 해제 ) 로 변<br>경하십시오. 이 상태에서는 시스템 시작 시<br><ctrl><enter> 키 조합을 눌러 시스템 암호를 비활성<br/>화한 다음 System Password(시스템 암호) 옵션을 사용<br/>하여 암호를 변경할 수 있습니다.</enter></ctrl> |
|                                                     | 신뢰할 수 있는 플랫폼 모듈 (TPM) 의 보고를 시스템에<br>설정합니다.                                                                                                    |
|                                                     | 기본값인 Off(꺼짐) 로 설정할 경우, TPM 의 존재가<br>운영 체제에 보고되지 않습니다 .                                                                                                    |
|                                                     | On with Pre-boot Measurements( 사전 부팅 조건으로<br>켜짐) 로 설정할 경우, 시스템은 TPM 을 운영 체제에<br>보고하고 POST 중 TPM 에 사전 부팅 조건 ( 신뢰할 수<br>있는 컴퓨팅 그룹 표준을 만족 )을 저장합니다.                                                                                                    |
|                                                     | On without Pre-boot Measurements( 사전 부팅 조건 없<br>이 켜짐) 로 설정할 경우, 시스템은 TPM 을 운영 체제<br>에 보고하고 사전 부팅 조건은 무시합니다.                                                                                                    |

표 2-7. System Security( 시스템 보안 ) 화면 옵션 ( 계속 )

| 옵션                                                | 설명                                                                                                    |
|---------------------------------------------------|----------------------------------------------------------------------------------------------------|
| <b>TPM</b> Activation                             |                                                                                                    |
|                                                   | TPM 의 작동 상태를 변경합니다.                                                                                                    |
| (TPM 활성화)                                         | Activate( 활성화) 로 설정할 경우 TPM 이 활성화되어<br>기본 설정으로 작동합니다.                                                                                     |
|                                                   | Deactivate( 비활성화) 로 설정할 경우 TPM 이 비활성<br>화되고 작동을 멈춥니다.                                                                                     |
|                                                   | No Change( 변화 없음) 상태에서는 어떤 작업도 시작<br>되지 않습니다. TPM 의 작동 상태는 변화 없이 유지됩<br>니다 (TPM 의 모든 사용자 설정 유지).                                          |
|                                                   | 주 : TPM Security(TPM 보안 ) 가 0ff( 꺼짐 ) 로 설정된 경<br>우 이 필드는 읽기 전용입니다.                                                                        |
| TPM Clear(TPM 삭제)<br>(기본값: No[아니오])               | ◯ 주의사항: TPM 을 삭제하면 TPM 의 암호화 키가<br>모두 유실됩니다. 따라서 운영 체제로 부팅할 수<br>없게 되며, 암호화 키가 복구되지 않으면 데이터<br>를 잃게 됩니다. 이 옵션을 활성화하기 전에 TPM<br>키를 백업하십시오. |
|                                                   | Yes( 예) 로 설정할 경우 TPM 의 모든 내용이 삭제됩니<br>다.                                                                                                  |
|                                                   | 주 : TPM Security(TPM 보안 ) 가 0ff( 꺼짐 ) 로 설정된 경<br>우 이 필드는 읽기 전용입니다.                                                                        |
| Power Button<br>(전원 단추)                           | 시스템 전원을 끄고 켭니다 . ACPI 준수 운영 체제에서<br>는 정상 종료 절차를 거쳐 시스템 전원이 꺼집니다.                                                                          |
| (기본값: Enabled[ 활성<br>화 ])                         | 이 단추는 시스템 설치 프로그램에서 활성화합니다.<br>비활성화하면 이 단추로 시스템 전원을 켤 수만 있습니<br>다.                                                                        |
|                                                   | 주 : Power Button( 전원 단추 ) 옵션이 Disabled( 비활성<br>화) 로 설정되어 있더라도 전원 단추를 사용하여 시스템<br>을 켤 수 있습니다.                                              |
| NMI Button(NMI 단추)<br>(기본값: Disabled[ 비활<br>성화  ) | ◯ 주의사항 : 공인된 서비스 직원이나 운영 체제 설<br>명서에서 지시한 경우에만 NMI 단추를 사용하십<br>시오. 이 단추를 누르면 운영 체제가 멈추고 진단<br>프로그램 화면이 표시됩니다.                             |
|                                                   | NMI 기능을 On( 켜짐) 또는 Off( 끄짐) 로 설정합니<br>다.                                                                                                  |

표 2-7. System Security( 시스템 보안 ) 화면 옵션 ( 계속 )

| 옵션                          | 설명                                |
|-----------------------------|-----------------------------------|
| AC Power Recovery (AC       | 시스템에 전원이 복구될 때 시스템의 반응을 결정합니      |
| 전원 복구 )                     | 다. 값을 Last( 마지막) 로 설정할 경우 시스템은 마지 |
| ( 기본값 : Last[ <b>마지막</b> ]) | 막 전원 상태로 돌아갑니다. On(켜짐)으로 설정하면     |
|                             | 전원이 복구된 후 시스템이 켜집니다. Off(꺼짐) 로    |
|                             | 설정하면 전원이 복구된 후에도 시스템은 켜지지 않습      |
|                             | 니다                                |

#### Exit( 종료 ) 화면

<Esc> 키를 눌러 시스템 설치 프로그램을 종료하면 Exit( 종료 ) 화면에 다음과 같은 옵션이 표시됩니다.

- Save Changes and Exit( 변경 저장 후 종료 )
- Discard Changes and Exit( 변경 취소 후 종료 )
- Return to Setup( 시스템 설치 프로그램으로 돌아가기 )

# 시스템 암호 및 설치 암호 기능

● 주의사항 : 암호 기능은 시스템 데이터에 대한 기본적인 수주의 보안을 제공 합니다 . 데이터를 보다 안전하게 보호하려면 , 데이터 암호화 프로그램 같은 보호 수단을 추가로 사용하십시오 .

● 주의사항 : 시스템 암호를 지정하지 않고 시스템을 실행하던 도중에 자리를 비우면 누구든지 하드 드라이브에 저장되어 있는 데이터에 액세스할 수 있으 <sup>며</sup> , 시스템을 잠그지 않고 자리를 비우면 다른 사람이 점퍼 설정을 변경하여 암호를 비활성화할 <sup>수</sup> 있습니다 .

이 시스템은 시스템 암호 기능이 활성화되지 않은 상태로 출하됩니다 . 보 안이 필요한 경우 , 시스템 암호 보안 기능이 있는 시스템을 사용해야 합니 다 .

기존 암호를 변경하거나 삭제하려면 암호를 알아야 합니다 (62 [페이지](#page-61-1) " 기 존 [시스템](#page-61-1) 암호 삭제 또는 변경 " 참조 ). 암호를 잊은 경우 , 숙련된 서비스 기술자가 암호 점퍼 설정을 변경하여 암호를 비활성화하고 기존의 암호를 삭제해야만 시스템을 작동하거나 시스템 설치 프로그램의 설정을 변경할 수 있습니다 이 절차는 174 페이지 " 잊은 암호 [비활성화](#page-173-0) " 에 설명되어 있 습니다 .

#### <span id="page-59-0"></span>시스템 암호 사용

시스템 암호를 지정한 후에는 암호를 알고 있는 사용자만 시스템을 완전히 사용할 <sup>수</sup> 있습니다 . System Password( 시스템 암호 ) 옵션이 Enabled( <sup>활</sup> 성화 ) <sup>로</sup> 설정된 경우 , 시스템을 시작하면 시스템 암호 입력 창이 나타납 니다 .

#### 시스템 암호 지정

시스템 암호를 지정하기 전에 , 시스템 설치 프로그램을 시작하여 System Password( 시스템 암호 ) 옵션을 확인하십시오 .

시스템 암호가 지정되어 있으면 System Password( 시스템 암호 ) 옵션의 설 정이 Enabled( 활성화 ) <sup>로</sup> 표시됩니다 . Password Status( 암호 상태 ) <sup>가</sup> Unlocked( 잠금 해제 ) 로 설정되어 있으면 시스템 암호를 변경할 수 있습 니다 . Password Status( 암호 상태 ) 옵션이 Locked( 잠김 ) <sup>인</sup> 경우에는 <sup>시</sup> 스템 암호를 변경할 <sup>수</sup> 없습니다 . 점퍼 설정으로 시스템 암호 기능을 비활 성화한 경우 , 시스템 암호는 Disabled( 비활성화 ) 되고 시스템 암호를 <sup>변</sup> 경하거나 새 암호를 입력할 수 없습니다.

시스템 암호를 지정하지 않고 시스템 보드의 암호 점퍼를 활성화 ( 기본값 ) 위치로 할 경우 System Password ( 시스템 암호 ) 옵션의 설정값은 Not Enabled( 활성화되지 않음 ) 이고 Password Status( 암호 상태 ) 필드는 Unlocked( 잠금 해제 ) 입니다 . 시스템 암호를 지정하려면 다음과 같이 <sup>하</sup> 십시오 .

- 1 Password Status(암호 상태) 옵션이 Unlocked(잠금 해제)로 설정되어 있 는지 확인하십시오 .
- 2 System Password( 시스템 암호 ) 옵션을 강조 표시하고 <Enter> 키를 누 르십시오 .
- 3 새 시스템 암호를 입력하십시오 .

암호는 최대 32 자까지 지정할 수 있습니다 .

각 문자 키 ( 또는 빈 칸의 경우 스페이스바 ) 를 누를 때마다 필드에 위 치 지정자가 표시됩니다.

암호는 대소문자를 구분하지 않습니다 . 그러나 일부 키 조합은 유효하 지 않습니다 . 이러한 키 조합을 입력하면 시스템에서 경고음이 울립니 다 . 암호 입력 중 문자를 지우려면 <Backspace> 키 또는 왼쪽 화살표 키를 누르십시오 .

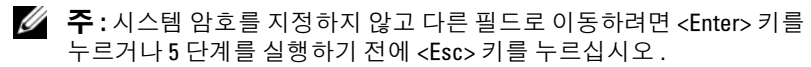

60 | 시스템 설치 프로그램 사용

- 4 <Enter> 키를 누르십시오 .
- 5 암호를 확인하기 위해 암호를 다시 입력하고 <Enter> 키를 누르십시 오 .

System Password( 시스템 암호 ) 의 설정이 Enabled( 활성화 ) 로 변경됩 니다 . 시스템 설치 프로그램을 종료하고 시스템을 사용할 수 있습니다 .

6 암호 보안을 적용하려면 지금 시스템을 재부팅하고 아니면 작업을 계 속 진행하십시오 .

■ 주 : 암호 보안 기능은 시스템을 재부팅해야만 적용됩니다 .

#### 시스템 암호를 사용하여 시스템 보호

■ 주 : 설치 암호를 지정했다면 (62 [페이지](#page-61-0) " 설치 암호 사용 " 참조 ) 시스템 암호 대신 설치 암호를 사용할 수 있습니다 .

Password Status( 암호 상태 ) 옵션이 Unlocked( 잠금 해제 ) 로 설정되어 있 으면 암호 보안을 활성 상태로 두거나 비활성화할 수 있습니다 .

암호 보안을 활성 상태로 두려면 다음 절차를 수행하십시오 .

- 1 시스템을 켜거나 <Ctrl><Alt><Del> 키 조합을 눌러 재부팅하십시 오 .
- 2 암호를 입력하고 <Enter> 키를 누르십시오 .

암호 보안을 비활성화하려면 다음과 같이 하십시오 .

- 1 시스템을 켜거나 <Ctrl><Alt><Del> 키 조합을 눌러 재부팅하십시 오 .
- 2 암호를 입력하고 <Ctrl><Enter> 키 조합을 누르십시오 .

Password Status( 암호 상태 ) 옵션이 Locked( 잠김 ) 로 설정되어 있으면 시 스템을 켜거나 <Ctrl><Alt><Del> 키 조합을 눌러 재부팅할 때마다 암 호를 입력하고 <Enter> 키를 눌러야 합니다 .

올바른 시스템 암호를 입력하고 <Enter> 키를 누르면 시스템이 정상 작동 됩니다 .

잘못된 시스템 암호를 입력하면 메시지가 나타나고 암호를 다시 입력하라 는 프롬프트가 표시됩니다 . 암호는 3 회까지 입력할 수 있습니다 . 3 회 이 상 잘못된 암호를 입력하면 틀린 횟수를 나타내는 오류 메시지가 나타나고 시스템이 정지된 다음 종료됩니다 . 다른 사용자가 시스템을 무단으로 사 용하려 할 때도 이 메시지로 경고합니다 .

#### 시스템 설치 프로그램 사용 | 61

시스템을 종료했다가 다시 시작해도 올바른 암호를 입력할 때까지는 이 오 류 메시지가 계속해서 표시됩니다.

■ 주 : 시스템 무단 변경을 방지하려면 System Password( 시스템 암호 ) 및 Setup Password( 설치 암호 ) 옵션과 함께 Password Status( 암호 상태 ) 옵션을 사용 할 수 있습니다 .

#### <span id="page-61-1"></span>기존 시스템 암호 삭제 또는 변경

- 1 메시지가 표시될 때 <Ctrl><Enter> 키 조합을 누르면 기존의 시스템 암호가 비활성화됩니다 . 설치 암호를 입력하라는 메시지가 나타나면 네트워크 관리자에게 문의 하십시 9
- 2 POST 도중 <F2> 키를 눌러 시스템 설치 프로그램을 시작하십시오 .
- 3 System Security( 시스템 보안 ) 화면 필드를 선택하여 Password Status ( 암호 상태 ) 옵션이 Unlocked( 잠금 해제 ) 로 설정되어 있는지 확인하 십시오 .
- 4 입력 창이 나타나면 시스템 암호를 입력하십시오 .
- 5 System Password( 시스템 암호 ) 옵션이 Not Enabled( 활성화되지 않음 ) 인지 확인하십시오 .

System Password( 시스템 암호 ) 옵션에 Not Enabled( 활성화되지 않음 ) 가 표시되면 시스템 암호가 삭제된 것입니다 System Password( 시스템 악호 ) 옵션에 Enabled( 활성화 ) 가 표시된 경우 <Alt><b> 키 조합 을 눌러 시스템을 재시작한 다음 2~5 단계를 반복하십시오 .

#### <span id="page-61-0"></span>설치 암호 사용

#### <span id="page-61-2"></span>설치 암호 지정

Setup Password( 설치 암호 ) 옵션이 Not Enabled( 활성화되지 않음 ) 로 설 정된 경우에만 설치 암호를 지정하거나 변경할 수 있습니다 . 설치 암호를 지정하려면 Setup Password( 설치 암호 ) 옵션을 강조 표시하고 <+> 또는 <–> 키를 누르십시오 . 암호를 입력하고 확인하라는 프롬프트가 표시됩 니다 . 암호에 사용할 수 없는 문자를 입력하면 시스템에서 경고음이 울립 니다 .

■ 주 : 설치 암호가 시스템 암호와 같아도 됩니다 . 두 암호를 다르게 설정한 경 우 , 시스템 암호 대신 설치 암호를 사용할 수는 있지만 설치 암호 대신 시스템 암호를 사용할 수는 없습니다 .

62 | 시스템 설치 프로그램 사용

암호는 최대 32 자까지 지정할 수 있습니다 .

각 문자 키 ( 또는 빈 칸의 경우 스페이스바 ) 를 누를 때마다 필드에 위치 지정자가 표시됩니다 .

암호는 대소문자를 구분하지 않습니다 . 그러나 일부 키 조합은 유효하지 않습니다 . 이러한 키 조합을 입력하면 시스템에서 경고음이 울립니다 . 암 호 입력 중 문자를 지우려면 <Backspace> 키 또는 왼쪽 화살표 키를 누르 십시오 .

암호를 다시 입력하여 확인하면 Setup Password( 설치 암호 ) 설정이 Enabled( 활성화 ) 로 변경됩니다 . 다음에 시스템 설치 프로그램을 시작하 면 설치 암호를 입력하라는 메시지가 표시됩니다.

Setup Password( 설치 암호 ) 옵션의 변경 사항은 시스템을 재시작하지 않 아도 즉시 적용됩니다 .

#### 설치 암호 활성 상태로 작동

Setup Password( 설치 암호 ) 를 Enabled( 활성화 ) 로 설정한 경우 , 시스템 설치 프로그램의 옵션 대부분은 올바른 설치 암호를 입력해야만 변경할 수 있습니다 . 시스템 설치 프로그램을 시작하면 암호 입력 프롬프트가 표시 됩니다 .

틀린 암호를 세 번 이상 입력하면 시스템 설치 프로그램 화면을 볼 수만 있 고 수정할 수는 없습니다 . 단 , Svstem Password( 시스템 암호 ) 가

Enabled( 활성화 ) 로 설정되어 있지 않고 Password Status( 암호 상태 ) 옵 션이 잠겨있지 않으면 시스템 암호를 지정할 수 있습니다 . 그러나 기존의 시스템 암호를 비활성화하거나 변경할 수는 없습니다 .

주 : Setup Password( 설치 암호 ) 옵션과 함께 Password Status( 암호 상태 ) 옵 션을 사용하여 시스템 암호의 무단 변경을 방지할 수 있습니다 .

#### 기존 설치 암호 삭제 또는 변경

- 1 시스템 설치 프로그램을 시작하고 System Security( 시스템 보안 ) 옵션 을 선택하십시오 .
- 2 Setup Password( 설치 암호 ) 옵션을 강조 표시하고 <Enter> 키를 눌러 설치 암호 창에 액세스합니다 . 기존 설치 암호를 지우려면 <Enter> 키 를 두 번 누르십시오 .

설정이 Not Enabled( 활성화되지 않음 ) 로 변경됩니다.

3 설치 암호를 새로 지정하려면 62[페이지](#page-61-2) "설치 암호 지정"의 단계를 수행 하십시오 .

## 잊은 암호 비활성화

174 페이지 " 잊은 암호 [비활성화](#page-173-0) " <sup>를</sup> 참조하십시오 .

## 베이스보드 관리 컨트롤러 (BMC) 구성

베이스보드 관리 컨트롤러 (BMC) <sup>를</sup> 사용하여 시스템을 원격으로 구성 , 모니터링 <sup>및</sup> 복구할 <sup>수</sup> 있습니다 . BMC <sup>는</sup> 다음 기능을 제공합니다 .

- 시스템의 내장형 NIC 사용
- 오류 기록 및 SNMP 경고
- 시스템 이벤트 로그 및 센서 상태에 액세스
- 전원 켜기 및 끄기를 비롯한 시스템 기능 제어
- 시스템의 전원 상태 또는 시스템의 운영 체제에 관계없이 독립적으로 작동
- 시스템 설치, 텍스트 기반 유틸리티, 운영 체제 콘솔에 텍스트 콘솔 재지 정 제공

 $\mathbb Z$  주 : 내장형 NIC 를 통해 BMC 에 원격으로 액세스하려면 내장형 NIC1 을 네트 워크에 연결해야 합니다 .

BMC 사용에 대한 자세한 내용은 BMC <sup>및</sup> 시스템 관리 응용프로그램의 <sup>설</sup> 명서를 참조하십시오 .

#### BMC 설치 모듈 시작

- 1 시스템을 켜거나 재시작하십시오 .
- 2 POST 후 메시지가 표시되면 <Ctrl-E> 키를 누르십시오 . <Crtl-E> 키를 누르기 전에 운영 체제가 로드되기 시작하면 시스템 부팅이 완료되기를 기다렸다가 시스템을 재시작하고 다시 시도하십시 오 .

#### BMC 설치 모듈 옵션

BMC 설치 모듈 옵션 <sup>및</sup> 비상 관리 포트 (EMP) <sup>의</sup> 구성 방법에 대한 자세 한 내용은 BMC **사용 설명서**를 참조하십시오 .

#### 64 | 시스템 설치 프로그램 사용

# 3

# 시스템 구성요소 설치

<sup>이</sup> 항목에서는 다음과 같은 시스템 구성요소의 설치 방법을 설명합니다 .

- 전면 베젤
- 하드 드라이브 및 하드 드라이브 캐리어
- 전원 공급 장치
- 내장형 SD 카드
- 시스템 팬
- SAS 커트롤러 도터 카드
- RAID 전지
- 내부 USB 메모리 키
- 확장 카드
- 냉각 측판
- 팬 브래킷
- 확장 카드 라이저
- RAC 카드
- $\cdot$  LOM 도터 카드
- 광학 드라이브
- 시스템 메모리
- 프로세서
- 시스템 전지
- 측면판 보드
- SAS/SATA 후면판 보드
- 제어판 조립품
- 시스템 보드

# 권장 도구

<sup>본</sup> 항목의 절차를 수행하려면 다음이 필요합니다 .

- 시스템 키 잠금 장치 키
- #1 및 #2 십자 드라이버
- T-10 별 드라이버
- 손목 접지대

# 시스템 내부

#### 주의 : 숙련된 서비스 기술자만이 시스템 덮개를 분리하고 시스템 내부의 구 성요소에 접근할 수 있습니다 . 안전 지침 , 컴퓨터 내부 작업 및 정전기 방전 방지에 대한 자세한 내용은 제품 정보 안내를 참조하십시오 .

[그림](#page-66-0) 3-1 <sup>은</sup> 베젤과 시스템 덮개가 분리된 시스템 내부를 보여 줍니다 .

#### <span id="page-66-0"></span>그림 3-1. 시스템 내부

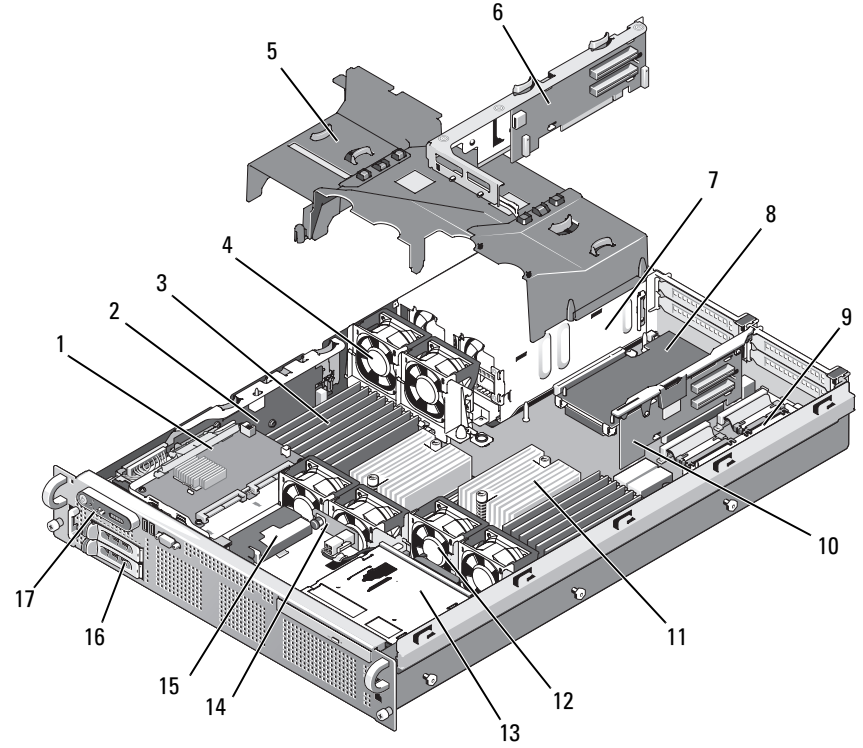

- SAS 컨트롤러 도터 카드 2 측면판
- 
- 
- 7 전원 공급 장치 (1 또는 2) 8 LOM 도터 카드
- 
- 11 방열판 / 마이크로프로세서 (2) 12 핫 플러그형 프로세서 팬 (4)
- 슬림라인 광학 드라이브 ( 선택사양 )
- RAID 전지 ( 선택사양인 전지 캐시 16 SAS 또는 SATA 하드 드라이브 의 SAS RAID 컨트롤러 전용 )
- 제어판
- 
- 3 메모리 모듈 ( 최대 16 개 ) 4 핫 플러그형 전원 공급 장치 냉각팬  $(2)$
- 냉각 측판 (3) 6 라이저 2(PCIe 슬롯 3 및 4)
	-
- RAC 도터 카드 10 라이저 1(PCIe 슬롯 1 및 2)
	-
	- SAS/SATA 후면판
		- (1 또는 2)

시스템 구성요소 설치 | 67

시스템 보드에는 시스템의 제어 회로 <sup>및</sup> 기타 전기 구성요소가 있습니다 . 마이크로프로세서 및 메모리와 같은 일부 하드웨어 옵션은 시스템 보드에 직접 설치됩니다 . <sup>각</sup> 확장 카드 라이저에는 full-length PCIe 확장 카드 1 <sup>개</sup> <sup>와</sup> half-length PCIe 확장 카드 1 개를 장착할 <sup>수</sup> 있습니다 . <sup>이</sup> 시스템에는 선택사양인 광학 드라이브용 공간이 있습니다 . 광학 드라이브는 시스템 보드에 있는 SATA 컨트롤러에 연결됩니다 . 자세한 내용은<sup>109</sup> [페이지](#page-108-0) " <sup>광</sup> <sup>학</sup> [드라이브](#page-108-0) " <sup>를</sup> 참조하십시오 .

하드 드라이브 베이에는 2.5 인치 SAS 하드 드라이브 또는 2.5 인치 SATA 하 드 드라이브를 최대 2 개까지 장착할 수 있는 공간이 있습니다 . 하드 드라이 브는 SAS/SATA 후면판 보드를 통해 SAS 컨트롤러 카드에 연결됩니다 . 자세 <sup>한</sup> 내용은 72 페이지 " 하드 [드라이브](#page-71-0) " 및 84 페이지 "SAS [컨트롤러](#page-83-1) 도터 <sup>카</sup> [드](#page-83-1) " <sup>를</sup> 참조하십시오 .

설치 또는 문제 해결 절차를 수행하는 과정에서 점퍼 설정을 변경해야 할 <sup>수</sup> 있습니다 . 자세한 내용은 165 [페이지](#page-164-0) " 시스템 보드 점퍼 " <sup>를</sup> 참조하십 시오 .

#### 전면 베젤

베젤 잠금 장치는 전원 단추 , 광학 드라이브 <sup>및</sup> 하드 드라이브에 대한 액세 스를 제한합니다 . 전면 베젤을 통해 접근 가능한 전면 패널의 제어판 LCD 에는 시스템 상태가 표시됩니다 . [그림](#page-68-0) 3-2 <sup>를</sup> 참조하십시오 .

<span id="page-68-0"></span>그림 3-2. 베젤이 설치된 제어판 LCD

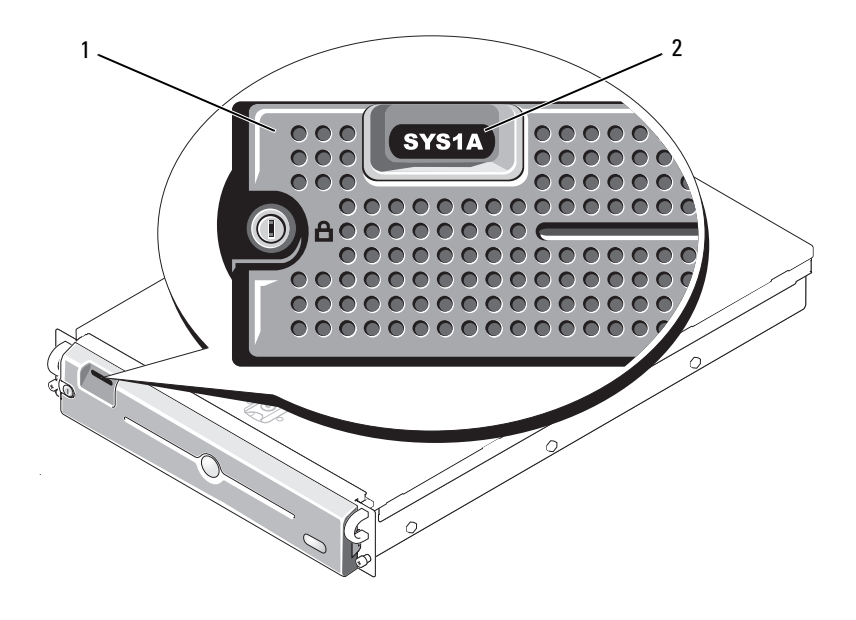

1 베젤 2 제어판 LCD

#### 전면 베젤 분리

- 1 시스템 키를 사용하여 베젤의 잠금을 해제하십시오 .
- 2 베젤의 외쪽 끝에 있는 탭을 누르십시오.
- 3 베젤의 왼쪽 끝을 시스템 바깥쪽으로 돌려 베젤 오른쪽 끝을 분리하십 시오 .
- 4 베젤을 시스템에서 빼내십시오 . [그림](#page-69-0) 3-3 을 참조하십시오 .

#### <span id="page-69-0"></span>그림 3-3. 전면 베젤 분리

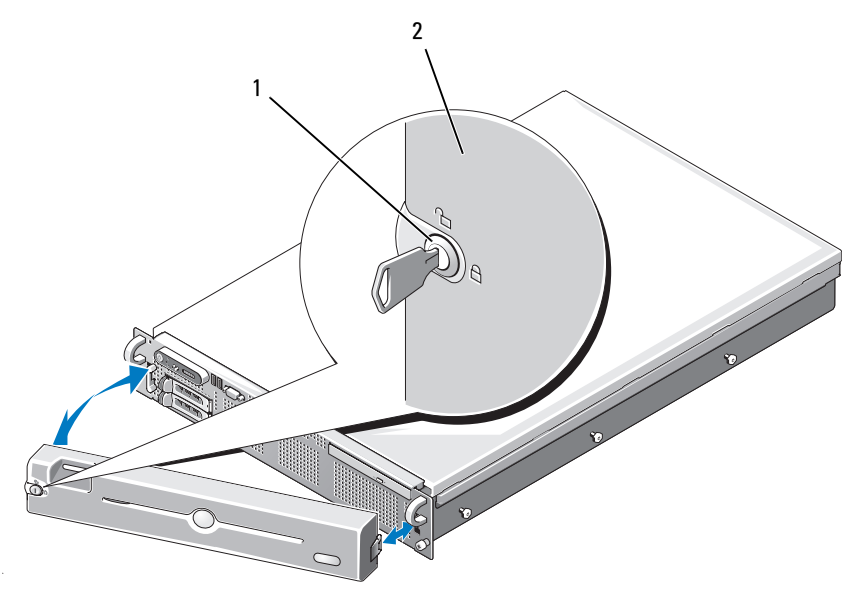

1 베젤 잠금 장치 2 베젤

#### 전면 베젤 교체

전면 베젤을 교체하려면 위의 단계를 역순으로 수행하십시오 .

# 시스템 열기 및 닫기

주의 : 숙련된 서비스 기술자만이 시스템 덮개를 분리하고 시스템 내부의 구 성요소에 접근할 수 있습니다 . 안전 지침 , 컴퓨터 내부 작업 및 정전기 방전 방지에 대한 자세한 내용은 제품 정보 안내를 참조하십시오 .

#### 시스템 열기

시스템을 업그레이드하거나 문제를 해결하려면 시스템 덮개를 분리하고 내부 구성요소에 접근해야 합니다 .

- 1 핫 플러그 구성요소(예: 냉각팬 또는 전원 공급 장치)를 설치하는 경우 가 아니라면, 시스템 및 장착된 주변 장치의 전원을 끄고 시스템을 전원 콘센트와 주변 장치에서 분리하십시오 .
- 70 | 시스템 구성요소 설치
- 2 시스템 덮개를 분리하려면 분리 래치 잠금 장치를 시계 반대 방향으로 돌려 잠금 해제 위치에 놓으십시오 . [그림](#page-71-1) 3-4 를 참조하십시오 .
- 3 시스템 상단의 래치를 들어 올리십시오 . [그림](#page-71-1) 3-4 를 참조하십시오
- 4 덮개의 양쪽을 잡고 시스템에서 덮개를 조심스럽게 들어내십시오 .

#### 시스템 닫기

- 1 덮개의 래치를 들어 올리십시오 .
- 2 시스템 상단에 덮개를 놓은 다음 섀시의 J 고리를 가리지 않도록 약간 뒤쪽으로 밀어 시스템 섀시 위에 평평하게 놓으십시오 . [그림](#page-71-1) 3-4 를 참 조하십시오 .
- 3 래치를 아래로 눌러 덮개를 닫힘 위치에 끼우십시오 .
- 4 분리 래치의 잠금 장치를 시계 방향으로 돌려 덮개를 고정하십시오 .

#### <span id="page-71-1"></span>그림 3-4. 덮개 분리

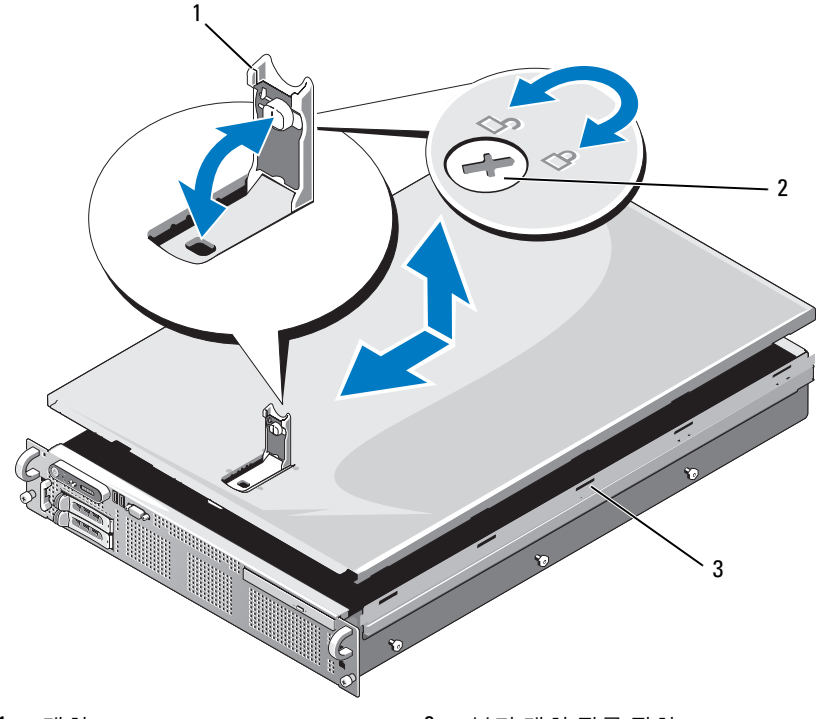

- 
- 1 래치 2 분리 래치 잠금 장치
- 3 맞춤 J 고리

# <span id="page-71-0"></span>하드 드라이브

이 부절에서는 SAS 또는 SATA 하드 드라이브를 시스템의 내부 하드 드라 이브 베이에 설치하고 구성하는 방법을 설명합니다 . 구입하신 시스템에 는 최대 2 개의 2.5 인치 SAS 또는 SATA 하드 드라이브가 있습니다 . 모든 드라이브는 SAS/SATA 후면판 보드를 통해 시스템 보드에 연결됩니다 . [그](#page-170-0) 림 [6-3](#page-170-0) 을 참조하십시오 . 하드 드라이브는 하드 드라이브 베이에 맞는 특 별한 핫 플러그형 드라이브 캐리어에 들어 있습니다 .

 $\bullet$  주의사항 : 시스템 작동 중에 드라이브를 분리하거나 설치하려면 먼저 SAS 컨트롤러 도터 카드 설명서를 보고 호스트 어댑터가 핫 플러그 드라이브의 분 리 또는 삽입을 지원하도록 올바르게 구성되었는지 확인하십시오 .
- $\mathscr{C}$  주 : 설치된 모든 드라이브는 SAS 또는 SATA 드라이브여야 합니다 . 혼합 드라 이브 구성은 지원되지 않습니다 .
- 주 : SAS/SATA 후면판 보드와 함께 사용하도록 검사 및 승인된 드라이브만 사 용하는 것이 좋습니다 .

SAS 또는 SATA 하드 드라이브의 파티션을 나누거나 포맷하려면 운영 체 제와 학께 제공되지 않은 별도의 프로그램이 필요할 수 있습니다 .

■ 주의사항 : 드라이브 포맷 중에 시스템을 종료하거나 재부팅하지 마십시오. 그러면 드라이브 오류가 발생할 수 있습니다 .

하드 드라이브를 포맷할 때는 상당한 시간이 필요합니다 . 대용량 하드 드 라이브는 포맷하는 데 몇 시간이 걸릴 수 있습니다 .

### <span id="page-72-1"></span>드라이브 보호물 분리

■ 주의사항 : 적절한 시스템 냉각 상태를 유지하려면 모든 빈 하드 드라이브 베 이에 하드 드라이브 보호물을 설치해야 합니다 . 하드 드라이브 캐리어를 시 스템에서 분리한 뒤 다시 설치하지 않을 때는 캐리어 대신 드라이브 보호물을 넣어야 합니다 .

2.5 인치 하드 드라이브 캐리어를 분리하는 것과 같은 방법으로 드라이브 보호물을 분리하십시오 .

- 1 전면 베젤이 장착된 경우 분리하십시오. 69[페이지](#page-68-0) "전면 베젤 분리"를 참조하십시오 .
- 2 보호물을 분리하기 위해 드라이브 보호물 분리 해들을 여십시오. [그](#page-74-0) 림 [3-5](#page-74-0) 를 참조하십시오 .
- 3 드라이브 보호물을 밀어 드라이브 베이에서 빼내십시오 .

### <span id="page-72-0"></span>드라이브 보호물 설치

2.5 인치 하드 드라이브 캐리어를 설치하는 것과 같은 방법으로 하드 드라 이브 보호물을 설치하십시오 .

- 1 전면 베젤이 장착된 경우 분리하십시오. 69[페이지](#page-68-0) "전면 베젤 분리"를 참조하십시오 .
- 2 드라이브 보호물의 핸들을 여십시오 .
- 3 드라이브 보호물이 완전히 장착될 때까지 드라이브 베이에 삽입하십시 오 .
- 4 해들을 닫아 보호물을 제자리에 고정하십시오.
- 5 1 [단계](#page-73-0) 에서 전면 베젤을 부리한 경우 다시 끼우십시오.

#### 시스템 구성요소 설치 | 73

# 핫 플러그 하드 드라이브 분리

- 1 전면 베젤이 장착된 경우 분리하십시오. 69[페이지](#page-68-0) "전면 베젤 분리"를 참조하십시오 .
- 2 RAID 관리 소프트웨어에서 드라이브 분리를 준비하고 , 드라이브 캐리 어의 하드 드라이브 표시등에 분리해도 안전하다는 신호가 표시될 때 까지 기다리십시오 . 핫 플러그 드라이브 분리에 대한 자세한 내용은 SAS 컨트롤러 설명서를 참조하십시오 .

드라이브가 온라인 상태일 때 드라이브 전원을 끄면 녹색의 작동 / 오 류 표시등이 깜박입니다 . 2 개의 드라이브 표시등이 모두 꺼지면 드 라이브를 분리할 준비가 된 것입니다 .

- 3 드라이브를 분리하기 위해 드라이브 캐리어 분리 핸들을 여십시오 . [그림](#page-74-0) 3-5 를 참조하십시오 .
- 4 하드 드라이브를 밀어 드라이브 베이에서 빼내십시오 .
- 5 하드 드라이브를 다시 설치하지 않으려면 빈 드라이브 베이에 드라이 브 보호물을 삽입하십시오 . 73 페이지 " [드라이브](#page-72-0) 보호물 설치 " 를 참조 하십시오 .
- $\bigcirc$  주의사항 : 적절한 시스템 냉각 상태를 유지하려면 모든 빈 하드 드라이브 베 이에 하드 드라이브 보호물을 설치해야 합니다 .

## 핫 플러그 하드 드라이브 설치

- $\bullet$  주의사항 : 하드 드라이브를 설치할 때는 인접한 드라이브가 제대로 설치되 어 있는지 확인하십시오 . 제대로 설치되지 않은 캐리어 옆에 하드 드라이브 캐리어를 삽입하고 핸들을 잠그면 제대로 설치되지 않은 캐리어의 실드 스프 링이 손상되어 사용하지 못하게 될 수 있습니다 .
- <span id="page-73-0"></span>■ 주의사항 : 핫 플러그 드라이브 설치를 지원하지 않는 운영 체제도 있습니다 . 운영 체제와 함께 제공된 설명서를 참조하십시오 .
	- 1 전면 베젤이 장착된 경우 분리하십시오. 69[페이지](#page-68-0) "전면 베젤 분리"를 참조하십시오 .
	- 2 베이에 드라이브 보호물이 들어 있는 경우 분리하십시오. 73[페이지](#page-72-1) "드 라이브 [보호물](#page-72-1) 분리 " 를 참조하십시오 .

#### 74 | 시스템 구성요소 설치

#### <span id="page-74-0"></span>그림 3-5. 핫 플러그 하드 드라이브 설치

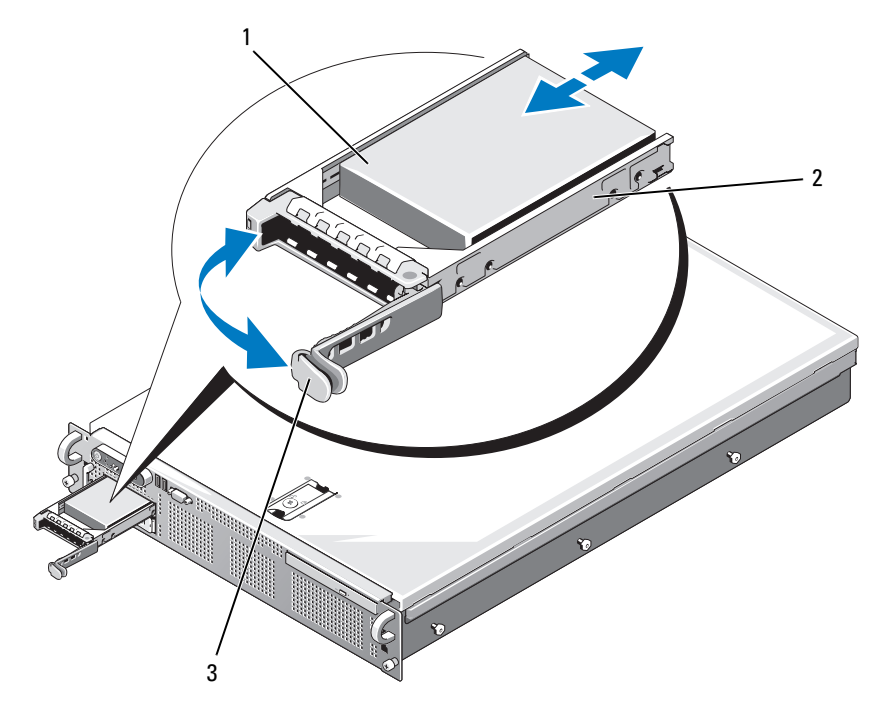

1 하드 드라이브 2 드라이브 캐리어

- 3 드라이브 캐리어 분리 핸들
- 3 핫 플러그 하드 드라이브를 설치하십시오 .
	- a 하드 드라이브 캐리어의 핸들을 여십시오 .
	- b 하드 드라이브 캐리어가 후면판에 닿을 때까지 캐리어를 드라이브 베이에 밀어 넣으십시오 .
	- c 핸들을 닫아 드라이브를 제자리에 고정하십시오 .
- 4 1 [단계](#page-73-0) 에서 전면 베젤을 부리한 경우 다시 끼우십시오.

# 하드 드라이브 캐리어 다시 끼우기

구입하신 시스템에는 두 종류의 하드 드라이브 캐리어가 사용됩니다 . SATA 하드 드라이브용 캐리어는 측면 레일에 1 세트 (4 개 ) 의 장착 구멍 이 있습니다 . 다른 버전인 SAS/SATAu 하드 드라이브 캐리어에는 4 개의 장착 구멍이 더 있으므로 "SAS" 및 "SATAu" 장착 위치를 모두 이용할 수 있 습니다 . SAS/SATAu 하드 드라이브 캐리어를 사용할 때는 해당 시스템과 관련된 아래의 규칙을 준수하십시오 .

- SAS/SATAu 드라이브 캐리어에는 SAS 하드 드라이브만 사용합니다 .
- 캐리어의 "SAS" 장착 위치만 사용합니다 . (SATAu 위치는 예비용입니 다 .)

[그림](#page-76-0) 3-6 은 SAS/SATAu 하드 드라이브 캐리어에 설치 중인 SAS 하드 드라 이브를 보여 줍니다 .

# 하드 드라이브 캐리어에서 하드 드라이브 분리

하드 드라이브 캐리어의 슬라이드 레일에서 4 개의 나사를 풀어 하드 드라 이브를 캐리어에서 분리하십시오 .

# 드라이브 캐리어에 하드 드라이브 설치

- 1 드라이브의 커넥터 쪽이 뒤로 오도록 하여 하드 드라이브를 하드 드 라이브 캐리어에 넣으십시오. [그림](#page-76-0) 3-6 을 참조하십시오.
- 2 [그림](#page-76-0) 3-6 에 표시된 조립품을 보면서 하드 드라이브의 나사 구멍을 하 드 드라이브 캐리어의 뒤쪽 구멍 세트에 맞추십시오 . 올바르게 맞춰지면 하드 드라이브 뒷면이 하드 드라이브 캐리어의 뒷 면과 맞닿게 됩니다.
- 3 4 개의 나사를 장착하여 하드 드라이브를 하드 드라이브 캐리어에 고 정하십시오 . [그림](#page-76-0) 3-6 을 참조하십시오 .

<span id="page-76-0"></span>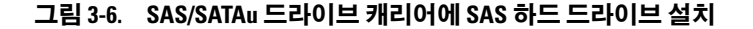

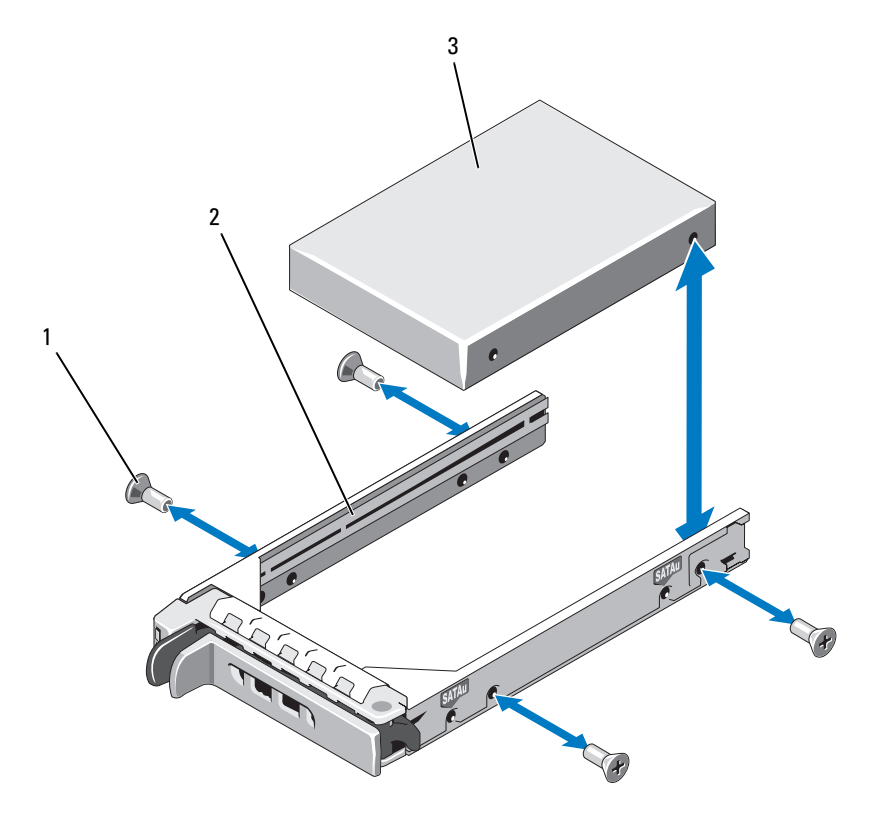

1 나사 (4) 2 드라이브 캐리어

3 하드 드라이브

# 전원 공급 장치

이 시스템은 정격 출력 700W 의 전원 공급 장치 하나 또는 두 개를 지원합 니다 . 전원 공급 장치를 하나만 설치할 경우 왼쪽 전원 공급 장치 베이 (PS1) 에 설치해야 합니다 . 전원 공급 장치를 두 개 설치할 경우 보조 전원 공급 장치는 핫 플러그 가능한 중복 전원이 됩니다 . 중복 모드에서 시스템 은 양쪽 전원 공급 장치에 전력 부하를 분산하여 효율을 최대화합니다 . 시 스템의 전원이 켜진 상태에서 전원 공급 장치를 분리하면 다른쪽 전원 공 급 장치가 전력 부하를 모두 담당합니다 .

**□ 주의사항** : 적절한 시스템 냉각 상태를 보장하기 위해 , 비중복 구성의 비어 있는 전원 공급 장치 베이에는 전원 공급 장치 보호물을 설치해야 합니다 . [80](#page-79-0) 페이지 " 전원 공급 장치 [보호물](#page-79-0) 설치 " 를 참조하십시오 .

# 전원 공급 장치 분리

- 주의사항 : 시스템이 정상적으로 작동하려면 전원 공급 장치 하나를 설치해 야 합니다 . 전원 중복 시스템에서는 전원이 켜진 시스템에서 한 번에 전원 공 급 장치 하나만 분리하고 교체하십시오 .
- $\mathscr{U}_\bullet$  주 : 랙 시스템에서 선택사양인 케이블 관리대 때문에 전원 공급 장치를 분리 하기 어려운 경우 케이블 관리대를 풀어 빼내야 할 수 있습니다 . 케이블 관리 대에 대한 내용은 시스템의 **랙 설치 안내서**를 참조하십시오 .
	- 1 시스템의 전원 공급 장치가 하나인 경우 시스템 및 시스템에 연결된 모 든 주변 장치를 끄십시오 . 중복 시스템인 경우 시스템이 작동하는 상태 에서 다음 다계를 수행할 수 있습니다 .
	- 2 전원 케이블을 전원에서 부리하십시오.
	- 3 전원 케이블을 전원 공급 장치에서 분리하고 케이블 고정 브래킷에서 케이븍윽 부리하십시 9
	- 4 전원 공급 장치의 왼쪽에 있는 잠금 탭을 오른쪽으로 눌러 풀고 전원 공 급 장치 핸들을 위쪽으로 돌려 전원 공급 장치를 섀시에서 분리하십시 오 . [그림](#page-78-0) 3-7 을 참조하십시오 .
	- 5 전원 공급 장치를 똑바로 잡아 당겨 섀시에서 빼내십시오 .

### <span id="page-78-0"></span>그림 3-7. 전원 공급 장치 분리 및 설치

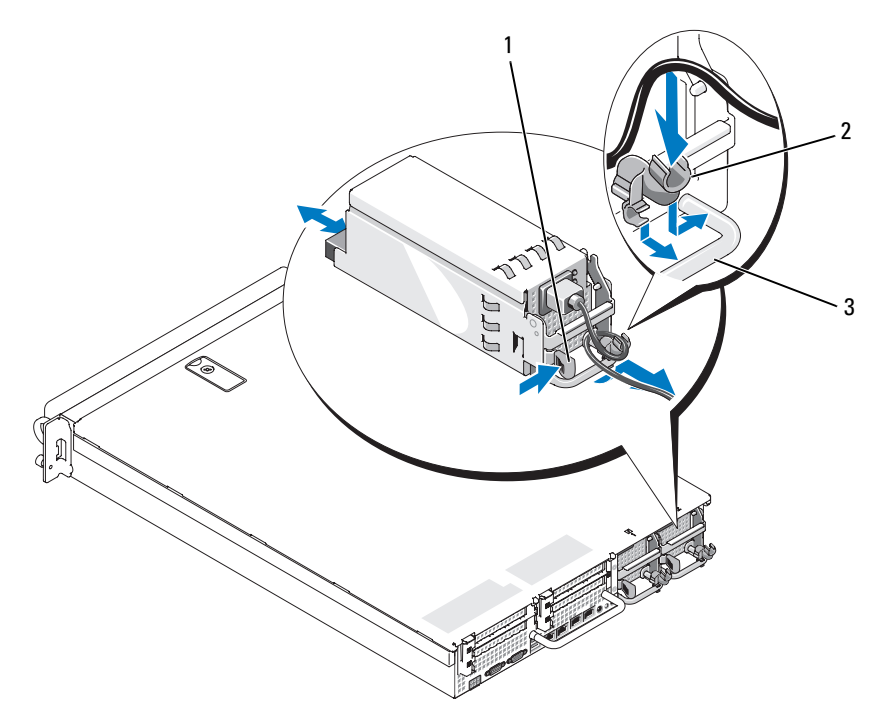

1 잠금 탭 2 케이블 고정 브래킷

3 전원 공급 장치 핸들

# 전원 공급 장치 다시 끼우기

- 1 전원 공급 장치 핸들을 확장 위치에 놓은 상태에서 새 전원 공급 장치를 섀시에 밀어 넣으십시오 . [그림](#page-78-0) 3-7 을 참조하십시오 .
- 2 핸들이 전원 공급 장치 전면판과 평평한 높이가 되고 주황색 스냅이 맞물 릴 때까지 해들을 아래쪽으로 돌리십시오. [그림](#page-78-0) 3-7 을 참조하십시오.
- 3 전원 케이블을 전원 공급 장치에 연결하십시오 .
	- a 브래킷의 전원 공급 장치 쪽에서 케이블 고정 브래킷 안으로 전원 케이블을 배선하십시오 ( [그림](#page-78-0) 3-7 참조 ).
	- b 케이블 고정 브래킷에서 전원 공급 장치 뒷면의 전원 플러그 부분 까지 케이블을 감은 다음 케이블을 연결하십시오.
- c 케이블의 반대쪽 끝을 전원 분배 장치(PDU) 또는 전원 콘센트에 꽂 으십시오 .
- 주 : 새 전원 공급 장치를 설치한 뒤 , 시스템에서 전원 공급 장치를 인식하고 제대로 작동 중인지 판단하는 데는 몇 초가 걸립니다 . 전원 공급 장치가 제대 로 작동하는 경우 전원 공급 장치의 상태 표시등이 녹색이 됩니다 . [그림](#page-19-0) 1-4 를 참조하십시오 .

## 전원 공급 장치 보호물 분리

보조 전원 공급 장치를 설치할 때는 보호물 핸들을 밖으로 당겨 전원 공급 장치 보호물을 베이에서 분리하고 보호물을 약간 돌려 베이에서 빼낸 다음 새시에서 부리하신시 여

■ 주의사항 : 적절한 시스템 냉각 상태를 보장하기 위해, 비중복 구성의 보조 전원 공급 장치 베이에는 전원 공급 장치 보호물을 설치해야 합니다 . 보조 전 원 공급 장치를 설치할 경우에만 전원 공급 장치 보호물을 분리하십시오 .

## <span id="page-79-0"></span>전원 공급 장치 보호물 설치

■ 주 : 보조 전원 공급 장치 베이에만 전원 공급 장치 보호물을 설치하십시오 . 전원 공급 장치 보호물을 설치하려면 보호물 오른쪽 모서리의 탭을 전원 공급 장치 베이 벽면의 슬롯에 삽입하십시오 . 보호물을 전원 공급 장치 베 이에 돌려 넣으십시오 .

# 내장형 SD 카드

이 시스템의 확장 카드 라이저 1 상단에는 내장형 SD 카드용 슬롯이 있습 니다.

 $\mathbb Z$   $\tilde{\mathsf F}$  : 시스템에 SD 카드를 사용하려면 시스템 설치 프로그램에서 SD 카드 포트 가 활성화되어 있는지 확인하십시오 . 47 페이지 " 시스템 설치 [프로그램](#page-46-0) 사용 " 을 참조하십시오 .

### SD 카드 분리

#### 주의 : 숙련된 서비스 기술자만이 시스템 덮개를 분리하고 시스템 내부의 구 성요소에 접근할 수 있습니다 . 안전 지침 , 컴퓨터 내부 작업 및 정전기 방전 방지에 대한 자세한 내용은 제품 정보 안내를 참조하십시오 .

- 1 시스템과 시스템에 연결된 모든 주변 장치의 전원을 끄고 전원 콘센트 에서 시스템을 분리하십시오 .
- 2 시스템을 여십시오 . 70 페이지 " [시스템](#page-69-0) 열기 " 를 참조하십시오 .
- 80 | 시스템 구성요소 설치
- 3 라이저 1 의 상단에서 SD 카드를 찾아 아래로 누른 다음 카드를 당겨 카드 슬롯에서 빼내십시오 . [그림](#page-80-0) 3-8 을 참조하십시오 .
- 4 [시스템](#page-70-0)을 닫으십시오 . 71 페이지 " 시스템 닫기 " 를 참조하십시오 .

### <span id="page-80-0"></span>그림 3-8. 내장형 SD 카드 분리 또는 설치

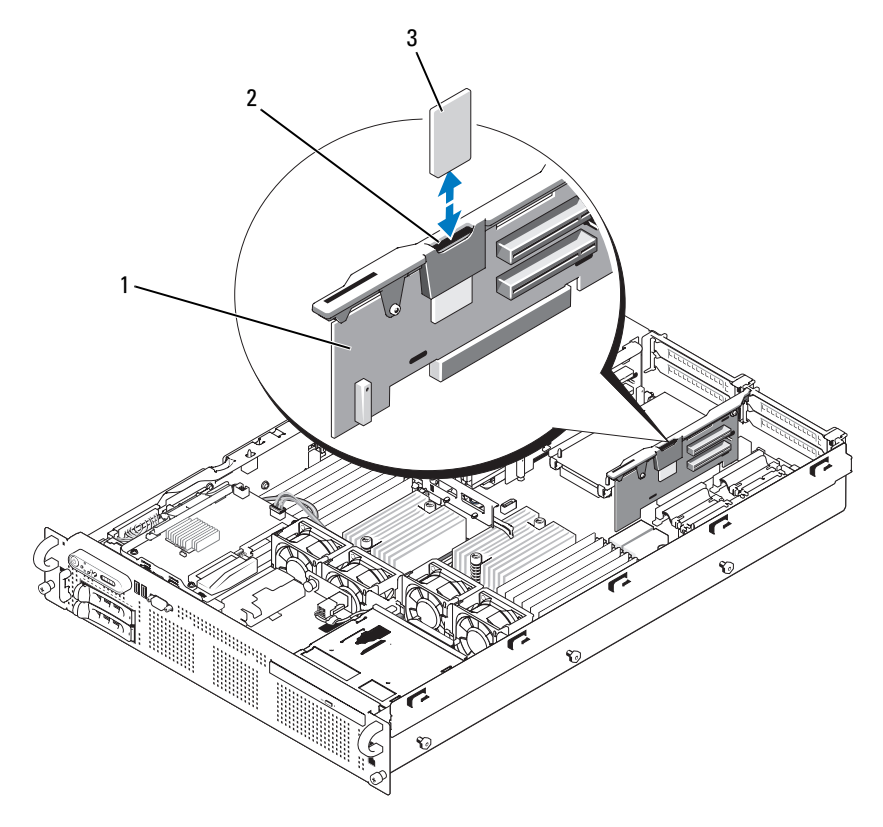

1 라이저 1 2 SD 카드 슬롯 (SD 커넥터 )

3 SD 카드

# SD 카드 설치

1 시스템과 시스템에 연결된 모든 주변 장치의 전원을 끄고 전원 콘센트 에서 시스템을 분리하십시오 .

- 2 시스템을 여십시오 . 70 페이지 " [시스템](#page-69-0) 열기 " 를 참조하십시오 .
- 3 라이저 1 의 상단에서 SD 카드 슬롯을 찾은 다음 카드 레이블이 라이 저 바깥쪽을 향하게 하여 카드의 접촉 핀 쪽을 슬롯에 삽입하십시오 . [그림](#page-80-0) 3-8 을 참조하십시오 .

 $\mathbb Z$   $\tilde \P$  : 카드가 올바로 삽입되도록 슬롯에는 키가 있습니다.

- 4 카드를 눌러 슬롯에 고정하십시오 .
- 5 시스템을 닫으십시오 . 71 페이지 " [시스템](#page-70-0) 닫기 " 를 참조하십시오 .

# 시스템 팬

이 시스템에는 6 개의 핫 플러그형 팬이 있어 시스템의 내부 구성요소를 냉 각합니다 . 광학 드라이브 뒷면과 SAS 후면판에 위치한 팬 1 ~ 4 는 프로세 서와 "B" 메모리 모듈로 공기를 보냅니다 . 전원 공급 장치 베이 근처의 팬 5 와 6 은 "A" 모듈을 지나 전원 공급 장치로 공기를 보냅니다 . [그림](#page-82-0) 3-9 를 참 조하십시오 .

# <span id="page-81-0"></span>시스템 팬 분리

### 주의 : 숙련된 서비스 기술자만이 시스템 덮개를 분리하고 시스템 내부의 구 성요소에 접근할 수 있습니다 . 안전 지침 , 컴퓨터 내부 작업 및 정전기 방전 방지에 대한 자세한 내용은 제품 정보 안내를 참조하십시오 .

- $\bullet$  주의사항 : 시스템 팬은 핫 플러그 가능합니다. 시스템이 켜져 있는 상태에 서 알맞은 냉각 온도를 유지하려면 한 번에 하나의 팬만 교체하십시오 .
	- 1 시스템을 여십시오 . 70 페이지 " [시스템](#page-69-0) 열기 " 를 참조하십시오 .

## $\bigwedge$  주의 : 팬 블레이드가 회전을 멈추기 전에는 팬을 조심하여 다루십시오 .

2 팬 핸들을 올리고 팬 브래킷에서 팬을 곧장 위쪽으로 당겨 섀시에서 빼 내십시오 . [그림](#page-82-0) 3-9 를 참조하십시오 .

### <span id="page-82-0"></span>그림 3-9. 냉각팬 분리 및 설치

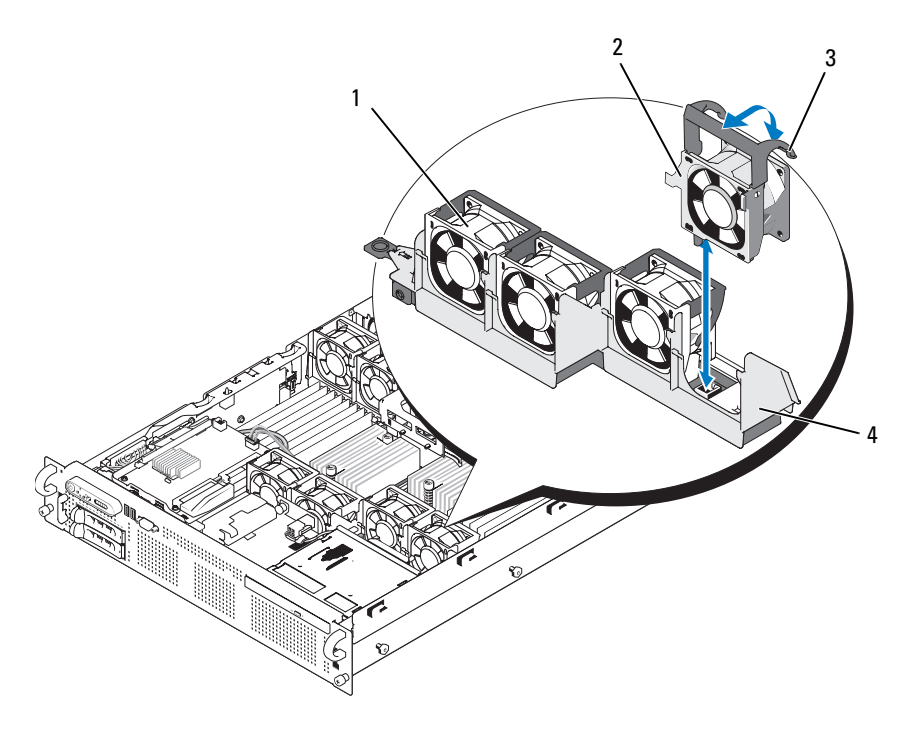

- $1 \quad \overline{1} \quad 1$   $2 \quad \overline{1} \quad 4$
- 3 팬 분리 핸들 4 팬 브래킷

### <span id="page-82-1"></span>냉각팬 교체

- 1 팬 핸들이 똑바로 세워졌는지 확인한 다음 팬을 팬 브래킷 안에 넣어 완 전히 장착하십시오 . 그런 다음 팬 핸들을 내려 제자리에 걸리게 하십시 오 . [그림](#page-82-0) 3-9 를 참조하십시오 .
- 2 시스템을 닫으십시오 . 71 페이지 " [시스템](#page-70-0) 닫기 " 를 참조하십시오 .

### 시스템 구성요소 설치 | 83

# SAS 컨트롤러 도터 카드

시스템 측면판에는 내부 하드 드라이브의 SAS 저장 장치 서브시스템 역할 을 하는 내장형 SAS 컨트롤러 도터 카드 전용 슬롯이 있습니다 . 이 컨트롤 러는 모두 SAS 또는 모두 SATA 인 하드 드라이브 구성을 지원하며 , 또한 이를 통해 시스템에 포함된 SAS 컨트롤러 버전에 맞는 RAID 구성으로 하 드 드라이브를 설치할 수 있습니다 .

# <span id="page-83-0"></span>SAS 컨트롤러 도터 카드 설치

- 주의 : 숙련된 서비스 기술자만이 시스템 덮개를 분리하고 시스템 내부의 구 성요소에 접근할 수 있습니다 . 안전 지침 , 컴퓨터 내부 작업 및 정전기 방전 방지에 대한 자세한 내용은 제품 정보 안내를 참조하십시오 .
	- 1 시스템과 시스템에 연결된 모든 주변 장치의 전원을 끄고 전원 콘센트 에서 시스템을 부리하십시오.
	- 2 [시스템](#page-69-0)을 여십시오. 70 페이지 " 시스템 열기 " 를 참조하십시오.
	- 3 하드 드라이브 베이 상단의 SAS 카드 베이에 SAS 도터 카드 트레이를 놓고 카드 커넥터를 측면판 보드의 슬롯에 맞추십시오 . 그림 [3-10](#page-84-0) 을 참 조하십시오 .
	- 4 SAS 카드 베이의 고리를 SAS 도터 카드 트레이의 컷아웃에 끼우고 카드 모서리의 커넥터를 측면판 보드에 있는 카드 슬롯에 밀어 넣어 완전히 장착되게 하십시오 . 그림 [3-10](#page-84-0) 을 참조하십시오 .

### <span id="page-84-0"></span>그림 3-10. SAS 컨트롤러 도터 카드 설치

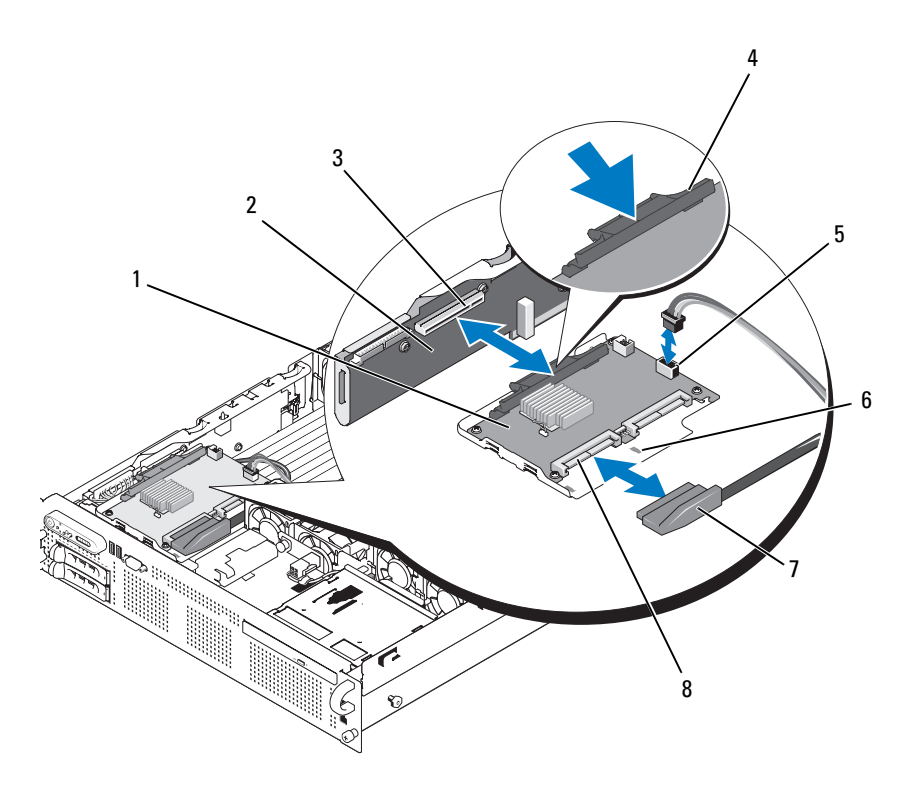

- 1 SAS 컨트롤러 도터 카드 2 측면판
- 3 SAS 컨트롤러 도터 카드 소켓 4 분리 탭
- 5 RAID 전지 커넥터 ( 전지 캐시의 6 컷아웃 SAS RAID 컨트롤러 전용 )
- 
- 7 SAS 케이블 (1) 8 SAS 커넥터 (1 또는 2)(SAS 0 만 사 용 )
- 5 인터페이스 케이블의 한쪽 끝을 SAS 컨트롤러의 커넥터 0 에 연결하고 다른쪽 끝을 후면판 SAS 커넥터에 연결하십시오 . 그림 [3-11](#page-85-0) 을 참조하 십시오 .

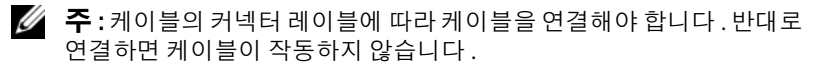

### <span id="page-85-0"></span>그림 3-11. SAS 컨트롤러 도터 카드 케이블 연결

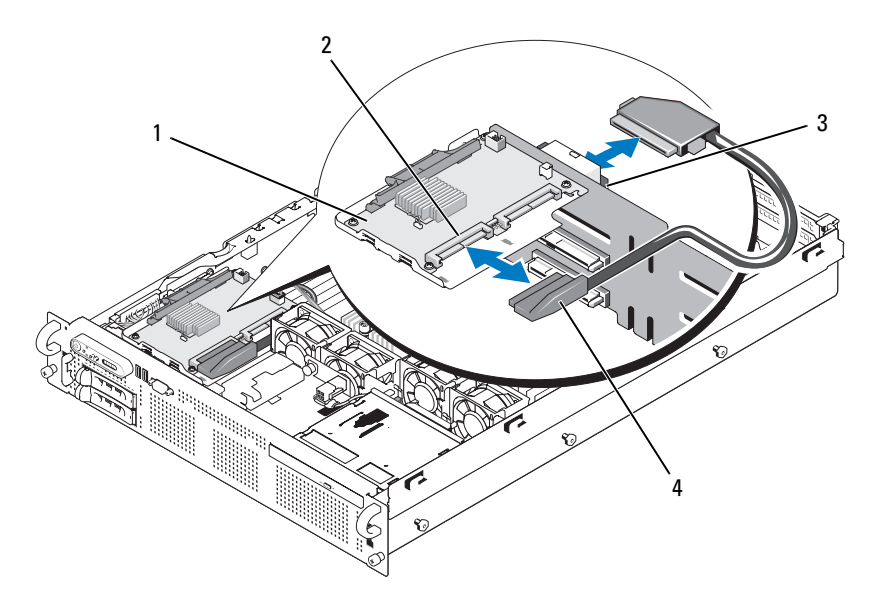

- SAS 컨트롤러 도터 카드 2 SAS 0 커넥터
- 3 SAS A 커넥터 (BKPLN 커넥터 아래 ) 4 SAS 케이블 (1)
- 전지 캐시된 SAS RAID 컨트롤러의 경우 RAID 전지를 설치하십시오 . 페이지 ["RAID](#page-86-0) 전지 설치 " 를 참조하십시오 .

## <span id="page-85-1"></span>SAS 컨트롤러 도터 카드 분리

- SAS 케이블을 SAS 컨트롤러 도터 카드에서 분리하십시오 .
- 파란색 분리 탭을 누르고 SAS 컨트롤러 도터 카드를 밀어 측면판 커넥 터에서 빼내십시오 . 그림 [3-10](#page-84-0) 을 참조하십시오 .
- 카드 트레이를 섀시 고리에서 분리하고 시스템에서 카드를 들어 올리 십시오 .
- 해당하는 경우 전지 홀더에서 RAID 전지를 분리하십시오 .

### 86 | 시스템 구성요소 설치

# RAID 전지

이 항목의 내용은 선택사양인 전지 캐시의 SAS 컨트롤러 도터 카드가 있는 시스템에만 해당됩니다 .

## <span id="page-86-0"></span>RAID 전지 설치

- 1 RAID 전지를 전지 캐리어에 삽입하십시오 . 그림 [3-12](#page-87-0) 를 참조하십시오 .
- 2 하드 드라이브 베이 상단의 SAS 도터 카드 오른쪽에 있는 전지 베이를 찾으십시오 .
- 3 전지 캐리어와 RAID 전지를 시스템의 전지 캐리어 슬롯에 삽입하고 전 지 캐리어를 맞춘 다음 전지 케이블을 저장 장치 도터 카드에 연결하여 슬롯에 완전히 장착되도록 하십시오 .

# RAID 전지 분리

- 1 RAID 전지와 SAS 컨트롤러 도터 카드 사이의 케이블을 분리하십시오 . 그림 [3-12](#page-87-0) 를 참조하십시오 .
- 2 전지 캐리어를 아래로 누른 상태에서 왼쪽으로 밀어 섀시의 전지 캐리 어 슬롯에서 부리하십시오.
- 3 RAID 전지를 전지 캐리어에 고정하는 2 개의 가이드를 뒤로 살짝 당기 고 RAID 전지를 전지 캐리어에서 빼내십시오 .

<span id="page-87-0"></span>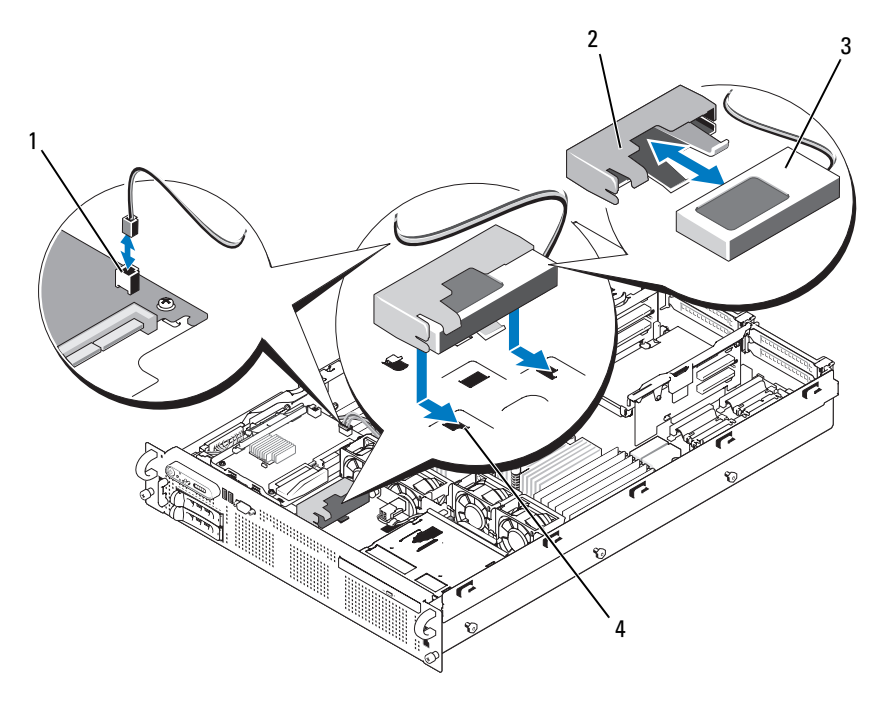

1 RAID 전지 커넥터 (RAID\_BATT) 2 전지 캐리어 3 RAID 전지 4 섀시 전지 캐리어 슬롯 (2)

# 부팅 장치 구성

 $\mathcal{L}$  주 : SAS 또는 SCSI 어댑터에 장착된 외부 장치에서 시스템을 부팅할 수 없습 니다 . 외부 장치를 사용한 부팅에 대한 최신 지원 정보는 support.dell.com 을 참조하십시오 .

하드 드라이브에서 시스템을 부팅하려면 드라이브가 주 ( 또는 부팅 ) 컨트 롤러에 연결되어 있어야 합니다 . 시스템 부팅 장치는 시스템 설치 프로그램 에 지정된 부팅 순서에 따라 결정됩니다 .

시스템 설치 프로그램에는 설치된 부팅 장치의 검색 옵션이 있습니다 . 시스 템 설치 프로그램에 대한 내용은 47 페이지 " 시스템 설치 [프로그램](#page-46-0) 사용 " 을 참조하십시오 .

# 내부 USB 메모리 키 커넥터

이 시스템의 확장 카드 라이저 2 보드에는 USB 플래시 메모리 키에 사용할 수 있는 내부 USB 커넥터가 있습니다 ( [그림](#page-171-0) 6-4 참조 ). USB 메모리 키를 부팅 장치 , 보안 키 또는 대용량 저장 장치로 사용할 수 있습니다 . 내부 USB 커넥터를 사용하려면 시스템 설치 프로그램의 내장형 장치

(Integrated Devices) 화면에서 Internal USB Port( 내장형 USB 포트 ) 옵션 을 활성화해야 합니다 .

USB 메모리 키에서 부팅하려면 부팅 이미지로 USB 메모리 키를 구성한 다 음 시스템 설치 프로그램의 부팅 순서에서 USB 메모리 키를 지정해야 합 니다 . 48 [페이지](#page-47-0) " 시스템 설치 옵션 " 을 참조하십시오 . USB 메모리 키에 부팅 파일을 만드는 방법은 USB 메모리 키와 함께 제공된 사용 설명서를 참조하십시오 .

# 선택사양인 내부 USB 메모리 키 설치

- 주의 : 숙련된 서비스 기술자만이 시스템 덮개를 분리하고 시스템 내부의 구 성요소에 접근할 수 있습니다 . 안전 지침 , 컴퓨터 내부 작업 및 정전기 방전 방지에 대한 자세한 내용은 제품 정보 안내를 참조하십시오 .
	- 1 시스템과 시스템에 연결된 모든 주변 장치의 전원을 끄고 전원 콘센트 에서 시스템을 분리하십시오 .
	- <sup>2</sup> 시스템을 여십시오 . 70 페이지 " [시스템](#page-69-0) 열기 " <sup>를</sup> 참조하십시오 .
	- <sup>3</sup> 확장 카드 라이저 2 에서 USB 커넥터를 찾으십시오 ( [그림](#page-171-0) 6-4 참조 ). 슬롯 3 <sup>에</sup> full-length 확장 카드가 있는 경우에는 USB 키를 설치하기 <sup>위</sup> 해 이 카드를 부리해야 한니다. 92 [페이지](#page-91-0) " 환장 카드 부리 " 를 참조하 십시오 .
	- 4 보드의 USB 커넥터에 USB 메모리 키를 삽입하십시오 . [그림](#page-89-0) 3-13 을 참 조하십시오 .
	- <sup>5</sup> 해당하는 경우 확장 카드를 슬롯 3 <sup>에</sup> 설치하십시오 . 91 [페이지](#page-90-0) " 확장 <sup>카</sup> <sup>드</sup> [설치](#page-90-0) " <sup>를</sup> 참조하십시오 .
	- <sup>6</sup> 시스템을 닫으십시오 . 71 페이지 " [시스템](#page-70-0) 닫기 " <sup>를</sup> 참조하십시오 .
	- <sup>7</sup> 시스템 전원을 다시 연결하고 시스템을 다시 시작하십시오 .
	- 8 시스템 설치 프로그램을 시작하고 시스템에서 USB 키를 감지했는지 확 인하십시오 . 47 페이지 " 시스템 설치 [프로그램](#page-46-0) 사용 " 을 참조하십시오 .

#### 시스템 구성요소 설치 | 89

<span id="page-89-0"></span>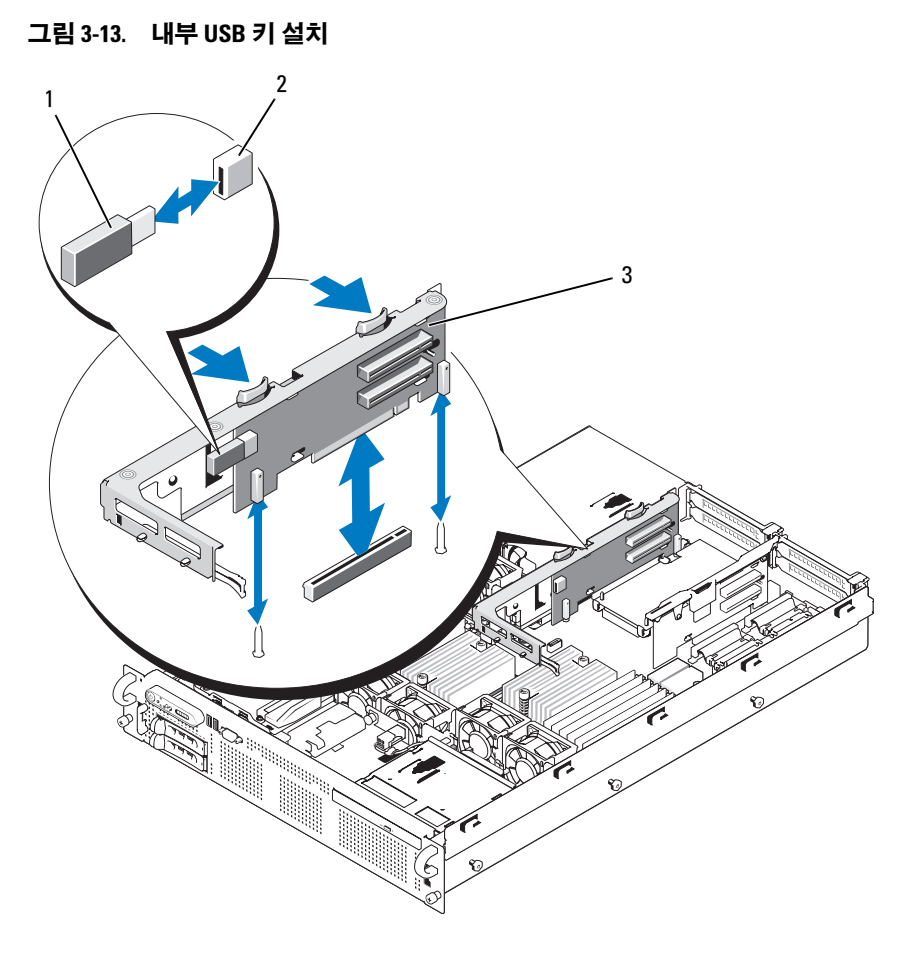

1 USB 메모리 키 2 내부 USB 커넥터

3 확장 카드 라이저 2

# 확장 카드

<sup>이</sup> 시스템은 최대 4 개의 PCIe(PCI Express) 확장 카드를 지원합니다 .

- 확장 카드 라이저 1 에는 슬롯이 두 개 있습니다 .<br>- 슬롯 1 은 full-length PCIe x8 레인 확장 슬롯
	- 슬롯<sup>1</sup> <sup>은</sup> full-length PCIe x8 레인 확장 슬롯입니다 .
	- 슬롯 2 <sup>는</sup> half-length PCIe x4 레인 확장 슬롯입니다 .
- 확장 카드 라이저 2 에도 슬롯이 두 개 있습니다 .<br>- 슬롯 3 은 full-length PCIe x8 레인 확장 슬롯
	- 슬롯 3 <sup>은</sup> full-length PCIe x8 레인 확장 슬롯입니다 .
	- 슬롯 4 <sup>는</sup> half-length PCIe x8 레인 확장 슬롯입니다 .

확장 카드 슬롯은 별도의 버스에 있습니다 . 확장 슬롯을 식별하는 방법은 172 페이지 " 확장 카드 라이저 보드 [구성요소](#page-171-1) <sup>및</sup> PCIe 버스 " <sup>를</sup> 참조하십 시오 .

# 확장 카드 설치 지침

확장 카드 슬롯과 관련된 다음 주의 사항과 지침을 준수하십시오 .

- 확장 카드 슬롯은 핫 플러그가 불가능합니다 .
- 슬롯 2 <sup>는</sup> 실제로 PCIe x8 커넥터이지만 PCIe x4 레인 슬롯으로만 작동 합니다 .
- 슬롯 1과 3은 full-length 확장 카드를 지원하고 슬롯 2와 4는 half-length 확장 카드를 지원합니다 .
- <sup>이</sup> 시스템은 외부 저장 장치를 관리할 <sup>수</sup> 있도록 최대<sup>2</sup> 개의 RAID 확장 카드를 지워합니다

# <span id="page-90-0"></span>확장 카드 설치

### 주의 : 숙련된 서비스 기술자만이 시스템 덮개를 분리하고 시스템 내부의 구 성요소에 접근할 수 있습니다 . 안전 지침 , 컴퓨터 내부 작업 및 정전기 방전 방지에 대한 자세한 내용은 제품 정보 안내를 참조하십시오 .

 $\mathscr{U}$  주 : 라이저 1 과 2 에 확장 카드를 설치하는 절차는 라이저 2 의 슬롯 3 에는 full-length 확장 카드를 설치하기 위한 카드 가이드가 있다는 점을 제외하면 <sup>동</sup> 일합니다 . [그림](#page-92-0) 3-14 <sup>는</sup> full-length 확장 카드 설치를 보여 줍니다 .

<sup>1</sup> 확장 카드의 포장을 풀고 설치할 준비를 하십시오 . 지시사항은 카드와 함께 제공된 설명서를 참조하십시오 .

- 2 시스템과 시스템에 연결된 모든 주변 장치의 전원을 끄고 전원 콘센트 에서 시스템을 분리하십시오 .
- <sup>3</sup> 시스템을 여십시오 . 70 페이지 " [시스템](#page-69-0) 열기 " <sup>를</sup> 참조하십시오 .
- 4 확장 카드 가이드 래치를 열고 시스템 뒷면의 필러 브래킷을 분리하십 시오 . [그림](#page-92-0) 3-14 <sup>를</sup> 참조하십시오 .
- <sup>5</sup> 확장 카드를 설치하십시오 .
	- <sup>a</sup> 확장 카드가 [full length](#page-92-0) <sup>인</sup> 경우 앞쪽 모서리를 전면 카드 가이드에 맞추십시오 . 그림 3-14 <sup>를</sup> 참조하십시오 .
	- b 카드 에지 커넥터가 확장 카드 라이저 보드의 확장 카드 커넥터에 맞춰지도록 확장 카드를 배치하십시오 .
	- <sup>c</sup> 카드가 완전히 장착될 때까지 카드 에지 커넥터를 PCIe 카드 커넥 터에 확실히 삽입하십시오 .
	- <sup>d</sup> 카드가 커넥터에 장착되면 확장 카드 래치를 닫으십시오. [그림](#page-92-0) 3-14 <sup>를</sup> 참조하십시오 .
- 6 새 카드에 확장 카드 케이블을 모두 연결하십시오.

카드 케이블 연결에 대한 내용은 카드와 함께 제공된 설명서를 참조하 십시오 .

<sup>7</sup> 시스템을 닫으십시오 . 71 [페이지](#page-70-0) " 시스템 닫기 " <sup>를</sup> 참조하십시오 .

### <span id="page-91-0"></span>확장 카드 분리

- 주의 : 숙련된 서비스 기술자만이 시스템 덮개를 분리하고 시스템 내부의 구 성요소에 접근할 수 있습니다 . 안전 지침 , 컴퓨터 내부 작업 및 정전기 방전 방지에 대한 자세한 내용은 제품 정보 안내를 참조하십시오 .
	- 1 시스템과 시스템에 연결된 모든 주변 장치의 전원을 끄고 전원 콘센트 에서 시스템을 분리하십시오 .
	- <sup>2</sup> 시스템을 여십시오 . 70 페이지 " [시스템](#page-69-0) 열기 " <sup>를</sup> 참조하십시오 .
	- <sup>3</sup> 확장 카드에 연결된 케이블을 모두 분리하십시오 .

### <span id="page-92-0"></span>그림 3-14. 확장 카드 분리 또는 설치

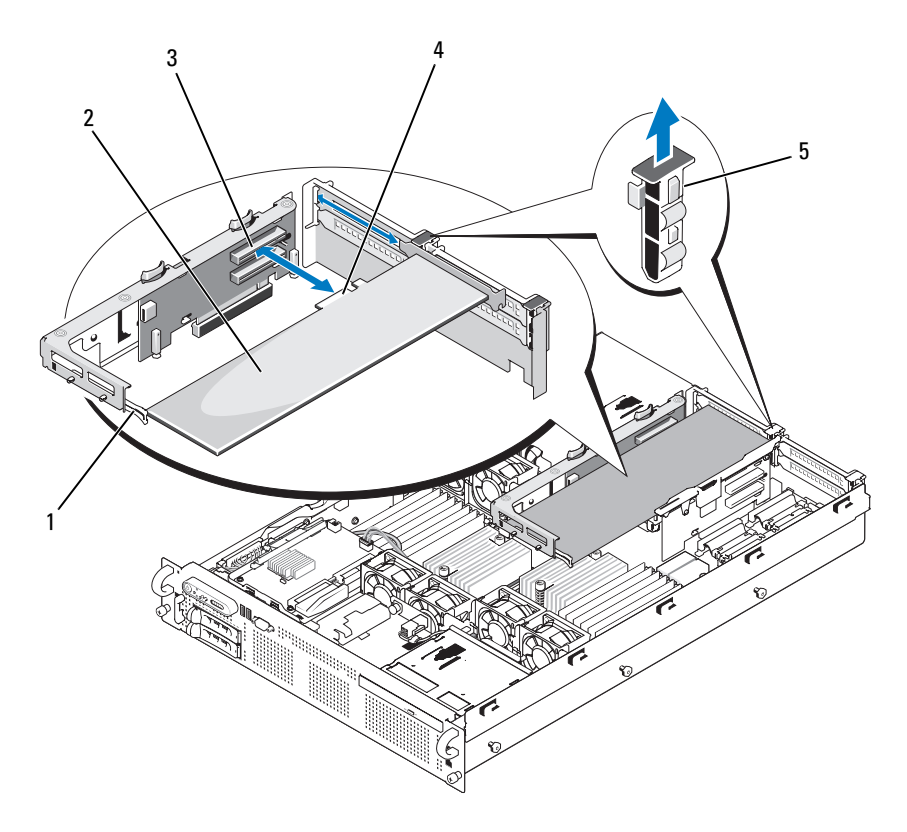

1 전면 카드 가이드 2 확장 카드

- 3 확장 카드 커넥터 4 카드 에지 커넥터
- 
- 5 확장 카드 가이드 래치
- 
- <sup>4</sup> 확장 카드를 분리하십시오 .
	- <sup>a</sup> 시스템 섀시 뒷면에서 확장 카드 래치를 여십시오 . [그림](#page-92-0) 3-14 <sup>를</sup> <sup>참</sup> 조하십시오 .
	- b 확장 카드의 상단 모서리를 잡고 확장 카드 커넥터에서 조심스럽게 빼내십시오.
- 5 카드를 영구적으로 분리하는 경우 빈 확장 슬롯 구멍에 금속 필러 브래 킷을 설치한 다음 확장 카드 래치를 닫으십시오 .
	- 주 : 이 시스템의 미연방 통신 위원회 (FCC) 인증을 유지하려면 빈 확장 슬롯에 필러 브래킷을 설치해야 합니다 . 브래킷은 시스템 내부의 적절 한 냉각 및 공기 흐름에도 도움이 됩니다 .
- 6 . 시스템을 닫으십시오. 71 [페이지](#page-70-0) " 시스템 닫기 " 를 참조하십시오.

# <span id="page-93-0"></span>냉각 측판

이 시스템에는 냉각팬의 바람을 시스템 프로세서 ( 프로세서 냉각 측판 ) 와 메모리 모듈 ( 메모리 모듈 냉각 측판 "A" 및 "B") 로 보내는 3 개의 냉각 측파이 있습니다 .

주의 : 시스템의 전원을 끈 뒤에도 한동안 DIMM 이 뜨거우므로 만지지 마십 시오 . DIMM 이 냉각될 때까지 기다렸다가 작업하십시오 .

 $\bigcap$  주의사항 : 메모리 냉각 측판을 분리한 상태에서 시스템을 작동하지 마십시 오 . 시스템이 과열되면 시스템이 즉시 종료되고 데이터가 유실될 수 있습니 다.

### 메모리 모듈 냉각 측판 분리

- 1 시스템과 시스템에 연결된 모든 주변 장치의 전원을 끄고 전원 콘센트 에서 시스템을 부리하십시오.
- <sup>2</sup> 시스템을 여십시오 . 70 페이지 " [시스템](#page-69-0) 열기 " <sup>를</sup> 참조하십시오 .
- 3 메모리 모듈 냉각 측판 상단에 있는 파란색 분리 래치를 누르고 시스템 에서 측판을 빼내십시오 . [그림](#page-94-0) 3-15 를 참조하십시오.
- 4 다른 메모리 모듈 냉각 측판에도 위의 단계를 반복합니다.

<span id="page-94-0"></span>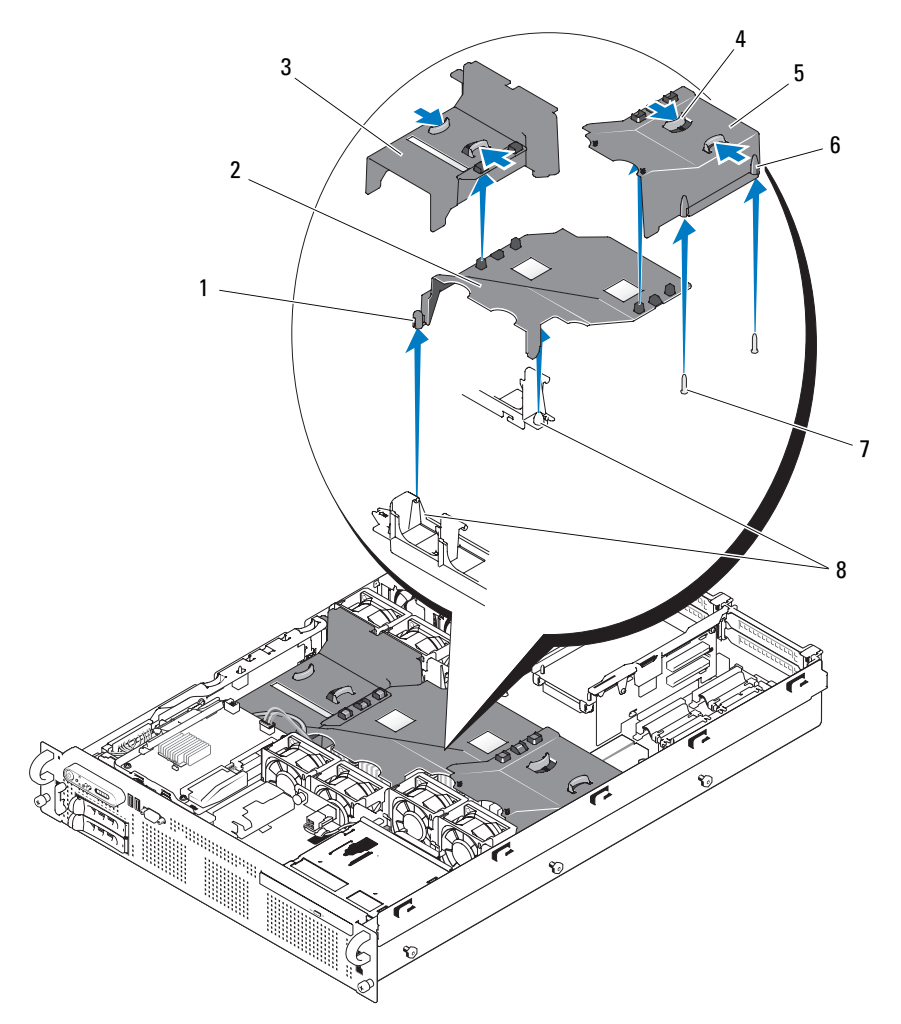

- 
- 메모리 모듈 냉각 측판 ("A") 4 분리 탭
- 메모리 모듈 냉각 측판 ("B") 6 핀 고리 (2)
- 
- 핀 고리 (2) 2 프로세서 냉각 측판
	-
	-
- 장착 핀 (6) 8 팬 브래킷의 장착 핀 (2)

시스템 구성요소 설치 | 95

### 프로세서 냉각 측판 분리

- 1 시스템과 시스템에 연결된 모든 주변 장치의 전원을 끄고 전원 콘센트 에서 시스템을 분리하십시오 .
- <sup>2</sup> 시스템을 여십시오 . 70 페이지 " [시스템](#page-69-0) 열기 " <sup>를</sup> 참조하십시오 .
- <sup>3</sup> 프로세서 냉각 측판의 양쪽 측면에서 2개의 메모리 모듈 냉각 측판을 <sup>분</sup> 리하십시오 .
- 4 확장 카드 라이저 2 에서 확장 카드를 부리하십시오. 92 [페이지](#page-91-0) " 확장 카 <sup>드</sup> [분리](#page-91-0) " <sup>를</sup> 참조하십시오 .
- <sup>5</sup> 확장 카드 라이저 2<sup>를</sup> 분리하십시오. 101[페이지](#page-100-0) "확장 카드 라이저 2 <sup>분</sup> [리](#page-100-0) " <sup>를</sup> 참조하십시오 .
- <sup>6</sup> 측판을 시스템에서 들어 올려 빼내십시오 . [그림](#page-94-0) 3-15 <sup>를</sup> 참조하십시오 .

## 프로세서 냉각 측판 설치

- 1 프로세서 냉각 측판 밑면에 있는 핀 고리를 두 팬 브래킷의 핀에 맞추십 시오 . [그림](#page-94-0) 3-15 <sup>를</sup> 참조하십시오 .
- <sup>2</sup> 프로세서 냉각 측판을 <sup>핀</sup> 위에 수직으로 내려 놓으십시오 .
- <sup>3</sup> 확장 카드 라이저 2<sup>를</sup> 다시 설치하십시오. 101[페이지](#page-100-1) "확장 카드 라이저 2 다시 [끼우기](#page-100-1) " 를 참조하십시오.
- <sup>4</sup> 확장 카드를 라이저 2 보드에 다시 설치하십시오. 91[페이지](#page-90-0) "확장 카드 [설치](#page-90-0) " <sup>를</sup> 참조하십시오 .

### 메모리 모듈 냉각 측판 설치

- <sup>1</sup> 오른쪽 ("B") 메모리 모듈 냉각 측판 밑면의 <sup>핀</sup> 고리를 "B" 메모리 모듈 슬롯 오른쪽에 있는 핀에 맞추십시오. [그림](#page-94-0) 3-15 를 참조하십시오.
- 2 측판을 핀 위에 수직으로 내려 놓고 살짝 눌러 측판이 프로세서 냉각 측 파에 걸리게 하십시오
- <sup>3</sup> 왼쪽 ("A") 메모리 모듈 측판을 "A" 메모리 모듈 위에 내려 놓고 살짝 <sup>눌</sup> 러 측판이 프로세서 냉각 측판에 걸리게 하십시오 .
- 4 . 시스템을 닫으십시오. 71 [페이지](#page-70-0) " 시스템 닫기 " 를 참조하십시오.
- 5 시스템을 전원 콘센트에 다시 연결하고 시스템과 장착된 주변 장치를 켜십시오.

# 팬 브래킷

### 팬 브래킷 분리

### $\bigwedge$  주의 : 숙련된 서비스 기술자만이 시스템 덮개를 분리하고 시스템 내부의 구 성요소에 접근할 수 있습니다 . 안전 지침 , 컴퓨터 내부 작업 및 정전기 방전 방지에 대한 자세한 내용은 제품 정보 안내를 참조하십시오 .

- 1 시스템과 시스템에 연결된 모든 주변 장치의 전원을 끄고 전원 콘센트 에서 시스템을 분리하십시오 .
- 2 [시스템](#page-69-0)을 여십시오 . 70 페이지 " 시스템 역기 " 를 참조하십시오.
- 3 패 브래킷에서 패을 부리하십시오. 82[페이지](#page-81-0) "시스템 패 부리"를 참조하 십시오 .
- 4 라이저 2에서 확장 카드를 분리하십시오. 92[페이지](#page-91-0) "확장 카드 분리"를 참조하십시오 .
- 5 확장 카드 라이저 2를 분리하십시오. 101[페이지](#page-100-0) "확장 카드 라이저 2 분 [리](#page-100-0) " 를 참조하십시오 .
- 6 3개의 냉각 측판을 모두 분리하십시오. 94[페이지](#page-93-0) "냉각 측판"을 참조하 십시오 .
- 7 프로세서 팬 브래킷에만 해당 : SAS 컨트롤러 도터 카드를 분리하십시 오 . 86 페이지 "SAS [컨트롤러](#page-85-1) 도터 카드 분리 " 를 참조하십시오 .
- 8 다음과 같이 시스템에서 팬 브래킷을 분리하십시오 .
	- a 패 브래킷의 외쪽에 있는 부리 래치를 누르십시오 그림 [3-16](#page-97-0) 을 참 조하십시오 .
	- **b** 패 브래킷을 분리 래치 쪽으로 밀어 시스템 보드 트레이에서 분리 하십시오 . 그림 [3-16](#page-97-0) 을 참조하십시오 .
	- c 브래킷을 시스템에서 들어내십시오 .

### <span id="page-97-0"></span>그림 3-16. 프로세서 팬 브래킷 분리 및 설치

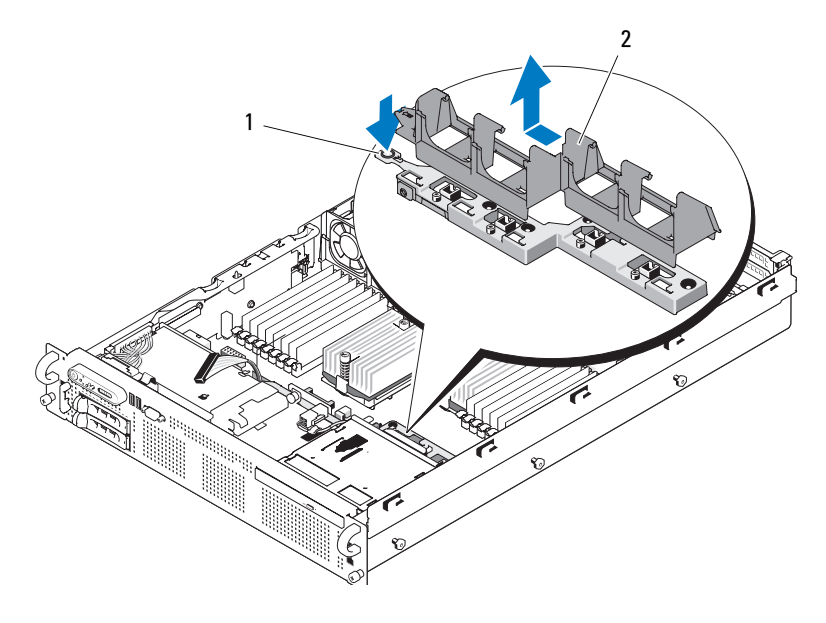

1 분리 래치 2 팬 브래킷

# 팬 브래킷 다시 끼우기

- 1 팬 브래킷을 브래킷 받침대 위에 내려 놓고 브래킷 아래의 탭과 고리가 브래킷 받침대에 바르게 끼워지게 하십시오 . 그림 [3-16](#page-97-0) 을 참조하십시  $\Omega$ .
- 2 브래킷을 올바로 연결하고 브래킷을 밀어 제자리에 고정하십시오 .
- 3 팬 브래킷에 팬을 다시 장착하십시오. 83[페이지](#page-82-1) "냉각팬 교체"를 참조하 십시오 .
- 4 냉각 측판을 다시 설치하십시오. 94[페이지](#page-93-0) "냉각 측판"을 참조하십시오.
- 5 확장 카드 라이저 2를 다시 설치하십시오. 101[페이지](#page-100-1) "확장 카드 라이저 2 다시 [끼우기](#page-100-1) " 를 참조하십시오 .
- 6 라이저 2에 확장 카드를 다시 설치하십시오. 91 [페이지](#page-90-0) "확장 카드 설치" 를 참조하십시오 .
- 7 해당하는 경우 , SAS 컨트롤러 도터 카드를 다시 설치하십시오 . 84 [페이](#page-83-0) 지 "SAS [컨트롤러](#page-83-0) 도터 카드 설치 " 를 참조하십시오 .
- 8 시스템을 닫으십시오 . 71 페이지 " [시스템](#page-70-0) 닫기 " 를 참조하십시오 .
- 98 | 시스템 구성요소 설치

# 확장 카드 라이저

# <span id="page-98-0"></span>확장 카드 라이저 1 분리

주의 : 숙련된 서비스 기술자만이 시스템 덮개를 분리하고 시스템 내부의 구 성요소에 접근할 수 있습니다 . 안전 지침 , 컴퓨터 내부 작업 및 정전기 방전 방지에 대한 자세한 내용은 제품 정보 안내를 참조하십시오 .

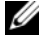

 $\mathbb{Z}$  주 : 시스템에서 라이저를 분리하려면 먼저 확장 카드 라이저에서 모든 확장 카드를 분리해야 합니다 .

- 1 시스템과 시스템에 연결된 모든 주변 장치의 전원을 끄고 전원 콘센트 에서 시스템을 분리하십시오 .
- 2 시스템을 여십시오 . 70 페이지 " [시스템](#page-69-0) 열기 " 를 참조하십시오 .
- 3 확장 카드에 연결된 케이블을 모두 분리하십시오 .
- 4 확장 카드 라이저에서 모든 확장 카드를 부리하십시오. 92[페이지](#page-91-0) "확장 [카드](#page-91-0) 부리 " 륵 참조하십시오 .
- 5 라이저 밑면의 탭을 눌러 카드 슬롯에서 보드를 분리하고 장착 핀에서 확장 카드 라이저 1 을 빼낸 다음 시스템에서 분리하십시오 . [그림](#page-99-0) 3-17 을 참조하십시오 .

# <span id="page-98-1"></span>확장 카드 라이저 1 다시 끼우기

두 핀 고리를 시스템 보드의 장착 핀에 맞추고 중앙 라이저 보드를 아래로 내려 보드 커넥터가 시스템 보드 소켓에 확실히 장착되게 하십시오 . [그림](#page-99-0) [3-17](#page-99-0) 을 참조하십시오 .

<span id="page-99-0"></span>그림 3-17. 확장 카드 라이저 1 분리 및 다시 끼우기

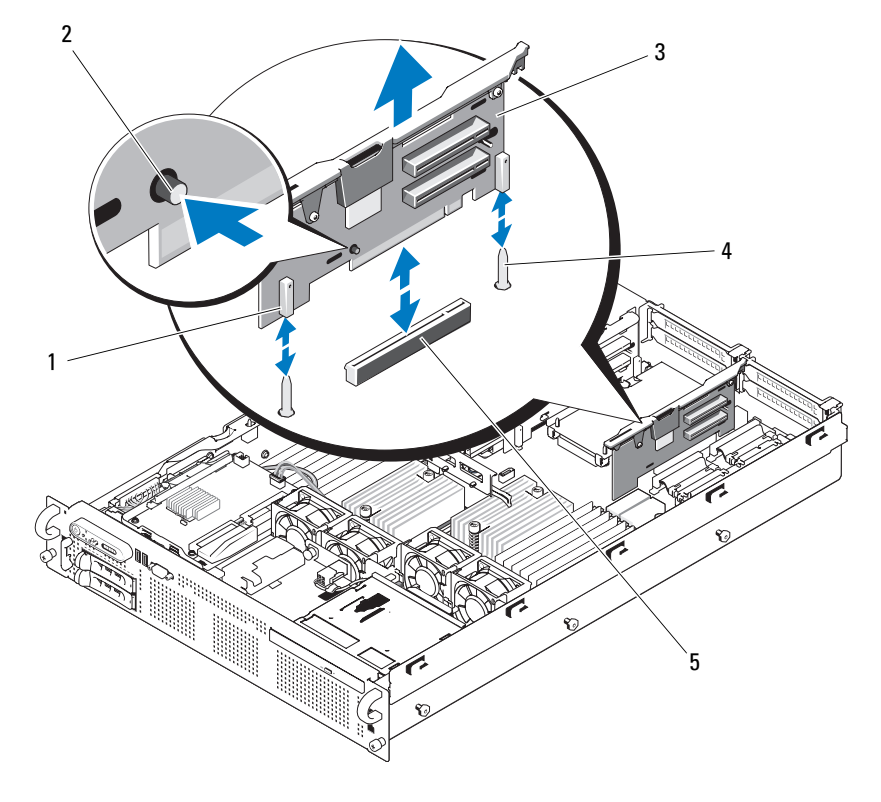

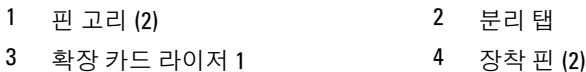

시스템 보드 소켓

# 100 | 시스템 구성요소 설치

# <span id="page-100-0"></span>확장 카드 라이저 2 분리

### 주의 : 숙련된 서비스 기술자만이 시스템 덮개를 분리하고 시스템 내부의 구 성요소에 접근할 수 있습니다 . 안전 지침 , 컴퓨터 내부 작업 및 정전기 방전 방지에 대한 자세한 내용은 제품 정보 안내를 참조하십시오 .

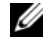

■ 주 : 시스템에서 라이저를 분리하려면 먼저 확장 카드 라이저에서 모든 확장 카드를 부리해야 한니다

- 1 시스템과 시스템에 연결된 모든 주변 장치의 전원을 끄고 전원 콘센트 에서 시스템을 분리하십시오 .
- 2 시스템을 여십시오 . 70 페이지 " [시스템](#page-69-0) 열기 " 를 참조하십시오 .
- 3 확장 카드에 연결된 케이블을 모두 분리하십시오 .
- 4 확장 카드 라이저에서 확장 카드를 모두 분리하십시오. 92[페이지](#page-91-0) "확장 [카드](#page-91-0) 부리 " 를 참조하십시오.
- 5 확장 카드 라이저 2 에서 파란색 분리 래치 두 개를 누르고 라이저를 수 직으로 들어 올려 섀시에서 빼내십시오 . 그림 [3-18](#page-101-0) 을 참조하십시오 .

## <span id="page-100-1"></span>확장 카드 라이저 2 다시 끼우기

- 1 확장 카드 라이저 2 의 양쪽 끝에 있는 가이드를 시스템 보드의 핀에 맞 추고 라이저를 시스템 안으로 내려 라이저의 래치가 걸리게 하십시오 . 그림 [3-18](#page-101-0) 을 참조하십시오 .
- 2 확장 카드를 다시 설치하십시오 .
- 3 모든 확장 카드 케이블을 다시 연결하십시오 .
- 4 . [시스템](#page-70-0)을 닫으십시오. 71 페이지 " 시스템 닫기 " 를 참조하십시오.

<span id="page-101-0"></span>그림 3-18. 확장 카드 라이저 2 분리 및 다시 끼우기

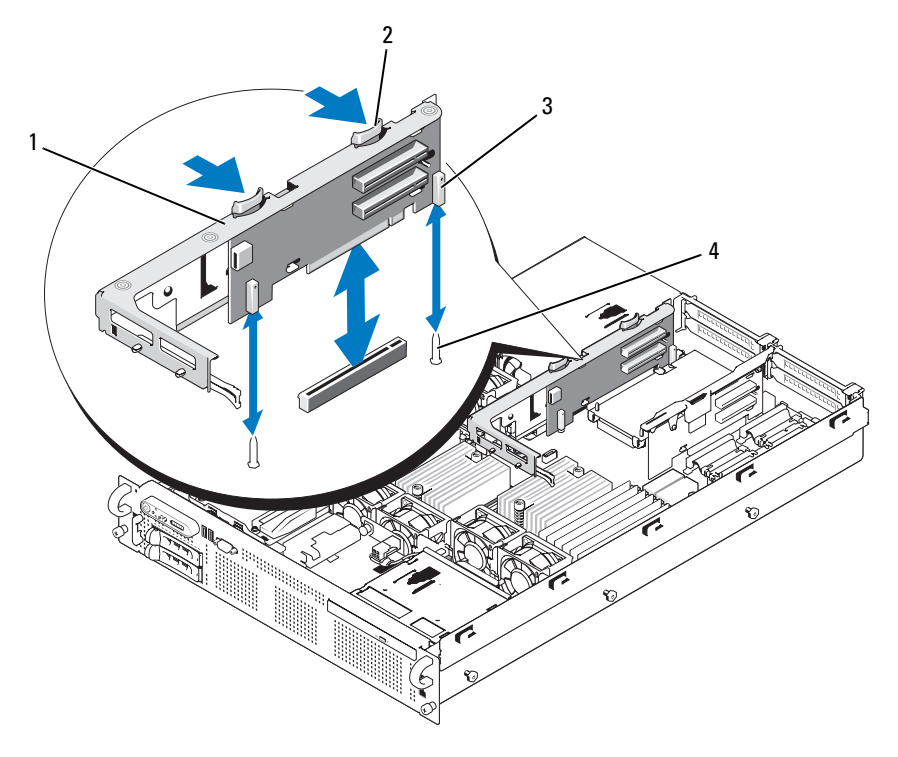

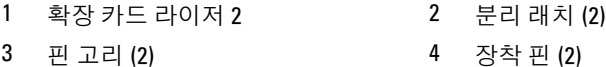

## 확장 카드 브래킷에서 라이저 2 보드 분리

- 시스템 및 장착된 주변 장치의 전원을 끄고 시스템을 전원 콘센트에서 분리하십시오 .
- 시스템을 여십시오 . 70 페이지 " [시스템](#page-69-0) 열기 " 를 참조하십시오 .
- 확장 카드 라이저 2 에서 확장 카드를 모두 분리하십시오 . 92 [페이지](#page-91-0) " 확 장 [카드](#page-91-0) 분리 " 를 참조하십시오 .
- 확장 카드 라이저 2를 분리하십시오. 101[페이지](#page-100-0) "확장 카드 라이저 2 분 [리](#page-100-0) " 를 참조하십시오 .
- 102 | 시스템 구성요소 설치

### <span id="page-102-0"></span>그림 3-19. 라이저 2 보드 분리 및 다시 끼우기

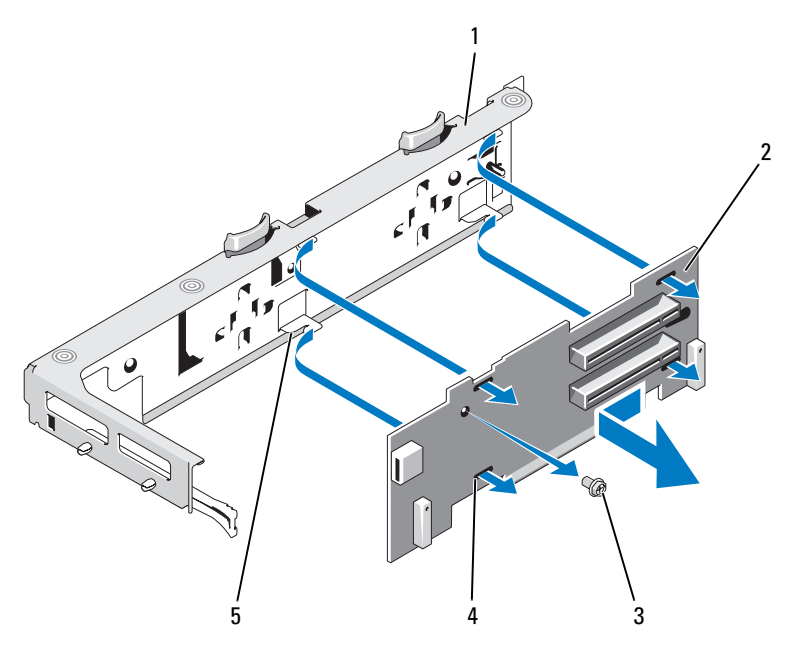

- 1 확장 카드 브래킷 2 라이저 2 보드
- 
- 5 탭 고리 (4)

- 3 십자 나사 4 탭 슬롯 (4)
- 5 확장 카드 라이저 보드를 분리하십시오 .
	- a 십자 드라이버를 사용하여 조립품에서 고정 나사를 분리하십시오 . 그림 [3-19](#page-102-0) 를 참조하십시오 .
	- h 라이저 보드를 먹어 4 개의 고정 택 고리에서 빼내십시오.
	- c 브래킷에서 라이저 보드를 들어 올리십시오 .

## 확장 카드 브래킷에 라이저 2 보드 다시 끼우기

- 1 라이저 보드를 확장 카드 브래킷 안에 놓아 4 개의 탭 고리가 라이저 보 드의 탭 슬롯을 통해 완전히 삽입되도록 하십시오 . 그림 [3-19](#page-102-0) 를 참조하 십시오 .
- 2 라이저 보드를 탭 고리로 밀어 넣으십시오 .

### 시스템 구성요소 설치 | 103

- 3 십자 드라이버를 사용하여 보드를 십자 나사로 고정하십시오 .
- 4 확장 카드 라이저 2를 다시 설치하십시오. 101[페이지](#page-100-1) "확장 카드 라이저 2 다시 [끼우기](#page-100-1) " 를 참조하십시오 .
- 5 모든 확장 카드를 확장 카드 슬롯에 설치하십시오. 91[페이지](#page-90-0) "확장 카드 [설치](#page-90-0) " 를 참조하십시오 .
- 6 시스템을 닫으십시오 . 71 페이지 " [시스템](#page-70-0) 닫기 " 를 참조하십시오 .

# RAC 카드

선택사양인 원격 액세스 컨트롤러 (RAC) 에는 서버를 원격으로 관리하는 일련의 고급 기능이 있습니다 .

# RAC 카드 분리

### 주의 : 숙련된 서비스 기술자만이 시스템 덮개를 분리하고 시스템 내부의 구 성요소에 접근할 수 있습니다 . 안전 지침 , 컴퓨터 내부 작업 및 정전기 방전 방지에 대한 자세한 내용은 제품 정보 안내를 참조하십시오 .

- 1 시스템과 시스템에 연결된 모든 주변 장치의 전원을 끄고 전원 콘센트 에서 시스템을 분리하십시오 .
- 2 시스템을 여십시오 . 70 페이지 " [시스템](#page-69-0) 열기 " 를 참조하십시오 .
- 3 확장 카드 라이저 1 에서 확장 카드를 모두 분리하십시오 . 92 [페이지](#page-91-0) " 확 장 [카드](#page-91-0) 분리 " 를 참조하십시오 .
- 4 확장 카드 라이저 1 을 분리하십시오 . 99 [페이지](#page-98-0) " 확장 카드 라이저 1 분 [리](#page-98-0) " 를 참조하십시오 .
- 5 RAC 카드에 연결된 짧은 리본 케이블 2개를 분리하십시오. 그림 [3-20](#page-104-0)을 참조하십시오 .

### <span id="page-104-0"></span>그림 3-20. RAC 카드 분리 및 설치

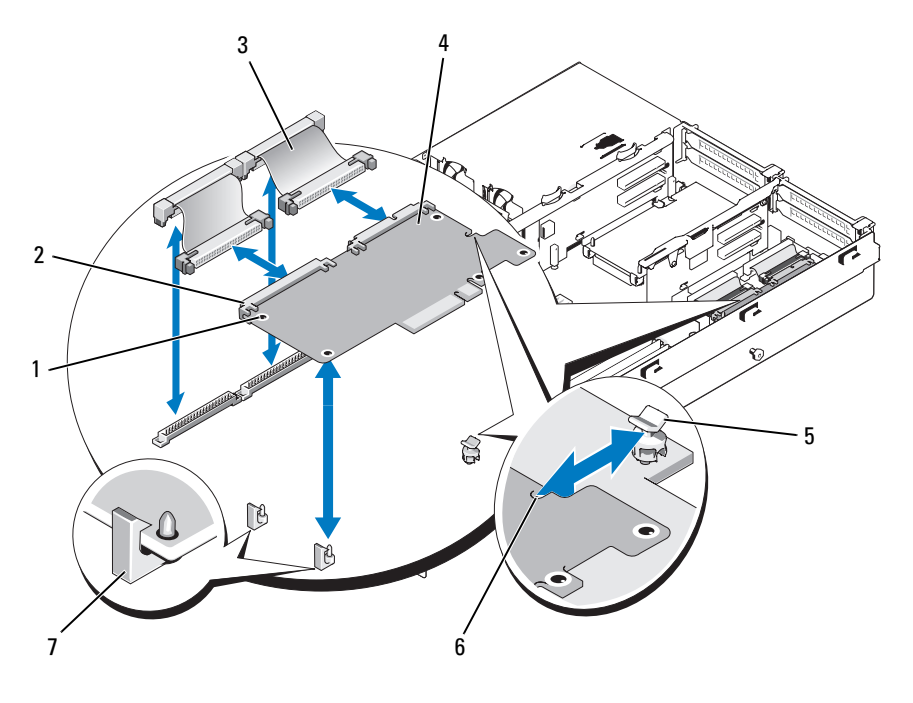

- 
- 3 RAC 카드 케이블 (2) 4 RAC 카드
- 5 지원 격리자 6 컷아웃
- 1 격리자 구멍 (2) 2 RAC 카드 커넥터 (2)
	- -

- 7 고정 격리자 (2)
- 6 파란색 고정 격리자 탭 중 하나를 뒤로 살짝 당긴 다음 격리자에서 RAC 카드 모서리를 조심스럽게 분리하십시오 . 다른 고정 격리자에도 같은 작업을 반복하십시오 .
- 7 RAC 카드의 다른쪽 끝이 위를 향하도록 하고 카드를 지원 격리자에서 당겨 빼내십시오 .
- 8 RAC 카드를 다시 끼우지 않으려면 시스템 보드에서 리본 케이블을 분 리하고 시스템 후면 패널에 플라스틱 필러 플러그를 삽입하십시오 .
- $\Box$  주의사항 : 시스템 보드에서 RAC 케이블을 분리할 때는 케이블 커넥터의 금 속 부분을 잡고 커넥터를 소켓에서 조심스럽게 빼내십시오 . 커넥터를 분리할 때 케이블을 당기지 마십시오 . 그러면 케이블이 손상될 수 있습니다 .
	- 9 확장 카드 라이저 1을 다시 설치하십시오. 99[페이지](#page-98-1) "확장 카드 라이저 1 다시 [끼우기](#page-98-1) " 를 참조하십시오 .
- 10 확장 카드 라이저 1에 확장 카드를 모두 다시 설치하십시오. 91[페이지](#page-90-0) " [확장](#page-90-0) 카드 설치 " 를 참조하십시오 .
- 11 시스템을 닫으십시오 . 71 페이지 " [시스템](#page-70-0) 닫기 " 를 참조하십시오 .

# RAC 카드 설치

### 주의 : 숙련된 서비스 기술자만이 시스템 덮개를 분리하고 시스템 내부의 구 성요소에 접근할 수 있습니다 . 안전 지침 , 컴퓨터 내부 작업 및 정전기 방전 방지에 대한 자세한 내용은 제품 정보 안내를 참조하십시오 .

- 1 시스템과 시스템에 연결된 모든 주변 장치의 전원을 끄고 전원 콘센트 에서 시스템을 분리하십시오 .
- 2 시스템을 여십시오 . 70 페이지 " [시스템](#page-69-0) 열기 " 를 참조하십시오 .
- 3 확장 카드 라이저 1 에서 확장 카드를 모두 분리하십시오 . 92 [페이지](#page-91-0) " 확 장 [카드](#page-91-0) 분리 " 를 참조하십시오 .
- 4 확장 카드 라이저 1 을 분리하십시오 . 99 [페이지](#page-98-0) " 확장 카드 라이저 1 부 [리](#page-98-0) " 를 참조하십시오 .
- 5 RAC 카드를 처음 설치하는 경우 시스템 후면 패널에서 플라스틱 필러 플러그를 분리하십시오 . 그림 [3-20](#page-104-0) 을 참조하십시오 .
- 6 NIC 커넥터가 후면 패널 RAC 카드 입구에 들어가도록 RAC 카드를 기 울여 넣은 다음 카드를 펴십시오 .
- 7 카드 모서리의 컷아웃이 지원 격리자에 삽입되도록 카드의 뒤쪽 모서 리를 맞추십시오 . 그림 [3-20](#page-104-0) 을 참조하십시오 .
- 8 RAC 카드의 전면 모서리를 2개의 전면 플라스틱 고정 격리자에 맞춘 다 음 카드를 눌러 격리자에 확실히 장착하십시오 . 그림 [3-20](#page-104-0) 을 참조하십 시오 .

카드 전면이 확실히 장착되면 플라스틱 격리자가 카드 모서리에 걸립 니다 .

106 | 시스템 구성요소 설치

- 9 2 개의 짧은 리본 케이블을 RAC 카드 및 시스템 보드에 연결하십시오 . 커넥터 위치는 [그림](#page-167-0) 6-2 를 참조하십시오 .
- 주의사항 : 주변의 시스템 보드 구성요소가 손상되지 않도록 케이블을 조심 스럽게 시스템 보드에 연결하십시오 .
	- a 케이블 하나를 RAC 카드의 커넥터 1 및 시스템 보드의 RAC\_CONN1 에 연결하십시오 .
	- b 두 번째 케이블을 RAC 카드의 커넥터 2 및 시스템 보드의 RAC\_CONN2 에 연결하십시오 .
- 10 확장 카드 라이저 1을 다시 설치하십시오. 99페이지 "확장 카드 [라이저](#page-98-1) 1 다시 [끼우기](#page-98-1) " 를 참조하십시오 .
- 11 확장 카드 라이저 1에 확장 카드를 모두 다시 설치하십시오. 91[페이지](#page-90-0) " [확장](#page-90-0) 카드 설치 " 를 참조하십시오 .
- 12 시스템을 닫으십시오 . 71 페이지 " [시스템](#page-70-0) 닫기 " 를 참조하십시오 .

RAC 카드 구성 및 사용에 대한 내용은 RAC 카드 설명서를 참조하십시오 .

# LOM 도터 카드

LOM(LAN-on-motherboard) NIC 도터 카드에는 2 개의 추가 NIC LOM 이 있습니다 . 경우에 따라 2 개의 도터 카드 LOM 을 데이터 전송 속도 10Gbps 로 업그레이드할 수 있습니다 .

# LOM 도터 카드 분리

- 주의 : 숙련된 서비스 기술자만이 시스템 덮개를 분리하고 시스템 내부의 구 성요소에 접근할 수 있습니다 . 안전 지침 , 컴퓨터 내부 작업 및 정전기 방전 방지에 대한 자세한 내용은 제품 정보 안내를 참조하십시오 .
	- 1 시스템과 시스템에 연결된 모든 주변 장치의 전원을 끄고 전원 콘센트 에서 시스템을 분리하십시오 .
	- 2 시스템을 여십시오 . 70 페이지 " [시스템](#page-69-0) 열기 " 를 참조하십시오 .

그림 3-21. LOM 도터 카드 설치 및 분리

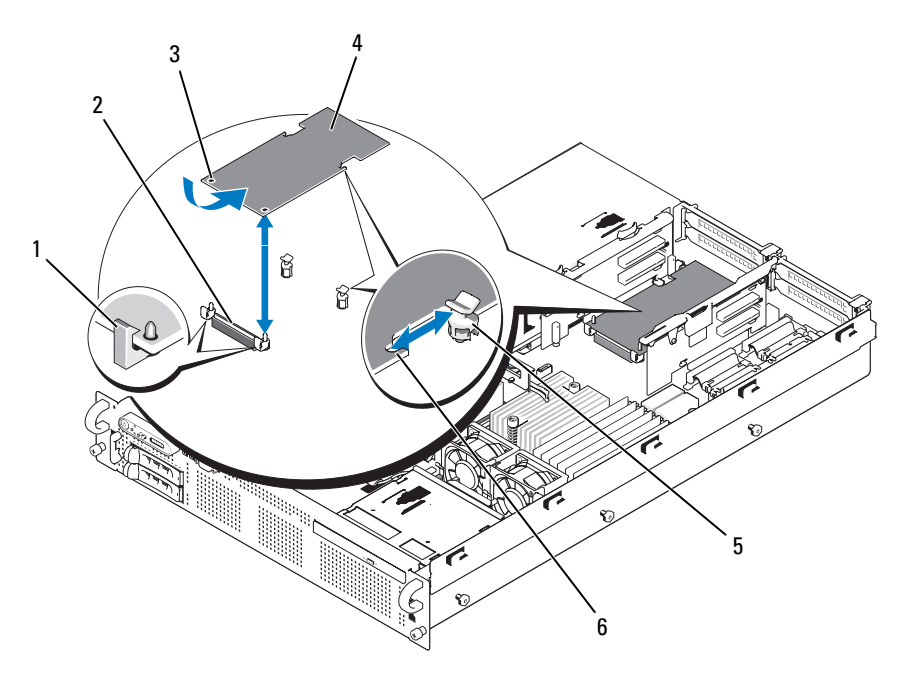

3 고정 격리자 구멍 (2) 4 LOM 도터 카드

- 5 지원 격리자 6 컷아웃
- 1 고정 격리자 (2) 2 LOM 도터 카드 커넥터
	-
	-
- 3 확장 카드 라이저 2 에서 확장 카드를 모두 분리하십시오 . 92 [페이지](#page-91-0) " 확 장 [카드](#page-91-0) 분리 " 를 참조하십시오 .
- 4 카드의 전면 모서리에서 2 개의 파란색 고정 격리자 탭 중 하나를 뒤로 살짝 당긴 다음 LOM 카드 모서리를 조심스럽게 격리자에서 분리하십 시오 .

카드를 격리자에서 빼내면 LOM 카드 아래의 커넥터가 시스템 보드에 서 부리됩니다

5 카드를 뒤로 밀어 두 개의 지원 격리자로부터 카드 뒤쪽 모서리를 빼내 고 시스템에서 카드를 들어 올리십시오 .
### LOM 도터 카드 다시 끼우기

#### 주의 : 숙련된 서비스 기술자만이 시스템 덮개를 분리하고 시스템 내부의 구 성요소에 접근할 수 있습니다 . 안전 지침 , 컴퓨터 내부 작업 및 정전기 방전 방지에 대한 자세한 내용은 제품 정보 안내를 참조하십시오 .

- 1 NIC 커넥터가 후면 패널 LOM 카드 구멍을 향하도록 LOM 카드를 비스 듬히 기울이십시오 .
- 2 카드를 똑바로 세워 카드 측면 모서리에 있는 컷아웃이 2개의 지원 격리 자에 삽입되도록 하십시오 . 그림 [3-21](#page-107-0) 을 참조하십시오 .
- 3 카드를 뒤로 살짝 밀어 LOM 카드의 앞쪽 모서리를 LOM 시스템 보드 커넥터 근처의 전면 플라스틱 고정 격리자 2 개에 맞춘 다음 카드 측면 을 눌러 확실히 장착되게 하십시오 . 그림 [3-20](#page-104-0) 을 참조하십시오 .

카드 전면이 확실히 장착되면 플라스틱 격리자가 카드 모서리에 걸립 니다 .

- 4 확장 카드 라이저 2에 모든 확장 카드를 다시 설치하십시오. 91[페이지](#page-90-0) " [확장](#page-90-0) 카드 설치 " 를 참조하십시오 .
- 5 시스템을 닫으십시오 . 71 페이지 " [시스템](#page-70-0) 닫기 " 를 참조하십시오 .

## 광학 드라이브

선택사양인 슬림라인 DVD 또는 CD-RW/DVD-RW 광학 드라이브는 트레이에 장착하여 전면 패널에 밀어 넣고 시스템 보드의 컨트롤러에 연결합니다 .

 $\mathscr{O}$  주 : DVD 장치는 데이터 전용입니다 .

#### <span id="page-108-0"></span>시스템에서 광학 드라이브 분리

#### 주의 : 숙련된 서비스 기술자만이 시스템 덮개를 분리하고 시스템 내부의 구 성요소에 접근할 수 있습니다 . 안전 지침 , 컴퓨터 내부 작업 및 정전기 방전 방지에 대한 자세한 내용은 제품 정보 안내를 참조하십시오 .

- 1 시스템과 시스템에 연결된 모든 주변 장치의 전원을 끄고 전원 콘센트 에서 시스템을 부리하십시오.
- 2 시스템을 여십시오 . 70 페이지 " [시스템](#page-69-0) 열기 " 를 참조하십시오 .
- 3 광학 드라이브 트레이 후면에서 광학 드라이브 케이블을 분리하십시오 .
- 4 광학 드라이브를 분리하려면 광학 드라이브 트레이 뒷면의 파란색 분 리 탭을 위로 당기고 시스템에서 트레이를 밀어내십시오 . 그림 [3-24](#page-112-0) 를 참조하십시오 .

#### <span id="page-109-0"></span>광학 드라이브 설치

- 1 광학 드라이브 트레이를 전면 패널의 해당 입구에 맞추십시오 . [그림](#page-110-0) [3-22](#page-110-0) 를 참조하십시오 .
- 2 드라이브 트레이가 제자리에 고정될 때까지 밀어 넣으십시오 .
- 3 광학 드라이브 케이블을 드라이브 트레이 뒷면에 연결하십시오 .
- 4 아직 연결하지 않았다면 광학 드라이브의 전원 및 인터페이스 케이블 을 SAS/SATA 후면판과 시스템 보드 커넥터에 연결하십시오 .
	- a \_ 후면판 보드의 CD\_PWR 커넥터에 전원 케이블을 연결하십시오 . 커넥터 위치는 [그림](#page-170-0) 6-3 을 , 케이블 배선은 그림 [3-22](#page-110-0) 를 참조하십시 오 .
	- b 오른쪽 섀시 측면 패널을 따라 인터페이스 케이블을 배선하고 각각 의 케이블 라우팅 탭 아래에 케이블을 밀어 넣으십시오 . 그림 [3-23](#page-111-0) 을 참조하십시오 .
	- c 케이블을 시스템 보드의 SATA\_A 커넥터에 연결하십시오. 커넥터 위치는 [그림](#page-167-0) 6-2 를 참조하십시오 .
- 5 시스템을 닫으십시오 . 71 페이지 " [시스템](#page-70-0) 닫기 " 를 참조하십시오 .
- 6 베젤을 다시 끼우하십시오. 70[페이지](#page-69-1) "전면 베젤 교체"를 참조하십시오.
- 7 시스템 및 주변 장치를 전원 콘센트에 다시 연결하고 시스템을 켜십시  $\varphi$

#### <span id="page-110-0"></span>그림 3-22. 광학 드라이브 트레이 분리 및 설치

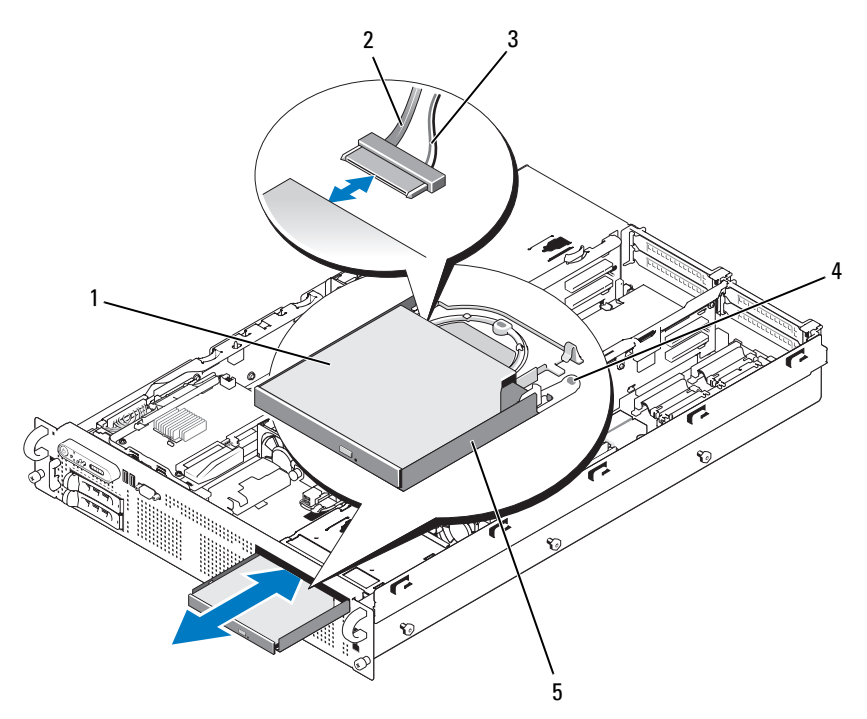

- 
- 
- 광학 드라이브 트레이
- 광학 드라이브 2 광학 드라이브 인터페이스 케이블
- 전원 케이블 4 광학 드라이브 분리 탭

#### <span id="page-111-0"></span>그림 3-23. 광학 드라이브 케이블 연결

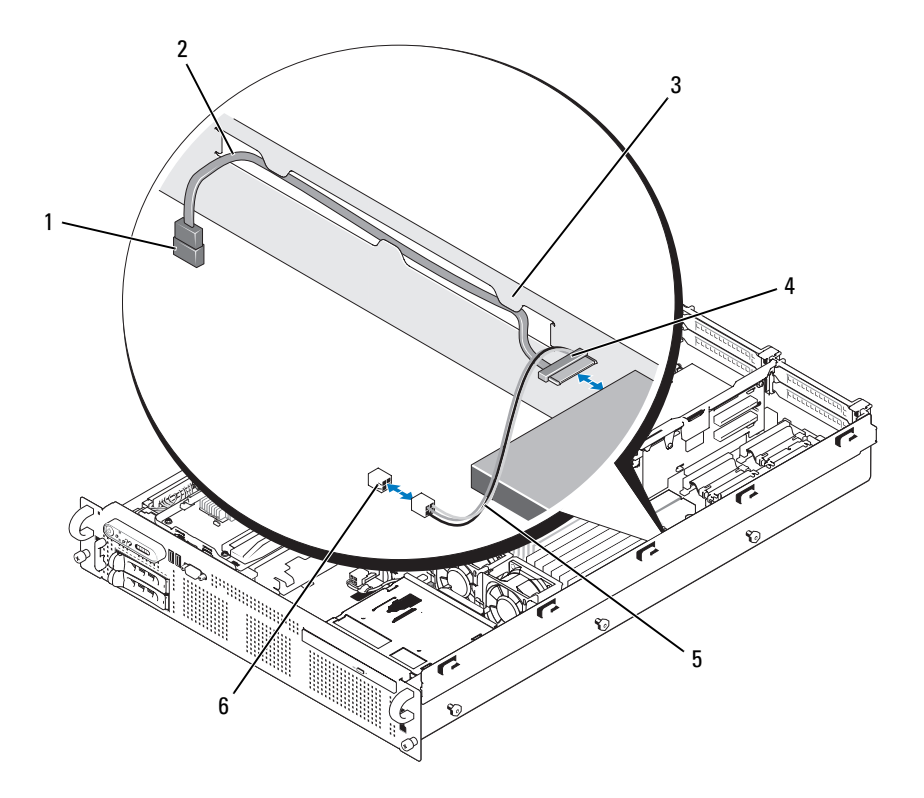

- 1 시스템 보드의 SATA 커넥터 2 SATA 인터페이스 케이블 (SATA\_A)
	-
- 
- 
- 
- 3 섀시 측면 벽의 라우팅 탭 4 광학 드라이브 SATA 커넥터
- 5 광학 드라이브 전원 케이블 6 후면판의 CD\_PWR 커넥터

### 광학 드라이브 트레이에서 광학 드라이브 분리

왼쪽에 있는 캐리어 뒷면의 탭을 밖으로 당기는 동시에 광학 드라이브의 왼쪽을 위로 당겨 드라이브를 트레이에서 분리하십시오 . [그림](#page-112-0) 3-24 를 참 조하십시오 .

<span id="page-112-0"></span>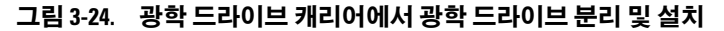

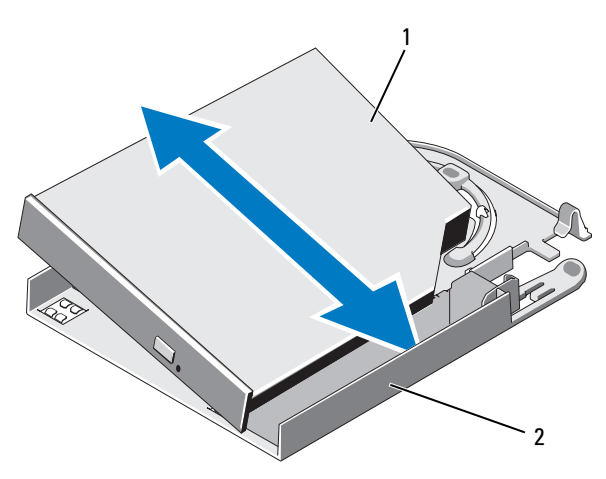

1 광학 드라이브 2 광학 드라이브 캐리어

#### 광학 드라이브 트레이에 광학 드라이브 설치

- 1 광학 드라이브를 드라이브 트레이에 대해 비스듬히 기울인 다음 광학 드 라이브의 오른쪽을 드라이브 트레이의 오른쪽으로 내려 놓으십시오 . [그](#page-112-0) 림 [3-24](#page-112-0) 를 참조하십시오 .
- 2 광학 드라이브의 왼쪽을 내리고 드라이브가 제자리에 끼워질 때까지 트레이 안으로 누르십시오 .

## 시스템 메모리

667MHz 등록 패리티 DDR2 메모리 모듈 (DIMM) 을 512MB, 1GB, 2GB, 4GB 또는 8GB 의 단일 또는 이중 등급 모듈 ( 사중 등급 모듈은 지원되지 않음 ) 세트로 설치하여 시스템 메모리를 최대 128GB 까지 업그레이드할 수 있습니다 . 메모리 소켓은 시스템 보드의 메모리 모듈 냉각 측판 아래에 있으며 각각 8 개의 소켓이 있는 두 그룹으로 나뉩니다 . 8 개의 소켓이 있 는 각 그룹은 해당 프로세서 근처에 있습니다 .

시스템 하드웨어는 NUMA(Non-Uniform Memory Architecture) 를 지원합 니다 . 액세스 시간을 줄이기 위해 각 프로세서에 고유의 메모리 컨트롤러 와 로컬 메모리가 있으나 , 다른 프로세서를 통해서도 메모리에 액세스할 수 있습니다 . 이 기능을 지원하는 운영 체제를 설치할 경우 이 아키텍처로 시스템 성능이 향상됩니다 .

 $\bullet$  주의사항 : NUMA 를 활성화하려면 시스템 설치 프로그램을 실행하고 Node Interleaving( 노드 인터리빅 ) 옵션을 비활성화하십시오 . 47 [페이지](#page-46-0) " 시스템 설치 [프로그램](#page-46-0) 사용 " 을 참조하십시오 .

#### 일반 메모리 모듈 설치 지침

최적의 성능으로 시스템을 사용하려면 다음 지침에 따라 시스템 메모리를 구성하십시오 .

- 메모리는 4개, 8개 또는 16개의 DIMM 구성으로 설치해야 합니다. 최소 구성은 4 개의 512MB DIMM 입니다 .
- DIMM은 다음 소켓에 속도, 기술 및 크기가 동일한 한 세트로 설치되어 야 합니다.
	- A1, A2, B1, B2 4 개의 동일한 DIMM 세트
	- A3, A4, B3, B4 4 개의 동일한 DIMM 세트
	- A5 A8 및 B5 B8 8 개의 동일한 DIMM 세트
- 최소 구성 (4 개의 DIMM) 은 A1, A2, B1 및 B2 소켓을 사용해야 합니다.
- 일치하는 DIMM 세트를 그보다 작은 크기의 다른 일치하는 DIMM 세 트와 혼합할 수 있습니다 . 예를 들어 , 2GB DIMM 이 포함된 DIMM 세 트를 1GB DIMM 이 포함된 다른 DIMM 세트와 혼합할 수 있으나 512MB DIMM 이 포함된 세트와는 혼합할 수 없습니다 . 대용량 DIMM 은 작은 번호의 DIMM 소켓을 사용해야 합니다 .

표 [3-1](#page-114-0) 은 이러한 지침에 따라 사용 가능한 메모리 구성을 보여 줍니다 .

<span id="page-114-0"></span>표 3-1. 메모리 구성

|        | DIMM 세트 (소켓당 크기)          |                           |                                           |  |  |
|--------|---------------------------|---------------------------|-------------------------------------------|--|--|
| 메모리 총량 | DIMM 세트<br>A1, A2, B1, B2 | DIMM 세트<br>A3, A4, B3, B4 | DIMM 세트<br>A5, A6, A7, A8, B5, B6, B7, B8 |  |  |
| 2GB    | 512MB                     |                           |                                           |  |  |
| 4GB    | 512MB                     | 512MB                     |                                           |  |  |
| 8GB    | 512MB                     | 512MB                     | 512MB                                     |  |  |
| 4GB    | 1CB                       |                           |                                           |  |  |
| 6GB    | 1GB                       | 512MB                     |                                           |  |  |
| 8GB    | 1 <sub>CB</sub>           | 1GB                       |                                           |  |  |
| 12GB   | 1 <sub>GB</sub>           | 1GB                       | 512MB                                     |  |  |
| 16GB   | 1GB                       | 1GB                       | 1CB                                       |  |  |
| 8GB    | 2GB                       |                           |                                           |  |  |
| 12GB   | 2GB                       | 1GB                       |                                           |  |  |
| 16GB   | 2GB                       | 2GB                       |                                           |  |  |
| 24GB   | 2GB                       | 2GB                       | 1GB                                       |  |  |
| 32GB   | 2GB                       | 2GB                       | 2GB                                       |  |  |
| 16GB   | 4GB                       |                           |                                           |  |  |
| 24GB   | 4GB                       | 2GB                       |                                           |  |  |
| 32GB   | 4GB                       | 4GB                       |                                           |  |  |
| 48GB   | 4GB                       | 4GB                       | 2GB                                       |  |  |
| 64GB   | 4GB                       | 4GB                       | 4GB                                       |  |  |
| 32GB   | 8GB                       |                           |                                           |  |  |
| 48GB   | 8GB                       | 4GB                       |                                           |  |  |
| 64GB   | 8GB                       | 8GB                       |                                           |  |  |
| 96GB   | 8GB                       | 8GB                       | 4GB                                       |  |  |
| 128GB  | 8GB                       | 8GB                       | 8GB                                       |  |  |

#### 메모리 스페어링 지원

메모리 스페어링은 표 [3-1](#page-114-0) 의 완전히 배포된 메모리 구성 중 하나를 사용하 는 시스템에서 지원됩니다 . 시스템 설치 프로그램의 Memory Information( 메모리 정보 ) 화면에서 메모리 스페어링 기능을 활성화해야 합니다 47 페이지 " 시스템 설치 [프로그램](#page-46-0) 사용 " 을 참조하십시오.

■ 주 : 메모리 스페어링과 노드 인터리빙 기능을 동시에 사용할 수 없습니다 . 메모리 스페어링을 사용하려면 시스템 설치 프로그램에서 Node Interleaving ( **노드 인터리빙** ) 옵션을 비활성화해야 합니다 .

메모리 스페어링은 프로세서 소켓의 양쪽에 있는 두 DIMM 그룹에 독립적 으로 적용됩니다 . 메모리 스페어링을 지원하려면 DIMM 그룹 내의 모든 DIMM 소켓에 메모리를 장착해야 합니다 .

메모리 스페어링을 활성화하면 설치된 DIMM 에 메모리 등급을 할당하고 특정 등급을 예약하여 메모리 채널 오류 발생 시 스페어 메모리로 사용합 니다 . 메모리 채널은 한 쌍의 DIMM 을 사용합니다. 메모리 스페어링이 작동하려면 DIMM 도 스페어 쌍이 되어야 하기 때문입니다 .

메모리 스페어링은 DIMM 메모리의 첫 번째 등급만 할당합니다 . 단일 등 급 DIMM 의 경우 , DIMM 의 전체 용량을 스페어링에 할당하고 인접한 단 일 등급 DIMM 을 메모리 채널 스페어링에 할당해야 합니다 . 이중 등급 DIMM 의 경우 , 스페어링에 두 개의 DIMM 이 필요하지만 각 DIMM 의 첫 번째 등급만 할당되기 때문에 이중 등급 DIMM 용량의 절반만 스페어링에 할당됩니다 . 두 DIMM 의 두 번째 등급은 사용 가능한 메모리입니다 .

메모리 스페어링은 높은 번호의 소켓 쌍 ( 소켓 3 과 4 또는 소켓 7 과 8) 부 터 DIMM 소켓을 검색하여 사용 가능한 메모리 채널 중 하나를 스페어하 기에 충분한 메모리 양을 판단하고 스페어링에 필요한 DIMM 을 계산합니 다 . 이러한 소켓에 있는 DIMM 이 사용 가능한 메모리의 채널을 스페어하 는 데 충분한 경우 두 DIMM 의 첫 번째 등급이 스페어됩니다 . 메모리 용 량이 사용 가능한 메모리 채널을 스페어하는 데 충분하지 않은 경우 시스 템은 낮은 번호의 소켓에 있는 DIMM 등급을 스페어합니다 . 표 [3-2](#page-116-0) 는 다 양한 메모리 구성에서 메모리 스페어링이 작동하는 방법을 설명합니다 .

<span id="page-116-0"></span>표 3-2. 메모리 스페어링 구성

| <b>DIMM</b> |                                                             |       |                 | 사용 가능 스페어됨 |      |
|-------------|-------------------------------------------------------------|-------|-----------------|------------|------|
|             | A1, A2, B1, B2 A3, A4, B3, B4 A5, A6, B5, B6 A7, A8, B7, B8 |       |                 | 한 메모리      | 메모리  |
| 512MB       | 512MB                                                       | 512MB | 512MB           | 6GB        | 2GB  |
| 1GB         | 1GB                                                         | 1GB   | 1 <sub>GB</sub> | 12GB       | 4GB  |
| 2GB         | 2GB                                                         | 2GB   | 2GB             | 28GB       | 4GB  |
| 4GB         | 4GB                                                         | 4GB   | $4G$ B          | 56GB       | 8GB  |
| 8GB         | 8GB                                                         | 8GB   | 8GB             | 112GB      | 16GB |

스페어된 단일 등급 DIMM(512MB 또는 1GB) 을 표시합니다 . 이 DIMM 의 용량 전체가 스페어링용으로 예약됩니다 .

스페어된 이중 등급 DIMM(2GB 이상 ) 을 표시합니다 . 이 DIMM 의 용량 절반 이 스페어링용으로 예약됩니다 .

#### <span id="page-116-3"></span>메모리 모듈 설치

#### 주의 : 숙련된 서비스 기술자만이 시스템 덮개를 분리하고 시스템 내부의 구 성요소에 접근할 수 있습니다 . 안전 지침 , 컴퓨터 내부 작업 및 정전기 방전 방지에 대한 자세한 내용은 제품 정보 안내를 참조하십시오 .

- 1 시스템과 시스템에 연결된 모든 주변 장치의 전원을 끄고 전원 콘센트 에서 시스템을 분리하십시오 .
- <span id="page-116-2"></span>2 시스템을 여십시오 . 70 페이지 " [시스템](#page-69-0) 열기 " 를 참조하십시오 .
- <span id="page-116-1"></span>3 메모리 냉각 측판을 분리하십시오. 94페이지 "[메모리](#page-93-0) 모듈 냉각 측판 분 [리](#page-93-0) " 를 참조하십시오 .
- 주의사항 : 시스템의 전원을 끄기 전에 메모리 냉각 측판을 분리하지 마십시 오 . 시스템이 과열되면 시스템이 즉시 종료되고 데이터가 유실될 수 있습니 다 .
	- 4 시스템 보드에서 메모리 모듈 소켓을 찾으십시오 . [그림](#page-167-0) 6-2 를 참조하십 시오 .
- 주의 : 시스템의 전원을 끈 뒤에도 한동안 DIMM 이 뜨거우므로 만지지 마십 시오 . DIMM 이 냉각될 때까지 기다렸다가 작업하십시오 . DIMM 을 취급할 때 는 카드 모서리를 잡아야 하며 DIMM 구성요소를 만지지 마십시오 .
	- 5 메모리 모듈을 소켓에 삽입하려면 그림 [3-25](#page-117-0) 와 같이 메모리 모듈 소켓 의 배출기를 아래로 눌러 빼내십시오 .
- 6 메모리 모듈의 에지 커넥터를 메모리 모듈 소켓의 맞춤 키에 맞추고 메 모리 모듈을 소켓에 삽입하십시오 .
	- 주 : 메모리 모듈 소켓에는 2 개의 맞춤 키가 있어 메모리 모듈을 한 방향 으로만 소켓에 설치할 수 있습니다 .

#### <span id="page-117-0"></span>그림 3-25. 메모리 모듈 설치 및 분리

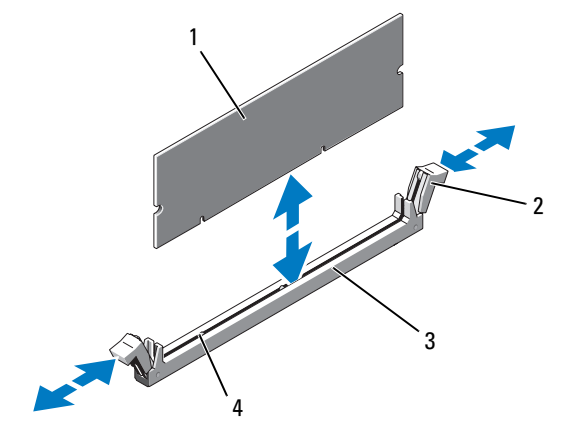

- 
- 

1 메모리 모듈 2 메모리 모듈 소켓 배출기 (2)

- 3 소켓 4 맞춤 키 (2)
- <span id="page-117-1"></span>7 메모리 모듈을 소켓에 단단히 고정시키려면 집게 손가락으로 배출기를 위로 당기면서 엄지 손가락으로 메모리 모듈을 누르십시오 . 메모리 모듈이 소켓에 올바르게 장착된 경우 메모리 모듈 소켓의 배출 기가 메모리 모듈이 설치된 다른 소켓의 배출기와 맞춰집니다 .
- 8 이 절차의 3 [단계](#page-116-1) ~ 7 [단계](#page-117-1) 를 반복하여 나머지 메모리 모듈을 설치하십 시 오
- 9 메모리 냉각 측판을 다시 장착하십시오. 96페이지 "[프로세서](#page-95-0) 냉각 측판 [설치](#page-95-0) " 를 참조하십시오 .
- 주의사항 : 메모리 냉각 측판을 분리한 상태에서 시스템을 작동하지 마십시 오 . 시스템이 과열되면 시스템이 즉시 종료되고 데이터가 유실될 수 있습니 다 .
- 10 [시스템](#page-69-0)을 닫으십시오. 70 페이지 " 시스템 역기 " 를 참조하십시오.
- 118 | 시스템 구성요소 설치
- <span id="page-118-0"></span>11 (선택사양)시스템 설치 프로그램을 시작하고 주 System Setup(시스템 설치 ) 화면에서 System Memory( 시스템 메모리 ) 설정을 확인하십시 오 . 47 페이지 " 시스템 설치 [프로그램](#page-46-1) 시작 " 을 참조하십시오 . 새로 설치된 메모리를 반영하여 시스템 값이 이미 변경되었을 것입니 다 .
- 12 값이 정확하지 않은 경우 , 하나 이상의 메모리 모듈이 제대로 설치되지 않았을 수 있습니다 . 이 절차의 2 [단계](#page-116-2) ~ 11 [단계](#page-118-0) 를 반복하여 메모리 모듈이 해당 소켓에 확실히 장착되었는지 확인하십시오 .
- 13 시스템 진단 프로그램에서 시스템 메모리 검사를 실행하십시오 . [162](#page-161-0) 페 이지 " 시스템 진단 [프로그램](#page-161-0) 실행 " 을 참조하십시오 .

#### <span id="page-118-1"></span>메모리 모듈 분리

- 주의 : 숙련된 서비스 기술자만이 시스템 덮개를 분리하고 시스템 내부의 구 성요소에 접근할 수 있습니다 . 안전 지침 , 컴퓨터 내부 작업 및 정전기 방전 방지에 대한 자세한 내용은 제품 정보 안내를 참조하십시오 .
	- 1 시스템과 시스템에 연결된 모든 주변 장치의 전원을 끄고 전원 콘센트 에서 시스템을 분리하십시오 .
	- 2 . [시스템](#page-69-0)을 여십시오. 70 페이지 " 시스템 열기 " 를 참조하십시오.
	- 3 메모리 냉각 측판을 분리하십시오. 94페이지 "[메모리](#page-93-0) 모듈 냉각 측판 분 [리](#page-93-0) " 를 참조하십시오 .
- $\bullet$  주의사항 : 시스템의 전원을 끄기 전에 메모리 냉각 측판을 분리하지 마십시 오 . 시스템이 과열되면 시스템이 즉시 종료되고 데이터가 유실될 수 있습니 다 .
	- 4 시스템 보드에서 메모리 모듈 소켓을 찾으십시오 . [그림](#page-167-0) 6-2 를 참조하십 시오 .
- 주의 : 시스템의 전원을 끈 뒤에도 한동안 DIMM 이 뜨거우므로 만지지 마십 시오 . DIMM 이 냉각될 때까지 기다렸다가 작업하십시오 . DIMM 을 취급할 때 는 카드 모서리를 잡아야 하며 DIMM 구성요소를 만지지 마십시오 .
	- 5 메모리 모듈이 소켓에서 튕겨 나올 때까지 소켓 양쪽의 배출기를 바깥 쪽으로 누르십시오 . 그림 [3-25](#page-117-0) 를 참조하십시오 .
- 6 메모리 냉각 측판을 다시 장착하십시오. 96페이지 "[프로세서](#page-95-0) 냉각 측판 [설치](#page-95-0) " 를 참조하십시오 .
- <u></u>ビン 주의사항 : 메모리 냉각 측판을 분리한 상태에서 시스템을 작동하지 마십시 오 . 시스템이 과열되면 시스템이 즉시 종료되고 데이터가 유실될 수 있습니 다.
	- 7 시스템을 닫으십시오 . 71 페이지 " [시스템](#page-70-0) 닫기 " 를 참조하십시오 .

## 내장형 NIC TOE

시스템의 내장형 NIC 의 LOM(TCP/IP Offload Engine) 기능은 시스템 보 드의 TOE\_KEY 소켓에 설치된 TOE NIC 하드웨어 키에 의해 활성화됩니 다 ( [그림](#page-167-0) 6-2 참조 ). TOE 기능을 설치 및 구성하는 방법은 이 시스템과 함께 제공된 사용 설명서를 참조하십시오 .

## 프로세서

프로세서를 업그레이드하여 속도 및 기능과 관련된 향후 옵션을 활용할 수 있습니다 . 각 프로세서 및 연관된 내장형 캐시 메모리는 랜드 그리드 배열 (LGA) 패키지에 포함되어 있으며 이 패키지는 시스템 보드의 ZIF 소켓에 석치되어 임습니다 .

#### <span id="page-119-0"></span>프로세서 분리

- 주의 : 숙련된 서비스 기술자만이 시스템 덮개를 분리하고 시스템 내부의 구 성요소에 접근할 수 있습니다 . 안전 지침 , 컴퓨터 내부 작업 및 정전기 방전 방지에 대한 자세한 내용은 제품 정보 안내를 참조하십시오 .
	- 1 시스템을 업그레이드하기 전에 support.dell.com에서 최신 BIOS 버전을 다운로드하십시오 .
	- 2 시스템과 시스템에 연결된 모든 주변 장치의 전원을 끄고 전원 콘센트 에서 시스템을 분리하십시오 .
	- 3 시스템을 여십시오 . 70 페이지 " [시스템](#page-69-0) 열기 " 를 참조하십시오 .
	- 4 메모리 모듈 냉각 측판을 분리하십시오. 94페이지 "[메모리](#page-93-0) 모듈 냉각 측 판 [분리](#page-93-0) " 를 참조하십시오.
	- 5 확장 카드 라이저 2 에서 확장 카드를 부리하십시오 92 [페이지](#page-91-0) " 확장 카 드 [분리](#page-91-0) " 를 참조하십시오 .
	- 6 확장 카드 라이저 2를 분리하십시오. 101[페이지](#page-100-0) "확장 카드 라이저 2 분 [리](#page-100-0) " 를 참조하십시오 .
	- 7 프로세서 냉각 측판을 분리하십시오. 96페이지 "[프로세서](#page-95-1) 냉각 측판 분 [리](#page-95-1) " 를 참조하십시오 .
- **□】 주의사항** : 프로세서를 분리하려는 경우가 아니라면 프로세서에서 방열판 을 절대로 분리하지 마십시오 . 방열판은 온도를 알맞게 유지하는데 필요합니 다 .
	- 8 #2 십자 드라이버를 사용하여 방열판 고정 나사 두 개 중 하나를 푸십시 오 . 그림 [3-26](#page-120-0) 을 참조하십시오 .
- 120 | 시스템 구성요소 설치
- 9 방열판이 프로세서에서 빠질 때까지 30 초 정도 기다리십시오.
- 10 다른 방열판 고정 나사를 푸십시오 .
- 11 프로세서에서 방열판을 조심스럽게 들어내어 옆에 놓으십시오 .
- 주의사항: 프로세서는 강한 힘으로 소켓에 고정되어 있습니다. 단단히 잡지 않으면 분리 레버가 갑자기 튕겨 나올수 있으니 유의하십시오 .
- 12 엄지 손가락으로 소켓 분리 레버를 세게 누르고 잠금 위치에서 레버를 분리하십시오 . 프로세서가 소켓에서 빠져나올 때까지 레버를 90 도 회 전하십시오 그림 [3-27](#page-121-0) 을 참조하십시오.

#### <span id="page-120-0"></span>그림 3-26. 방열판 설치 및 분리

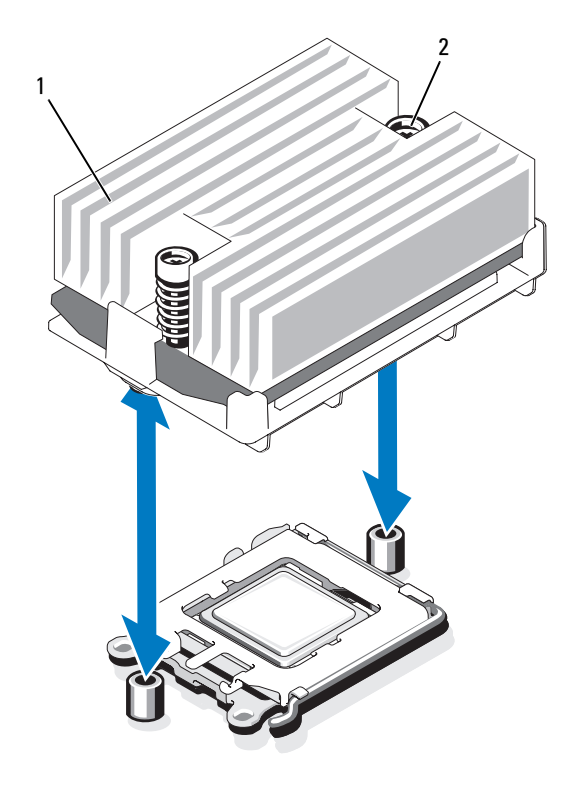

1 방열판 2 방열판 고정 나사 (2)

#### 시스템 구성요소 설치 | 121

- 프로세서 실드를 위로 돌려 빼내십시오 .
- 프로세서를 소켓에서 들어 올리고 분리 레버를 위로 돌리면 소켓에 새 프로세서를 설치할 준비가 됩니다 .
- $\bigcirc$  주의사항 : 프로세서를 분리할 때, ZIF 소켓의 핀이 구부러지지 않도록 주의 하십시오 . 핀이 굽으면 시스템 보드가 영구적으로 손상될 수 있습니다 .

#### <span id="page-121-0"></span>그림 3-27. 프로세서 설치 및 분리

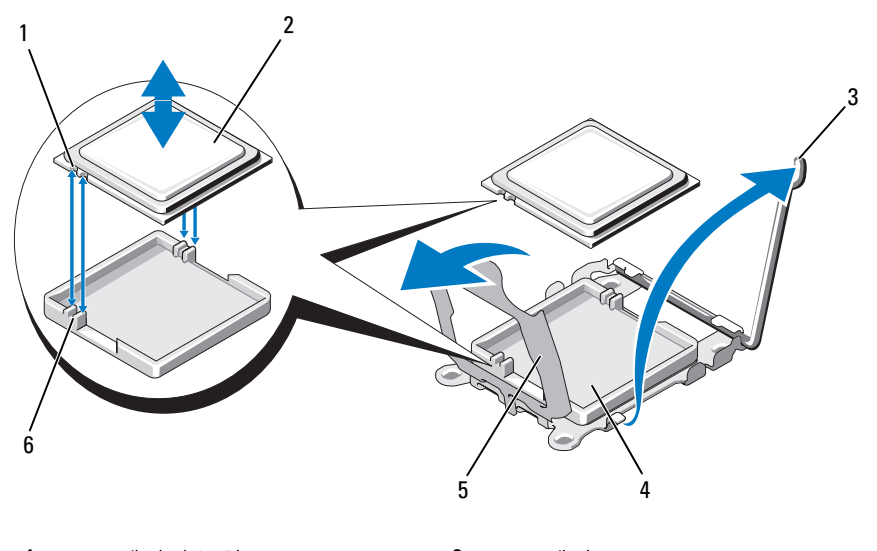

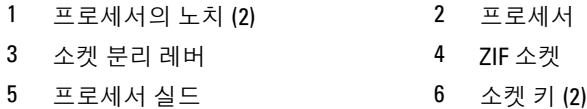

#### <span id="page-121-1"></span>프로세서 설치

- 새 프로세서의 포장을 푸십시오 .
- 프로세서를 ZIF 소켓의 소켓 키에 맞추십시오 . 그림 [3-27](#page-121-0) 을 참조하십 시오 .
- 3 프로세서를 소켓에 설치하십시오 .
- $\bigcirc$  주의사항 : 프로세서를 잘못된 위치에 넣으면 시스템의 전원을 켤 때 시스템 보드 또는 프로세서가 영구적으로 손상될 수 있습니다 . 소켓에 프로세서를 설치할 때 소켓의 핀이 휘지 않도록 조심하십시오 . 프로세서 또는 시스템 보 드를 다룰 때 프로세서의 소켓 핀 또는 패드를 만지지 않도록 하십시오 .
	- a 프로세서 소켓의 분리 레버를 완전히 위로 올리십시오 .
	- b 프로세서 및 소켓 키가 맞춰지면프로세서를 조심스럽게 소켓에 설치하십시오 .
- **□】 주의사항** : 프로세서를 억지로 장착하지 마십시오 . 프로세서를 올바르게 놓 았다면 힘을 약간만 가해도 소켓에 정확하게 끼워집니다 .
	- c 프로세서 실드를 닫으십시오 . 그림 [3-27](#page-121-0) 을 참조하십시오 .
	- d 프로세서가 소켓에 완전히 장착되면 프로세서를 고정하는 소켓 분리 레버가 제자리에 걸릴 때까지 아래쪽으로 다시 돌리십시오. 그림 [3-27](#page-121-0) 을 참조하십시오 .
	- 4 방열판을 설치하십시오 .
		- a 깨끗하고 보풀이 없는 처으로 이전 프로세서에서 부리한 방열파에 묻어 있는 열 그리스를 닦아 내십시오 .
		- b 프로세서 키트에 포함된 그리스 패킷을 열고 열 그리스를 새 프로 세서 상다에 골고루 바르십시오 .
		- c 방열판을 프로세서에 놓으십시오 . [그림](#page-120-0) 3-26 을 참조하십시오 .
		- d #2 십자 드라이버를 사용하여 방열판 고정 나사를 조이십시오 . [그림](#page-120-0) 3-26 을 참조하십시오 .
	- 5 프로세서 냉각 측판을 다시 끼우십시오. 96페이지 "[프로세서](#page-95-0) 냉각 측판 [설치](#page-95-0) " 를 참조하십시오 .
	- 6 확장 카드 라이저 2를 다시 설치하십시오. 101[페이지](#page-100-1) "확장 카드 라이저 2 다시 [끼우기](#page-100-1) " 를 참조하십시오 .
	- 7 확장 카드를 라이저 2 보드에 다시 설치하십시오. 91[페이지](#page-90-0) "확장 카드 [설치](#page-90-0) " 를 참조하십시오 .
	- 8 메모리 모듈 냉각 측판을 다시 끼우십시오. 96페이지 "[메모리](#page-95-2) 모듈 냉각 [측판](#page-95-2) 설치 " 를 참조하십시오 .
	- 9 . [시스템](#page-70-0)을 닫으십시오. 71 페이지 " 시스템 닫기 " 를 참조하십시오. 시스템을 부팅하면 시스템에서 새로운 프로세서를 감지하고 시스템 설 치 프로그램의 시스템 구성 정보를 자동으로 변경합니다 .
- 10 <F2> 키를 눌러 시스템 설치 프로그램을 시작하고 프로세서 정보가 새 로운 시스템 구성과 일치하는지 확인하십시오 . 47 페이지 " [시스템](#page-46-1) 설 치 [프로그램](#page-46-1) 시작 " 을 참조하십시오.
- 11 시스템 진단 프로그램을 실행하여 새로 설치한 프로세서가 올바르게 작동하는지 점검하십시오 .

진단 프로그램 실행에 대한 내용은 162 페이지 " 시스템 진단 [프로그램](#page-161-0) 식행 " 을 참조하십시오.

## 시스템 전지

시스템 전지는 3.0V 코인 셀 전지입니다 .

#### 시스템 전지 교체

- 주의 : 숙련된 서비스 기술자만이 시스템 덮개를 분리하고 시스템 내부의 구 성요소에 접근할 수 있습니다 . 안전 지침 , 컴퓨터 내부 작업 및 정전기 방전 방지에 대한 자세한 내용은 제품 정보 안내를 참조하십시오 .
- $\bigwedge$  주의 : 새 전지를 올바르게 설치하지 않으면 전지가 파열될 위험이 있습니다 . 제조업체에서 권장하는 것과 동일하거나 동등한 종류의 전지로만 교체하십 시오 . 사용한 전지는 제조업체의 지시에 따라 폐기하십시오 . 자세한 내용은 시스템 정보 안내를 참조하십시오 .
	- 1 시스템과 시스템에 연결된 모든 주변 장치의 전원을 끄고 전원 콘센트 에서 시스템을 분리하십시오 .
	- 2 시스템을 여십시오 . 70 페이지 " [시스템](#page-69-0) 열기 " 를 참조하십시오 .

#### 그림 3-28. 시스템 전지 교체

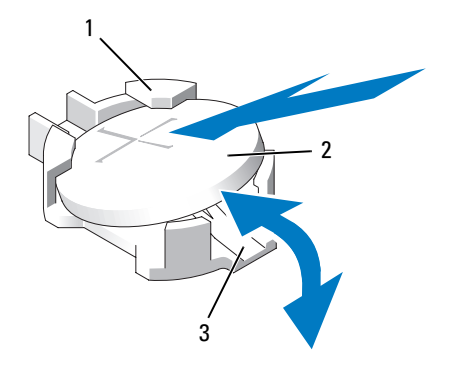

1 전지 커넥터의 양극 쪽 2 시스템 전지

- 3 전지 커넥터의 음극 쪽
- 3 전지 소켓을 찾으십시오. 167페이지 "[시스템](#page-166-0) 보드 커넥터"를 참조하십 시오 .
- 주의사항 : 무딘 물체를 사용하여 소켓에서 전지를 꺼낼 경우, 시스템 보드 를 건드리지 않도록 주의하십시오 . 물체가 전지와 소켓 사이에 삽입되었는지 확인한 뒤에 전지를 꺼내십시오 . 그러지 않으면 소켓을 들어내거나 시스템 보드의 회로를 파손하여 시스템 보드에 손상을 줄 수 있습니다 .
- <u>■</u> 주의사항 : 전지 커넥터의 손상을 방지하려면 전지를 설치하거나 분리할 때 커넥터를 단단히 잡아야 합니다 .
	- 4 시스템 전지를 분리하십시오 .
		- a 커넥터의 양극 방향을 세게 누르면서 전지 커넥터를 잡으십시오 .
		- b 전지 커넥터를 잡을 때 전지를 커넥터의 양극 쪽을 향해 누르고 커 넥터 음극 쪽의 고정 탭에서 꺼내십시오 .
- 주의사항 : 전지 커넥터의 손상을 방지하려면 전지를 설치하거나 분리할 때 커넥터를 단단히 잡아야 합니다 .
	- 5 새 시스템 전지를 설치하십시오 .
		- a 커넥터의 양극 방향을 세게 누르면서 전지 커넥터를 잡으십시오 .
		- b "+"가 위로 향하게 전지를 잡고 커넥터 양극 쪽의 고정 탭 아래로 밀 어 넣으십시오 .
		- c 전지가 제자리에 고정될 때까지 전지를 수직으로 누르십시오 .

#### 시스템 구성요소 설치 | 125

- 6 시스템을 닫으십시오 . 71 페이지 " [시스템](#page-70-0) 닫기 " 를 참조하십시오 .
- 7 시스템을 전원 콘센트에 다시 연결하고 시스템과 장착된 주변 장치를 켜십시 9
- 8 전지가 올바르게 작동하는지 확인하려면 시스템 설치 프로그램을 시작 하십시오. 47 페이지 " 시스템 설치 [프로그램](#page-46-1) 시작 " 을 참조하십시오.
- 9 시스템 설치 프로그램의 Time(시간) 및 Date(날짜) 필드에 정확한 시간 및 날짜를 입력하십시오 .
- 10 시스템 설치 프로그램을 종료하십시오 .
- 11 새로 설치된 전지를 검사하려면 시스템을 끄고 전원 콘센트에서 최소 한 시간 정도 분리하십시오.
- 12 한 시간 후 시스템을 전원 콘센트에 다시 연결하고 켜십시오 .
- 13 시스템 설치 프로그램을 시작한 후 시간과 날짜가 정확하지 않은 경우 175 페이지 " [도움말](#page-174-0) 얻기 " 에서 기술 지원 요청에 대한 내용을 참조하 십시오 .

## 측면판 보드

#### <span id="page-125-0"></span>측면판 보드 분리

- 주의 : 숙련된 서비스 기술자만이 시스템 덮개를 분리하고 시스템 내부의 구 성요소에 접근할 수 있습니다 . 안전 지침 , 컴퓨터 내부 작업 및 정전기 방전 방지에 대한 자세한 내용은 제품 정보 안내를 참조하십시오 .
	- 1 시스템 및 장착된 주변 장치의 전원을 끄고 시스템을 전원 콘센트에서 분리하십시오 .
	- 2 시스템을 여십시오 . 70 페이지 " [시스템](#page-69-0) 열기 " 를 참조하십시오 .
	- 3 SAS 컨트롤러 도터 카드를 분리하십시오 . 86 페이지 "SAS [컨트롤러](#page-85-0) 도 터 [카드](#page-85-0) 분리 " 를 참조하십시오 .
	- 4 측면판 보드에서 모든 케이블을 분리하십시오 .
- 주의사항 : 측면판 보드에서 제어판 케이블을 분리할 때는 케이블 커넥터의 금속 부분을 잡고 커넥터를 소켓에서 조심스럽게 빼내십시오 . 커넥터를 분리 할 때 케이블을 당기지 마십시오 . 그러면 케이블이 손상될 수 있습니다 .
	- 5 측면판 분리 탭을 안쪽으로 누르면서 측면판을 들어 올려 시스템에서 빼내십시오 . 그림 [3-29](#page-127-0) 를 참조하십시오 .

#### <span id="page-126-0"></span>측면판 보드 설치

- 1 핀 고리가 시스템 보드의 두 핀과 연결되도록 측면판 보드를 섀시의 왼 쪽 벽을 따라 측면판 슬롯에 삽입하고 측면판 보드를 내려 놓으십시오 . 측면판 커넥터가 시스템 보드 커넥터에 완전히 장착될 때까지 측면판 을 아래로 누르십시오. 그림 [3-29](#page-127-0) 를 참조하십시오.
- 2 제어판 케이블을 측면판 보드에 다시 연결하십시오 .
- 3 SAS 컨트롤러 도터 카드를 다시 장착하십시오 . 84 페이지 "SAS [컨트롤](#page-83-0) 러 [도터](#page-83-0) 카드 설치 " 를 참조하십시오 .
- 4 [시스템](#page-70-0)을 닫으십시오. 71 페이지 " 시스템 닫기 " 를 참조하십시오.

#### <span id="page-127-0"></span>그림 3-29. 측면판 분리 및 설치

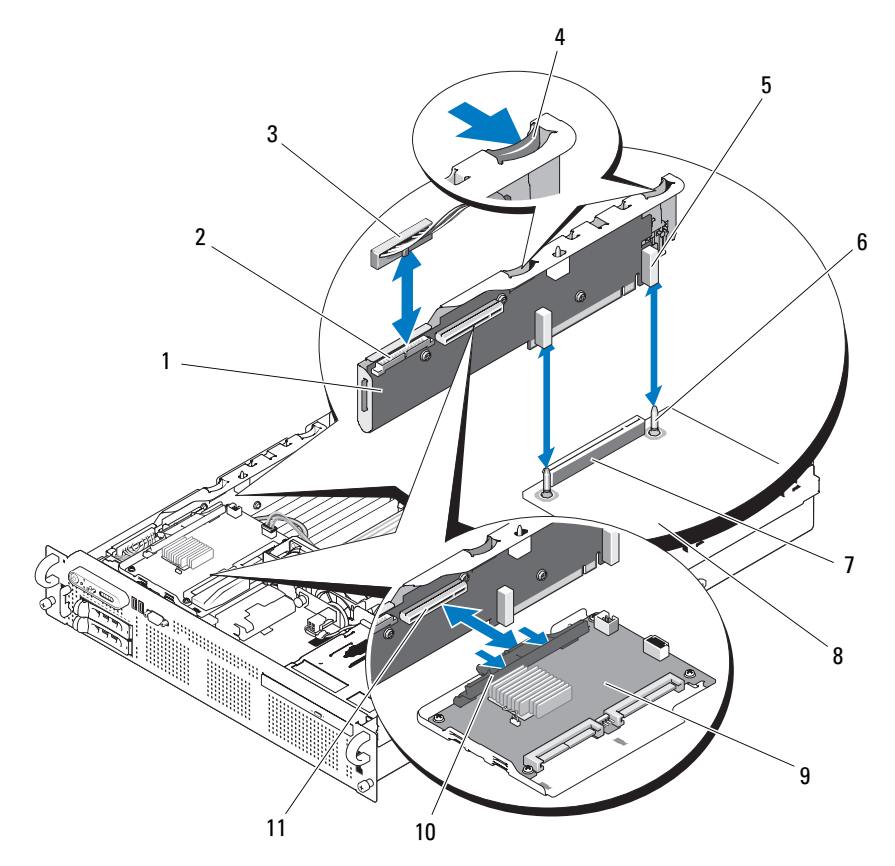

- 
- 
- 핀 고리 (2) 6 섀시 핀 (2)
- 측면판 커넥터 8 시스템 보드
- 
- SAS 컨트롤러 도터 카드 소켓
- 측면판 2 제어판 커넥터
- 제어판 케이블 4 측면판 분리 탭 (2)
	-
	-
- SAS 컨트롤러 도터 카드 20 SAS 컨트롤러 도터 카드 분리 핸들

## SAS/SATA 후면판 보드

#### SAS/SATA 후면판 보드 분리

#### $\hat{\bigwedge}$  주의 : 숙련된 서비스 기술자만이 시스템 덮개를 분리하고 시스템 내부의 구 성요소에 접근할 수 있습니다 . 안전 지침 , 컴퓨터 내부 작업 및 정전기 방전 방지에 대한 자세한 내용은 제품 정보 안내를 참조하십시오 .

- 1 시스템 및 장착된 주변 장치의 전원을 끄고 시스템을 전원 콘센트에서 분리하십시오 .
- 2 시스템을 여십시오 . 70 [페이지](#page-69-0) " 시스템 열기 " 를 참조하십시오 .
- 3 광학 드라이브 전원 케이블이 있으면 SAS/SATA 후면판 보드에서 분리 하십시오 . 109 페이지 " [시스템에서](#page-108-0) 광한 드라이브 부리 " 를 참조하십 시오 .
- 4 각 하드 드라이브에서 드라이브 캐리어 분리 핸들을 열고 드라이버를 드라이브 베이에서 일부만 빼내십시오 . 74 [페이지](#page-73-0) " 핫 플러그 하드 드 [라이브](#page-73-0) 분리 " 를 참조하십시오 .
- 5 SAS 컨트롤러 도터 카드를 분리하십시오 . 86 페이지 "SAS [컨트롤러](#page-85-0) 도 터 [카드](#page-85-0) 분리 " 를 참조하십시오 .
- 6 후면판 커넥터에서 SAS 케이블을 분리하십시오 .
- 7 후면판 커넥터에서 전원 케이블을 분리하십시오 .
- 8 후면판 커넥터에서 광학 드라이브 전원 케이블을 분리하십시오 .
- 9 측면판 보드를 분리하십시오 . 126[페이지](#page-125-0) "측면판 보드 분리"를 참조하 십시오 .
- 10 다음과 같이 SAS/SATA 후면판 보드를 분리하십시오 .
	- a . 후면판 보드 분리 핀을 당기십시오 . 그림 [3-30](#page-129-0) 을 참조하십시오 .
	- b 분리 핀을 당기면서 후면판 보드를 시스템 뒷면을 향해 기울이십시  $\varphi$
	- c 후면판 보드를 고정 탭에서 들어 올리고 후면판 보드를 섀시에서 부리하십시

#### 시스템 구성요소 설치 | 129

#### <span id="page-129-0"></span>그림 3-30. SAS/SATA 후면판 보드 분리

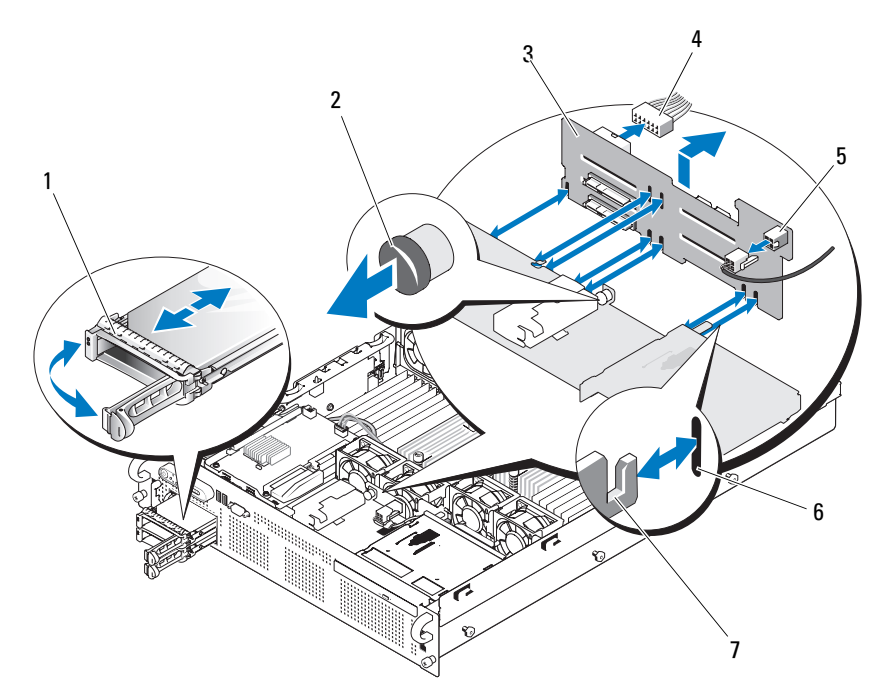

- 드라이브 캐리어 2 SAS 후면판 보드 분리 핀
- SAS/SATA 후면판 보드 4 시스템 보드의 전원 케이블
- 
- 광학 드라이브 전원 커넥터  $6$  고정 슬롯 (7)
- 

고정 탭 (7)

#### SAS/SATA 후면판 보드 설치

- 섀시의 고정 탭이 후면판 보드의 고정 슬롯에 완전히 삽입되도록 SAS/SATA 후면판 보드를 놓으십시오 . 그림 [3-30](#page-129-0) 을 참조하십시오 .
- 분리 핀을 당긴 상태에서 후면판 보드를 시스템 전면을 향해 최대한 기 울인 다음 분리 핀을 놓아 제자리에 걸렸는지 확인하십시오 .
- 측면판 보드를 다시 설치하십시오. 127페이지 "[측면판](#page-126-0) 보드 설치"를 참 조하십시오 .
- 전원 케이블을 후면판 보드에 다시 연결하십시오 .
- 130 | 시스템 구성요소 설치
- 5 해당하는 경우 광학 드라이브 전원 케이블을 후면판 보드에 다시 연결 하십시오 . 110 페이지 " 광학 [드라이브](#page-109-0) 설치 " 를 참조하십시오 .
- 6 SAS 컨트롤러 도터 카드를 다시 설치하십시오 . 84 페이지 "SAS [컨트롤](#page-83-0) 러 [도터](#page-83-0) 카드 설치 " 를 참조하십시오 .
- 7 SAS 컨트롤러 도터 카드 케이블을 다시 연결하십시오 .
- 8 하드 드라이브를 다시 설치하십시오. 74[페이지](#page-73-1) "핫 플러그 하드 드라이 브 [설치](#page-73-1) " 를 참조하십시오 .

■ 주 : 하드 드라이브를 분리했던 동일한 드라이브 베이에 다시 설치하십 시오 .

9 시스템을 닫으십시오 . 71 [페이지](#page-70-0) " 시스템 닫기 " 를 참조하십시오 .

## 제어판 조립품 ( 서비스 전용 절차 )

■ 주 : 제어판 조립품은 별도의 모듈 2 개 ( 디스플레이 모듈 및 제어판 배선 보 드 ) 로 구성되어 있습니다 . 각 모듈을 분리하거나 설치하려면 다음 지시를 따 르십시오 .

#### 제어판 조립품 분리

#### 주의 : 숙련된 서비스 기술자만이 시스템 덮개를 분리하고 시스템 내부의 구 성요소에 접근할 수 있습니다 . 안전 지침 , 컴퓨터 내부 작업 및 정전기 방전 방지에 대한 자세한 내용은 제품 정보 안내를 참조하십시오 .

- 1 해당하는 경우 베젤을 분리하십시오. 69[페이지](#page-68-0) "전면 베젤 분리"를 참조 하십시오 .
- 2 시스템 및 장착된 주변 장치의 전원을 끄고 시스템을 전원 콘센트 및 주 변 장치에서 분리하십시오 .
- 3 시스템을 여십시오 . 70 [페이지](#page-69-0) " 시스템 열기 " 를 참조하십시오 .
- 4 제어판 보드 뒷면에서 제어판 케이블을 분리하십시오 . 그림 [3-31](#page-131-0) 을 참 조하십시오 .
	- $\bullet$  주의사항 : 커넥터를 분리할 때 케이블을 당기지 마십시오 . 그러면 케 이블이 손상될 수 있습니다 .
	- a 케이블 커넥터 끝의 금속 탭을 꼭 잡으십시오 .
	- b 커넥터를 조심스럽게 소켓에서 꺼내십시오 .

#### <span id="page-131-0"></span>그림 3-31. 제어판 분리

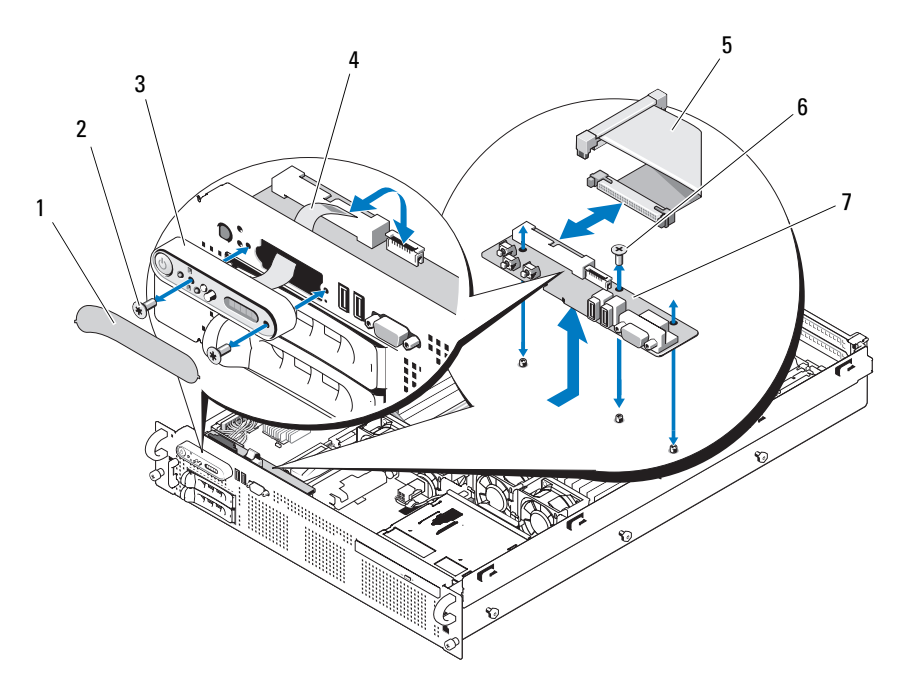

- 
- 
- 디스플레이 모듈 레이블 2 디스플레이 모듈 고정 나사 (2)
- 디스플레이 모듈 4 디스플레이 모듈 케이블
- 제어판 케이블 6 제어판 배선 보드 고정 나사 (3)
- 제어판 배선 보드
- 제어판 보드에서 디스플레이 모듈 케이블을 분리하십시오. 그림 [3-31](#page-131-0)을 참조하십시오 .
- 제어판 보드를 시스템 섀시에 고정하는 3 개의 나사를 분리하고 보드를 분리하십시오 . 그림 [3-31](#page-131-0) 을 참조하십시오 .

#### 132 | 시스템 구성요소 설치

- 7 디스플레이 모듈을 분리하십시오 .
	- a 종이 클립의 끝을 디스플레이 모듈 왼쪽에 있는 구멍에 삽입하고 레이블을 조심스럽게 들어내십시오 .
	- b T10 별 드라이버를 사용하여 디스플레이 모듈을 시스템 섀시에 고 정하는 2 개의 나사를 분리하십시오 .
	- c 섀시 컷아웃에서 디스플레이 모듈을 분리하십시오 .

#### 제어판 조립품 설치

- 1 디스플레이 모듈을 섀시 컷아웃에 삽입하고 두 개의 별 나사로 고정하 십시오 .
- 2 디스플레이 모듈 레이블을 디스플레이 모듈에 붙이십시오 .
- 3 시스템 섀시에 제어판 보드를 설치하고 3 개의 십자 나사로 고정하십시 오 . 그림 [3-31](#page-131-0) 을 참조하십시오 .
- 4 디스플레이 모듈 케이블을 제어파 보드에 연결하십시오 \_ 그림 [3-31](#page-131-0) 을 참조하십시오 .
- 5 제어판 케이블을 제어판 보드에 연결하십시오. 그림 [3-31](#page-131-0)을 참조하십시 오 .
- 6 시스템을 닫으십시오 . 71 [페이지](#page-70-0) " 시스템 닫기 " 을 참조하십시오 .
- 7 시스템을 전원에 다시 연결하고 시스템과 연결된 주변 장치를 켜십시  $\circ$
- 8 해당하는 경우 베젤을 설치하십시오 .

## 시스템 보드 ( 서비스 전용 절차 )

#### 시스템 보드 분리

#### 주의 : 숙련된 서비스 기술자만이 시스템 덮개를 분리하고 시스템 내부의 구 성요소에 접근할 수 있습니다 . 안전 지침 , 컴퓨터 내부 작업 및 정전기 방전 방지에 대한 자세한 내용은 제품 정보 안내를 참조하십시오 .

- 1 시스템 및 장착된 주변 장치의 전원을 끄고 시스템을 전원 콘센트에서 분리하십시오 .
- 2 시스템을 여십시오 . 70 [페이지](#page-69-0) " 시스템 열기 " 를 참조하십시오 .
- 3 해당하는 경우 모든 확장 카드를 분리하십시오. 92[페이지](#page-91-0) "확장 카드 분 [리](#page-91-0) " 를 참조하십시오 .
- 4 전원 공급 장치를 분리하십시오 . 78 [페이지](#page-77-0) " 전원 공급 장치 분리 " 를 참 조하십시오 .
- 5 확장 카드 라이저를 분리하십시오. 99[페이지](#page-98-0) "확장 카드 라이저"를 참조 하십시오 .
- 6 냉각 측판을 부리하십시오 94 [페이지](#page-93-0) " 메모리 모듈 냉각 측판 분리 " 를 참조하십시오 .
- 7 냉각팬을 분리하십시오 . 82 [페이지](#page-81-0) " 시스템 팬 분리 " 를 참조하십시오 .
- 8 팬 브래킷을 분리하십시오. 97페이지 "팬 [브래킷](#page-96-0) 분리"를 참조하십시오.
- 9 LOM 도터 카드를 부리하십시오 . 107 페이지 ["LOM](#page-106-0) 도터 카드 부리 " 를 참조하십시오 .
- 10 해당하는 경우 RAC 카드를 분리하십시오 . 104 [페이지](#page-103-0) "RAC 카드 분리 " 를 참조하십시오 .

#### 주의 : 시스템의 전원을 끈 뒤에도 한동안 DIMM 이 뜨거우므로 만지지 마십시오 . DIMM 이 냉각될 때까지 기다렸다가 작업하십시오 . DIMM 을 취급할 때는 카드 모서리를 잡아야 하며 DIMM 구성요소를 만지지 마십 시오 .

- 11 메모리 모듈을 분리하십시오. 119[페이지](#page-118-1) "메모리 모듈 분리"를 참조하 십시오 .
	- $\mathscr{U}_\bullet$  주 : 올바른 설치를 위해 메모리 모듈을 분리하는 동안 메모리 모듈 소켓 위치를 기록하십시오 .
- 12 방열판 및 마이크로프로세서를 분리하십시오. 120페이지 "[프로세서](#page-119-0) 분 [리](#page-119-0) " 를 참조하십시오 .
	- 주 : 수리를 위해 보드를 반환할 경우 , 새 시스템 보드에서 떼어낸 보호 용 ZIF 소켓 실드를 분리한 시스템 보드의 프로세서 소켓에 장착하여 배 송 중 핀이 손상되지 않도록 하십시오 .
- 13 LOM NIC 하드웨어 키가 있다면 분리하십시오. TOE\_KEY 소켓의 위치 는 [그림](#page-167-0) 6-2 를 참조하십시오 .
- 14 SAS 컨트롤러 카드를 분리하십시오 . 86 페이지 "SAS [컨트롤러](#page-85-0) 도터 카 드 [분리](#page-85-0) " 를 참조하십시오 .
- 15 측면판을 분리하십시오. 126[페이지](#page-125-0) "측면판 보드 분리"를 참조하십시오.
- 16 시스템 보드를 분리하십시오 .
	- a 시스템 보드 트레이 라이저 부리 핀을 당기십시오 . 그림 [3-32](#page-134-0) 를 참 조하십시오 .
- 134 | 시스템 구성요소 설치
- b 분리 핀을 당기면서 시스템 보드 트레이를 섀시 전면을 향해 미십 시오 .
- c 시스템 보드 트레이를 들어 올려 섀시에서 분리하십시오 .

#### <span id="page-134-0"></span>그림 3-32. 시스템 보드 분리

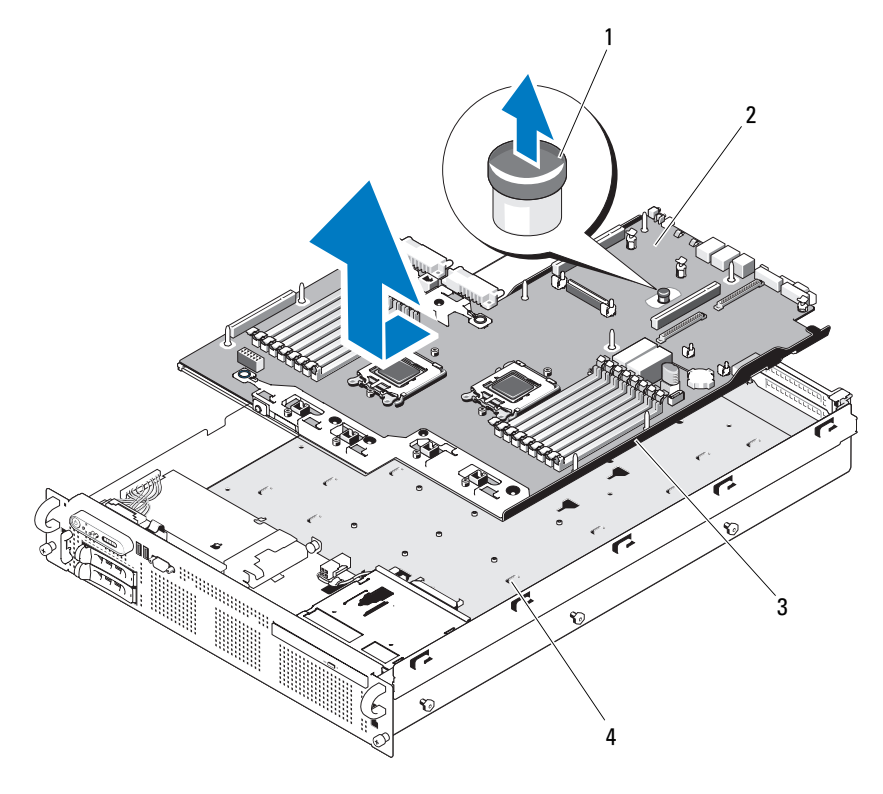

1 시스템 보드 트레이 라이저 분리 핀 2 시스템 보드

3 시스템 보드 트레이 4 시스템 보드 고정 탭

#### 시스템 보드 설치

- 1 트레이가 섀시 밑면에 평평하게 놓일 때까지 시스템 보드 트레이를 내 리십시오 .
- 2 시스템 보드의 후면 커넥터를 섀시 후면의 컷아웃에 맞추고 시스템 보 드 트레이를 섀시에 맞춰 섀시의 고정 탭이 시스템 보드 고정 슬롯에 완 전히 삽입되도록 하는지 확인하십시오 . 그림 [3-32](#page-134-0) 를 참조하십시오 .
- 3 시스템 보드 트레이가 제자리에 잠길 때까지 섀시 뒷면을 향해 미십시  $\circ$
- 4 측면판을 다시 끼우십시오. 127페이지 "[측면판](#page-126-0) 보드 설치"를 참조하십 시오 .
- 5 SAS 컨트롤러 도터 카드를 다시 끼우십시오 . 84 페이지 "SAS [컨트롤러](#page-83-0) [도터](#page-83-0) 카드 설치 " 를 참조하십시오 .
- 6 해당하는 경우 LOM NIC 하드웨어 키를 다시 설치하십시오. TOE\_KEY 소켓 위치는 [그림](#page-167-0) 6-2 를 참조하십시오 .
- 7 방열판 및 마이크로프로세서를 다시 끼우십시오. 122페이지 "[프로세서](#page-121-1) [설치](#page-121-1) " 를 참조하십시오 .
- 8 메모리 모듈을 다시 끼우십시오. 117페이지 "[메모리](#page-116-3) 모듈 설치"를 참조 하십시오 .
- 9 해당하는 경우 RAC 카드를 다시 끼우십시오 . 106 [페이지](#page-105-0) "RAC 카드 설 [치](#page-105-0) " 를 참조하십시오 .
- 10 패 [브래킷](#page-97-0)을 다시 끼우십시오. 98 페이지 " 패 브래킷 다시 끼우기 " 를 참 조하십시오 .
- 11 팬을 다시 끼우십시오 . 83 [페이지](#page-82-0) " 냉각팬 교체 " 를 참조하십시오 .
- 12 냉각 측판을 다시 끼우십시오 . 96 페이지 " [프로세서](#page-95-0) 냉각 측판 설치 " 를 참조하십시오 .
- 13 확장 카드 라이저를 다시 끼우십시오 . 99 페이지 " 확장 카드 [라이저](#page-98-0) " 를 참조하십시오 .
- 14 전원 공급 장치를 다시 끼우십시오 . 79 [페이지](#page-78-0) " 전원 공급 장치 다시 끼 [우기](#page-78-0) " 를 참조하십시오 .
- 15 해당하는 경우 모든 확장 카드를 다시 끼우십시오. 91[페이지](#page-90-0) "확장 카드 [설치](#page-90-0) " 를 참조하십시오 .
- 16 시스템을 닫으십시오 . 71 [페이지](#page-70-0) " 시스템 닫기 " 를 참조하십시오 .

#### 136 | 시스템 구성요소 설치

# 시스템 문제 해결

## 안전 제일 — 사용자와 시스템의 안전

이 설명서의 특정 절차를 수행하려면 시스템 덮개를 분리하고 시스템의 내 부에서 작업해야 합니다 . 시스템 내부에서 작업할 때 이 설명서 및 기타 시 스템 설명서의 설명에 따르지 않고 서비스를 수행하지 마십시오 .

#### 주의 : 숙련된 서비스 기술자만이 시스템 덮개를 분리하고 시스템 내부의 구 성요소에 접근할 수 있습니다 . 절차를 수행하기 전에 제품 정보 안내에서 안 전 지침 , 컴퓨터 내부 작업 및 정전기 방전 방지에 대한 자세한 내용을 참조하 십시오 .

## 시작 루틴

시스템 시작 루틴 도중 표 [4-1](#page-136-0) 에 설명된 사항을 시청각적으로 확인하십시 오 .

#### <span id="page-136-0"></span>표 4-1. 시작 루틴 확인 사항

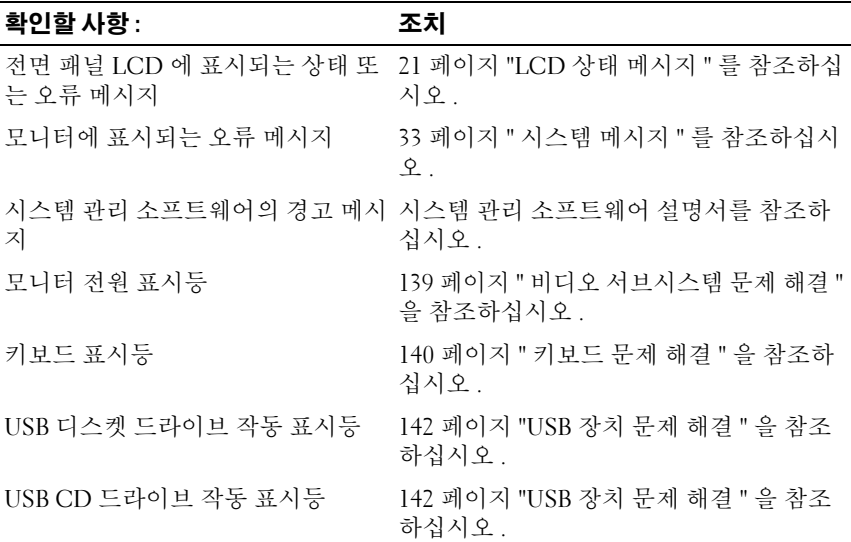

시스템 문제 해결 | 137

#### 표 4-1. 시작 루틴 확인 사항 ( 계속 )

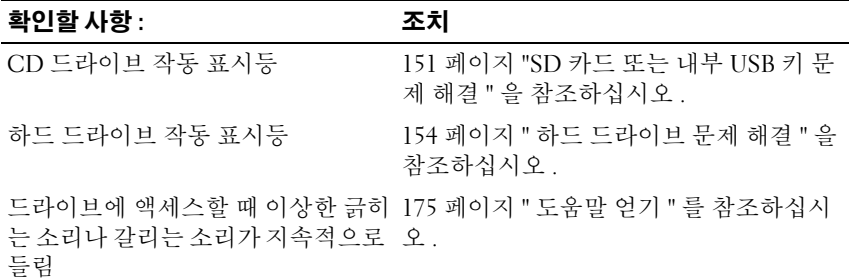

## 컴퓨터 점검

이 항목에서는 모니터 , 키보드 또는 마우스와 같은 시스템에 장착된 외부 장치의 문제 해결 절차를 다룹니다 . 절차를 수행하기 전에 139 [페이지](#page-138-1) " 외 부 [연결](#page-138-1) 문제 해결 " 을 참조하십시오 .

#### IRQ 할당 충돌 문제 해결

대부분의 PCI 장치는 다른 장치와 IRQ 를 공유할 수 있지만 , 한 IRQ 를 동 시에 사용할 수는 없습니다 . 이러한 충돌을 피하려면 설명서에서 PCI 장 치별로 구체적인 IRQ 요구 사항을 참조하십시오 . 표 [4-2](#page-137-0) 에 IRQ 할당이 나열되어 있습니다 .

<span id="page-137-0"></span>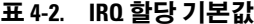

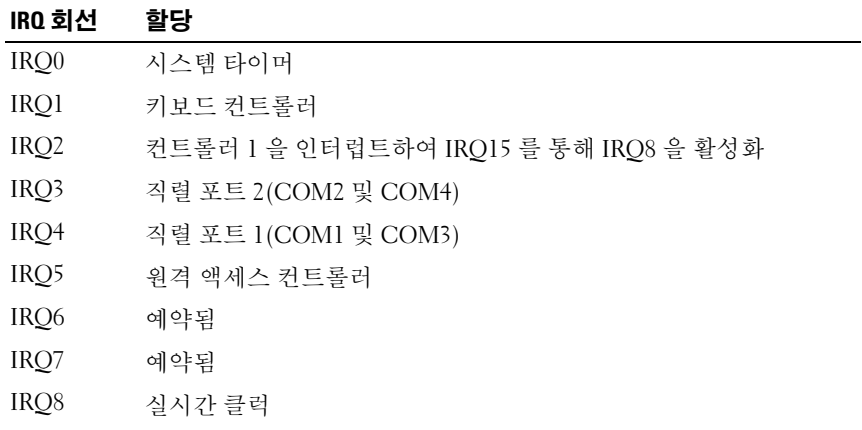

표 4-2. IRQ 할당 기본값 ( 계속 )

| IRO 회선 | 할당                  |
|--------|---------------------|
| IRQ9   | ACPI 기능 (전원 관리에 사용) |
| IRQ10  | 사용 가능               |
| IRQ11  | 사용 가능               |
| IRQ12  | 예약됨                 |
| IRQ13  | 산술 보조 프로세서          |
| IRQ14  | IDE CD 드라이브 컨트롤러    |
| IRQ15  | 사용 가능               |

#### <span id="page-138-1"></span>외부 연결 문제 해결

느슨하게 또는 잘못 연결된 케이블은 시스템 , 모니터 및 각종 주변 장치 ( 예 : 프린터 , 키보드 , 마우스 또는 기타 외부 장치 ) 의 문제를 초래하는 가장 큰 원인입니다 . 모든 외부 케이블이 시스템의 외부 커넥터에 확실히 연결되 었는지 확인하십시오 . 시스템의 전면 및 후면 패널 커넥터에 대한 자세한 내용은 13 [페이지](#page-12-0) " 전면 패널 구조 및 표시등 " 및 18 [페이지](#page-17-0) " 후면 패널 구 조 및 [표시등](#page-17-0) " 을 참조하십시오 .

#### <span id="page-138-0"></span>비디오 서브시스템 문제 해결

#### 문제

- 모니터가 제대로 작동하지 않습니다 .
- 비디오 메모리에 오류가 있습니다 .

#### 조치

- 1 모니터의 전원 연결과 시스템 연결을 확인하십시오 .
- 2 모니터를 올바르게 작동하는 다른 모니터로 교환하여 문제가 해결되는 지 확인하십시오 .
- 3 비디오 출력 커넥터가 있는 확장 카드가 시스템에 설치되었는지 확인 하십시오 .

이 시스템 구성에서는 대개 시스템에 내장된 비디오 커넥터가 아닌 확 장 카드의 커넥터에 모니터 케이블을 연결해야 합니다 .

#### 시스템 문제 해결 | 139

모니터가 정확한 비디오 커넥터에 연결되었는지 확인하려면 시스템을 끄고 1 분 정도 기다린 다음 모니터를 다른 비디오 커넥터에 연결하고 시스템을 다시 켜십시오 .

4 전면 및 후면 비디오 커넥터 양쪽에 연결된 모니터가 있는지 확인하십 시오 .

이 시스템은 전면 또는 후면 비디오 커넥터 중 한쪽에 연결된 모니터 하 나만을 지원합니다 . 전면 패널에 모니터를 연결하면 후면 패널의 비디 오 , 키보드 , 마우스 커넥터가 비활성화됩니다 .

시스템에 모니터 두 개가 연결된 경우 하나를 연결 해제하십시오 문제 가 해결되지 않으면 다음 단계를 계속 진행하십시오 .

5 가능한 경우 해당하는 온라인 진단 검사를 실행하십시오 . 161 [페이지](#page-160-0) ["Server Administrator](#page-160-0) 진단 프로그램 사용 " 을 참조하십시오 . 검사가 성공적으로 완료되면 비디오 하드웨어에 관련된 문제가 아닙니 다 .

검사가 실패하면 175 [페이지](#page-174-0) " 도움말 얻기 " 를 참조하십시오 .

#### <span id="page-139-0"></span>키보드 문제 해결

#### 문제

- 키보드에 문제가 있음을 나타내는 시스템 메시지가 표시됩니다 .
- 키보드가 옥바르게 작동하지 않습니다 .

#### 조치

- 1 시스템 설치 프로그램을 시작하고 USB 포트가 활성화되었는지 확인하 십시오 . 47 페이지 " 시스템 설치 [프로그램](#page-46-0) 사용 " 을 참조하십시오 .
- 2 키보드 및 키보드 케이블에 손상된 흔적이 있는지 확인하십시오 .
- 3 오류가 발생한 키보드를 정상 작동하는 키보드로 바꾸어 보십시오 . 문제가 해결되면 오류가 발생한 키보드를 교체하십시오 .
- 4 적당한 온라인 진단 검사를 실행하십시오 . 161 페이지 ["Server](#page-160-0)  [Administrator](#page-160-0) 진단 프로그램 사용 " 을 참조하십시오 . 문제가 해결되지 않는 경우 175 [페이지](#page-174-0) " 도움말 얻기 " 를 참조하십시  $\varphi$

#### 마우스 문제 해결

문제

- 마우스에 문제가 있음을 나타내는 시스템 메시지가 표시됩니다 .
- 마우스가 올바르게 작동하지 않습니다 .

#### 조치

- 1 적당한 온라인 진단 검사를 실행하십시오 . 161 페이지 ["Server](#page-160-0)  [Administrator](#page-160-0) 진단 프로그램 사용 " 을 참조하십시오 . 검사가 실패하면 다음 단계를 계속 진행하십시오 .
- 2 마우스 및 마우스 케이블에 손상된 흔적이 있는지 확인하십시오 . 마우스가 손상되지 않은 경우 4 [단계](#page-140-0) 로 이동하십시오 . 마우스가 손상되었다면 다음 단계를 계속 진행하십시오 .
- 3 . 오류가 박생한 마우스를 정상 작동하는 마우스로 바꾸어 보십시오. 문제가 해결되면 오류가 발생한 마우스를 교체하십시오 .
- <span id="page-140-0"></span>4 시스템 설치 프로그램을 시작하고 USB 포트가 활성화되었는지 확인하 십시오 . 47 페이지 " 시스템 설치 [프로그램](#page-46-0) 사용 " 을 참조하십시오 . 문제가 해결되지 않는 경우 175 페이지 " [도움말](#page-174-0) 얻기 " 를 참조하십시 오 .

## 기본 I/O 기능 문제 해결

#### 문제

- 직렬 포트에 문제가 있음을 나타내는 오류 메시지가 표시됩니다 .
- 직렬 포트에 연결된 장치가 올바르게 작동하지 않습니다.

#### 조치

- 1 시스템 설치 프로그램을 시작하고 직렬 포트가 활성화되었으며 직렬 포트 /COM 포트가 사용 중인 모든 응용프로그램에 맞게 구성되었는지 확인하십시오 . 47 페이지 " 시스템 설치 [프로그램](#page-46-0) 사용 " 을 참조하십시  $\Omega$ .
- 2 특정 응용프로그램에 관련된 포트 문제인 경우 해당 응용프로그램의 석명서에서 구체적이 포트 구성 요구 사항을 확인하십시오 .

#### 시스템 문제 해결 | 141

3 적당한 온라인 진단 검사를 실행하십시오 . 161 페이지 ["Server](#page-160-0)  [Administrator](#page-160-0) 진단 프로그램 사용 " 을 참조하십시오 . 검사는 성공적으로 실행되었으나 문제가 지속되는 경우 142 [페이지](#page-141-1) " [직렬](#page-141-1) I/O 장치 문제 해결 " 을 참조하십시오 .

#### <span id="page-141-1"></span>직렬 I/O 장치 문제 해결

#### 문제

• 직렬 포트에 연결된 장치가 올바르게 작동하지 않습니다 .

#### 조치

- 1 직렬 포트에 연결된 시스템 및 모든 주변 장치를 끄십시오 .
- 2 직렬 인터페이스 케이블을 정상 작동하는 케이블로 바꾸고 시스템과 해당 직렬 장치를 켜십시오 . 문제가 해결되면 인터페이스 케이블을 교체하십시오 .
- 3 시스템 및 직렬 장치를 끄고 유사한 장치로 교체하십시오 .
- 4 시스템 및 직렬 장치를 켜십시오. 문제가 해결되면 직렬 장치를 교체하십시오 . 문제가 지속되면 175 [페이지](#page-174-0) " 도움말 얻기 " 를 참조하십시오 .

#### <span id="page-141-0"></span>USB 장치 문제 해결

#### 문제

- USB 장치에 문제가 있음을 나타내는 시스템 메시지가 표시됩니다 .
- USB 포트에 연결된 장치가 올바르게 작동하지 않습니다 .

#### 조치

- 1 시스템 설치 프로그램을 시작하고 USB 포트가 활성화되었는지 확인하 십시오 47 페이지 " 시스템 설치 [프로그램](#page-46-0) 사용 " 을 참조하십시오.
- 2 . 시스템 및 모든 USB 장치록 끄십시오 .
- 3 USB 장치를 분리하고 제대로 작동하지 않는 장치를 다른 USB 커넥터 에 연결해 보십시오 .
- 4 시스템과 재연결된 장치를 켜십시오 .

#### 142 | 시스템 문제 해결

문제가 해결되면 USB 커넥터에 결함이 있을 수 있습니다 . 175 [페이지](#page-174-0) " [도움말](#page-174-0) 얻기 " 를 참조하십시오 .

- 5 가능하면 인터페이스 케이블을 정상 작동하는 케이블로 바꾸십시오 . 문제가 해결되면 인터페이스 케이블을 교체하십시오 .
- 6 시스템 및 USB 장치를 끄고 유사한 장치로 교체하십시오 .
- 7 시스템 및 USB 장치를 켜십시오 . 문제가 해결되면 USB 장치를 교체하십시오 . 문제가 지속되면 175 [페이지](#page-174-0) " 도움말 얻기 " 를 참조하십시오 .

## NIC 문제 해결

문제

• NIC 가 네트워크와 통신할 수 없습니다

#### 조치

- 1 적당한 온라인 진단 검사를 실행하십시오 . 162 [페이지](#page-161-0) " 시스템 진단 프 [로그램](#page-161-0) 실행 " 을 참조하십시오.
- 2 NIC 커넥터의 해당 표시등을 확인하십시오 20 [페이지](#page-19-0) "NIC 표시등 코 [드](#page-19-0) " 를 참조하십시오 .
	- 연결 표시등이 켜지지 않는 경우 , 모든 케이블 연결 상태를 확인하 십시오 .
	- 작동 표시등이 켜지지 않는 경우 , 네트워크 드라이버 파일이 손상 되었거나 설치되지 않았을 수 있습니다 . 해당되는 경우 드라이버를 분리했다가 재설치하십시오 . NIC 설명 서를 참조하십시오 .
	- 가능한 경우 자동 감지 설정을 변경하십시오 .
	- 스위치 또는 허브의 다른 커넥터를 사용하십시오 .

내장형 NIC 이 아닌 NIC 카드를 사용하고 있다면 해당 NIC 카드의 설 명서를 참조하십시오.

3 올바른 드라이버가 설치되고 프로토콜이 바인드되었는지 확인하십시 오 . NIC 설명서를 참조하십시오 .

#### 시스템 문제 해결 | 143

- 4 시스템 설치 프로그램을 시작하고 NIC 가 활성화되었는지 확인하십시 오 . 47 페이지 " 시스템 설치 [프로그램](#page-46-0) 사용 " 을 참조하십시오 .
- 5 네트워크에 있는 NIC, 허브 및 스위치의 데이터 전송 속도가 모두 동일 하게 설정되었는지 확인하십시오 . 네트워크 장치 설명서를 참조하십 시오 .
- 6 모든 네트워크 케이블이 올바른 유형이고 최대 길이를 초과하지 않는 지 확인하십시오 . 시작 아내서의 네트워크 케이블 요구 사항을 참조하 십시오 .

문제가 지속되면 175 [페이지](#page-174-0) " 도움말 얻기 " 를 참조하십시오 .

## 젖은 시스템 문제 해결

#### 문제

- 시스템 읽에 액체를 언직러습니다 .
- 습도가 과도합니다 .

#### 조치

#### 주의 : 숙련된 서비스 기술자만이 시스템 덮개를 분리하고 시스템 내부의 구 성요소에 접근할 수 있습니다 . 절차를 수행하기 전에 제품 정보 안내에서 안 전 지침 , 컴퓨터 내부 작업 및 정전기 방전 방지에 대한 자세한 내용을 참조하 십시오 .

- 1 시스템 및 장착된 주변 장치의 전원을 끄고 시스템을 전원 콘센트에서 분리하십시오 .
- 2 시스템을 여십시오 . 70 페이지 " [시스템](#page-69-2) 열기 및 닫기 " 를 참조하십시오 .
- 3 시스템에 설치된 확장 카드를 모두 분리하십시오. 92[페이지](#page-91-1) "확장 카드 [분리](#page-91-1) " 를 참조하십시오 .
- 4 시스템을 24 시간 이상 철저히 건조시키십시오 .
- 5 시스템을 닫으십시오. 70[페이지](#page-69-2) "시스템 열기 및 닫기"를 참조하십시오.
- 6 시스템을 전원 콘센트에 다시 연결하고 시스템 및 장착된 주변 장치를 켜십시오 . 시스템이 제대로 시작되지 않는 경우 175 [페이지](#page-174-0) " 도움말 얻기 " 를 참

조하십시오 . 7 시스템이 올바르게 시작되면 시스템을 종료하고 분리했던 모든 확장 카

- 드륵 재석치하십시오 . 91 [페이지](#page-90-1) " 확장 카드 석치 " 륵 참조하십시오.
- 144 | 시스템 문제 해결
8 적당한 온라인 진단 검사를 실행하십시오 . 161 페이지 ["Server](#page-160-0)  [Administrator](#page-160-0) 진단 프로그램 사용 " 을 참조하십시오 . 검사가 실패하면 175 [페이지](#page-174-0) " 도움말 얻기 " 를 참조하십시오 .

### 손상된 시스템 문제 해결

#### 문제

• 시스템을 떨어뜨렸거나 시스템이 손상되었습니다 .

#### 조치

#### 주의 : 숙련된 서비스 기술자만이 시스템 덮개를 분리하고 시스템 내부의 구 성요소에 접근할 수 있습니다 . 절차를 수행하기 전에 제품 정보 안내에서 안 전 지침 , 컴퓨터 내부 작업 및 정전기 방전 방지에 대한 자세한 내용을 참조하 십시오 .

- 1 시스템을 여십시오 . 70 [페이지](#page-69-0) " 시스템 열기 및 닫기 " 를 참조하십시오 .
- 2 다음 구성요소가 제대로 설치되었는지 확인하십시오 .
	- 확장 카드 및 라이저
	- 전원 공급 장치
	- 팬
	- 프로세서 및 방열판
	- 메모리 모듈
	- SAS/SATA 후면판 보드에 대한 드라이브 캐리어 연결 ( 해당하는 경 우 )
- 3 모든 케이블이 제대로 연결되었는지 확인하십시오 .
- 4 시스템을 닫으십시오. 70[페이지](#page-69-0) "시스템 열기 및 닫기"를 참조하십시오.
- 5 시스템 진단 프로그램에서 시스템 보드 검사를 실행하십시오 . 162 [페이](#page-161-0) 지 " 시스템 진단 [프로그램](#page-161-0) 실행 " 을 참조하십시오 .

검사가 실패하면 175 [페이지](#page-174-0) " 도움말 얻기 " 를 참조하십시오 .

### 시스템 전지 문제 해결

#### 문제

- 전지에 문제가 있음을 나타내는 시스템 메시지가 표시됩니다 .
- 시스템 구성 정보가 시스템 설치 프로그램에서 유실됩니다 .
- 시스템 날짜 및 시간이 현재 상태로 유지되지 않습니다 .
- <mark>◇</mark> 주 : 오랫동안 ( 몇 주 또는 몇 달 ) 시스템을 사용하지 않으면 NVRAM 의 시스 템 구성 정보가 유실될 수 있습니다 . 이 문제는 불량 전지로 인해 발생합니다 .

#### 조치

- 1 시스템 설치 프로그램에 시간과 날짜를 재입력하십시오 . 47 [페이지](#page-46-0) " 시 스템 설치 [프로그램](#page-46-0) 사용 " 을 참조하십시오 .
- 2 시스템을 끄고 한 시간 이상 전원 콘세트에서 부리하십시오.
- 3 시스템을 전원 콘센트에 다시 연결하고 전원을 켜십시오 .
- 4 . 시스템 석치 프로그램을 시작하십시오 . 시스템 설치 프로그램의 시간과 날짜가 정확하지 않으면 전지를 교체 하십시오 . 124 [페이지](#page-123-0) " 시스템 저지 " 를 참조하십시오.

전지를 교체해도 문제가 해결되지 않는 경우 175 [페이지](#page-174-0) " 도움말 얻기 " 를 참조하십시오 .

 $\mathscr{U}$  주 : 일부 소프트웨어는 시스템의 시간을 앞당기거나 늦출 수 있습니다 . 시스 템 설치 프로그램의 시간을 제외하고 시스템이 올바르게 작동하는 것처럼 보 인다면 문제의 원인은 불량 전지가 아니라 소프트웨어일 수 있습니다 .

### 전원 공급 장치 문제 해결

#### 문제

- 시스템 상태 표시등이 황색입니다 .
- 전원 공급 장치 오류 표시등이 황색입니다 .
- 전원 공급 장치에 문제가 있음을 나타내는 메시지가 전면 패널 상태 LCD 에 퓨시됩니다 .

#### 주의 : 숙련된 서비스 기술자만이 시스템 덮개를 분리하고 시스템 내부의 구 성요소에 접근할 수 있습니다 . 절차를 수행하기 전에 제품 정보 안내에서 안 전 지침 , 컴퓨터 내부 작업 및 정전기 방전 방지에 대한 자세한 내용을 참조하 십시오 .

- 1 적당한 온라인 진단 검사를 실행하십시오 . 161 페이지 ["Server](#page-160-0)  [Administrator](#page-160-0) 진단 프로그램 사용 " 을 참조하십시오 .
- 2 오류가 발생한 전원 공급 장치를 찾으십시오 .

조치

전원 공급 장치의 오류 표시등이 켜집니다 . 19 페이지 " 전원 [표시등](#page-18-0) 코 [드](#page-18-0) " 를 참조하십시오 .

**□ 주의사항** : 전원 공급 장치는 핫 플러그할 수 있습니다. 시스템이 작동하려 면 전원 공급 장치가 하나는 설치되어 있어야 합니다 . 전원 공급 장치가 2 개 설치된 경우 시스템은 중복 모드로 작동합니다 . 시스템 전원이 켜진 상태에 서 한 번에 전원 공급 장치 하나만 분리하고 설치해야 합니다 . 전원 공급 장치 보호물을 설치하지 않은 상태에서 전원 공급 장치 하나만 설치하여 오랫동안 작동할 경우 시스템이 과열될 수 있습니다 .

오류가 발생한 전원 공급 장치를 분리하십시오 . 78 [페이지](#page-77-0) " 전원 공급 [장치](#page-77-0) 분리 " 를 참조하십시오 .

- 3 전원 공급 장치를 분리했다가 다시 설치하여 올바르게 설치되었는지 확인하십시오 . 79 [페이지](#page-78-0) " 전원 공급 장치 다시 끼우기 " 를 참조하십시 오 .
	- 주 : 전원 공급 장치를 설치한 뒤 , 시스템에서 전원 공급 장치를 인식하 고 제대로 작동 중인지 판단하는 데는 몇 초가 걸립니다 . 전원 공급 장치 가 올바르게 작동할 경우 전원 표시등은 녹색으로 켜집니다 . 19 [페이지](#page-18-0) " 전원 [표시등](#page-18-0) 코드 " 를 참조하십시오 .
- 4 문제가 해결되었는지 표시등을 확인하십시오 . 문제가 해결되지 않았다 면 오류가 발생한 전원 공급 장치를 분리하십시오 . 78 [페이지](#page-77-0) " 전원 공 급 [장치](#page-77-0) 분리 " 를 참조하십시오 .
- 5 새 전원 공급 장치를 설치하십시오 . 79 [페이지](#page-78-0) " 전원 공급 장치 다시 끼 [우기](#page-78-0) " 를 참조하십시오 .

문제가 지속되면 175 [페이지](#page-174-0) " 도움말 얻기 " 를 참조하십시오 .

### 시스템 냉각 문제 해결

문제

• 시스템 관리 소프트웨어에서 팬 관련 오류 메시지를 표시합니다 .

#### 조치

다음과 같은 상태가 하나라도 존재하지 않도록 하십시오 .

- 주변 온도가 너무 높습니다 .
- 외부 공기 흐름이 막혔습니다 .
- 시스템 내부의 케이블이 공기 흐름을 막았습니다 .
- 냉각팬 하나에 오류가 발생했습니다. 148[페이지](#page-147-0) "팬 문제 해결"을 참조 하십시 9

#### <span id="page-147-0"></span>팬 문제 해결

#### 문제

- 시스템 상태 표시등이 황색입니다 .
- 시스템 관리 소프트웨어에서 팬 관련 오류 메시지를 표시합니다 .
- 전면 패널 LCD 에 팬에 문제가 있음이 표시됩니다 .

#### 조치

- 주의 : 숙련된 서비스 기술자만이 시스템 덮개를 분리하고 시스템 내부의 구 성요소에 접근할 수 있습니다 . 절차를 수행하기 전에 제품 정보 안내에서 안 전 지침 , 컴퓨터 내부 작업 및 정전기 방전 방지에 대한 자세한 내용을 참조하 십시오 .
	- 1 적당한 온라인 진단 검사를 실행하십시오 . 161 페이지 ["Server](#page-160-0)  [Administrator](#page-160-0) 진단 프로그램 사용 " 을 참조하십시오 .
	- 2 시스템을 여십시오 . 70 페이지 " [시스템](#page-69-0) 열기 및 닫기 " 를 참조하십시오 .
- 주의 : 냉각팬은 <sup>핫</sup> 플러그 가능합니다 . 시스템이 켜져 있는 동안 적절한 <sup>온</sup> 도가 유지되도록 한 번에 팬 하나만 교체하십시오 .
	- 3 LCD 디스플레이 또는 진단 프로그램 소프트웨어에 표시된 오류가 발 생한 팬을 찾으십시오 . 각 팬의 식별 번호에 대해서는 [그림](#page-82-0) 3-9 를 참조 하십시오 .

4 오류가 발생한 팬이 팬 브래킷에 확실히 장착되었으며 전원 커넥터에 연결되어 있는지 확인하십시오 . 82 [페이지](#page-81-0) " 시스템 팬 " 을 참조하십시 오 .

■ 주 : 시스템이 팬을 인식하고 올바르게 작동하는지 확인할 때까지 30 초 간 기다리십시오 .

5 문제가 해결되지 않으면 새 팬을 설치하십시오. 82페이지 "[시스템](#page-81-0) 팬"을 참조하십시오 .

교체 팬이 올바르게 작동하면 시스템을 닫으십시오 . 70 [페이지](#page-69-0) " 시스 템 [열기](#page-69-0) 및 닫기 " 를 참조하십시오 .

교체 팬이 작동하지 않으면 175 페이지 " [도움말](#page-174-0) 얻기 " 를 참조하십시 오 .

### 시스템 메모리 문제 해결

#### 문제

- 메모리 모듁에 오류가 박생행습니다.
- 시스템 보드에 오류가 있습니다 .
- 시스템 메모리에 문제가 있음을 나타내는 메시지가 전면 패널 상태 LCD 에 표시됩니다 .

#### 조치

- 주의 : 숙련된 서비스 기술자만이 시스템 덮개를 분리하고 시스템 내부의 구 성요소에 접근할 수 있습니다 . 절차를 수행하기 전에 제품 정보 안내에서 안 전 지침 , 컴퓨터 내부 작업 및 정전기 방전 방지에 대한 자세한 내용을 참조하 십시오 .
	- 1 시스템이 작동하는 경우, 적당한 온라인 진단 검사를 실행하십시오. [161](#page-160-0) 페이지 ["Server Administrator](#page-160-0) 진단 프로그램 사용 " 을 참조하십시오 .

진단 프로그램에서 오류가 표시되면 진단 프로그램이 제시하는 수정 조치를 따르십시오 . 문제가 해결되지 않거나 시스템이 작동되지 않으 면 다음 단계를 계속 진행하십시오 .

2 시스템 및 장착된 주변 장치를 끄고 시스템을 전원에서 분리하고 전원 단추를 누른 다음 시스템을 다시 전원에 연결하십시오 .

3 시스템 및 장착된 주변 장치를 켜고 시스템이 부팅될 때 화면에 나타나 는 메시지를 기록하십시오 . 특정 메모리 모듈의 오류를 알리는 오류 메시지가 나타나면 12 [단계](#page-149-0) 로 이동하십시오 .

특정한 메모리 문제가 아님을 알리는 다른 시스템 메시지가 표시되면 다음 단계를 계속 진행하십시오 .

4 시스템 설치 프로그램을 시작하고 시스템 메모리 설정을 확인하십시오. 47 페이지 " 시스템 설치 [프로그램](#page-46-0) 사용 " 을 참조하십시오 . 필요한 경우 메모리 설정을 변경하십시오 . 설치된 메모리 용량이 시스템 설치 프로그램에 표시된 메모리 용량과 일치하지 않는 경우 다음 단계로 진행하십시오 .

메모리 설정 및 설치된 메모리에 문제가 없는 경우 12 [단계](#page-149-0) 로 진행하십 시오 .

- 5 시스템 및 장착된 주변 장치의 전원을 끄고 시스템을 전원 콘센트에서 분리하십시오 .
- 6 시스템을 여십시오 . 70 페이지 " [시스템](#page-69-1) 열기 " 를 참조하십시오 .
- 7 메모리 뱅크를 검사하여 올바르게 장착되어 있는지 확인하십시오 . [114](#page-113-0) 페이지 " 일반 [메모리](#page-113-0) 모듈 설치 지침 " 을 참조하십시오 . 필요한 경우 변경하십시오

메모리 모듈이 바르게 설치된 경우 다음 단계를 계속 진행하십시오 .

- 8 해당 소켓에 메모리 모듈을 다시 장착하십시오 . 117 [페이지](#page-116-0) " 메모리 모 듈 [설치](#page-116-0) " 를 참조하십시오 .
- 9 시스템을 닫으십시오 . 71 [페이지](#page-70-0) " 시스템 닫기 " 를 참조하십시오 .
- 10 시스템을 전원 콘센트에 다시 연결하고 시스템 및 장착된 주변 장치를 켜십시오 .
- 11 시스템 설치 프로그램을 시작하고 시스템 메모리 설정을 확인하십시오. 47 페이지 " 시스템 설치 [프로그램](#page-46-0) 사용 " 을 참조하십시오 . 설치된 메모리 용량이 여전히 시스템 메모리 설정과 일치하지 않으면 다음 단계로 진행하십시오 .
- <span id="page-149-0"></span>12 시스템 및 장착된 주변 장치를 끄고 시스템을 전원 콘센트에서 분리하 십시오 .
- 13 시스템을 여십시오 . 70 페이지 " [시스템](#page-69-1) 열기 " 를 참조하십시오 .
- 150 | 시스템 문제 해결
- 14 진단 검사나 오류 메시지가 특정 메모리 모듈의 오류를 나타내면 해당 모듈을 교환하거나 교체하십시오 . 아니면 첫 번째 DIMM 소켓의 메모 리 모듈을 올바르게 작동하는 동일한 유형 및 용량의 모듈로 교환하십 시오 . 117 [페이지](#page-116-0) " 메모리 모듈 설치 " 를 참조하십시오 .
- 15 시스템을 닫으십시오 . 71 [페이지](#page-70-0) " 시스템 닫기 " 를 참조하십시오 .
- 16 시스템을 전원 콘센트에 다시 연결하고 시스템 및 장착된 주변 장치를 켜십시오.
- <span id="page-150-0"></span>17 시스템이 부팅될 때 시스템 전면의 진단 표시등과 화면에 나타나는 오 류 메시지를 관찰하십시오 .
- 18 그래도 메모리 문제가 표시되면 설치된 각 메모리 모듈에 대해 12 [단계](#page-149-0) ~17 [단계](#page-150-0) 를 반복하십시오 . 모든 메모리 모듈을 확인한 후에도 문제가 지속되면 175 [페이지](#page-174-0) " 도움 말 [얻기](#page-174-0) " 를 참조하십시오 .

### SD 카드 또는 내부 USB 키 문제 해결

#### 문제

• 시스템이 SD 카드 또는 USB 키에서 데이터를 읽을 수 없습니다 .

조치

#### 주의 : 숙련된 서비스 기술자만이 시스템 덮개를 분리하고 시스템 내부의 구 성요소에 접근할 수 있습니다 . 절차를 수행하기 전에 제품 정보 안내에서 안 전 지침 , 컴퓨터 내부 작업 및 정전기 방전 방지에 대한 자세한 내용을 참조하 십시오 .

- 1 시스템 설치 프로그램을 시작하여 SD 카드 또는 USB 키 포트가 활성화 되었는지 확인하십시오 . 47 페이지 " 시스템 설치 [프로그램](#page-46-0) 사용 " 을 참 조하십시오 .
- <span id="page-150-1"></span>2 시스템 및 장착된 주변 장치의 전원을 끄고 시스템을 전원 콘센트에서 분리하십시오 .
- <span id="page-150-2"></span>3 시스템을 여십시오 . 70 [페이지](#page-69-0) " 시스템 열기 및 닫기 " 를 참조하십시오 .
- 4 SD 카드 또는 USB 키를 다시 장착하십시오 .
- 5 시스템을 닫으십시오. 70[페이지](#page-69-0) "시스템 열기 및 닫기"를 참조하십시오.

- 6 시스템을 전원 콘센트에 다시 연결하고 시스템 및 장착된 주변 장치를 켜십시오 . 문제가 해결되지 않으면 다음 단계로 진행하십시오 .
- 7 그 [단계](#page-150-2) 와 3 단계 륵 반복하십시오 .
- 8 올바르게 작동하는 다른 SD 카드 또는 USB 키를 넣으십시오 .
- 9 시스템을 닫으십시오. 70[페이지](#page-69-0) "시스템 열기 및 닫기"를 참조하십시오.
- 10 시스템을 전원 콘센트에 다시 연결하고 시스템 및 장착된 주변 장치를 켜십시오 . 문제가 해결되지 않는 경우 175 [페이지](#page-174-0) " 도움말 얻기 " 를 참조하십시 오 .

### 광학 드라이브 문제 해결

#### 문제

- 시스템이 광학 드라이브의 CD 또는 DVD에서 데이터를 읽을 수 없습니 다 .
- 부팅 중에 광학 드라이브의 표시등이 깜박이지 않습니다 .

#### 조치

#### 주의 : 숙련된 서비스 기술자만이 시스템 덮개를 분리하고 시스템 내부의 구 성요소에 접근할 수 있습니다 . 절차를 수행하기 전에 제품 정보 안내에서 안 전 지침 , 컴퓨터 내부 작업 및 정전기 방전 방지에 대한 자세한 내용을 참조하 십시오 .

- 1 올바르게 작동하는 다른 CD 또는 DVD 를 사용해 보십시오 .
- 2 시스템 설치 프로그램을 시작하여 광학 드라이브 컨트롤러가 활성화되 어 있는지 확인하십시오 . 47 페이지 " 시스템 설치 [프로그램](#page-46-0) 사용 " 을 참조하십시오 .
- 3 적당한 온라인 진단 검사를 실행하십시오 . 161 페이지 ["Server](#page-160-0)  [Administrator](#page-160-0) 진단 프로그램 사용 " 을 참조하십시오 .
- 4 시스템 및 장착된 주변 장치의 전원을 끄고 시스템을 전원 콘센트에서 분리하십시오 .
- 5 시스템을 여십시오 . 70 페이지 " [시스템](#page-69-0) 열기 및 닫기 " 를 참조하십시오 .
- 6 인터페이스 케이블이 광학 드라이브 및 시스템 보드에 확실히 연결되 었는지 확인하십시오 .
- 7 전원 케이블이 드라이브에 올바르게 연결되었는지 확인하십시오 .
- 8 시스템을 닫으십시오. 70[페이지](#page-69-0) "시스템 열기 및 닫기"를 참조하십시오.
- 9 시스템을 전원 콘센트에 다시 연결하고 시스템 및 장착된 주변 장치를 켜 십시오 .

문제가 해결되지 않는 경우 175 페이지 " [도움말](#page-174-0) 얻기 " 를 참조하십시오 .

### 외장 테이프 드라이브 문제 해결

문제

- 불량 테이프 드라이브
- 불량 테이프 카트리지
- 테이프 백업 소트프웨어 또는 테이프 드라이브 장치 드라이버의 손상 또는 누락
- 테이프 드라이브 컨트롤러 결함

조치

- 1 문제가 발생했을 때 사용 중이던 테이프 카트리지를 분리하고 올바르 게 작동하는 테이프 카트리지로 교체하십시오 .
- 2 해당 테이프 드라이브의 SCSI 또는 SAS 장치 드라이버가 설치되어 올 바르게 구성되었는지 확인하십시오 . 장치 드라이버에 대한 자세한 내 용은 테이프 드라이브 설명서를 참조하십시오 .
- 3 테이프 백업 소프트웨어 설명서의 설명에 따라 테이프 백업 소프트웨 어를 재설치하십시오 .
- 4 테이프 드라이브의 인터페이스 케이블이 해당 테이프 드라이브와 SCSI 또는 SAS 컨트롤러 카드의 외부 포트에 확실히 연결되어 있는지 확인하 십시오 .
- 5 SCSI 테이프 드라이브의 경우, 고유한 SCSI ID 번호로 테이프 드라이브 를 구성했으며 드라이브를 연결한 인터페이스 케이블에 따라 테이프 드라이브를 종료하거나 그대로 두었는지 확인하십시오 .

SCSI ID 번호를 선택하고 종단을 활성화 또는 비활성화하는 데 대한 자 세한 내용은 테이프 드라이브 설명서를 참조하십시오 .

- 6 적당한 온라인 진단 검사를 실행하십시오 . 161 페이지 ["Server](#page-160-0)  [Administrator](#page-160-0) 진단 프로그램 사용 " 을 참조하십시오 .
- 7 베젤을 열거나 분리하십시오 . 68 [페이지](#page-67-0) " 전면 베젤 " 을 참조하십시오 .
- 8 시스템 및 장착된 주변 장치의 전원을 끄고 시스템을 전원 콘센트에서 분리하십시오 .
- 주의 : 숙련된 서비스 기술자만이 시스템 덮개를 분리하고 시스템 내부의 구 성요소에 접근할 수 있습니다 . 절차를 수행하기 전에 제품 정보 안내에서 안 전 지침 , 컴퓨터 내부 작업 및 정전기 방전 방지에 대한 자세한 내용을 참조하 십시오 .
	- 9 . [시스템](#page-69-0)을 여십시오. 70 페이지 " 시스템 열기 및 닫기 " 를 참조하십시오.
- 10 SAS 또는 SCSI 컨트롤러 카드를 확장 카드 슬롯에 다시 장착하십시오 .
- 11 시스템을 닫으십시오. 70[페이지](#page-69-0) "시스템 열기 및 닫기"를 참조하십시오.
- 12 시스템을 전원 콘센트에 다시 연결하고 시스템과 장착된 주변 장치를 켜십시오.
- 13 문제가 해결되지 않으면 테이프 드라이브 설명서에서 추가 문제 해결 지침을 참조하십시오 .
- 14 문제를 해결할 수 없을 때 기술 지원을 받는 방법은 175 [페이지](#page-174-0) " 도움말 [얻기](#page-174-0) " 를 참조하십시오 .

### 하드 드라이브 문제 해결

#### 문제

- 장치 드라이버 오류입니다 .
- 시스템이 하나 이상의 하드 드라이브를 인식하지 못합니다 .

#### 조치

- 주의 : 숙련된 서비스 기술자만이 시스템 덮개를 분리하고 시스템 내부의 구 성요소에 접근할 수 있습니다 . 절차를 수행하기 전에 제품 정보 안내에서 안 전 지침 , 컴퓨터 내부 작업 및 정전기 방전 방지에 대한 자세한 내용을 참조하 십시오 .
- $\bigcirc$  주의사항 : 이 문제 해결 절차는 하드 드라이브에 저장된 데이터를 손상시킬 수 있습니다 . 계속하기 전에 하드 드라이브에 있는 모든 파일을 백업하십시 오 .
- 1 적당한 온라인 진단 검사를 실행하십시오 . 161 페이지 ["Server](#page-160-0)  [Administrator](#page-160-0) 진단 프로그램 사용 " 을 참조하십시오 . 진단 검사 결과에 따라 필요하면 다음 단계를 수행하십시오
- 2 베젤을 분리하십시오 . 69 [페이지](#page-68-0) " 전면 베젤 분리 " 를 참조하십시오 .
- 3 여러 하드 드라이브에 문제가 발생한 경우 8 [단계](#page-155-0) 로 건너뛰십시오 . 하 드 드라이브 하나에 문제가 발생한 경우 다음 단계를 계속 진행하십시 오 .
- 4 시스템을 끄고 하드 드라이브를 다시 장착하고 시스템을 재시작하십시 오 .
- 5 시스템에 선택사양인 전지 캐시의 SAS RAID 컨트롤러 도터 카드가 있 는 경우 다음 단계를 수행하십시오 .
	- a 시스템을 재시작하고 <Ctrl><R> 키 조합을 눌러 호스트 어댑터 구성 유틸리티 프로그램을 시작하십시오 . 구성 유틸리티에 대한 자세한 내용은 호스트 어댑터와 함께 제공된 설명서를 참조하십시오 .
	- b 하드 드라이브가 RAID 에 대해 올바르게 구성되었는지 확인하십시 오 .
	- c 구성 유틸리티를 종료하고 시스템을 해당 운영 체제로 부팅하십시  $\circ$
- 6 컨트롤러 도터 카드용 장치 드라이버가 설치되어 올바르게 구성되었는 지 확인하십시오 . 자세한 내용은 운영 체제 설명서를 참조하십시오 .
- 주의사항 : 하드 드라이브가 RAID 구성으로 되어 있다면 다음 단계는 건너뛰 십시오 .
	- 7 RAID 구성이 아닌 경우에만 하드 드라이브를 분리하고 해당 드라이브 베이 위치에 제대로 작동하는 다른 하드 드라이브를 설치하십시오 .

문제가 해결되면 하드 드라이브를 원래 베이에 다시 설치하십시오 . [74](#page-73-0) 페이지 " 하 플러ㄱ 하드 [드라이브](#page-73-0) 석치 " 를 참조하십시오.

하드 드라이브가 원래 베이에서 제대로 작동한다면 드라이브 캐리어의 간헐적인 문제일 수 있습니다 . 하드 드라이브 캐리어를 교체하십시오 . 175 [페이지](#page-174-0) " 도움말 얻기 " 를 참조하십시오 .

하드 드라이브가 다른 베이에서 올바르게 작동하나 원래 베이에서는 작동하지 않는 경우 SAS/SATA 후면판에 불량 커넥터가 있습니다 . [175](#page-174-0) [페이지](#page-174-0) " 도움말 얻기 " 를 참조하십시오 .

- <span id="page-155-0"></span>8 시스템 내부의 케이블 연결을 확인하십시오 .
	- a 시스템과 시스템에 연결된 모든 주변 장치의 전원을 끄고 전원 콘 센트에서 시스템을 분리하십시오 .
	- b 시스템을 여십시오 . 70 [페이지](#page-69-1) " 시스템 열기 " 를 참조하십시오 .
	- c SAS/SATA 후면판과 SAS 도터 카드 사이의 케이블이 올바르게 연결 되었는지 확인하십시오 . 84 [페이지](#page-83-0) "SAS 컨트롤러 도터 카드 설치 " 를 참조하십시오 .
	- d SAS 케이블이 해당 커넥터에 확실히 연결되었는지 확인하십시오 .
	- e SAS/SATA 후면판의 전원 커넥터가 해당 커넥터에 확실히 연결되었 는지 확인하십시오 .
	- f 시스템을 닫으십시오 . 71 [페이지](#page-70-0) " 시스템 닫기 " 를 참조하십시오 .
	- g 시스템을 전원 콘센트에 다시 연결하고 시스템 및 장착된 주변 장 치륵 켜신시 ?

문제가 지속되면 175 [페이지](#page-174-0) " 도움말 얻기 " 를 참조하십시오 .

### SAS 컨트롤러 도터 카드 문제 해결

■ 주 : SAS 컨트롤러 도터 카드의 문제를 해결할 때는 운영 체제 설명서와 함께 컨트롤러 도터 카드의 설명서도 참조하십시오 .

#### 문제

- SAS 컨트롤러 도터 카드에 문제가 있음을 나타내는 오류 메시지가 표시 됩니다 .
- SAS 컨트롤러 도터 카드가 작동하지 않거나 올바르게 작동하지 않습니 다 .

#### 조치

- 주의 : 숙련된 서비스 기술자만이 시스템 덮개를 분리하고 시스템 내부의 구 성요소에 접근할 수 있습니다 . 절차를 수행하기 전에 제품 정보 안내에서 안 전 지침 , 컴퓨터 내부 작업 및 정전기 방전 방지에 대한 자세한 내용을 참조하 십시오 .
	- 1 적당한 온라인 진단 검사를 실행하십시오 . 161 페이지 ["Server](#page-160-0)  [Administrator](#page-160-0) 진단 프로그램 사용 " 을 참조하십시오 .
- 2 시스템 설치 프로그램을 시작하고 SAS 컨트롤러 도터 카드가 활성화되 어 있는지 확인하십시오 . 47 페이지 " 시스템 설치 [프로그램](#page-46-0) 사용 " 을 참조하십시오 .
- 3 시스템을 재시작하고 다음 키 조합 중 하나를 차례로 눌러 구성 유틸리 티 프로그램을 시작하십시오 .
	- <Ctrl><C> 키 조합 (SAS 컨트롤러 )
	- <Ctrl><R> 키 조합 ( 선택사양인 전지 캐시의 SAS RAID 컨트롤 러 )

구성 설정에 대한 자세한 내용은 컨트롤러 설명서를 참조하십시오 .

4 구성 설정을 확인하여 필요한 부분을 수정하고 시스템을 재시작하십시  $\circ$ 

문제가 해결되지 않으면 다음 단계로 진행하십시오 .

- 5 베젤을 분리하십시오 . 69 [페이지](#page-68-0) " 전면 베젤 분리 " 를 참조하십시오 .
- 6 시스템 및 장착된 주변 장치를 끄고 시스템을 전원 콘센트에서 분리하 십시오 .
- 7 시스템을 여십시오 . 70 [페이지](#page-69-0) " 시스템 열기 및 닫기 " 를 참조하십시오 .
- 8 커트롤러 카드가 해당 커넥터에 확실히 장착되어 있는지 확인하십시오. 84 [페이지](#page-83-1) "SAS 컨트롤러 도터 카드 " 를 참조하십시오 .
- 9 RAID 전지를 사용하는 경우 전지가 제대로 설치 및 연결되어 있는지 확 인하십시오 .
- 10 SAS/SATA 후면판과 SAS 컨트롤러 도터 카드 사이의 케이블이 올바르 게 연결되었는지 확인하십시오 . 84 [페이지](#page-83-0) "SAS 컨트롤러 도터 카드 설 [치](#page-83-0) " 를 참조하십시오 .
- 11 SAS 컨트롤러 도터 카드와 SAS 후면판 보드에 케이블이 확실히 연결되 어 있는지 확인하십시오 .
- 12 시스템을 닫으십시오. 70[페이지](#page-69-0) "시스템 열기 및 닫기"를 참조하십시오.
- 13 시스템을 전원 콘센트에 다시 연결하고 시스템 및 장착된 주변 장치를 켜십시오 . 문제가 지속되면 175 [페이지](#page-174-0) " 도움말 얻기 " 를 참조하십시  $\mathfrak{L}$  .

### 확장 카드 문제 해결

■ 주 : 확장 카드의 문제를 해결할 때는 운영 체제 및 확장 카드 설명서를 참조하 십시오 .

#### 문제

- 확장 카드에 문제가 있음을 나타내는 오류 메시지가 표시됩니다 .
- 확장 카드가 작동하지 않거나 올바르게 작동하지 않습니다

#### 조치

#### 주의 : 숙련된 서비스 기술자만이 시스템 덮개를 분리하고 시스템 내부의 구 성요소에 접근할 수 있습니다 . 절차를 수행하기 전에 제품 정보 안내에서 안 전 지침 , 컴퓨터 내부 작업 및 정전기 방전 방지에 대한 자세한 내용을 참조하 십시오 .

- 1 적당한 온라인 진단 검사를 실행하십시오. 47[페이지](#page-46-0) "시스템 설치 프로 그램 [사용](#page-46-0) " 을 참조하십시오 .
- 2 베젤을 열거나 분리하십시오 . 68 [페이지](#page-67-0) " 전면 베젤 " 을 참조하십시오 .
- 3 시스템 및 장착된 주변 장치의 전원을 끄고 시스템을 전원 콘센트에서 분리하십시오 .
- 4 시스템을 여십시오 . 70 페이지 " [시스템](#page-69-0) 열기 및 닫기 " 를 참조하십시오 .
- 5 각 확장 카드가 해당 커넥터에 확실히 장착되어 있는지 확인하십시오 . 91 [페이지](#page-90-0) " 확장 카드 설치 " 를 참조하십시오 .
- 6 시스템을 닫으십시오. 70[페이지](#page-69-0) "시스템 열기 및 닫기"를 참조하십시오.
- 7 시스템을 전원 콘센트에 다시 연결하고 시스템 및 장착된 주변 장치를 켜십시오.

문제가 지속되면 다음 단계로 가십시오 .

- 8 시스템 및 장착된 주변 장치의 전원을 끄고 시스템을 전원 콘센트에서 분리하십시오 .
- 9 시스템을 여십시오 . 70 페이지 " [시스템](#page-69-0) 열기 및 닫기 " 를 참조하십시오 .
- <span id="page-157-0"></span>10 시스템에 설치된 확장 카드를 모두 분리하십시오. 92[페이지](#page-91-0) "확장 카드 부리 " 륵 참조하십시오
- 11 시스템을 닫으십시오. 70[페이지](#page-69-0) "시스템 열기 및 닫기"를 참조하십시오.
- 12 시스템을 전원 콘센트에 다시 연결하고 시스템 및 장착된 주변 장치를 켜십시오 .
- 158 | 시스템 문제 해결
- 13 적당한 온라인 진단 검사를 실행하십시오 . 검사가 실패하면 175 [페이지](#page-174-0) " 도움말 얻기 " 를 참조하십시오 .
- 14 10 [단계](#page-157-0) 에서 분리한 각 확장 카드에 대해 다음 단계를 수행하십시오 .
	- a 시스템 및 장착된 주변 장치의 전원을 끄고 시스템을 전원 콘센트 에서 부리하십시오
	- b 시스템을 여십시오. 70[페이지](#page-69-0) "시스템 열기 및 닫기"를 참조하십시 오 .
	- c 확장 카드 중 하나를 재설치하십시오 .
	- d 시스템을 닫으십시오. 70페이지 "[시스템](#page-69-0) 열기 및 닫기"를 참조하십 시오 .
	- e 적당한 온라인 진단 검사를 실행하십시오 . 검사가 실패하면 175 [페이지](#page-174-0) " 도움말 얻기 " 를 참조하십시오 .

### 마이크로프로세서 문제 해결

#### 문제

- 프로세서에 문제가 있음을 나타내는 오류 메시지가 표시됩니다 .
- 프로세서 또는 시스템 보드에 문제가 있음을 나타내는 메시지가 전면 패널 상태 LCD 에 표시됩니다 .
- 방열판이 프로세서별로 설치되지 않았습니다 .

#### 조치

#### 주의 : 숙련된 서비스 기술자만이 시스템 덮개를 분리하고 시스템 내부의 구 성요소에 접근할 수 있습니다 . 절차를 수행하기 전에 제품 정보 안내에서 안 전 지침 , 컴퓨터 내부 작업 및 정전기 방전 방지에 대한 자세한 내용을 참조하 십시오 .

- 1 적당한 온라인 진단 검사를 실행하십시오 . 161 페이지 ["Server](#page-160-0)  [Administrator](#page-160-0) 진단 프로그램 사용 " 을 참조하십시오 .
- 2 시스템 및 장착된 주변 장치의 전원을 끄고 시스템을 전원 콘센트에서 분리하십시오 .
- 3 시스템을 여십시오 . 70 [페이지](#page-69-0) " 시스템 열기 및 닫기 " 를 참조하십시오 .
- 4 각 프로세서 및 방열판이 올바르게 설치되었는지 확인하십시오 . 조정이 필요하면 122 페이지 " [프로세서](#page-121-0) 설치 " 를 참조하십시오 .

- 5 시스템을 닫으십시오. 70[페이지](#page-69-0) "시스템 열기 및 닫기"를 참조하십시오.
- 6 시스템을 전원 콘센트에 다시 연결하고 시스템 및 장착된 주변 장치를 켜십시오.
- 7 적당한 온라인 진단 검사를 실행하십시오 . 검사가 실패하거나 문제가 지속되면 175 [페이지](#page-174-0) " 도움말 얻기 " 를 참 조하십시오 .

# 시스템 진단 프로그램 실행

시스템에 문제가 발생하면 기술 지원에 문의하기 전에 진단 프로그램을 실 행하십시오 . 진단 프로그램은 추가 장비가 필요 없으며 데이터 유실의 위 험 없이 시스템 하드웨어를 검사할 수 있습니다 . 사용자가 스스로 문제를 해결할 수 없는 경우, 서비스 및 지원 담당자가 진단 프로그램 검사 결과를 토대로 문제를 해결해 드립니다 .

### <span id="page-160-0"></span>Server Administrator 진단 프로그램 사용

시스템 문제를 평가하려면 우선 온라인 Server Administrator 진단 프로그 램을 사용하십시오 . 문제를 파악할 수 없는 경우에는 시스템 진단 프로그 램을 사용하십시오 .

온라인 진단 프로그램에 액세스하려면 Server Administrator 홈 페이지에 로그인한 다음 Diagnostics( **진단 프로그램**) 탭을 클릭하십시오. 진단 프 로그램 사용에 대한 자세한 내용은 온라인 도움말을 참조하십시오 . 추가 정보는 Server Administrator **사용 설명서**를 참조하십시오 .

### 시스템 진단 프로그램 기능

시스템 진단 프로그램은 특정한 장치 또는 장치 그룹을 위한 일련의 메뉴 와 옵션을 제공합니다 . 시스템 진단 프로그램의 메뉴 및 옵션을 사용하여 다음과 같은 작업을 수행할 수 있습니다 .

- 개별적 또는 집합적으로 검사를 실행합니다 .
- 검사 수서를 조정합니다 .
- 검사를 반복합니다 .
- 검사 결과를 표시 . 인쇄 또는 저장합니다 .
- 오류가 감지될 경우 검사를 일시 중지하거나 사용자 정의된 오류 한계 에 도달할 경우 검사를 종료합니다 .
- 각각의 검사 및 해당 매개변수를 간단히 설명하는 도움말 메시지를 봅 니다 .
- 검사가 성공적으로 완료되었는지 알려 주는 상태 메시지를 봅니다 .
- 검사 중에 발생한 무제를 알려 주는 오류 메시지를 봅니다 .

#### 시스템 진단 프로그램 실행 | 161

### 시스템 진단 프로그램 사용 시기

시스템의 주요 구성요소 또는 장치가 올바르게 작동하지 않는 경우 구성요 소 오류가 표시될 수 있습니다 . 마이크로프로세서 및 시스템의 입력 / 출 력 장치 ( 모니터 , 키보드 및 디스켓 드라이브 ) 가 작동하는 한 , 시스템 진 단 프로그램을 사용하여 문제를 식별할 수 있습니다 .

### <span id="page-161-0"></span>시스템 진단 프로그램 실행

하드 드라이브의 유틸리티 파티션에서 시스템 진단 프로그램을 실행합니 다 .

- $\bullet$  주의사항 : 시스템 진단 프로그램은 해당 시스템을 검사하는 데만 사용하십 시오 . <sup>이</sup> 프로그램을 다른 시스템에 사용하면 잘못된 결과나 오류 메시지가 야기될 <sup>수</sup> 있습니다 . 또한 , 시스템과 함께 제공된 프로그램 또는 <sup>그</sup> 프로그램 <sup>의</sup> 업데이트 버전만 사용하십시오 .
	- 1 시스템이 부팅될 때 POST 중에 <F10> 키를 누르십시오.
	- <sup>2</sup> 메모리 문제를 해결하려면 유틸리티 파티션 기본 메뉴에서 Run System Diagnostics( 시스템 진단 프로그램 실행 ) <sup>를</sup> 선택하거나 Run Memory Diagnostics( 메모리 진단 프로그램 실행 ) <sup>를</sup> 선택하십시오 .

시스템 진단 프로그램을 시작하면 진단 프로그램이 초기화되고 있음을 알 리는 메시지가 표시됩니다 . 이어서 Diagnostics( 진단 프로그램 ) 메뉴가 나타납니다 . 이 메뉴를 사용하여 전체 또는 일부 진단 검사를 실행하거나 시스템 진단 프로그램을 종료할 수 있습니다 .

 $\mathbb Z$  주 : 본 항목의 나머지 내용을 읽기 전에 , 시스템 진단 프로그램을 시작하여 유틸리티가 화면에 표시되도록 하십시오 .

### 시스템 진단 프로그램 검사 옵션

Main Menu( 기본 메뉴 ) 창에서 검사 옵션을 클릭하십시오 . 표 [5-1](#page-161-1) 에 검 사 옵션에 대한 간단한 설명이 나와 있습니다 .

<span id="page-161-1"></span>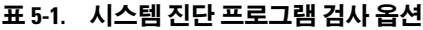

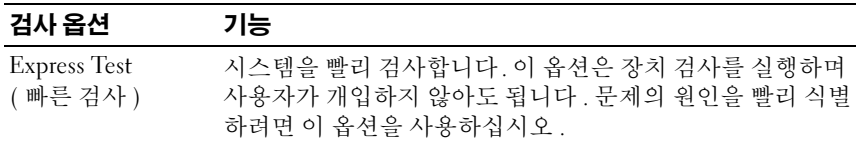

표 5-1. 시스템 진단 프로그램 검사 옵션 ( 계속 )

#### 검사 옵션 기능

Extended Test ( 확장 검사 ) 시스템을 철저히 검사합니다 . 이 검사에는 한 시간 이상 소 요됩니다.

Custom Test( 사용 특정 장치를 검사합니다 . 자 정의 검사 )

Information( 정보 ) 검사 결과를 표시합니다 .

## 사용자 정의 검사 옵션 사용

Main Menu( 기본 메뉴 ) 창에서 Custom Test( 사용자 정의 검사 ) <sup>를</sup> 선택 하면 Customize( 사용자 정의 ) 창이 나타납니다. 이 창에서 검사할 장치 를 선택하고 구체적인 검사 옵션을 선택하고 , 검사 결과를 볼 수 있습니 다 .

### 검사할 장치 선택

Customize( 사용자 정의 ) 창 왼쪽에는 검사할 수 있는 장치가 나열됩니다. 선택한 옵션에 따라 장치는 장치 유형별 또는 모듈별로 나뉩니다 . 장치 <sup>또</sup> <sup>는</sup> 모듈의 구성요소를 보려면 옆에 있는 (+) <sup>를</sup> 클릭하십시오 . 사용 가능 <sup>한</sup> 검사를 보려면 해당 구성요소에서 (+) <sup>를</sup> 클릭하십시오 . 구성요소 <sup>대</sup> <sup>신</sup> 장치를 클릭하여 검사할 장치의 모든 구성요소를 선택할 <sup>수</sup> 있습니다 .

### 진단 프로그램 옵션 선택

Diagnostics Options( 진단 프로그램 옵션 ) 영역에서 장치 검사 방식을 <sup>선</sup> 택하십시오 . 다음 옵션을 설정할 수 있습니다 .

- Non-Interactive Tests Only(비대화형검사만) 사용자 개입이 필요 없 는 검사만 실행합니다 .
- Ouick Tests Only (빠른 검사만 ) 장치의 빠른 검사만 실행합니다. 이 옵션을 선택하면 확장 검사는 실행되지 않습니다 .
- Show Ending Timestamp( 종료 시간 소인 표시 ) 검사 로그에 시간을 표시합니다.
- Test Iterations( 검사 반복 ) 검사를 실행할 횟수를 선택합니다.
- Log output file pathname(로그 출력 파일 경로 이름) 검사 로그 파일 의 저장 위치를 지정할 수 있습니다 .

#### 내용 및 결과 보기

Customize( 사용자 정의 ) 창의 탭에서 검사 및 검사 결과에 대한 정보를 볼 수 있습니다 . 다음과 같은 탭이 있습니다 .

- Results( 결과 ) 실행한 검사와 그 결과를 표시합니다 .<br>• Errors( 오류 ) 검사 중 발생한 모든 오류를 표시합니다
- Errors( 오류 ) 검사 중 발생한 모든 오류를 표시합니다 .<br>• Help(도운말) 혀재 서태하 자치 구서 9 소 또는 거사에
- Help(도움말) 현재 선택한 장치, 구성요소 또는 검사에 대한 정보를 표시합니다 .
- Configuration  $($  구성  $)$  현재 선택한 장치에 대한 기본 구성 정보를 표 시합니다 .
- Parameters(매개변수) 해당하는 경우, 검사에 설정할 수 있는 매개변 수를 표시합니다 .

# 점퍼 및 커넥터

#### 주의 : 숙련된 서비스 기술자만이 시스템 덮개를 분리하고 시스템 내부의 구 성요소에 접근할 수 있습니다 . 안전 지침 , 컴퓨터 내부 작업 및 정전기 방전 방지에 대한 자세한 내용은 제품 정보 안내를 참조하십시오 .

본 항목에서는 시스템 점퍼에 대한 구체적인 정보를 소개하고 시스템의 다 양한 보드에 있는 커넥터에 대해 설명합니다 .

### 시스템 보드 점퍼

[그림](#page-165-0) 6-1 은 시스템 보드에서 구성 점퍼의 위치를 보여 줍니다 . 표 [6-1](#page-165-1) 에 점퍼 설정이 나열되어 있습니다 .

■ 주 : 점퍼에 액세스하려면 확장 카드 라이저 1 에서 확장 카드를 제거해야 합 니다 . 92 [페이지](#page-91-0) " 확장 카드 분리 " 를 참조하십시오 .

<span id="page-165-0"></span>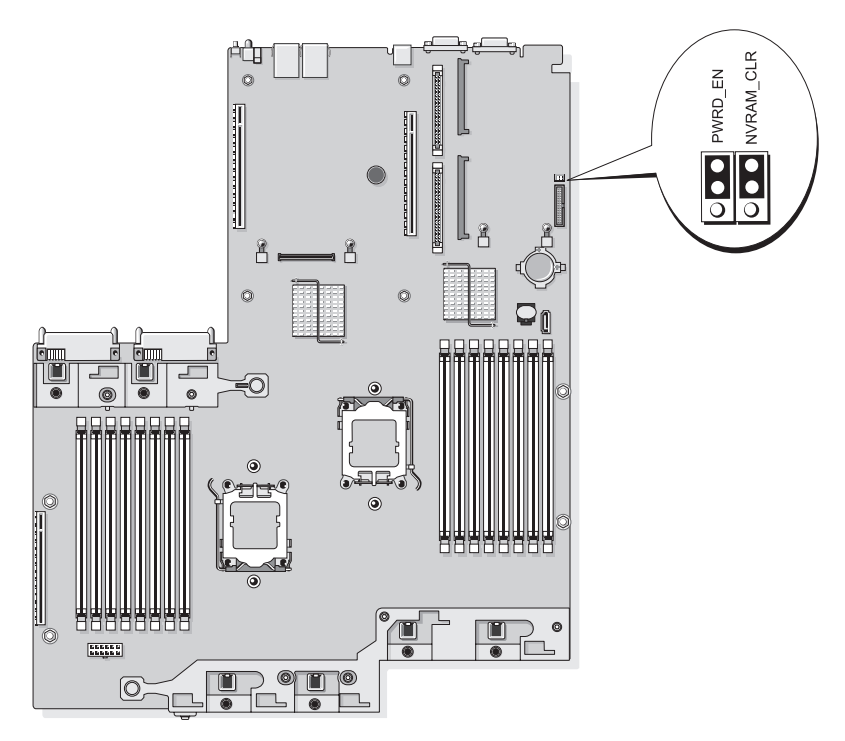

#### <span id="page-165-1"></span>표 6-1. 시스템 보드 점퍼 설정

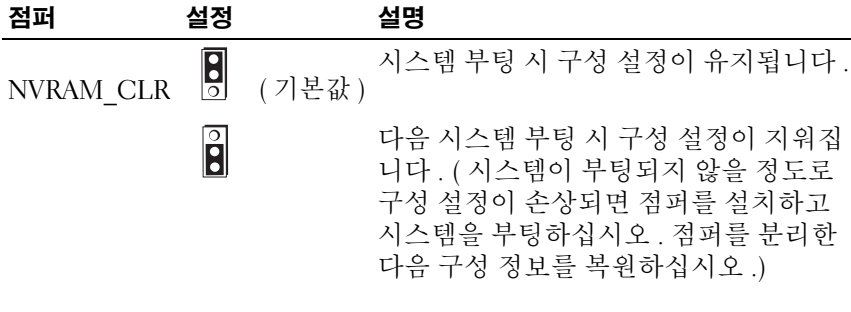

#### 표 6-1. 시스템 보드 점퍼 설정 ( 계속 )

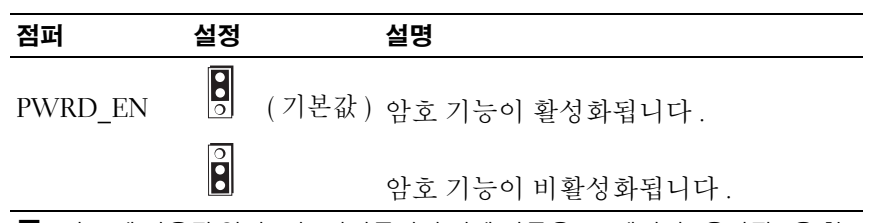

주 : 이 표에 사용된 약어 또는 머리글자의 전체 이름은 177 [페이지](#page-176-0) " 용어집 " 을 참 조하십시오 .

### 시스템 보드 커넥터

시스템 보드 커넥터의 위치 및 설명에 대한 내용은 [그림](#page-167-0) 6-2 및 표 [6-2](#page-168-0) 를 참 조하십시오 .

<span id="page-167-0"></span>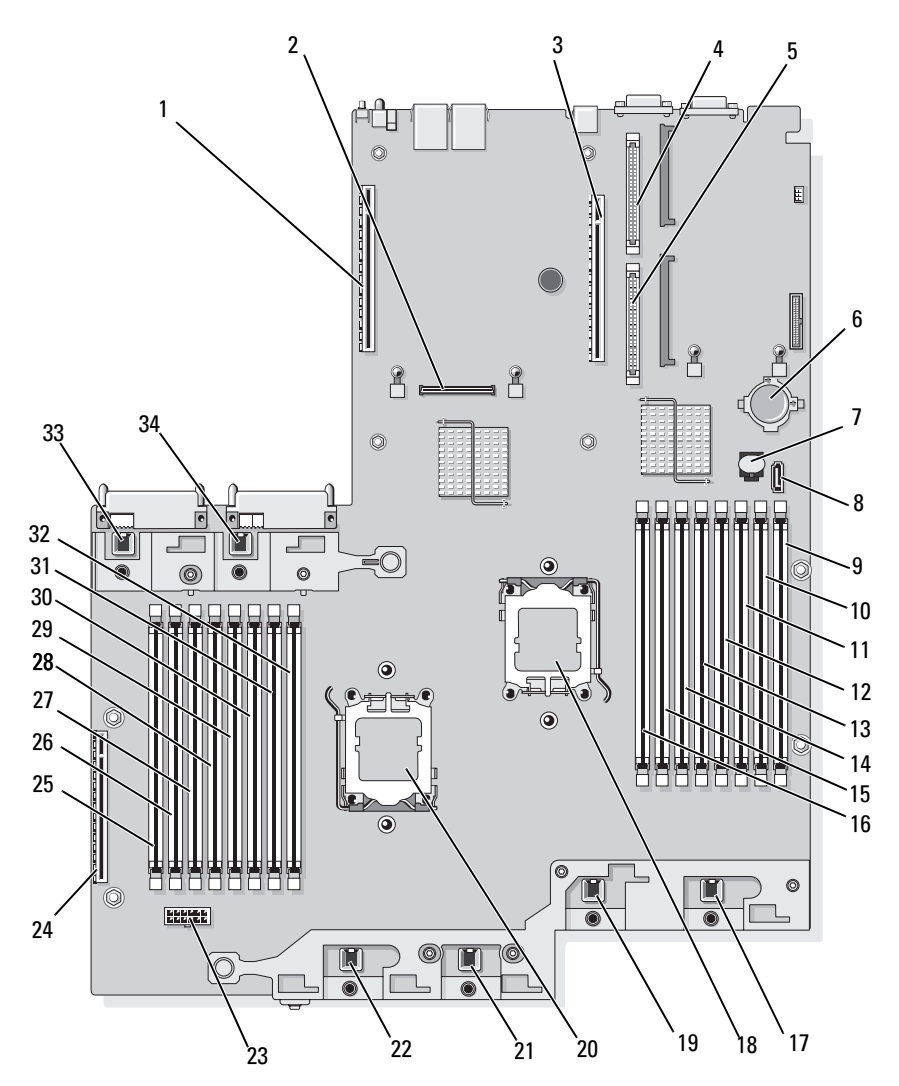

#### <span id="page-168-0"></span>표 6-2. 시스템 보드 커넥터

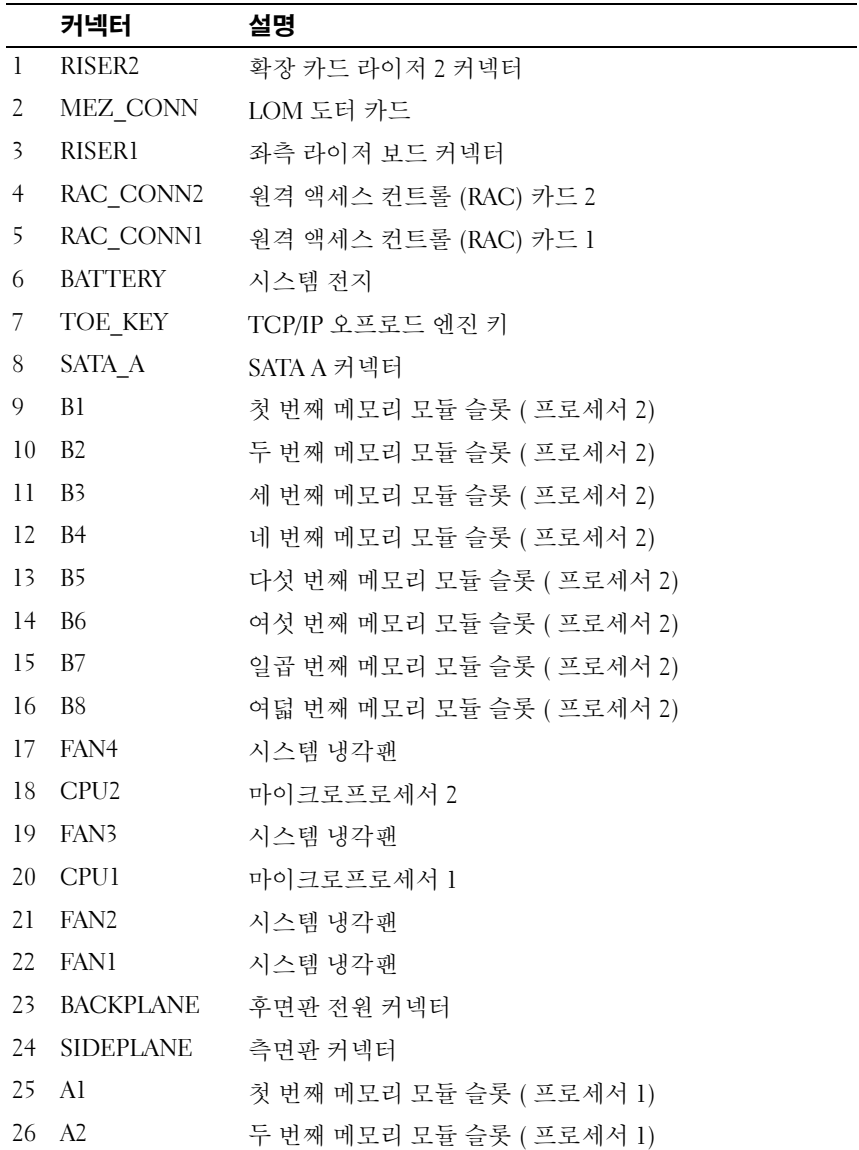

표 6-2. 시스템 보드 커넥터 ( 계속 )

|       | 커넥터               | 설명                        |
|-------|-------------------|---------------------------|
| 27 A3 |                   | 세 번째 메모리 모듈 슬롯 ( 프로세서 1)  |
|       | 28 A4             | 네 번째 메모리 모듈 슬롯 ( 프로세서 1)  |
|       | 29 A5             | 다섯 번째 메모리 모듈 슬롯 ( 프로세서 1) |
|       | $30 \, \text{A}6$ | 여섯 번째 메모리 모듈 슬롯 ( 프로세서 1) |
|       | 31 A7             | 일곱 번째 메모리 모듈 슬롯 ( 프로세서 1) |
|       | 32 A8             | 여덟 번째 메모리 모듈 슬롯 ( 프로세서 1) |
|       | 33 FAN5           | 시스템 냉각쾌                   |
|       | 34 FAN6           | 시스템 냉각쾌                   |

### SAS/SATA 후면판 보드 커넥터

[그림](#page-170-0) 6-3 에 SAS/SATA 후면판 보드의 커넥터 위치가 나와 있습니다 .

<span id="page-170-0"></span>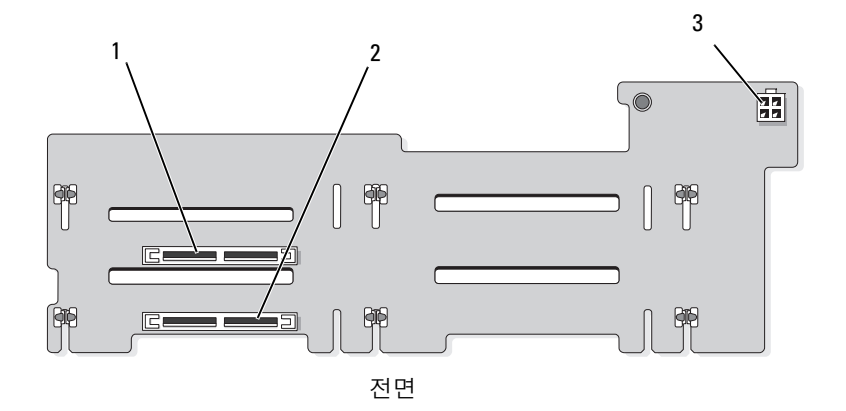

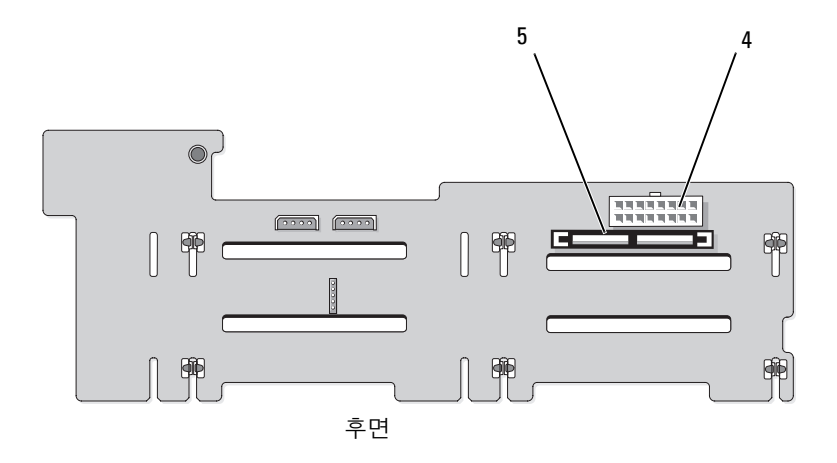

- 드라이브 0 커넥터 2 드라이브 1 커넥터
- 광학 드라이브 전원 (CD\_PWR) 4 후면판 전원 (BKPLN)
- 
- SAS 커넥터 (SAS)
- 

### 측면판 보드 커넥터

측면판 보드에 있는 커넥터의 위치 및 설명에 대한 내용은 [그림](#page-171-0) 6-4 를 참 조하십시오 .

#### <span id="page-171-0"></span>그림 6-4. 측면판 보드 커넥터

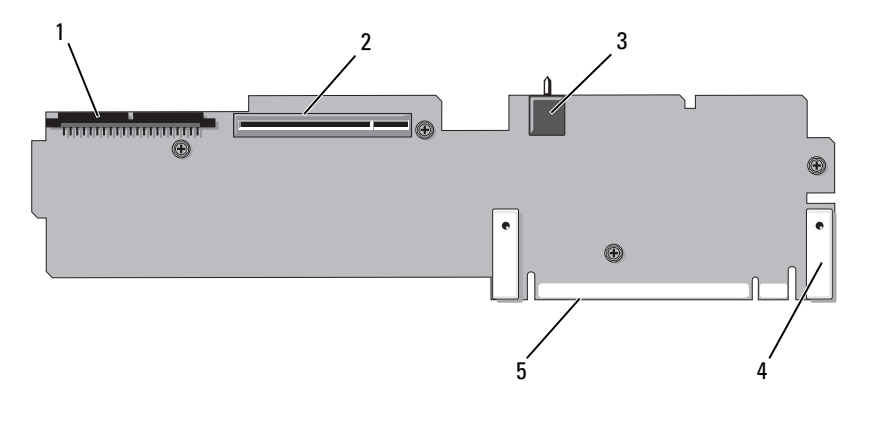

- 
- 3 섀시 침입 스위치 (INTRUSION) 4 핀 고리 (2 개 )
- 5 시스템 보드 커넥터
- 1 제어판 (CTR\_PNL) 2 SAS 컨트롤러 도터 카드 (INT\_STORAGE)
	-

### 확장 카드 라이저 보드 구성요소 및 PCIe 버스

[그림](#page-172-0) 6-5 및 [그림](#page-172-1) 6-6 은 확장 카드 슬롯과 버스를 비롯하여 PCIe 확장 카드 라이저 보드에 있는 구성요소를 보여 줍니다 .

<span id="page-172-0"></span>그림 6-5. PCIe 확장 카드 중앙 라이저 1 구성요소

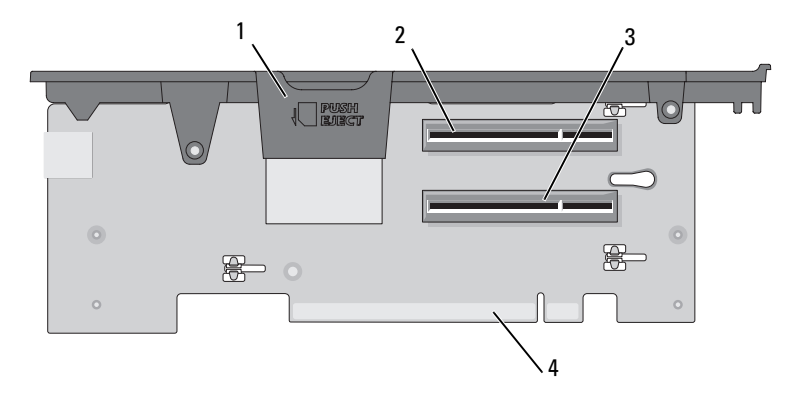

1 내장형 SD 카드 슬롯 2 슬롯 1 PCIe - x8 레인 폭 ( 전체 길이 )

3 슬롯 2 PCIe - x8 레인 폭 ( 절반 길이 ) 4 시스템 보드 커넥터

<span id="page-172-1"></span>그림 6-6. PCIe 확장 카드 라이저 2 구성요소

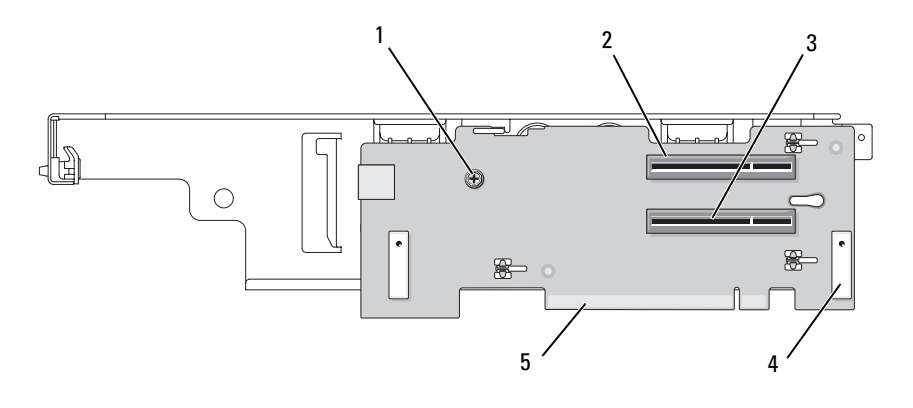

1 십자 드라이버 2 슬롯 3 PCIe x8 레인 폭 ( 전체 길이 ) 3 슬롯 4 PCIe x8 레인 폭 ( 절반 길이 ) 4 핀 고리 (2 개 )

5 시스템 보드 커넥터

### 잊은 암호 비활성화

이 시스템의 소프트웨어 보안 기능에는 47 페이지 " 시스템 설치 [프로그램](#page-46-0) [사용](#page-46-0) " 에 자세히 설명되어 있는 시스템 암호 및 설치 암호가 포함됩니다 . 암호 점퍼가 있으면 이러한 암호 기능을 활성화 또는 비활성화하고 현재 사용 중인 암호를 지울 수 있습니다 .

- $\bullet$  주의사항 : 제품 정보 안내의 안전 지침에서 " 정전기 방전 방지 " 를 참조하 십시오 .
	- 1 시스템과 시스템에 연결된 모든 주변 장치의 전원을 끄고 전원 콘센트 에서 시스템을 분리하십시오 .
	- 2 [시스템](#page-69-0)을 여십시오 70 페이지 " 시스템 역기 및 닫기 " 를 참조하십시오.
	- 3 암호 점퍼에서 점퍼 플러그를 부리하십시오 . 시스템 보드에서 암호 점퍼 ("PWRD\_EN" 레이블 ) 를 찾는 방법은 [그림](#page-165-0) [6-1](#page-165-0) 을 참조하십시오 .
	- 4 시스템을 닫으십시오 .
	- 5 시스템 및 주변 장치를 해당 전원 콘센트에 다시 연결하고 시스템을 켜 십시오 .

암호 점퍼 플러그를 분리한 상태로 시스템을 재부팅해야 기존 암호가 비활성화 ( 삭제 ) 됩니다 . 그러나 새 시스템 암호 및 / 또는 설치 암호를 지정하기 전에는 점퍼 플러그를 다시 설치해야 합니다 .

■ 주 : 점퍼 플러그가 분리된 상태에서 새 시스템 암호 및 / 또는 설치 암호 를 지정하면 시스템은 다음 부팅 시 새 암호를 비활성화합니다 .

- 6 시스템과 시스템에 연결된 모든 주변 장치의 전원을 끄고 전원 콘센트 에서 시스템을 분리하십시오 .
- 7 시스템을 여십시오 . 70 페이지 " [시스템](#page-69-0) 열기 및 닫기 " 를 참조하십시오 .
- 8 암호 점퍼에 점퍼 플러그를 설치하십시오 .
- 9 메모리 모듈 측판을 내리십시오.
- 10 시스템을 닫으십시오 .
- 11 시스템 및 주변 장치를 해당 전원 콘센트에 다시 연결하고 시스템을 켜 십시오 .
- 12 새 시스템 및 / 또는 설치 암호를 지정하십시오 . 시스템 설치 프로그램을 사용하여 새 암호를 지정하는 방법은 60 [페이](#page-59-0) 지 " [시스템](#page-59-0) 암호 지정 " 을 참조하십시오 .
- 174 | 점퍼 및 커넥터

## <span id="page-174-0"></span>도움말 얻기

### Dell 사에 문의하기

미국 고객의 경우 800-WWW-DELL(800-999-3355) 로 전화하십시오 .

■ 주 : 인터넷 연결을 사용할 수 없는 경우 제품 구매서 , 포장 명세서 , 청구서 또 는 Dell 제품 카탈로그에서 연락처 정보를 찾을 수 있습니다 .

Dell 은 다양한 온라인 및 전화 기반의 지원과 서비스 옵션을 제공합니다 . 제공 여부는 국가 / 지역과 제품에 따라 차이가 있으며 일부 서비스는 해당 지역에서 사용하지 못할 수 있습니다 . 판매 , 기술 지원 또는 고객 서비스 문제를 Dell 사에 문의하려면 다음과 같이 하십시오 .

- 1 support.dell.com 을 방문하십시오 .
- 2 페이지 하단의 Choose A Country/Region(국가/지역 선택) 드롭다운 메 뉴에서 해당 국가 또는 지역을 확인하십시오 .
- 3 페이지 왼쪽의 Contact Us( 문의하기 ) 를 클릭하십시오.
- 4 필요에 따라 해당 서비스 또는 지원 링크를 선택하십시오 . Dell 사에 문의하는 데 편리한 방법을 선택하십시오 .

#### 176 | 도움말 얻기

## <span id="page-176-0"></span>용어집

이 항목에서는 시스템 설명서에 사용된 기술 용어 , 약어 및 머리글자를 정 의하거나 확이합니다 .

A — 암페어 (Ampere).

AC — 교류 전류 (Alternating Current).

ACPI — 고급 구성 및 전원 인터페이스 (Advanced Configuration and Power Interface). 운영 체제가 구성 및 전원 관리를 지시할 수 있도록 하는 표준 인터페이 스입니다 .

ANSI — 미국 표준 협회 (American National Standards Institute). 미국의 기술 표 준을 개발하는 주요 기관입니다 .

ASCII — 미국 표준 정보 교환 코드 (American Standard Code for Information Interchange).

BIOS — 기본 입 / 출력 시스템 (Basic Input/Output System). 시스템의 BIOS 에는 플래시 메모리 칩에 저장되어 있는 프로그램이 포함됩니다. BIOS는 다음과 같은 사항을 제어합니다 .

- 프로세서와 주변 장치 간의 통신
- 시스템 메시지 등 기타 기능

BMC — 베이스보드 관리 컨트롤러 (Baseboard management controller).

BTU — 영국식 열 단위 (British Thermal Unit).

C — 섭씨 (Celsius) 의 약어 .

CD — 컴팩트 디스크 (Compact disc) 입니다 . CD 드라이브는 광학 기술을 사용 하여 CD 의 데이터를 읽습니다 .

cm — 센티미터 (Centimeter) 입니다 .

cmos — 상보형 금속 산화막 반도체 (Complementary Metal-Oxide Semiconductor) 의 약어입니다 .

COMn — 시스템 직렬 포트의 장치 이름입니다 .

CPU — 중앙 처리 장치 (Central processing unit). 프로세서를 참조하십시오 .

DC — 직류 전류 (Direct current).

DDR — 더블 데이터 속도 (Double-data rate). 출력을 두 배로 늘릴 수 있는 메모 리 모듈 기술입니다 .

DHCP — 동적 호스트 구성 프로토콜 (Dynamic Host Configuration Protocol). 클 라이언트 시스템에 IP 주소를 자동으로 할당하는 방법입니다 .

DIMM — 듀얼 인라인 메모리 모듈 (Dual In-line Memory Module). 메모리 모듈 을 참조하십시오 .

#### DIN — 독일 산업 표준 (Deutsche Industrie Norm).

DMA — 직접 메모리 액세스 (Direct Memory Access). DMA 채널을 통해 RAM 과 장치 사이에서 프로세서를 우회하는 특정 유형의 데이터 전송을 할 수 있습니다 .

DMI — 데스크탑 관리 인터페이스 (Desktop Management Interface). DMI <sup>를</sup> 통해 시스템 구성요소 ( <sup>예</sup> : 운영 체제 , 메모리 , 주변 장치 , 확장 카드 <sup>및</sup> 자산 태그 ) <sup>의</sup> 정보를 수집하여 시스템 소프트웨어 및 하드웨어를 관리할 수 있습니다 .

DNS — 도메인 이름 시스템 (Domain Name System). www.dell.com 과 같은 인터 넷 도메인 이름을 143.166.83.200 과 같은 IP 주소로 변환하는 방법입니다 .

DRAM — 동적 임의 액세스 메모리 (Dynamic Random-Access Memory). 일반적으 로 시스템의 RAM 은 모두 DRAM 칩으로 구성되어 있습니다 .

DVD — 디지털 만능 디스크 (Digital Versatile Disc).

ECC — 오류 검사 및 수정 (Error Checking and Correction).

EEPROM — 전자적으로 소거 및 프로그램 가능한 읽기 전용 메모리 (Electronically Erasable Programmable Read-Only Memory).

EMC — 전자기 호환성 (Electromagnetic compatibility).

EMI — 전자기 간섭 (ElectroMagnetic Interference).

178 | 용어짐

ERA — 내장형 원격 액세스 (Embedded remote access). ERA 를 통해 원격 액세스 컨트롤러를 사용하여 네트워크 서버를 원격 관리 또는 " 대역외 " 관리할 수 있습 니다.

ESD — 정전기 방전 (ElectroStatic Discharge).

ESM — 내장형 서버 관리 (Embedded server management).

F — 화씨 (Fahrenheit).

FAT — 파일 할당 테이블 (File allocation table). MS-DOS 에서 파일 저장 공간을 구성하고 추적하는 <sup>데</sup> 사용하는 파일 시스템 구조입니다 . Microsoft® Windows® 운영 체제는 FAT 파일 시스템 구조를 선택적으로 사용할 수 있습니다 .

FSB — 전면 버스 (Front-side bus). FSB 는 프로세서와 주 메모리 (RAM) 간의 데 이터 경로이자 실제 인터페이스입니다 .

ft — 피트 (feet) 의 약어 .

FTP — 파일 전송 프로토콜 (File transfer protocol).

 $g = \Box$ 램 (gram).

 $G = \n\in \mathbb{R}$  (Gravity).

GB — 기가바이트 . 1024 메가바이트 또는 1,073,741,824 바이트 . 그러나 하드 드 라이브 용량에서는 일반적으로 1,000,000,000 바이트를 의미합니다 .

Gb — 기가비트 . 1024 메가비트 또는 1,073,741,824 비트 .

h — 16 진수 (Hexadecimal) 의 약어 . 프로그래밍에서 장치의 I/O 메모리 주소 및 시스템 RAM 의 주소를 식별할 때 주로 사용하는 16 진수 시스템입니다 . 텍스트 에서는 대개 16 지수 수자 다음에 h 를 분입니다 .

Hz — 헤르츠 (Hertz).

ID — 식별 (Identification).

IDE — 통합 드라이브 전자 장치 (Integrated drive electronics). 시스템 보드와 저 장 장치 간의 표준 인터페이스입니다 .

I/O — 입 / 출력 (Input/Output). 키보드는 입력 장치이고 모니터는 출력 장치입니 다 . 일반적으로 I/O 작업은 연산 작업과 구분할 수 있습니다 .

IP — 인터넷 프로토콜 (Internet Protocol).

IPX — 인터넷 패킷 교환 (Internet package exchange).

IRQ — 인터럽트 요청 (Interrupt request). 주변 장치에서 IRQ 회선을 통해 프로세 서로 데이터를 곧 전송하거나 수신할 것임을 신호입니다 . 주변 장치를 연결할 때 마다 IRQ 번호를 할당해야 합니다 . 두 개의 장치가 같은 IRQ 할당값을 공유할 수 있지만 동시에 사용할 수는 없습니다 .

K — 킬로 (Kilo) 의 약어 , 1000.

KB — 킬로바이트 (Kilobyte), 1024 바이트 .

Kb — 킬로비트 (Kilobit), 1024 비트 .

KBps — 초당 킬로바이트 (Kilobyte per second).

Kbps — 초당 킬로비트 (Kilobit per second).

kg — 킬로그램 (Kilogram), 1000 그램 .

kHz — 킬로헤르츠 (Kilohertz).

KMM — 키보드 / 모니터 / 마우스 .

KVM — 키보드 / 비디오 / 마우스 . KVM 은 비디오를 표시할 시스템 , 키보드 및 마우스를 사용할 시스템을 선택하는 스위치를 가리킵니다 .

LAN — 근거리 통신망 (Local Area Network). LAN 은 한 건물 또는 인접해 있는 몇 개의 건물로 이루어지며 , 모든 장비는 LAN 전용선으로 연결됩니다 .

lb — 파운드 (Pound).

LCD — 액정 디스플레이 (Liquid Crystal Display).

LED — 발광 다이오드 (Light-emitting diode). 전류가 흐르면 불이 켜지는 전자 장치입니다 .

180 | 용어집
LGA — 랜드 그리드 배열 (Land grid array). 프로세서 소켓의 일종입니다 . PGA 와 달리 LGA 인터페이스는 칩에 핀이 없고 , 그 대신 패드가 있어 이 패드가 시스 텍 보드의 핀과 접촉하게 됩니다.

Linux — 다양한 하드웨어 시스템에서 실행되는 UNIX® <sup>와</sup> 비슷한 운영 체제입니 다 . Linux 는 공개 소스 소프트웨어이며 무료로 얻을 수 있습니다 . 하지만 Linux 프로그램 전체와 기술 지원 <sup>및</sup> <sup>교</sup>육<sup>을</sup> <sup>받</sup>으려면 Red Hat® Rinux® Software <sup>와</sup> <sup>같</sup> 은 업체에 요금을 지불해야 합니다 .

LVD — 저전압차 (Low voltage differential).

 $m = \Box \boxminus$  (Meter).

mA — 밀리암페어 (Milliampere).

MAC 주소 — 매체 접근 제어 주소 (Media Access Control address). 네트워크에서 사용되는 시스템의 고유 하드웨어 번호입니다 .

mAh — 밀리암페어 - 시간 (Milliampere-hour).

Mb — 메가비트 (Megabit). 1,048,576 비트 .

MB — 메가바이트 (Megabyte). 1,048,576 바이트 . 그러나 하드 드라이브 용량에 서는 일반적 이로 1,000,000 바이트를 의미합니다

Mbps — 초당 메가비트 (Megabits per second).

MBps — 초당 메가바이트 (Megabytes per second).

MBR — 마스터 부트 레코드 (Master boot record).

MHz — 메가헤르츠 (MegaHertz).

mm — 밀리미터 (Millimeter).

ms — 밀리초 (Millisecond).

NAS — 네트워크 연결 저장 장치 (Network Attached Storage). NAS 는 네트워크에 서 저장 장치를 공유하기 위한 개념입니다 . NAS 시스템에는 고유한 운영 체제와 내장형 하드웨어 및 특정한 요건에 맞춰 최적화된 소프트웨어가 있습니다 .

NIC — 네트워크 인터페이스 컨트롤러(Network interface controller). 네트워크에 연결하기 위해 시스템에 설치 또는 내장하는 장치입니다 .

NMI — 마스크 불가능 인터럽트 (Nonmaskable interrupt). 장치는 프로세서에 NMI 를 보내어 하드웨어 오류를 알립니다 .

ns — 나노초 (Nanosecond).

NTFS — Windows 2000 운영 체제의 NT 파일 시스템 (NT File System) 옵션 .

NVRAM — 비휘발성 임의 액세스 메모리 (Nonvolatile Random-Access Memory). 시스템을 꺼도 메모리의 내용이 유실되지 않습니다 . NVRAM 은 날짜 , 시간 및 시스템 구성 정보를 기억하는 데 사용됩니다 .

PCI — 주변 장치 구성요소 상호 연결 (Peripheral Component Interconnect). 로컬 버스 구현을 위한 표준입니다 .

PDU — 전원 분배 장치 (Power distribution unit). 여러 개의 전원 콘센트가 있는 전원으로 , 랙의 서버 및 저장 장치 시스템에 전력을 제공합니다 .

PGA — 핀 그리드 배열 (Pin grid array). 프로세서 칩을 분리할 수 있는 프로세서 소켓 종류입니다 .

POST — 전원 공급 시 자체 검사(Power-On Self-Test). 시스템을 켜면 운영 체제를 로드하기 전에 POST 를 통해 RAM 및 하드 드라이브와 같은 여러 시스템 구성요 소를 검사합니다 .

PS/2 — 개인용 시스템 /2(Personal System/2).

PXE — 사전 부팅 실행 환경 (Preboot eXecution Environment). 하드 드라이브 또 는 부팅 디스켓 없이 LAN 을 통해 시스템을 부팅하는 방법입니다 .

RAC — 원격 액세스 컨트롤러 (Remote Access Controller).

RAID — 독립 디스크 중복 배열 (Redundant array of independent disks). 데이타 중 복성을 제공하는 방법입니다 . RAID 의 일반적인 구현 방식은 RAID 0, RAID 1, RAID 5, RAID 10, RAID 50 등입니다 . 가딩 , 미러링 및 스트라이핑을 참조하십시  $\Omega$ .

RAM — 임의 액세스 메모리 (Random-Access Memory). 프로그램 명령과 데이타 를 저장할 수 있는 시스템의 기본 임시 저장 영역입니다 . 시스템을 끄면 RAM 에 저장된 모든 정보가 유실됩니다 .

RAS — 원격 액세스 서비스 (Remote Access Service). Windows 운영 체제를 실행 하는 사용자는 이 서비스를 통해 자기 시스템에서 모뎀을 사용하여 네트워크에 원격으로 액세스할 수 있습니다 .

ROM — 읽기 전용 메모리 (Read-Only Memory). 이 시스템에는 ROM 코드 작업 에 필수적인 몇 가지 프로그램이 포함되어 있습니다 . ROM 칩의 내용은 시스템 을 꺼도 유지됩니다 . ROM 코드의 예로는 시스템의 부팅 루틴 및 POST 를 시작 하는 프로그램이 있습니다.

ROMB — 마더보드에 있는 RAID(RAID on motherboard).

rpm — 분당 회전수 (revolutions per minute).

RTC — 실시간 클럭 (Real-time clock).

SAS — 직렬 연결된 SCSI.

SATA — 직렬 고급 기술 연결 (Serial Advanced Technology Attachment). 시스템 보드와 저장 장치 간의 표준 인터페이스입니다 .

SCSI — 소형 컴퓨터 시스템 인터페이스 (Small computer system interface). 표준 포트보다 데이터 전송 속도가 더 빠른 I/O 버스 인터페이스입니다 .

SDRAM — 동기식 동적 임의 액세스 메모리(Synchronous dynamic random-access memory).

sec —  $\tilde{\mathbb{Z}}$  (Second).

SMART — 자체 모니터링 분석 및 보고 기술 (Self-Monitoring Analysis and Reporting Technology). 하드 디스크 드라이브는 이를 통해 시스템 BIOS 에 오류 나 결함을 보고하고 화면에 오류 메시지를 표시합니다 .

SMP — 대칭적 다중 처리 (Symmetric multiprocessing). 고대역폭 링크로 연결되 고 운영 체제에서 관리하는 프로세서가 2 개 이상 설치된 시스템입니다 . 각 프로 세서는 I/O 장치에 똑같이 액세스할 수 있습니다 .

SNMP — 단순 네트워크 관리 프로토콜 (Simple Network Management Protocol). 네트워크 관리자가 원격으로 워크스테이션을 감시하고 관리할 수 있도록 하는 표 준 인터페이스입니다 .

SVGA — 슈퍼 비디오 그래픽 배열 (Super Video Graphics Array). VGA 와 SVGA 는 기존의 표준보다 해상도와 색상 표시 성능이 더 뛰어난 비디오 어댑터의 비디 오 표준입니다.

system.ini 파일 — Windows 운영 체제용 시작 파일입니다 . Windows 를 시작하면 , Windows 는 system.ini 파일을 참조하여 Windows 운영 환경에 필요한 여러 가지 옵션을 확인합니다 . 특히 system.ini 파일에는 Windows 에 설치된 비디오 , 마우 스 및 키보드 드라이버에 관한 정보가 있습니다 .

TCP/IP — 전송 제어 프로토콜 / 인터넷 프로토콜 (Transmission Control Protocol/Internet Protocol).

UNIX — 범용 인터넷 교환 (Universal Internet Exchange). UNIX 는 Linux 의 근간 을 이루며 C 프로그래밍 언어로 작성된 운영 체제입니다 .

UPS — 무정전 전원 공급 장치 (Uninterruptible Power Supply). 정전이 발생할 때 시스템에 전원을 자동으로 공급해 주는 전지 전력 장치입니다 .

USB — 범용 직렬 버스 (Universal Serial Bus). USB 커넥터는 여러 가지 USB 장치 ( 마우스 , 키보드 등 ) 를 연결하는 하나의 연결 지점입니다 . USB 장치는 시스템 을 실행하는 중에도 연결하거나 분리할 수 있습니다 .

UTP — 비차폐 연선 (Unshielded twisted pair). 업무용 또는 가정용 시스템을 전화 선에 연결할 때 사용하는 배선 종류입니다 .

 $V - \frac{1}{2}$ 트 (Volt).

VAC — 교류 볼트 (Volt alternating current).

VDC — 직류 볼트 (Volt direct current).

VGA — 비디오 그래픽 배열 (Video Graphics Array). VGA 와 SVGA 는 기존의 표 준보다 해상도와 색상 표시 성능이 더 뛰어난 비디오 어댑터의 비디오 표준입니 다.

 $W = 2E$  (Watt).

WH — 와트 — 시간 (Watt-hour).

win.ini 파일 — Windows 운영 체제용 시작 파일입니다 . Windows 를 시작하면 Windows 는 win.ini 파일을 참조하여 Windows 운영 환경에 필요한 여러 가지 옵 셔을 확인합니다. 일반적으로 win.ini 파일에는 하드 드라이브에 설치된 Windows 응용프로그램의 선택사양 설정이 포함된 부분도 있습니다 .

Windows 2000 — MS-DOS 가 필요 없는 완벽한 일체형 Microsoft Windows 운영 체제로 , 고급 운영 체제 성능과 향상된 사용 편의성 , 우수한 워크그룹 기능 , 간편 한 파일 관리 및 검색 기능을 제공합니다 .

Windows Powered - NAS 시스템용으로 설계된 Windows 운영 체제입니다. NAS 시스템에서 Windows Powered 운영 체제는 네트워크 클라이언트를 위한 파일 서 비스를 저담합니다

Windows Server 2003 — XML Web 서비스를 이용하여 소프트웨어를 통합할 수 있는 Microsoft 소프트웨어 기술 세트입니다 . XML Web 서비스는 XML 로 작성 되어 재활용이 가능한 소형 응용프로그램으로서 , 달리 연결되지 않은 소스 가의 데이터 통신을 가능하게 합니다 .

XML — 확장형 마크업 언어 (Extensible Markup Language). XML 은 공통의 정보 형식을 만들어 월드 와이드 웹 , 인트라넷 등에서 데이터와 형식을 모두 공유하는 방법입니다 .

ZIF — 0 삽입력 (Zero insertion force).

가딩 — 가딩 (guarding) 은 물리적 드라이브 여러 개에 데이터를 저장하고 추가 드라이브 하나에 패리티 데이터를 저장하는 일종의 데이터 중복 방법입니다 . **미** 러링 , 스트라이핑 및 RAID 를 참조하십시오 .

경고음 코드 — 시스템의 스피커에서 나는 경고음 형태의 진단 메시지입니다 . 예 를 들어 , 첫 번째 경고음이 울리고 두 번째 경고음이 울린 다음 세 차례 연속으로 경고음이 울리면 경고음 코드는 1-1-3 입니다 .

구성요소 — 구성요소는 DMI 와 관련이 있으며 운영 체제 , 컴퓨터 시스템 , 확장 카드 및 DMI 호환 주변 장치가 구성요소에 해당됩니다 . 각 구성요소는 해당 구성 요소와 관련된 그룹 및 속성으로 이루어집니다 .

그래픽 모드 — 수<sup>평</sup> 픽셀 <sup>x</sup>, 수직 픽셀 <sup>y</sup>, 색<sup>상</sup> <sup>z</sup> <sup>로</sup> 정의되는 비디오 모드 .

그룹 — 그룹은 관리 대상 구성요소에 대한 일반 정보나 속성을 정의하는 데이터 구조로서 DMI 와 관련이 있습니다 .

내부 프로세서 캐시 — 프로세서에 내장된 명령 및 데이터 캐시 .

내장된 미러링 — IM(Integrated Mirroring) 을 통해 두 드라이브를 동시에 물리적 으로 미러링할 수 있습니다 . 내장된 미러링 기능은 시스템의 하드웨어에서 제공 합니다 . 미러링을 참조하십시오 .

단순 디스크 볼륨 — 동적 , 물리적 디스크 하나에 존재하는 여유 공간의 양 .

디렉토리 — 디렉토리는 관련된 파일을 디스크에 계층 구조 (" 역트리 " 구조 ) 로 정리하는 데 도움이 됩니다 . 각 디스크에는 " 루트 " 디렉토리가 있습니다 . 루트 디렉토리에서 분기된 추가 디렉토리를 **하위 디렉토리**라고 합니다 . 하위 디렉토 리에서 분기된 추가 디렉토리도 잎을 수 잎습니다 .

로컬 버스 — 확장 기능이 있는 시스템의 경우 , 일부 주변 장치 ( 예 : 비디오 어댑 터 회로 ) 를 기존의 확장 버스로 실행할 때보다 빠른 속도로 실행되게 설계할 수 있습니다 . 버스를 참조하십시오 .

메모리 — 기본 시스템 데이터를 저장하는 시스템 영역 . 시스템에는 내장형 메모 리 (RAM 과 ROM) 및 추가 메모리 모듈 (DIMM) 등 몇 가지 형태의 메모리가 있 습니다.

메모리 모듈 — 시스템 보드에 연결되는 DRAM 칩이 포함된 작은 회로 보드 .

메모리 주소 — 보통 16 진수로 표시되는 시스템 RAM 의 특정 위치입니다 .

미러링 — 여러 개의 물리적 드라이브에 데이터를 저장하고 하나 이상의 추가 드 라이브에 데이터 사본을 저장하는 데이터 중복 방법입니다 . 미러링 기능은 소프 트웨어에서 제공합니다 . **가딩 , 내장된 미러링 , 스트라이핑** 및 RAID 를 참조하 십시오 .

백업 — 프로그램 또는 데이터 파일의 사본입니다 . 예방 조치로 시스템의 하드 드 라이브를 주기적으로 백업해야 합니다 . 시스템 구성을 변경하려면 먼저 운영 체 제의 주요 시작 파일을 백업해야 합니다 .

백업 전지 — 시스템이 꺼졌을 때 시스템 구성 , 날짜와 시간 정보를 메모리의 특 정 부분에 계속 기억시키는 전지입니다 .

버스 - 시스템 구성 요소 간의 정보 경로입니다. 이 시스템에는 확장 버스가 포함 되어 있어 프로세서가 시스템에 연결된 주변 장치용 컨트롤러와 통신할 수 있습 니다 . 프로세서와 RAM 의 통신을 위한 데이터 버스 및 주소 버스도 있습니다 .

보조 프로세서 — 시스템 프로세서의 특정 작업을 대신 처리하는 칩입니다 . 예를 들어 , 산술 연산 보조 프로세서는 산술 연산을 처리합니다 .

보호 모드 — 운영 체제가 다음을 구현할 수 있도록 하는 작동 모드입니다 .

- 16MB~4GB 의 메모리 주소 공간
- 멀티태스킹

• 가상 메모리(하드 드라이브를 사용하여 주소 지정 가능한 메모리를 늘리는 방법) Windows 2000 및 UNIX 32 비트 운영 체제는 보호 모드로 실행됩니다 . MS-DOS 는 보호 모드에서 실행할 수 없습니다 .

부팅 디스켓 — 시스템이 하드 드라이브에서 부팅되지 않을 경우 시스템을 시작 하는 데 사용하는 디스켓입니다 .

부팅 루틴 — 시스템을 시작할 때 모든 메모리를 지우고 장치를 초기화하고 운영 체제를 로드하는 프로그램입니다. 운영 체제가 응답하지 않는 경우 <Ctrl><Alt><Del> 키 조합을 눌러 재부팅할 수 있습니다 ( **웜부팅** ). 그렇지 않 으면 시스템을 껐다가 다시 켜거나 재설정 단추를 눌러 시스템을 재시작해야 합 니다 .

블레이드 — 프로세서 , 메모리 및 하드 드라이브로 구성된 모듈입니다 . 이 모듈 을 전원 공급 장치와 팬이 있는 섀시에 장착합니다 .

비디오 드라이버 — 그래픽 모드 응용프로그램과 운영 체제가 원하는 색상 수의 원하는 해상도로 표시되게 하는 프로그램입니다 . 비디오 드라이버는 시스템에 설치되어 있는 비디오 어댑터와 맞아야 합니다 .

비디오 메모리 — 대부분의 VGA 및 SVGA 비디오 어댑터에는 시스템 RAM 과 별 도의 메모리 칩이 들어 있습니다 . 설치된 비디오 메모리의 양은 적당한 비디오 드 라이버와 모니터 기능이 뒷받침될 때 해당 프로그램에서 표시할 수 있는 색상 수 를 좌우한니다

비디오 어댑터 — 모니터와 함께 시스템의 비디오 기능을 제공하는 논리 회로입 니다 . 비디오 어댑터는 시스템 보드에 내장되기도 하고 , 확장 슬롯에 꽂는 확장 카드 형태인 것도 있습니다 .

비디오 해상도 — 비디오 해상도 ( 예 : 800 x 600) 는 수평 및 수직 방향의 픽셀 수 로 나타냅니다 . 프로그램을 특정한 그래픽 해상도에서 사용하려면 적당한 비디 오 드라이버를 설치해야 하고 모니터에서 그 해상도를 지원해야 합니다 .

비트 — 시스템에서 사용되는 가장 작은 정보 단위입니다 .

상용 메모리 — RAM 의 처음 640KB 까지입니다 . 모든 시스템에는 상용 메모리가 있습니다 . 특별<sup>히</sup> 설계된 경우를 제외하고 , MS-DOS*®* 프로그램은 상용 메모리 에서 실행되도록 제한됩니다 .

서비스 태그 — Dell™ 에 기술 지원을 요청할 때 시스템을 확인하는 데 사용되는 각 시스템의 고유 바코드 .

스트라이핑 — 디스크 스트라이핑은 동일 배열에 속하는 3 개 이상의 디스크에 데 이터를 기록하지만 각 디스크에서 일부 공가만을 사용합니다 " 스트라이프 " 하 나에 사용되는 공간은 각 디스크에서 동일합니다 . 가상 디스크는 특정 배열에 속 하는 같은 디스크 세트에서 여러 스트라이프를 사용하기도 합니다. **가딩 , 미러링** 및 RAID 를 참조하십시오 .

스패닝 — 디스크 볼륨의 스패닝 (spanning) 또는 연쇄 (concatenating) 는 여러 디 스크의 할당되지 않은 공간을 하나의 논리 볼륨으로 결합하여 다중 디스크 시스 템의 전체 공간과 모든 드라이브 문자를 보다 효율적으로 사용하는 방법입니다 .

시스템 구성 정보 — 메모리에 저장된 데이터는 설치되어 있는 하드웨어 종류와 시스템을 올바르게 구성하는 방법을 알려 줍니다 .

시스템 디스켓 — 부팅 디스켓을 참조하십시오 .

시스템 메모리 — RAM 을 참조하십시오 .

시스템 보드 — 시스템 보드는 주 회로 기판으로서 프로세서 , RAM, 주변 장치 컨 트롤러 , 다양한 ROM 칩 등 시스템의 내장형 부품 대부분이 여기에 설치됩니다 .

시스템 설치 프로그램 — 암호 보호와 같은 기능을 설정하여 시스템 작동을 사용 자 정의하고 시스템의 하드웨어를 구성하는 데 사용하는 BIOS 기반의 프로그램 입니다 . 시스템 설치 프로그램은 NVRAM 에 저장되어 인기 때문에 , 변경하지 않 는 한 모든 설정이 그대로 유지됩니다 .

업링크 포트 — 교차 케이블 없이 다른 허브나 스위치에 연결하는 데 사용되는 네 트워크 허브 또는 스위치의 포트입니다 .

유틸리티 — 메모리 , 디스크 드라이브 , 프린터 등 시스템 리소스를 관리하는 데 사용하는 프로그램입니다 .

응용프로그램 — 특정 작업 또는 일련의 작업 수행을 돕기 위해 설계된 소프트웨 어입니다 . 응용프로그램은 운영 체제에서 실행됩니다 .

읽기 전용 파일 — 읽기 전용 파일은 편집하거나 삭제할 수 없는 파일입니다 .

읽어보기 파일 — 제품 설명서를 보완하거나 업데이트하는 정보를 담은 텍스트 파일로서 대개 소프트웨어 또는 하드웨어와 함께 제공됩니다.

자산 태그 — 대개 보안 또는 추적을 위해 관리자가 시스템에 지정하는 개별 코드 입니다 .

장치 드라이버 — 운영 체제 또는 다른 프로그램이 주변 장치와 올바르게 통신할 수 있도록 하는 프로그램입니다. 네트워크 드라이버와 같은 익부 장치 드라이버는 config.sys 파일에서 로드하거나 메모리 상주 프로그램 ( 대개 autoexec.bat 파일 ) <sup>으</sup> 로 로드해야 합니다 . 그 밖의 드라이버는 해당 프로그램을 시작할 때 로드해야 합 니다.

점퍼 — 회로 보드의 작은 블록으로 2 개 이상의 핀이 돌출되어 있습니다 . 배선이 들어 있는 플라스틱 플러그를 이 핀에 끼웁니다 . 배선이 핀과 연결되어 회로가 만 들어지며 , 이로써 보드의 회로를 간편하고 자유롭게 변경할 수 있습니다 .

제어판 — 전원 단추 및 전원 표시등과 같은 표시등과 제어부가 있는 시스템 부분 입니다 .

종료 — 케이블의 반사 및 부정 신호를 막기 위해서는 SCSI 케이블 양쪽 맨 끝의 장치 등 일부 장치를 종료해야 합니다 . 이런 장치가 직렬로 연결되어 있을 경우 , 각 장치에서 점퍼 또는 스위치 설정을 변경하거나 해당 장치의 구성 소프트웨어 에서 설정을 변경하여 이들 장치의 종료를 활성화 또는 비활성화해야 합니다 .

주변 온도 — 시스템이 위치한 장소 또는 실내의 온도 .

주변 장치 — 디스켓 드라이브 또는 키보드와 같이 시스템에 연결되는 내장형 또 는 외장형 장치 .

직렬 포트 — 모뎀을 시스템에 연결할 때 주로 사용하는 I/O 포트 . 시스템의 직렬 포트는 대개 9 핀 커넥터로 알아볼 수 있습니다 .

진단 — 시스템을 전반적으로 검사하는 검사 세트입니다 .

캐시 — 데이터를 빨리 검색하기 위해 데이터 또는 명령의 사본을 보관하는 고속 저장 영역입니다 . 어떤 프로그램이 캐시에 있는 데이터를 디스크 드라이브에 요 청할 경우 , 디스크 캐시 유틸리티는 디스크 드라이브보다 RAM 의 데이터를 더 빨리 불러올 수 있습니다 .

컨트롤러 — 프로세서와 메모리 또는 프로세서와 주변 장치 간의 데이터 전송을 제어하는 칩입니다 .

키 조합 — 여러 키를 동시에 눌러야 하는 명령입니다 ( 예 : <Ctrl><Alt><Del>).

파티션 — fdisk 명령을 사용하여 하드 드라이브를 파티션이라는 이름의 물리적 영역 여러 개로 나눌 수 있습니다. 각 파티셔에 여러 개의 논리적 드라이브가 있 을 수 있습니다 . format 명령으로 각각의 논리적 드라이브를 포맷해야 합니다 .

패리티 — 데이터 블록과 연관된 중복 정보입니다 .

포맷 — 하드 드라이브 또는 디스켓에 파일을 저장하기 위한 준비 작업 . 무조건 포맷을 하면 디스크에 저장된 모든 데이터가 삭제됩니다 .

프로세서 — 시스템 내부의 기본 연산 칩으로 , 산술 및 논리 함수의 해석과 실행 을 제어합니다 . 특정 프로세서용으로 작성된 소프트웨어를 다른 프로세서에서 식행하려면 익바적으로 수정해야 한니다. CPU 는 프로세서의 동의어입니다.

플래시 메모리 — 시스템에 설치되어 있는 상태로 디스켓의 유틸리티를 사용하여 다시 프로그래밍할 수 있는 EEPROM 칩의 일종 . 대부분의 EEPROM 칩은 특수 프로그래밍 장치를 사용해야만 재기록할 수 있습니다 .

픽셀 — 비디오 디스플레이의 점 하나를 뜻합니다 . 픽셀은 행과 열로 정렬되어 이 미지를 만듭니다 . 640 x 480 과 같이 수평 방향 픽셀과 수직 방향 픽셀의 수로 비 디오 해상도를 표시합니다

헤드리스 시스템 — 키보드 , 마우스 또는 모니터를 연결하지 않고 작동하는 시스 템 또는 장치 . 헤드리스 시스템은 보통 인터넷 브라우저를 사용하여 네트워크를 통해 관리됩니다 .

호스트 어댑터 — 호스트 어댑터는 시스템 버스와 주변 장치 컨트롤러 사이의 통 신을 구현합니다 . 하드 드라이브 컨트롤러 서브시스템에는 호스트 어댑터 회로 가 내장되어 있습니다 . 시스템에 SCSI 확장 버스를 추가하려면 해당 호스트 어댑 터를 설치하거나 연결해야 합니다 .

확장 버스 — 프로세서는 시스템에 있는 확장 버스를 통해 NIC 등 주변 장치의 컨 트롤러와 통신할 수 있습니다 .

확장 카드 — 시스템 보드의 확장 카드 커넥터에 꽂는 NIC 또는 SCSI 어댑터와 같 은 추가 카드. 확장 카드는 확장 버스와 주변 장치 사이의 인터페이스를 제공하여 시스템에 몇 가지 특별한 기능을 추가합니다 .

확장 카드 커넥터 — 확장 카드를 꽂기 위한 라이저 보드 또는 시스템 보드의 커넥 터 .

# 사비이

# B

BMC 구성 , [64](#page-63-0) 키입력 , [12](#page-11-0)

# C

CD/DVD 드라이브 광학 드라이브를 [참조하십시오](#page-108-0) .

# D

Dell 문의하기 , [175](#page-174-0) Dell 사에 문의하기 , [175](#page-174-0) DIMM 메모리 모듈을 [참조하십시오](#page-113-0).

# I

IRQ 라인 할당 , [138](#page-137-0) 충돌 방지 , [138](#page-137-1)

# L

LOM NIC 도터 카드 분리 , [107,](#page-106-0) [109](#page-108-1) 설치 , [107](#page-106-1)

### N

NIC 문제 해결 , [143](#page-142-0) 커넥터 , [17](#page-16-0) 표시등 , [20](#page-19-0) NIC TOE, [120](#page-119-0)

### P

PCIe 확장 슬롯 라이저 카드 , [172](#page-171-0) 후면 패널 위치 , [17](#page-16-0) PCIe 확장 카드 라이저 보드 , [172](#page-171-0) 문제 해결 , [158](#page-157-0) 분리 , [92](#page-91-0) 설치 , [91](#page-90-0) PowerNow!, [53](#page-52-0) PXE 부팅 키입력 , [12](#page-11-0)

# R

RAC 카드 분리 , [104](#page-103-0) 설치 , [106](#page-105-0) 시스템 포트 , [17](#page-16-0) RAID 전지 분리 , [87](#page-86-0) 설치 , [87](#page-86-1)

## S

SAS 구성 유틸리티 키입력 , [12](#page-11-0) SAS 컨트롤러 카드 분리 , [86](#page-85-0) 설치 , [84](#page-83-0) 케이블 연결 , [86](#page-85-1) SAS/SATA 후면판 보드 분리 , [129](#page-128-0) 설치 , [130](#page-129-0) 커넥터 , [170](#page-169-0) SD 카드 문제 해결 , [151](#page-150-0) 분리 , [80](#page-79-0) 설치 , [81](#page-80-0) SD 카드 슬롯 , [80,](#page-79-1) [173](#page-172-0)

# T

TPM 보안 , [56](#page-55-0)

# U

USB 메모리 키의 내부 커넥터 , [89](#page-88-0) 문제 해결 , [142](#page-141-0) 전면 패널 커넥터 , [13](#page-12-0) 후면 패널 커넥터 [17](#page-16-0) USB 키 문제 해결 , [151](#page-150-0)

### ㄱ

경고 메시지 , [46](#page-45-0) 광학 드라이브 문제 해결 , [152](#page-151-0) 분리 , [109](#page-108-2) 설치 , [110](#page-109-0) 트레이에 설치 , [113](#page-112-0) 트레이에서 분리 , [112](#page-111-0) 교체 냉각팬 , [83](#page-82-0) 베젤 , [70](#page-69-0) 시스템 보드 , [133](#page-132-0) 시스템 전지 , [124](#page-123-0) 전원 공급 장치 , [79](#page-78-0) 팬 브래킷 , [98](#page-97-0) 확장 카드 케이지 , [101](#page-100-0)

### ㄴ

내부 SD 카드 슬롯 , [80,](#page-79-1) [173](#page-172-0) 냉각 측판 메모리 모듈 냉각 측판 분리 , [94](#page-93-0) 메모리 모듈 냉각 측판 설치 , [96](#page-95-0)

프로세서 냉각 측판 분리 , [96](#page-95-1) 프로세서 냉각 측판 설치 , [96](#page-95-2) 냉각팬 교체 , [83](#page-82-0) 문제 해결 , [148](#page-147-0) 분리 , [82](#page-81-0)

#### ㄷ

덮개 닫기 , [71](#page-70-0) 열기 , [70](#page-69-1) 드라이브 보호물 분리 , [73](#page-72-0) 설치 , [73](#page-72-1) 드라이브 캐리어 하드 드라이브 [76](#page-75-0)

#### ㄹ

라이저 확장 카드 라이저를 **[참조하십시](#page-98-0)**  $\mathbf{2}$  .

### ㅁ

마우스 <u>문제 해결</u> [141](#page-140-0) 마이크로프로세서 프로세서를 [참조하십시오](#page-119-1) . 메모리 모듈 (DIMM) 구성 , [114](#page-113-1) 분리 , [119](#page-118-0) 설치 , [117](#page-116-0) 메모리 키 커넥터 (USB), [89](#page-88-0) 메시지 경고 , [46](#page-45-0) 상태 LCD, [21](#page-20-0) 시스템 , [33](#page-32-0) 오류 메시지 , [47](#page-46-0) 진단 프로그램 , [46](#page-45-1) 하드 드라이브 표시등 코드 , [15](#page-14-0) 문제 해결 NIC, [143](#page-142-0) PCIe 확장 카드 , [158](#page-157-0) SAS 컨트롤러 , [156](#page-155-0)  $SD 7E 151$  $SD 7E 151$ USB 장치 , [142](#page-141-0) 광학 드라이브 , [152](#page-151-0) 기본 I/O, [141](#page-140-1) 내부 USB 키 , [151](#page-150-0) 냉각팬 , [148](#page-147-0) 마우스 , [141](#page-140-0) 비디오 , [139](#page-138-0) 손상된 시스템 , [145](#page-144-0) 시스템 냉각 , [148](#page-147-1) 시스템 메모리 , [149](#page-148-0) 시스템 전지 , [146](#page-145-0) 시작 루틴 [137](#page-136-0) 외부 연결 [139](#page-138-1) 전원 공급 장치 , [146](#page-145-1) 직렬 I/O 장치 , [142](#page-141-1) 키보드 , [140](#page-139-0) 테이프 드라이브 , [153](#page-152-0) 프로세서 , [159](#page-158-0) 하드 드라이브 , [154](#page-153-0)

#### ㅂ

방열판 , [121](#page-120-0) 베이스보드 관리 컨트롤러 [BMC](#page-63-1) 를 참조하십시오 . 베젤 , [68](#page-67-0) 보증 , [11](#page-10-0) 보호물 전원 공급 장치 , [80](#page-79-2) 하드 드라이브 , [73](#page-72-0) 부팅 장치 구성 , [88](#page-87-0) 분리 LOM NIC 도터 카드 , [107](#page-106-0) PCIe 확장 카드 , [92](#page-91-0) RAC 카드 , [104](#page-103-0) RAID 전지 , [87](#page-86-0) SAS 컨트롤러 카드 , [86](#page-85-0) SAS/SATA 후면판 보드 , [129](#page-128-0) SD 카드 , [80](#page-79-0) 광학 드라이브 , [109](#page-108-2) 냉각팬 , [82](#page-81-0) 드라이브 캐리어에서 하드 드라 이브 , [76](#page-75-0) 메모리 , [119](#page-118-0) 메모리 모듈 냉각 측판 , [94](#page-93-0) 브래킷에서 라이저 2, [102](#page-101-0) 전원 공급 장치 , [78](#page-77-0) 전원 공급 장치 보호물 , [80](#page-79-2) 제어판 조립품 , [131](#page-130-0) 측면판 보드 , [126](#page-125-0) 트레이에서 광학 드라이브 , [112](#page-111-0) 팬 브래킷 , [97](#page-96-0) 프로세서 , [120](#page-119-2)

프로세서 냉각 측판 , [96](#page-95-1) 하드 드라이브 , [74](#page-73-0) 하드 드라이브 보호물 , [73](#page-72-0) 확장 카드 라이저 1, [99](#page-98-1) 확장 카드 라이저 2, [101](#page-100-1) 비디오 문제 해결 , [139](#page-138-0) 전면 패널 커넥터 , [13](#page-12-0) 후면 패널 커넥터 , [17](#page-16-0)

### ㅅ

설치 LOM NIC 도터 카드 , [109](#page-108-1) PCIe 확장 카드 , [91](#page-90-0) RAC 카드 , [106](#page-105-0) RAID 전지 , [87](#page-86-2) SAS 컨트롤러 카드 , [84](#page-83-0) SAS/SATA 후면판 보드 , [130](#page-129-0) SD 카드 , [81](#page-80-0) USB 메모리 키 , [89](#page-88-1) 광학 드라이브 , [110](#page-109-0) 메모리 모듈 , [117](#page-116-0) 메모리 모듈 냉각 측판 , [96](#page-95-0) 브래킷에 확장 카드 2, [103](#page-102-0) 시스템 보드 , [136](#page-135-0) 전원 공급 장치 보호물 , [80](#page-79-3) 제어판 조립품 , [133](#page-132-1) 측면판 보드 , [127](#page-126-0) 트레이에 광학 드라이브 , [113](#page-112-0) 프로세서 , [122](#page-121-0) 프로세서 냉각 측판 , [96](#page-95-2) 하드 드라이브 , [74](#page-73-1) 하드 드라이브 보호물 , [73](#page-72-1) 확장 카드 라이저 1, [99](#page-98-2)

설치 암호 , [62](#page-61-0) 시스템 냉각 문제 해결 , [148](#page-147-1) 시스템 메시지 , [33](#page-32-0) 시스템 보드 교체 [133](#page-132-0) 설치 , [136](#page-135-0) 점퍼 , [165](#page-164-0) 커넥터 , [167](#page-166-0) 시스템 보안 , [56](#page-55-0), [61](#page-60-0) 시스템 상태 표시등 , [17](#page-16-0) 시스템 설치 프로그램 CPU 옵션 , [52](#page-51-0) 메모리 옵션 , [51](#page-50-0) 시스템 보안 옵션 , [56](#page-55-0) 시작 , [47](#page-46-1) 직렬 통신 옵션 , [55](#page-54-0) 키입력 , [12,](#page-11-0) [47](#page-46-1) 통합형 장치 옵션 , [54](#page-53-0) 시스템 암호 , [60](#page-59-0) 시작 키입력 , [12](#page-11-0)

### ㅇ

안전 , [137](#page-136-1) 암호 비활성화 , [174](#page-173-0) 설치 , [62](#page-61-0) 시스템 , [60](#page-59-0) 업그레이드 프로세서 , [120](#page-119-1) 오류 메시지 , [47](#page-46-0)

### ㅈ

전면 패널 구조 , [13](#page-12-0) 전원 공급 장치 교체 , [79](#page-78-0) 문제 해결 , [146](#page-145-1) 분리 , [78](#page-77-0) 표시등 , [19](#page-18-0) 전원 공급 장치 보호물 , [80](#page-79-2) 전원 표시등 , [13](#page-12-0), [19](#page-18-0) 전지 (RAID) 설치 , [87](#page-86-2) 전지 ( 시스템 ) 교체 , [124](#page-123-0) 문제 해결 , [146](#page-145-0) 전화 번호 , [175](#page-174-0) 점퍼 ( 시스템 보드 ), [165](#page-164-0) 제어판 조립품 기능 , [13](#page-12-0) 분리 , [131](#page-130-0) 설치 , [133](#page-132-1) 좌측 라이저 보드 커넥터 , [173](#page-172-1) 중앙 라이저 보드 커넥터 , [173](#page-172-0) 지원 Dell 사에 문의하기 , [175](#page-174-0) 지침 메모리 설치 , [114](#page-113-1) 외부 장치 연결 , [18](#page-17-0)

직렬 I/O 장치 문제 해결 , [142](#page-141-1) 커넥터 , [17](#page-16-0) 진단 메시지 , [46](#page-45-1) 진단 프로그램 검사 옵션 , [162](#page-161-0) 고급 검사 옵션 , [163](#page-162-0) 사용 시기 , [162](#page-161-1)

### ㅊ

측면판 보드 분리 , [126](#page-125-0) 설치 , [127](#page-126-0)

### ㅋ

커넥터 NIC, [17](#page-16-0) RAC 카드 , [17](#page-16-0) SAS/SATA 후면판 보드 , [170](#page-169-0) USB, [13,](#page-12-0) [17](#page-16-0) 비디오 , [13,](#page-12-0) [17](#page-16-0) 시스템 보드 , [167](#page-166-0) 직렬 I/O, [17](#page-16-0) 확장 카드 라이저 보드 , [172](#page-171-0) 케이블 연결 SAS 컨트롤러 카드 , [86](#page-85-1) 광학 드라이브 , [109](#page-108-3) 키보드 문제 해결 , [140](#page-139-0) 키입력 ( 시작 ), [12](#page-11-0)

테이프 드라이브 문제 해결 , [153](#page-152-0)

#### ㅍ

ㅌ

팬 브래킷 교체 , [98](#page-97-0) 분리 , [97](#page-96-0) 표시등 NIC, [17,](#page-16-0) [20](#page-19-0) 전면 패널 , [13](#page-12-0) 전원 , [13,](#page-12-0) [19](#page-18-0) 하드 드라이브 , [15](#page-14-0) 후면 패널 , [17](#page-16-1) 프로세서 문제 해결 , [159](#page-158-0) 분리 , [120](#page-119-2) 설치 , [122](#page-121-0) 업그레이드 , [120](#page-119-1)

### ㅎ

하드 드라이브 드라이브 캐리어 , [76](#page-75-0) 문제 해결 , [154](#page-153-0) 부팅 장치 구성 , [88](#page-87-0) 분리 , [74](#page-73-0) 설치 , [74](#page-73-1) 표시등 코드 , [15](#page-14-0)

핫 플러그 냉각팬 , [82](#page-81-1) 전원 공급 장치 , [77](#page-76-0) 하드 드라이브 , [72](#page-71-0) 확장 카드 PCIe 확장 카드를 [참조하십시오](#page-90-1) *.* 확장 카드 라이저 라이저 1 분리 , [99](#page-98-1) 라이저 1 설치 , [99](#page-98-2) 라이저 2 분리 , [101](#page-100-1) 확장 카드 브래킷에 라이저 2 설 치, [103](#page-102-0) 확장 카드 브래킷에서 라이저 2 분리 , [102](#page-101-0) 확장 카드 케이지 교체 , [101](#page-100-0) 후면 패널 구조 , [17](#page-16-0)